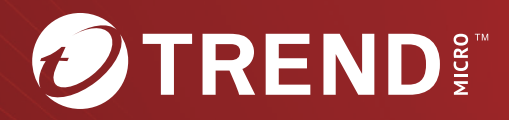

# InterScan™ for IBM Domino 5.8 **Service Pack 1** 管理者ガイド

注意事項

複数年契約について

- お客さまが複数年契約(複数年分のサポート費用前払い)された場合でも、各製品のサポート期間については、当該契約期間によらず、製品ごとに設定されたサポート提供 期間が適⽤されます。
- 複数年契約は、当該契約期間中の製品のサポート提供を保証するものではなく、また製品のサポート提供期間が終了した場合のバージョンアップを保証するものではありま せんのでご注意ください。
- 各製品のサポート提供期間は以下のWebサイトからご確認いただけます。 https://success.trendmicro.com/dcx/s/solution/000207383?language=ja

法人向け製品のサポートについて

• 法人向け製品のサポートの一部または全部の内容、範囲または条件は、トレンドマイクロの裁量により随時変更される場合があります。 • 法人向け製品のサポートの提供におけるトレンドマイクロの義務は、法人向け製品サポートに関する合理的な努力を⾏うことに限られるものとします。

著作権について

本ドキュメントに関する著作権は、トレンドマイクロ株式会社へ独占的に帰属します。トレンドマイクロ株式会社が事前に承諾している場合を除き、形態および手段を問わず、 本ドキュメントまたはその一部を複製することは禁じられています。本ドキュメントの作成にあたっては細心の注意を払っていますが、本ドキュメントの記述に誤りや⽋落が あってもトレンドマイクロ株式会社はいかなる責任も負わないものとします。本ドキュメントおよびその記述内容は予告なしに変更される場合があります。 商標について TRENDMICRO、TREND MICRO、ウイルスバスター、InterScan、INTERSCAN VIRUSWALL、InterScanWebManager、InterScan Web Security Suite、PortalProtect、 Trend Micro Control Manager、Trend Micro MobileSecurity、VSAPI、Trend Park、Trend Labs、Network VirusWall Enforcer、Trend Micro USB Security、 InterScan Web Security Virtual Appliance、InterScan Messaging Security Virtual Appliance、Trend Micro Reliable Security License、TRSL、 Trend Micro Smart Protection Network、SPN、SMARTSCAN、Trend Micro Kids Safety、Trend Micro Web Security、Trend Micro Portable Security、 Trend Micro Standard Web Security、Trend Micro Hosted Email Security、Trend Micro Deep Security、ウイルスバスタークラウド、スマートスキャン、 Trend Micro Enterprise Security for Gateways、Enterprise Security for Gateways、Smart Protection Server、Deep Security、ウイルスバスター ビジネスセキュリティサービス、 SafeSync、Trend Micro NAS Security、Trend Micro Data Loss Prevention、Trend Micro オンラインスキャン、Trend Micro Deep Security Anti Virus for VDI、<br>Trend Micro Deep Security Virtual Patch、SECURE CLOUD、Trend Micro VDIオプション、おまかせ不正請求クリー おまかせインストール・バージョンアップ、Trend Micro Safe Lock、Deep Discovery Inspector、Trend Micro Mobile App Reputation、Jewelry Box、 InterScan Messaging Security Suite Plus、おもいでバックアップサービス、おまかせ!スマホお探しサポート、保険&デジタルライフサポート、 おまかせ!迷惑ソフトクリーンナップサービス、InterScan Web Security as a Service、Client/Server Suite Premium、Cloud Edge、Trend Micro Remote Manager、 Threat Defense Expert、Next Generation Threat Defense、Trend Micro Smart Home Network、Retro Scan、is702、デジタルライフサポート プレミアム、Airサポート、 Connected Threat Defense、ライトクリーナー、Trend Micro Policy Manager、フォルダシールド、トレンドマイクロ認定プロフェッショナルトレーニング、 Trend Micro Certified Professional、TMCP、XGen、InterScan Messaging Security、InterScan Web Security、Trend Micro Policy-based Security Orchestration、 Writing Style DNA、Securing Your Connected World、Apex One、Apex Central、MSPL、TMOL、TSSL、ZERO DAY INITIATIVE、Edge Fire、Smart Check、Trend Micro XDR、 Trend Micro Managed XDR、OT Defense Console、Edge IPS、Trend Micro Cloud One、スマスキャ、Cloud One、Cloud One - Workload Security、Cloud One - Conformity、 ウイルスバスター チェック!、Trend Micro Security Master、Trend Micro Service One、Worry-Free XDR、Worry-Free Managed XDR、Network One、 Trend Micro Network One、らくらくサポート、Service One、超早得、先得、Trend Micro One、Workforce One、Security Go、Dock 365、およびTrendConnectは、 トレンドマイクロ株式会社の登録商標です。 本ドキュメントに記載されている各社の社名、製品名およびサービス名は、各社の商標または登録商標です。 Copyright © 2023 Trend Micro Incorporated. All rights reserved.

P/N: SNEM59732/230717\_IP (2023/12)

#### プライバシーと個人データの収集に関する規定

トレンドマイクロ製品の一部の機能は、お客さまの製品の利用状況や検出にかかわる情報を収集してト レンドマイクロに送信します。この情報は一定の管轄区域内および特定の法令等において個人データと みなされることがあります。トレンドマイクロによるこのデータの収集を停止するには、お客さまが関 連機能を無効にする必要があります。

InterScan for IBM Domino により収集されるデータの種類と各機能によるデータの収集を無効にする手 順については、次の Web サイトを参照してください。

<https://www.go-tm.jp/data-collection-disclosure>

**重要:** データ収集の無効化やデータの削除により、製品、サービス、または機能の利用に影響が発生 する場合があります。InterScan for IBM Domino における無効化の影響をご確認の上、無効化 はお客さまの責任で行っていただくようお願いいたします。

トレンドマイクロは、次の Web サイトに規定されたトレンドマイクロのプライバシーポリシー (Global Privacy Notice) に従って、お客さまのデータを取り扱います。

[https://www.trendmicro.com/ja\\_jp/about/legal/privacy-policy-product.html](https://www.trendmicro.com/ja_jp/about/legal/privacy-policy-product.html)

# 目次

#### はじめに

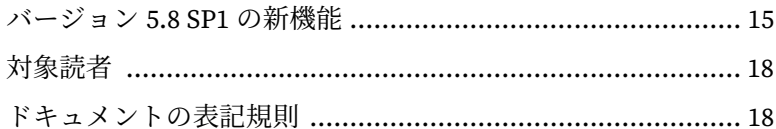

#### 第1章: InterScan for IBM Domino 5.8 SP1 の概要

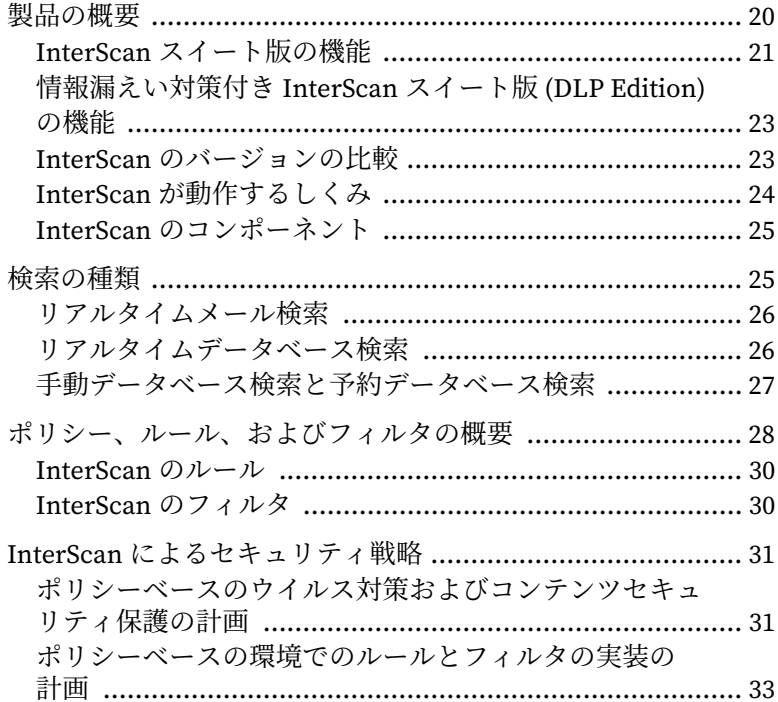

#### 第2章: インストール

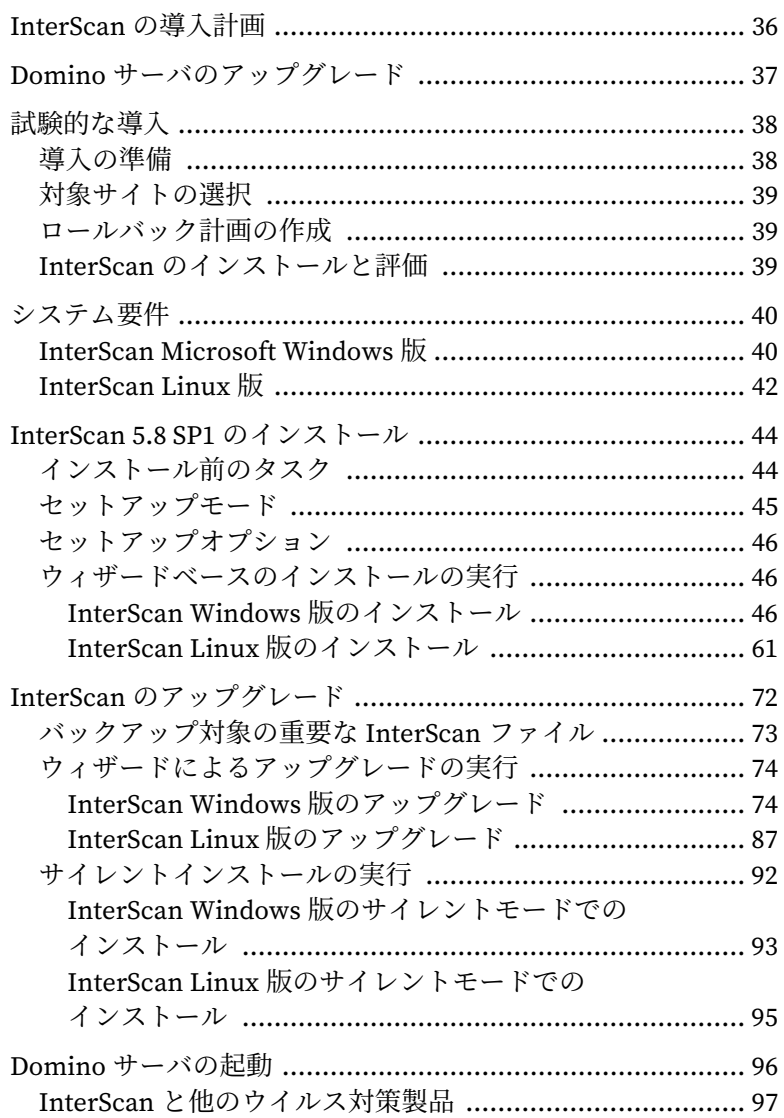

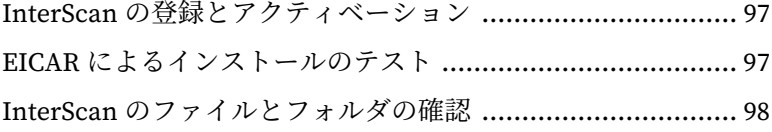

## **瑬 3 珕 : [㓹儖錃㲊](#page-98-0)**

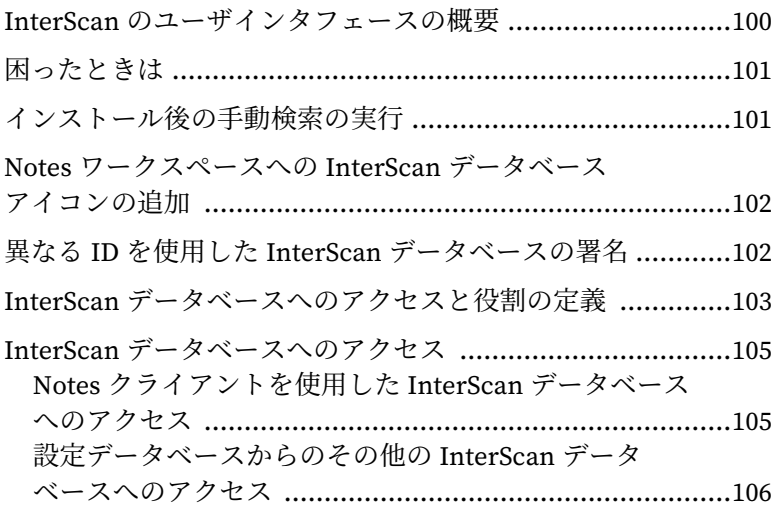

## 第4章: 検索タスクの設定

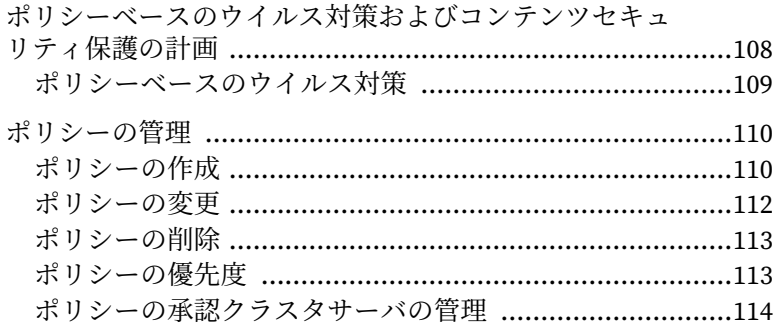

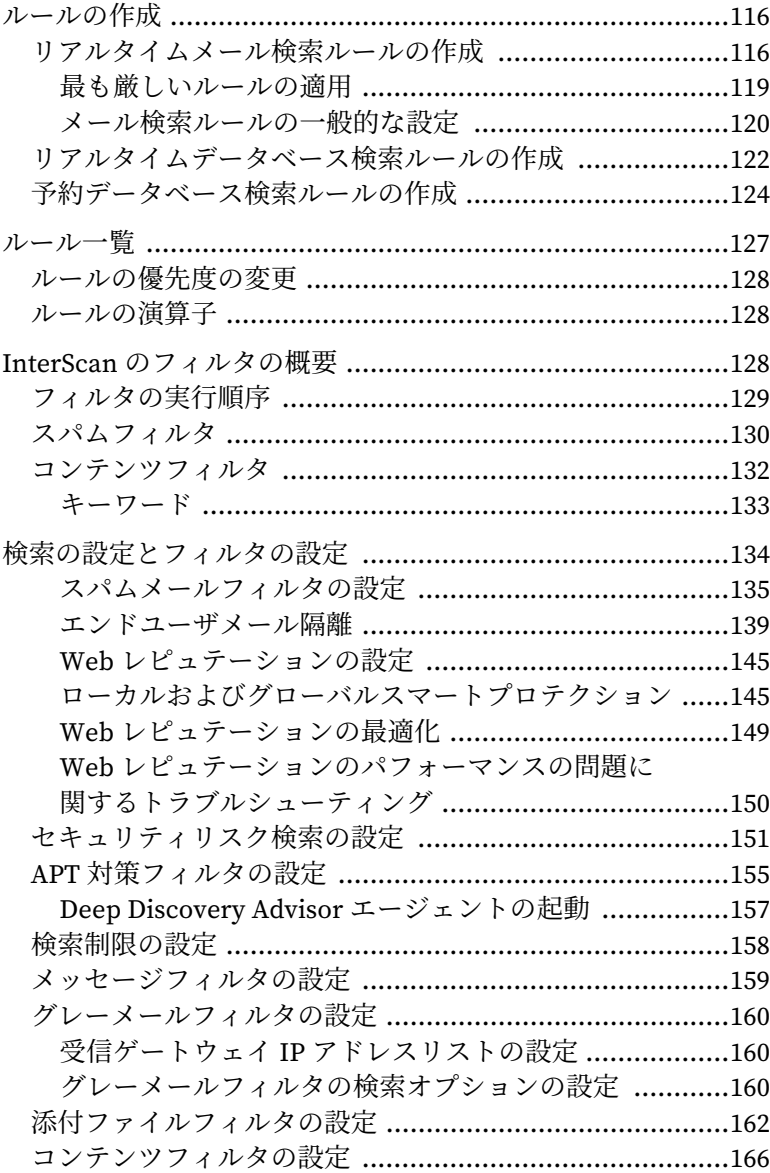

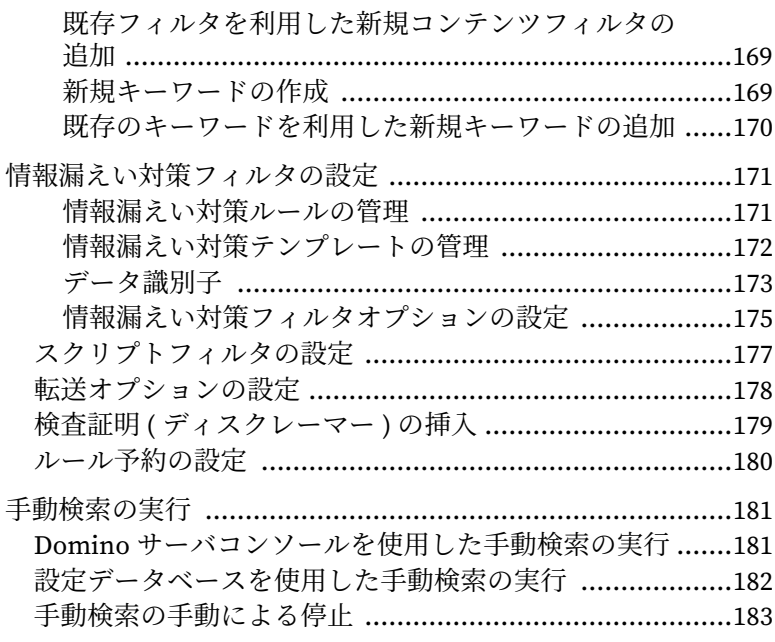

## 第5章: 管理の設定

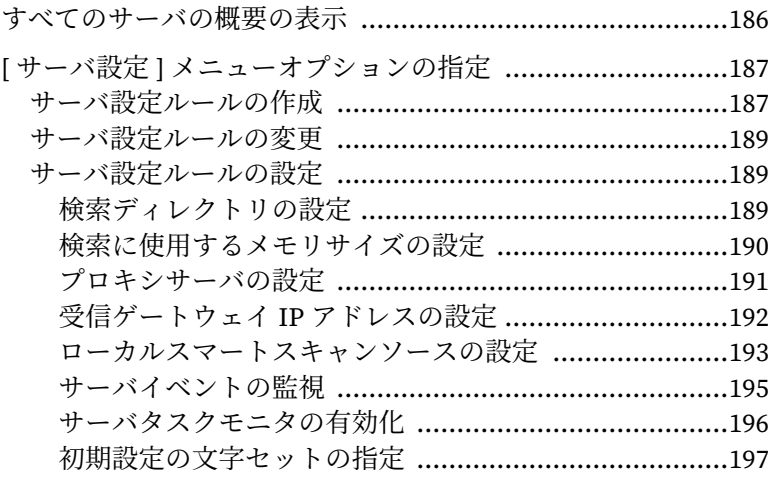

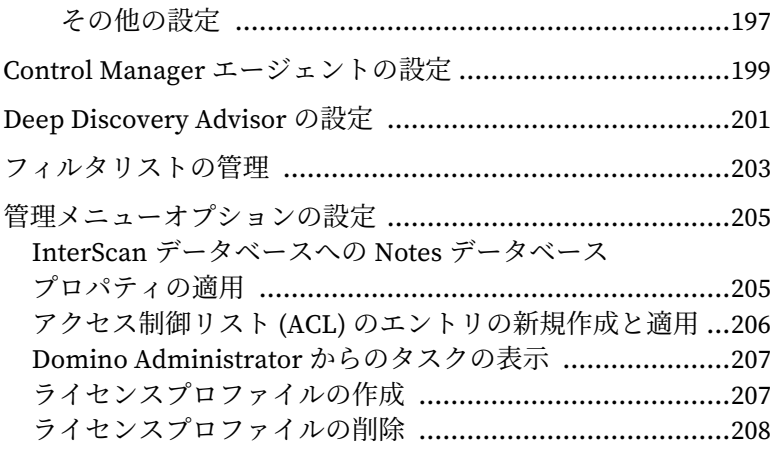

## **第6章: アップデート**

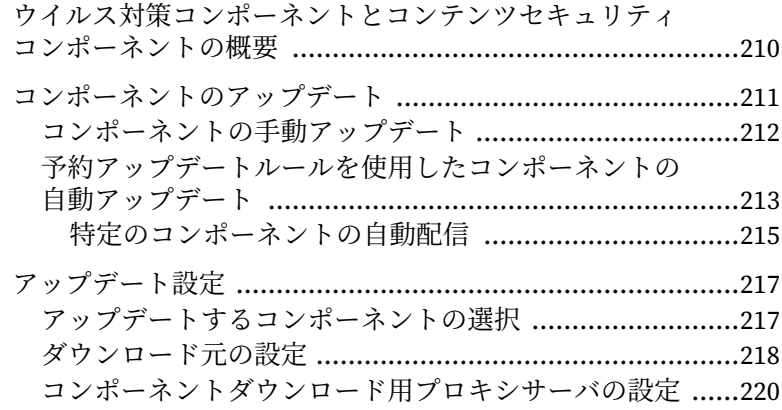

## **瑬 7 珕 : [鵟湳](#page-220-0)**

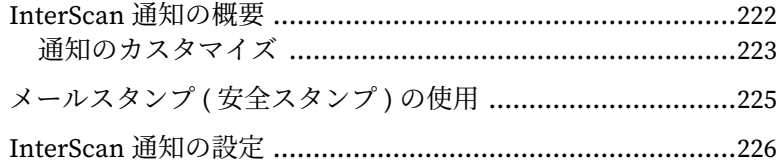

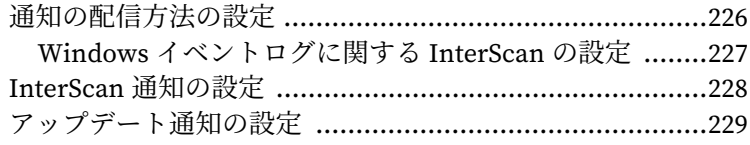

#### 第8章: ログデータベースおよび隔離データベース

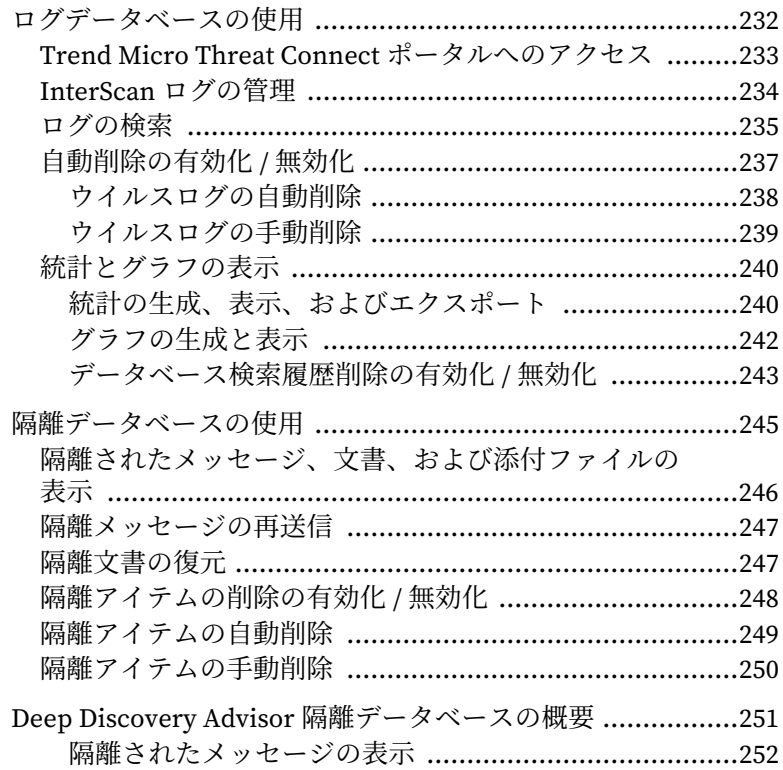

## 第9章: Trend Micro Control Manager からの管理

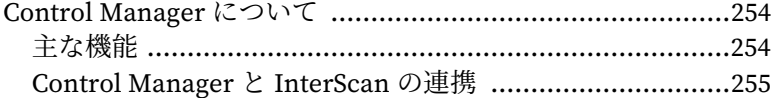

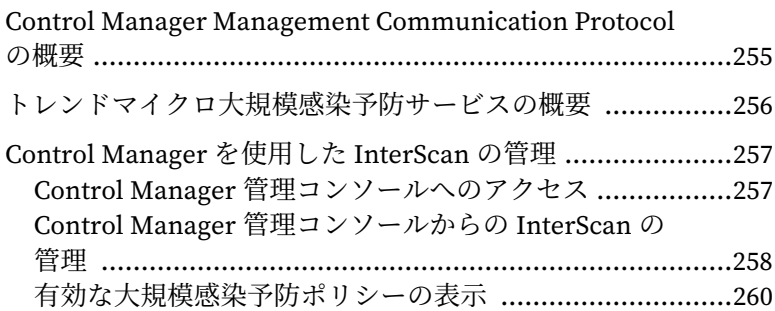

## 第10章: アンインストール

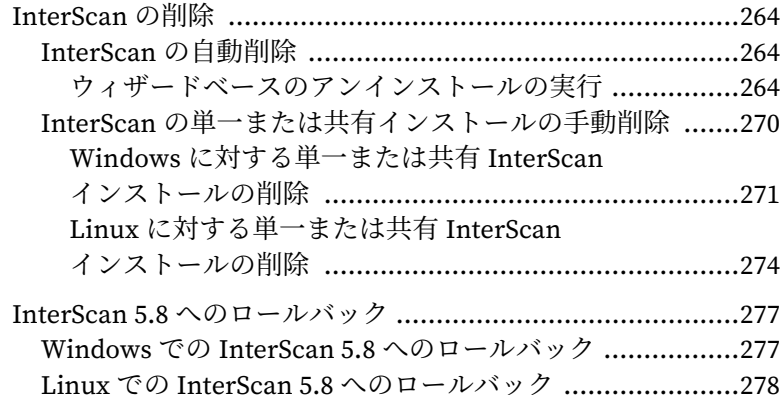

## 第11章:トラブルシューティング

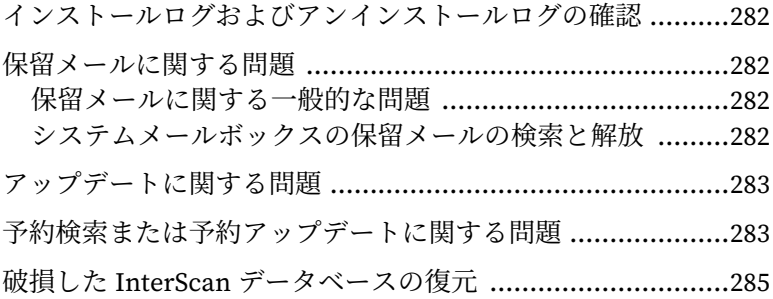

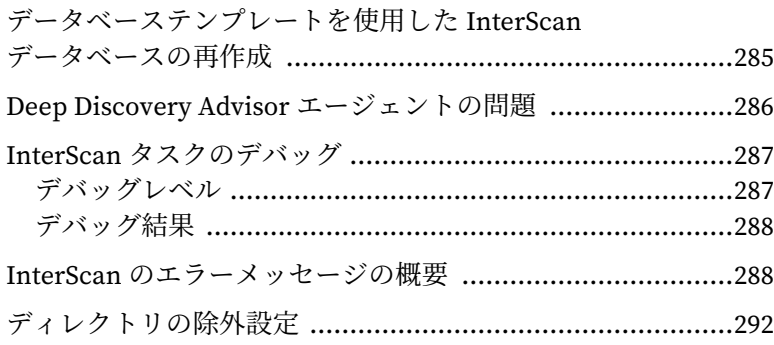

#### 第12章: サポート情報

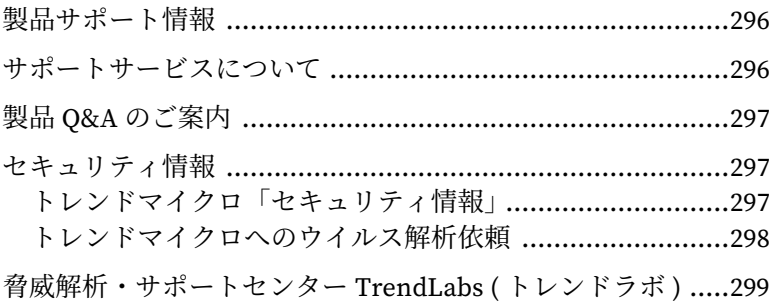

#### 付録 A: Domino 環境での脅威について

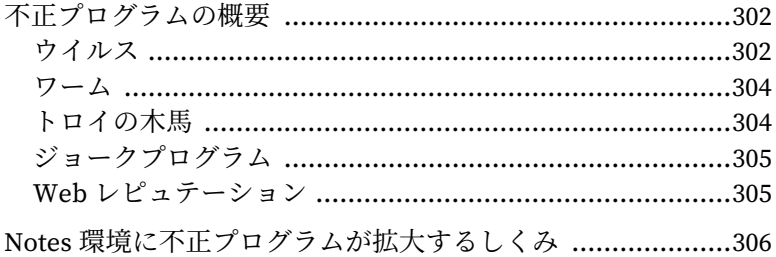

## 付録 B: ファイルおよびフォルダー覧

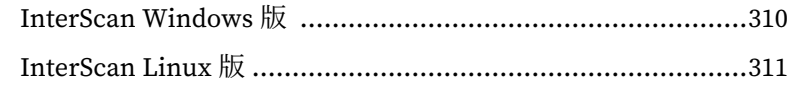

#### 付録 C: InterScan 5.8 と InterScan 5.8 SP1 の機能の比較

# はじめに

# <span id="page-12-0"></span>はじめに

この管理者ガイドには、InterScan for IBM Domino ( 以下、InterScan) に関 する説明、インストールとアンインストール手順、および特定のニーズに合 わせた InterScan 機能の設定に役⽴つ情報が記載されています。

InterScan 管理者ガイドで説明する主な項⽬は次のとおりです。

- 第1章「[InterScan for IBM Domino 5.8 SP1](#page-18-1) の概要」 ― 製品の概要とこの リリースのすべての新機能について説明します。
- 第 2 章「 [インストール](#page-34-1)」 ― InterScan のインストール方法について手順 を追って説明します。
- 第3章 「[基本設定」](#page-98-1) InterScan のインストール後に InterScan を設定す るときの推奨手順を示します。
- 第4章「[検索タスクの設定](#page-106-1)」 InterScan で Domino 環境の保護に使用 するポリシー、ルール、キーワードを作成する手順を説明します。
- 第 5 章「 [管理の設定](#page-184-1)」 ― サーバのステータスを監視する手順、および 個々の Domino サーバまたは Domino サーバグループにルールを作成す る手順を説明します。
- 第 6 章「 [アップデート](#page-208-1)」 ― ウイルス対策コンポーネントおよびコンテン ツセキュリティコンポーネントをアップデートする手順を説明します。
- 第7章「[通知](#page-220-1)」 InterScan 通知を送信する手順を説明します。
- 第 8 章「 [ログデータベースおよび隔離データベース](#page-230-1)」 ― InterScan のロ グデータベースを最大限に利用するための手順 を説明します。
- 第 9 章「 [Trend Micro Control Manager](#page-252-1) からの管理」― Trend Micro Control Manager ( 以下、Control Manager) を使⽤して InterScan を管理 する方法を詳しく説明します。
- 第 10 章「 [アンインストール](#page-262-1)」 ― InterScan を削除する手順を説明しま す。
- 第 11 章「 [トラブルシューティング](#page-280-1)」 ― トラブルシューティングのヒン トを示します。
- 第 12 章「 [サポート情報](#page-294-1)」 ― さらに多くの情報を得るためのガイドライ ンを示します。
- また、InterScan 管理者ガイドには次の付録があります。
- 付録 A「 Domino [環境での脅威について](#page-300-1)」 ― Domino 環境で検出される 脅威の種類についての情報を提供します。
- 付録 B「 [ファイルおよびフォルダ一覧](#page-308-1) 」― アプリケーションのインス トールが正常に完了するとすぐに利⽤できる InterScan のファイルと フォルダの構造の一覧を示します。
- 付録 C「 InterScan 5.8 と [InterScan 5.8 SP1](#page-312-1) の機能の比較 」は、 InterScan for IBM Domino 5.8 と InterScan for IBM Domino5.8 SP1 の 機能の比較を示します。

## <span id="page-14-0"></span>バージョン 5.8 SP1 の新機能

InterScan は、IBM Domino 環境向けの強固な不正プログラム対策機能、 APT 対策機能、コンテンツセキュリティ機能、および情報漏えい対策機能を 備えています。InterScan は、ヒューリスティックなルールベースの検索、 許可またはブロックする送信者のリスト、および署名データベースに基づい た最先端の検出機能を提供します。また、スパムメール対策機能、コンテン ツフィルタ機能、および情報漏えい対策機能を組織のニーズに合わせて適用 することができます。

高機能化により、これまで以上に柔軟かつスケーラブルな設定が可能となっ ています。

- 32 ビットおよび 64 [ビット両方のプラットフォームのサポート](#page-15-0)
- [最新プラットフォームのサポート](#page-15-1)
- Visual C++ 2019 [再頒布可能ランタイムライブラリ](#page-15-2) (Windows プラット [フォームのみ](#page-15-2) )
- ウイルス検索エンジン (VSAPI)/ [高度な脅威検索エンジン](#page-15-3) (ATSE) API (VSDecompress) の [Advanced File Information \(AFI\)](#page-15-3) での置き換え
- [データベース検索履歴の削除](#page-15-4)
- [Trend Micro Control Manager](#page-15-5) との通信プロトコルの更新
- [新しい実際のファイルタイプのサポート](#page-15-6)
- dtSearch [モジュールの強化](#page-16-1)
- Web [レピュテーションサービス](#page-16-2) (WRS) の強化
- [製品登録モジュールの強化](#page-16-3)
- [トレンドマイクロのアップデートサーバモジュールの強化](#page-16-4)
- MCP AgentSDK [モジュールの強化](#page-16-5)
- [トレンドマイクロスパムメール検索エンジン](#page-16-6) (TMASE) モジュールの [強化](#page-16-6)
- eManager モジュールの強化 (Windows [プラットフォームのみ](#page-16-0) )

<span id="page-15-0"></span>**32 ビットおよび 64 ビット両方のプラットフォームのサポート** 

本バージョンの InterScan は、32 ビットの Domino、Windows、および Linux プラットフォームと、64 ビットの Domino、Windows、および Linux プラットフォームをサポートします。

<span id="page-15-1"></span>**最新プラットフォームのサポート** 

本バージョンの InterScan は、最新の HCL Domino 11.0、11.0.1、12.0.1、 および 12.0.2 をサポートしています。

<span id="page-15-2"></span>Visual C++ 2019 再頒布可能ランタイムライブラリ (Windows プラットフォー **( ײסّ**

本バージョンの InterScan は、Microsoft Visual C++ 2019 再頒布可能パッ ケージ (32 ビットおよび 64 ビット ) を使⽤して実⾏されます。

<span id="page-15-3"></span>**ٜؗؕت吾碟ؙ٤ة٤) VSAPI)/ 냕䈱ם耕㣚吾碟ؙ٤ة٤) ATSE) API (VSDecompress) ס Advanced File Information (AFI) סך糋׀䬵ֻ**

本バージョンの InterScan では、潜在的な脆弱性を解決するために、 VSAPI/ATSE API (VSDecompress) が Advanced File Information (AFI) で置 き換えられています。

<span id="page-15-4"></span>データベース**検**索履歴の削除

本バージョンの InterScan では、データベース検索履歴の削除機能が有効化 されています。

<span id="page-15-5"></span>**Trend Micro Control Manager との通信プロトコルの更新** 

本バージョンの InterScan では、Trend Micro Control Manager との通信用 プロトコルが TLSv1 から **Agent.ini** の「SSL\_Cipher\_List」で指定されてい るプロトコルに変更されています。

<span id="page-15-6"></span>**新しい実際のファイルタイプのサポート** 

本バージョンの InterScan では、「VSDT\_MSI」および「VSDT\_LNK」の実 際のファイルタイプのサポートが追加されています。

<span id="page-16-1"></span>dtSearch モジュールの強化

本バージョンの InterScan では、dtSearch モジュールが V7.2102.8730.1 に アップグレードされています。

<span id="page-16-2"></span> $Web \nu$ ピュテーションサービス (WRS) の強化

本バージョンの InterScan では、OpenSSL の潜在的な脆弱性を解決するた めに、URL フィルタリングエンジン (TMUFE) モジュールがアップグレード されています。

<span id="page-16-3"></span>製品登録モジュールの強化

本バージョンの InterScan では、OpenSSL の潜在的な脆弱性を解決するた めに、製品登録モジュールがアップグレードされています。

<span id="page-16-4"></span>トレンドマイクロのアップデートサーバモジュールの強**化** 

本バージョンの InterScan では、OpenSSL の潜在的な脆弱性を解決するた めに、トレンドマイクロのアップデートサーバモジュールがアップグレード されています。

<span id="page-16-5"></span>**MCP AgentSDK モジュールの強化** 

本バージョンの InterScan では、OpenSSL の潜在的な脆弱性を解決するた めに、MCP AgentSDK モジュールがアップグレードされています。

<span id="page-16-6"></span>トレンドマイクロスパムメール検索エンジン (TMASE) モジュールの強化

本バージョンの InterScan では、OpenSSL の潜在的な脆弱性を解決するた めに、TMASE モジュールがアップグレードされています。

<span id="page-16-0"></span>**eManager モジュールの強化 (Windows プラットフォームのみ)** 

本バージョンの InterScan では、eManager モジュールが 7.6.0.1283 にアッ プグレードされています。

## <span id="page-17-0"></span>対象読者

InterScan のドキュメントでは、セキュリティシステムおよび IBM Domino のメール機能と情報共有システム機能の管理について基本的な知識があるこ とが前提となっています。管理者ガイドおよび Domino ベースのオンライ ンヘルプは、Domino およびネットワーク管理者が対象となっています。

## <span id="page-17-1"></span>ドキュメントの表記規則

このドキュメントでは、次の表記規則を使用しています。

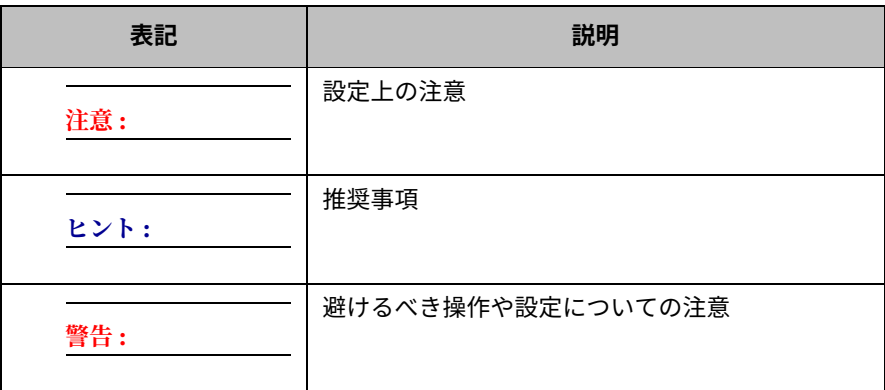

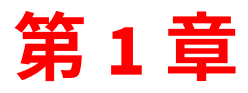

## <span id="page-18-1"></span><span id="page-18-0"></span>**InterScan for IBM Domino 5.8 SP1 の概要**

InterScan for IBM Domino ( 以下、InterScan) 5.8 SP1 は、Domino 環境に対するウイ ルス防御とコンテンツセキュリティを包括的に提供し、メールの添付ファイルや データベースに潜むウイルスやアドウェア、スパイウェアをリアルタイムに検索で きます。 InterScan により、ウイルスや不正コードが Domino 環境に侵入しないよう に保護できます。

本製品は、画期的なスパムメール対策技術や情報漏えい対策 ( 情報漏えい対策付き InterScan スイート版 (DLP Edition)) によって、より高いレベルの保護が実現されて います。スパム検出を実行してから、リアルタイムでメール検索が行われます。

第1章で説明する項目は次のとおりです。

- 20 [ページの「製品の概要」](#page-19-0)
- 25 [ページの「検索の種類」](#page-24-1)
- 28 [ページの「ポリシー、ルール、およびフィルタの概要」](#page-27-0)
- 31 ページの「InterScan [によるセキュリティ戦略」](#page-30-0)
- 31 [ページの「ポリシーベースのウイルス対策およびコンテンツセキュリティ保](#page-30-1) [護の計画」](#page-30-1)

#### <span id="page-19-0"></span>製品の概要

InterScan は、リアルタイムに動作して、ウイルス、不正コード ( 不正プログラム )、 および迷惑な情報が、メール、データベース複製、または感染文書を通じて Domino 環境に侵入しないようにブロックします。不正プログラムの検索はメモリ内で実行さ れるので、極めて速い検索が可能です。

InterScan は、ネイティブの Domino サーバアプリケーションとして動作する よう 設計されており、管理者にとって使 い慣れた、直感的に使用できるインタ フェース が⽤意されています。InterScan の設定インタフェースは Domino サーバと完全に統 合されており、各種の IBM Notes ワークステーション、Web ブラウザ、または Domino R8/R9/R10/R11/R12 Administrator クライアントからのリモート管理を実現 できます。

InterScan では、すべてのモードでのセキュリティリスク検索とコンポーネントの アップデート、Web レピュテーション、コンテンツフィルタ、スパムフィルタ、 エンドユーザメール隔離の機能を使用できます。情報漏えい対策付きスイート版 (DLP Edition) では、さらに情報漏えい対策機能も使用できます。

InterScan では、Trend Micro Control Manager ( 以下、Control Manager) がサポート されています。Control Manager はトレンドマイクロが提供する集中管理コンソール であり、ウイルス対策やコンテンツセキュリティなどの保護を一元化するソリュー ションです。

管理者は、検索対象のデータベースを指定できるため、ユーザが感染していない文 書を感染文書で上書きすることを防げます。手動データベース検索によって、既存の 感染が駆除されます。

管理者は、InterScan を使用することで、企業のメールポリシーを施行したり、全体 的なサーバの効率性を向上したりするだけでなく、ウイルスの大規模感染を最小限 に抑えることができます。また、特定のファイルタイプをブロックするルールを作成 したり、メッセージのブロック、遅延、優先順位付けを実行することもできます。企 業ポリシーを実装すると、次のさまざまな方法で不正プログラムを処理できます。

- 後で駆除するかその他の処理を実⾏するために感染ファイルを隔離します。
- ファイルが感染しており駆除されていないことを示す通知とともに⽬的の受信者 に感染アイテムを送信します。
- 感染ファイルを削除します。
- 感染ファイルをブロックして、配信されないようにします。
- 管理者に警告します。

マルチスレッド検索エンジンおよびメモリ検索を使⽤することにより、InterScan で は効率性を最大限に高め、IBM Domino サーバへの影響を最小限に抑えることがで きます。管理者は、検索の不要なサーバを特定できるため、冗長な検索処理を排除で きます。

お客さまの環境における InterScan を⽤いた包括的なセキュリティ対策については、 次の Web サイトを参照してください。

[https://www.trendmicro.com/ja\\_jp/business.html](https://www.trendmicro.com/ja_jp/business.html)

#### <span id="page-20-0"></span>**InterScan スイート版の機能**

InterScan スイート版には、以下の機能が含まれます。InterScan 日本語版ではス イート版と、情報漏えい対策付きスイート版 (DLP Edition) が提供されます。

- マルチスレッドのメモリ内検索処理により、高いパフォーマンスを実現。
- 不正プログラム検索と添付ファイルブロックの両方で、実際のファイル形式に 基づく処理をサポート。
- 複数の Domino サーバで複数の InterScan インスタンスをサポート。
- リアルタイムメール検索、リアルタイムデータベース検索、手動データベース検 索、および予約データベース検索。
- カスタマイズ可能な検索オプション ( 圧縮ファイル検索時の解凍後ファイルのサ イズ制限、メッセージ本文検索の有効化など )。
- 検索の詳細なオプション。
	- 新規文書や新たに変更された文書のみが検索されるため、データベースの手 動検索および予約検索の際にサーバでの検索時間を大幅に短縮でき、システ ムリソースの消費を最小限に抑えられる増分検索オプション。
	- 被害を受ける前にソースから不正なコードを除去する Notes スクリプト検索。
	- リッチテキストおよび格納フォームホットスポットの検索。
- 高度な脅威検索エンジン (ATSE) および Deep Discovery Advisor などの最新の技 術による、APT (Advance Persistent Threat) 脅威からの保護。
- Domino 環境の保護、コンポーネントのアップデート、通知の送信、およびクラ スタサーバに対する信頼を InterScan で実⾏する方法を定義する、ポリシーおよ びルールの作成機能。
- 予約と手動によるコンポーネントのアップデート。
- InterScan による検索とアップデートの通知。
- Control Manager による先⾒的な大規模感染予防。
- 複数サーバ環境での信頼するサーバの設定。これにより、信頼するサーバで検索 されたメッセージが再度検索されないようにして、サーバでの処理時間とリソー スが節約されるように特定のサーバを設定できます。
- 隔離したメールと添付ファイルの情報を簡単に確認できる隔離データベース。
- 統計情報やグラフ作成が含まれる、ログとレポートの完全な機能。
- Trend Micro Threat Connect 情報ポータルとの統合。
- エンドユーザメール隔離。
- スパムメールフィルタ。
- 件名または本文を基準としたメッセージの内容のフィルタ。
- 添付ファイルの内容または名前を基準としたメッセージのフィルタ。
- 添付の MS Office 文書、PDF、.txt、.html、および .rtf ファイルの検索。
- Web レピュテーションフィルタ。
- グレーメールフィルタ。

#### <span id="page-22-0"></span>情報漏えい対策付き InterScan スイート版 (DLP Edition) の機能

情報漏えい対策付き InterScan スイート版 (DLP Edition) には、スイート版のすべて の機能と情報漏えい対策(DLP)フィルタが含まれます。

#### <span id="page-22-1"></span>InterScan のバージョンの比較

#### 表 1-1. InterScan のスイート版の機能の比較

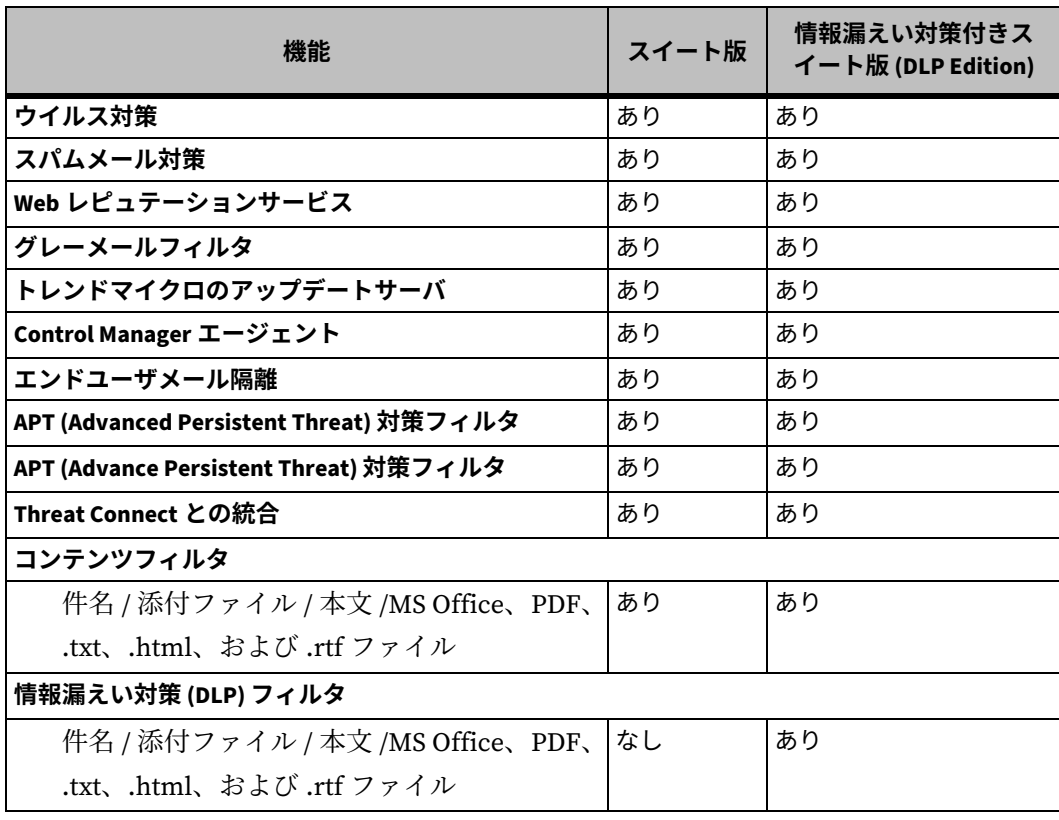

注意: APT 対策フィルタは Windows 32 ビット版ではサポートされません。

#### <span id="page-23-0"></span>InterScan が動作するしくみ

トレンドマイクロの検索エンジンでは、ルールベースの検出テクノロジとパターン ファイルの検出テクノロジの両方が使⽤され、マクロウイルスを検出して削除する MacroTrap テクノロジも使⽤されています。ウイルスパターンファイルと検索エン ジンの頻繁な自動アップデートには Web ベースのダウンロードメカニズムが使⽤さ れており、InterScan を終了する必要はありません。

InterScan では[、図](#page-23-1) 1-1 に示すように、すべてのエントリポイントで添付ファイルや 文書の内容が検索され、駆除が実⾏されます。

- IBM Domino メールサーバでは、メールの添付ファイルがリアルタイムに検索さ れます。
- データベースのイベントが監視され、ただちに添付ファイルが検索されます。
- 複製時に、データベースと変更されたデータが検索されます。
- メールボックスと Domino データベースに既存の添付ファイルが検索され、以前 の感染が根絶されます。

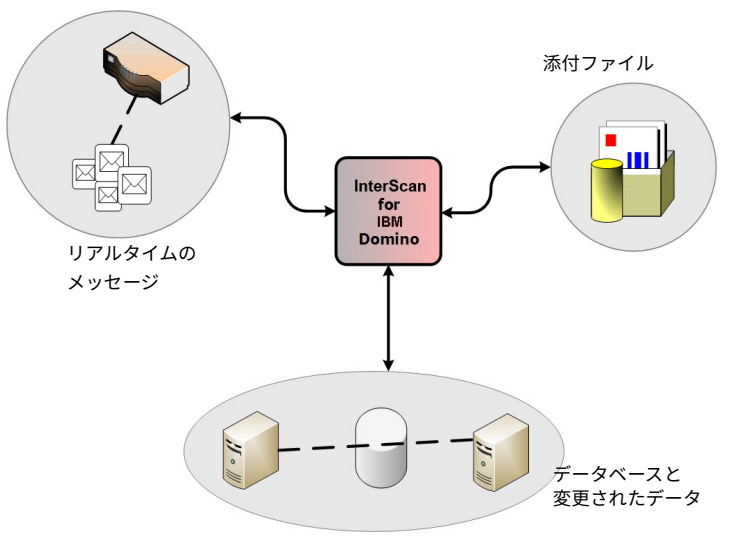

<span id="page-23-1"></span>図1-1. 脅威への感染は、デスクトップに広まる前に検出され、除去されます。

InterScan では、感染ファイルの詳細情報が示される包括的な活動ログが管理されます。 管理者は、Java ベースのグラフを使用することによって、企業の環境全体でウイル ス感染を特定できます。さまざまなサーバから送られてきたレポートは、Notes の データベース複製機能によって統合できます。

#### <span id="page-24-0"></span>**InterScan のコンポーネント**

InterScan が正常にインストールされると、セットアッププログラムにより、 Domino サーバに次のコンポーネントが追加されます。

- データベース
- データベーステンプレート
- タスク
- notes.ini エントリ

## <span id="page-24-1"></span>**検索の種類**

InterScan では、Domino メールルータタスクによって処理されたメッセージ、デー タベース、文書、およびディレクトリが検索されます。 InterScan では、これらのア イテムが、指定のポリシーで定義されるフィルタとルールに基づいて処理されます。 108 [ページの「ポリシーベースのウイルス対策およびコンテンツセキュリティ保護の](#page-107-1) [計画」](#page-107-1)を参照してください。

**注意 :** InterScan には、インストール完了後ただちに Domino サーバを自動的に保護するため の、初期設定のポリシーがあります。初期設定のポリシーは削除できません。

次の項目は検索されません。

- 暗号化メールとその添付ファイル
- パスワードで保護されたファイル
- 圧縮レベルが 21 以上のファイル
- 分割されたメッセージおよび不完全なメッセージ

InterScan で実⾏される検索の種類は、次のとおりです。

- [リアルタイムメール検索](#page-25-0)
- [リアルタイムデータベース検索](#page-25-1)
- [手動データベース検索と予約データベース検索](#page-26-0)

#### <span id="page-25-0"></span>**リアルタイムメール検索**

リアルタイムメール検索では、メールトランザクションをすべて検索できます。 これには、個別の Notes クライアントとの間で送受信されるメッセージのほかに、 Domino ネットワークに属していない Notes クライアントとユーザの間で送受信さ れるメッセージも含まれます。たとえば、インターネットを経由するメッセージも 検索できます。 InterScan は、他の Notes ユーザや外部ソースから不正プログラムを受 信しないようにユーザを保護します。

#### <span id="page-25-1"></span>**リアルタイムデータベース検索**

リアルタイムデータベース検索では、どのデータベース文書が開かれたりアップ デートされるときでも、リアルタイムでその変更を監視できます。リアルタイム監視 では、すべてのデータベースまたは選択したデータベースを監視対象にでき、他の サーバとの間で相互に複製を実⾏するように指定されたデータベースの検索とフィ ルタが実行されます。

処理の効率化を図るために、変更された文書のみがチェックされ、不正プログラムが ないか、ただちに検索されます。検索が終了するとその文書は閉じられ、次の文書の 複製に移ります。この方法は、高速かつ正確で、経費がかかる回線または低速な電話 回線を通じてリモートサーバとの間で複製を実行している場合に、特に役立ちます。

リアルタイムデータベース検索により複製プロセス全体が中断されることはありま せん。むしろ、感染ファイルが保存されることを防ぐだけで、その後の文書の複製 が影響を受けることはありません。

Domino サーバにデータベースが多くあり、頻繁にアップデートされるファイルも多 数ある場合は、リアルタイムデータベース検索に時間がかかり、プロセッサ集中型 になることがあります。オーバーヘッドを最小限に抑えるため、ウイルス感染に対し て最も脆弱なデータベースのみに対してリアルタイム検索を有効にすることができ ます。たとえば、ユーザデータベースは、Domino プログラムデータベースよりウイ ルスに感染しやすい傾向にあります。ユーザのメールファイルの文書と添付ファイル はリアルタイムメール検索で保護されるため、再検索する必要はありません。

頻繁には変更されないデータベースを保護するには、手動データベース検索または 予約データベース検索を使用します。

#### <span id="page-26-0"></span>手動データベース検索と予約データベース検索

手動検索と予約検索は、Notes データベースのみに適用されます。 ハードディスクに あるその他のタイプのファイルは検索されませんが、

- Notes データベース内にあるファイルは、OLE 添付ファイルと不正スクリプトも 含め、すべてのタイプをウイルスチェックできます。
- Notes データベース内にあるすべての文書のコンテンツセキュリティがチェック されます。
- Notes データベース内にあるすべての文書のうち、選択したフォームに一致する ものについて、情報漏えい対策がチェックされます。
- **注意 :** 手動でメールボックスのデータベースを検索すると、リアルタイムメール検索タスク が開始され、その設定が適⽤されます。手動検索の開始時にリアルタイムメール検索 タスクが実⾏されない場合は、Domino コンソールとログファイルにメッセージが表 示されます。

予約検索および手動検索の操作に増分検索オプションを選択すると、新しい文書と 前回の手動または予約検索以降に変更された文書のみが検索されます。これらの文書 に検索を制限することによって、サーバのリソースと処理時間を節約できます。

**警告 : [検索時に使⽤するウイルスパターンファイルが期限切れになっていると、予約検索](#page-123-1)** または手動検索で不正プログラムを検出できない場合があります。予約データベース **[ルールまたは](#page-123-1)[⼿動検索で増分検索を有効にすると、⽂書が感染していても再検索さ](#page-181-1) [れず、不正プログラムを検出できません。](#page-181-1)[最新のウイルス対策コンポーネントを使⽤](#page-209-1) [して、全⽂書に対する⼿動検索を少なくとも週に](#page-209-1) 1 回は実⾏することをお勧めしま す ( できるだけピークの時間帯を避けます )。**

詳細については、301 ページの「Domino [環境での脅威について」を](#page-300-1)参照してくだ さい。

## <span id="page-27-0"></span>ポリシー、ルール、およびフィルタの**概**要

InterScan では、Domino 環境の保護、コンポーネントのアップデート、通知の送 信、およびクラスタサーバに対する信頼を実⾏する方法を定義するポリシーを作成 できます。 InterScan は、サーバごとに 1 つのポリシーを実装します。 InterScan に は、正常なインストール後に明示的なポリシーが実装されていないすべての Domino サーバを自動的に保護するための、リアルタイムメール検索ルールが含まれる初期 設定のポリシーが用意されています。 図 [1-2](#page-28-0) は、サーバのポリシーとそのポリシーを 構成するルールとフィルタの関係を示しています。

- ポリシーは、Domino 環境の保護、コンポーネントのアップデート、通知の送 信、およびクラスタサーバに対する信頼を InterScan で実⾏する方法を定義する ルールで構成されています。 1 つのポリシーが 1 つのサーバに適⽤されます。つ まり、ポリシーは適⽤可能なすべてのプラットフォームで共有できます ( たとえ ば、1 つの Windows サーバでホストされるすべての Domino サーバで同一のポ リシーを実装できます )。
- ルールでは、次の項⽬が定義されます。
	- InterScan でリアルタイムメール検索を実⾏する方法
	- InterScan でリアルタイムデータベース検索を実⾏する方法
	- 予約データベース検索を開始する方法
- ウイルス対策コンポーネントおよびコンテンツセキュリティコンポーネントの アップデートを実行するタイミング
- 通知の配信方法

ルールはポリシーごとに無限に定義できます。ただし、ルールの数が増えるほど、 メッセージ1通の検査に要する時間も長くなります。

ルールには、メッセージと添付ファイルに対する検索処理を実際に定義するフィ ルタが含まれます。

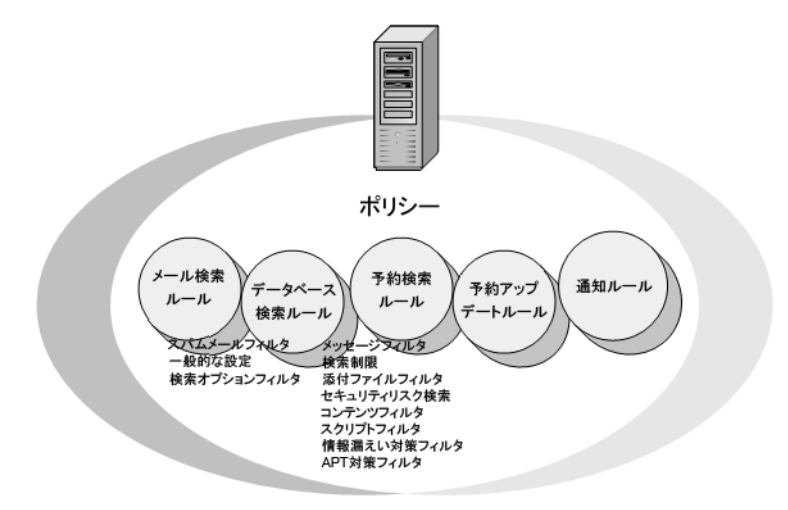

<span id="page-28-0"></span>図 1-2. ポリシー、フィルタ、ルールの関係

#### <span id="page-29-0"></span>**InterScan のルール**

表 [1-2](#page-29-2) に示すように、InterScan では、InterScan がメッセージやデータベースを検 索する方法を定義したルールを使⽤できます。

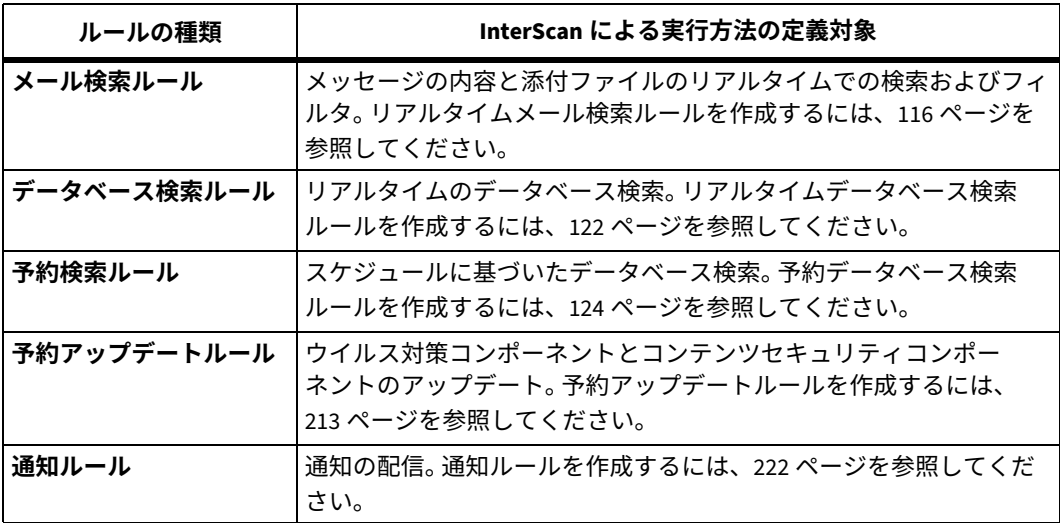

#### <span id="page-29-2"></span>表 1-2. InterScan のルールの種類

#### <span id="page-29-1"></span>**InterScan のフィルタ**

フィルタは、検索ルール ( メール検索、データベース検索、または予約検索 ) のサブ セットで、メッセージ、添付ファイル、および内容の検索処理を実際に定義します。 フィルタオプションの種類は、次のとおりです。

#### 表 1-3. InterScan のフィルタオプション

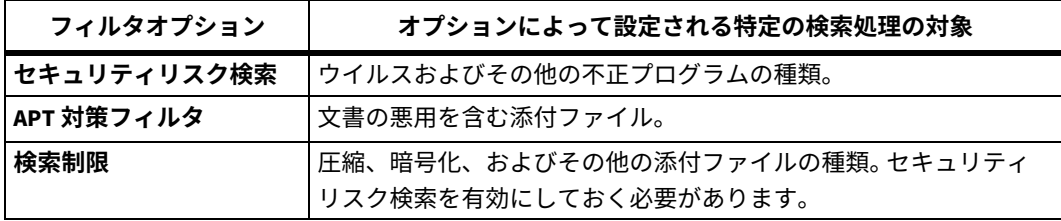

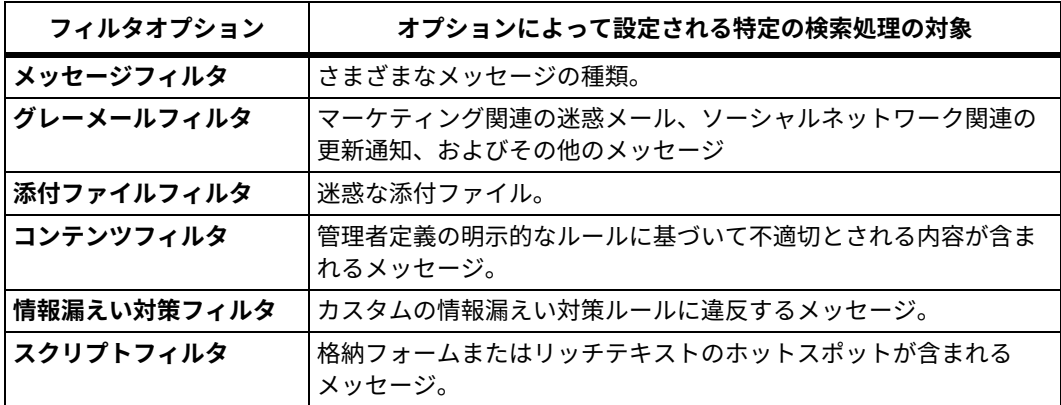

表 1-3. InterScan のフィルタオプション ( 続き )

## <span id="page-30-0"></span>**InterScan によるセキュリティ戦略**

企業は、自社の環境を最大限に保護するためのセキュリティ戦略を構築する必要が あります。 InterScan による適切なセキュリティ戦略を選択するための重要な決定要 素は次のとおりです。

- IT セキュリティにおける企業の総合的な方針
- Domino サーバで利用できるリソース (CPU、メモリなど )
- Domino 環境に不正コードが侵入する場合の考えられる侵入場所と侵入方法 ( た とえば、メールメッセージ、Domino データベースの文書への添付ファイル、不 正スクリプトコード )

#### <span id="page-30-1"></span>ポリシーベースのウイルス対策およびコンテンツセキュリティ**保 護の計画**

トレンドマイクロでは、ポリシーベースの機能を使⽤して、標準のウイルス対策設 定およびコンテンツセキュリティ設定を確⽴および保守管理することをお勧めしま す。ポリシーを使用して、次の操作を実行できます。

- ウイルス対策設定とアップデート設定の繰り返し作成、およびその他のメンテ ナンス作業を自動化します。
- 1台のサーバから環境内の全サーバを簡単に設定します。

ポリシーベースのウイルス対策を計画する際は、次の作業を考慮します。

- InterScan の初期設定ポリシーに基づいてグループポリシーを作成します。 共通の役割を実⾏する複数のサーバが含まれる大規模なネットワークでは、 個々のサーバに繰り返して作成するのではなく、共通の保護設定を一度だけ 作成することによって、設定にかかる時間と管理作業が大幅に削減されます。 初期設定のポリシーに基づくポリシーにすることにより、リアルタイムと予約に よるメールとデータベースの検索保護設定の共通設定セットを、簡単に短時間で 作成できます。これにより、個別のサーバに対して繰り返し作成する必要がなく なります。初期設定のポリシーについては、28 [ページの「ポリシー、ルール、](#page-27-0) [およびフィルタの概要」を](#page-27-0)参照してください。
- 特定の地域または管理範囲にあるすべての Domino サーバに適用可能な設定を 割り当てるためのグループポリシーを作成します。マルチサーバ環境では、同じ ような機能または特性に基づいてサーバグループを定義することにより、適切な ポリシーをグループ内のすべてのサーバに適用できます。
- 共通の⽬的を持つポリシーを作成します。たとえば、次のようなポリシーを作成 します。
	- <sup>へ</sup> 同じ保護機能のリアルタイムメール検索が必要な、すべての Domino メール サーバ向けポリシー
	- ◆ すべてのサーバ向けにリアルタイムと予約によるデータベース検索を要求す るポリシー

グループに含めるサーバ、およびそれらに適⽤する保護、アップデート、および 通知方法を決定します。たとえば、1 つのメールサーバを保護するポリシーを作 成して、同じくメールサーバとして機能する他のサーバにそのポリシーを適用で きます。

• 特定の Domino サーバに設定を割り当てるための独自のポリシーを作成します。 独自のポリシーにより、初期設定が個別のユーザ、ユーザグループ、またはサー バに割り当てられます。たとえば、特定の曜日にだけ実⾏される予約検索を設定 するには、予約検索ルールを設定したポリシーを作成して、それを個別のデータ ベースサーバまたはそのグループに割り当てます。

#### <span id="page-32-0"></span>ポリシーベースの環境でのルールとフィルタの**実装の計**画

トレンドマイクロでは、Domino 環境に対するウイルス対策およびスパムメール対策 を最適化するためのルールおよびフィルタの実装について、次の戦略を実施すること をお勧めします。

- [すべてのメッセージと添付ファイルに対するリアルタイムメール検索ルールを作](#page-115-2) 成します。
- 承認されない添付ファイルタイプと拡張子に対するフィルタルールを実装します ( 推奨設定のリストについては、162 ページの表 4-1 [ブロックが推奨されるファイ](#page-161-1) [ルの拡張子](#page-161-1)を参照 )。
- [すべてのデータベースに対するリアルタイムデータベース検索ルールを作成し](#page-121-1) ます。
	- **ヒント :** ユーザのメールファイル ( メッセージ検索⽤にリアルタイムメール検索ルール を作成 )、Domino システムデータベース、およびその他の頻繁には変更されな いサイズの大きなデータベースの除外を検討してください。これによって、頻 繁に変更されるデータベースにサーバリソースを割り当てることができます。
- [ウイルス対策コンポーネントおよびコンテンツセキュリティコンポーネントの予](#page-212-1) 約アップデートルールを作成します。
- すべての Domino [データベースに対する予約データベース検索ルールを作成し](#page-212-1) [ます。](#page-212-1)
- 不要なスパムや疑わしい URL メッセージに対する保護を実装するには、スイー ト版、または情報漏えい対策付き InterScan スイート版 (DLP Edition) をご購入 ください。
	- <sup>へ</sup> 包括的な情報漏えい対策を有効にします。
	- スパムメール対策を有効にして、実行する処理を指定します。
	- ◆ Web レピュテーション機能を有効にして、実行する処理を指定します。
	- IT セキュリティポリシーに従ってフィルタレベルを設定します。
	- <sup>へ</sup> 許可する送信者とブロックする送信者を有効にして指定します。

また、システムに適切な数の検索タスクを指定します。 InterScan の検索処理の詳細 については、25 [ページの「検索の種類」](#page-24-1)を参照してください。

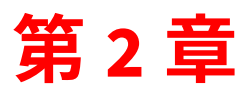

# <span id="page-34-1"></span><span id="page-34-0"></span>**インストール**

第 2 章では、InterScan for IBM Domino ( 以下、InterScan) をインストールする方法 について説明します。また、インストール後の設定方法、およびアクティベートす る方法についても説明します。

第2章で説明する項目は次のとおりです。

- 36ページの「InterScan [の導入計画」](#page-35-0)
- 37 ページの「Domino [サーバのアップグレード」](#page-36-0)
- 38 [ページの「試験的な導入」](#page-37-0)
- 40 [ページの「システム要件」](#page-39-0)
- 44 ページの「[InterScan 5.8 SP1](#page-43-0) のインストール」
- 72 ページの「InterScan [のアップグレード」](#page-71-0)
- 96 ページの「Domino [サーバの起動」](#page-95-0)
- 97ページの「InterScan [の登録とアクティベーション」](#page-96-1)
- 97 ページの「EICAR [によるインストールのテスト」](#page-96-2)
- 98 ページの「InterScan [のファイルとフォルダの確認」](#page-97-0)

#### <span id="page-35-0"></span>**InterScan の導入計画**

ここでは、InterScan サーバを戦略的に分散配置して、Domino 環境に最適なウイル ス対策とコンテンツ保護を実現する方法について説明します。同種のプラット フォームのみで構成した環境や異種プラットフォームが混在する環境に、InterScan のようなアプリケーションを導入する場合は、綿密な計画とその評価が必要です。 ネットワークに InterScan を導入する前に、次の項⽬を考慮することをお勧めしま す。

- 中央の InterScan サーバとして機能する Domino サーバを選択します。
- 選択した中央サーバに InterScan をインストールして、InterScan データベース の複製を有効にします。
- 他の Domino サーバ向けに、新しくインストールした **smconf.nsf** データベー スと **smvlog.nsf** データベースの複製を作成します。
- 複製の競合を避けるため、各 Domino サーバの設定データベースは、InterScan ポリシーを管理する Domino Administrator のみで変更できるようにします。
- マスタの **smvlog.nsf** から InterScan ログデータベースの複製への Push 複製を 開始して、ウイルスなどの不正なソフトウェアによるイベントをネットワーク全 体にわたって集中管理します。
- 他の Domino サーバで、そのアップデートデータベースの複製にマスタアップ デートデータベースから Pull 複製できるようにするかどうか決定し、中央の Domino サーバをトレンドマイクロのアップデートサーバに接続するだけで、 最新コンポーネントのアップデートをダウンロードできるようにします。周辺 サーバではアップデート元として**複製データベース**を選択すればよいことになり ます。詳細については、218 [ページの「ダウンロード元の設定」](#page-217-1)を参照してくだ さい。

**警告 : バージョン 5.8 SP1 とそれよりも前のバージョンが同じネットワーク上にインストー ルされている場合は、ユーザインタフェースの競合を避けるため、前のバージョンの デザイン要素の複製設定を無効にする必要があります。**
# **Domino サーバのアップグレード**

InterScan をインストールしている Domino サーバをアップグレードする場合は、次 の項目を考慮してください。

- <span id="page-36-0"></span>**1.** 次の InterScan ファイルのバックアップを作成して、元の設定内容を保存してお きます。
	- 次のフォルダ内のすべてのプログラムファイル Windows: **C:\Program Files\Trend Micro\ScanMail for Domino** Linux: **/opt/trend/SMID**
	- 次のフォルダ内のすべてのデータファイル Windows: **C:\Program Files\IBM\Domino\data\smd** Linux: **/local/notesdata/smd**
- **2.** Domino サーバをアップグレードします。
- **3.** Domino サーバのアップグレードが完了したら、InterScan が正常に機能すること を確認します。機能しない場合は次を実⾏します。
	- **a.** Domino サーバを停止します。
	- **b.** [手順](#page-36-0) 1 で作成したバックアップファイルを対応するフォルダにコピーします。
	- **c. notes.ini** ファイルを開き、次を追加します。
		- **ServerTasks** の最後に次の内容を追加します。

,SMDemf,SMDreal,SMDsch,SMDmon,SMDcm

• ファイルの末尾に次の内容を追加します。

EXTMGR\_ADDINS=SMDext SmStopMail=1 ScanMailInstallPath=c:\Program Files\Trend Micro\ScanMail for Domino SMLD\_EUQ\_ENABLED=0 SMDSki pTaskList=COMPACT, FIXUP, UPDALL, UPDATE

**注意 :** c:\Program Files\Trend Micro\ScanMail for Domino は、例とし て示したものです。InterScan バイナリをインストールした元のパスに置き 換えてください。

**4.** Domino サーバを起動します。

# **試験的な導入**

ネットワーク全体に InterScan を導入する前に、試験的なインストールを実施するこ とをお勧めします。試験的な導入には次の利点があります。

- InterScan の習熟度の向上。
- 企業ネットワークポリシーの構築や改善。
- IT 部門やインストール担当部署では、導入プロセスの試⾏と改善ができ、導入 計画が企業の事業要件と一致しているか検証できます。
- 各種機能の稼働状況や、本格的な導入後に必要になるサービスレベルについて確 認するための機会となります。
- 改善が必要な設定を特定するのに役立ちます。

#### 試験的な導入を実施するには

- **1.** 導入の準備をします (38 [ページの「導入の準備」を](#page-37-0)参照 )。
- **2.** 対象とするサイトを選択します (39 [ページの「対象サイトの選択」を](#page-38-0)参照 )。
- **3.** ロールバック計画を作成します (39 [ページの「ロールバック計画の作成」を](#page-38-1)参照 )。
- **4.** インストールを実施し、その結果を評価します (39 [ページの「](#page-38-2)InterScan のイン [ストールと評価」を](#page-38-2)参照 )。

### <span id="page-37-0"></span>**導入の準備**

導入の準備段階では、次の作業を行います。

• テスト環境で使⽤する InterScan 複製モデルを決定します。

InterScan 複製モデルとしては、ハブ - スポークモデルという中央集中モデルがよ く使用されます。このモデルでは、ネットワーク管理者が、ハブの位置にある InterScan サーバで InterScan を設定します。他のサーバ、つまりスポークの先端 に相当する周辺サーバでは、ハブサーバから InterScan 設定を Pull 取得します。

• 実⾏可能な導入パターンを評価して、自社の環境に最適な方法を決定します。

- 異種プラットフォームが混在する環境では、そこにあるすべてのシステム間で TCP/IP 接続を確立します。
- ハブサーバから各エージェントシステム、および各エージェントシステムから ハブサーバに ping コマンドを送信して、双方向の TCP/IP 通信ができることを 確認します。

# <span id="page-38-0"></span>対象サイトの選択

実稼働環境に類似のサイトを、テスト用のサイトとして選択します。InterScan 以外 に実稼働環境での使用を計画しているウイルス対策と管理用のソフトウェア (Trend Micro ServerProtect ( 以下、ServerProtect) や Trend Micro Control Manager ( 以下、 Control Manager))、およびサービスを使⽤しているサイトを選択します。実稼働環 境を適切に再現できるようなサイトを選択してください。

## <span id="page-38-1"></span>ロールバック計画の作成

InterScan のインストール、稼働、またはアップグレードに伴う問題の発⽣に備え、 対策措置を講じておくことをお勧めします。問題が発⽣したときに、ネットワーク に発⽣する脆弱性の程度、および最小限のセキュリティを確保する方法を検討しま す。また、地域的な企業ポリシーや IT リソースも考慮します。

## <span id="page-38-2"></span>**InterScan のインストールと評価**

インストールを実施し、ウイルス対策とコンテンツのセキュリティ強化の観点、お よびネットワークのパフォーマンスの観点の両面から求められるレベルに基づいて、 その結果を評価します。このプロセスを通じて判明した利点、欠点を列挙します。 発⽣する可能性のある問題点を特定し、それに応じて適切な導入計画を策定します。 この試験導入の結果は、実稼働環境への導入計画に反映させることができます。

# <span id="page-39-1"></span>**システム要件**

企業ネットワークは、企業自体がそうであるように、それぞれが独自の性格を持っ ています。したがって、ネットワークの複雑さに応じて、ネットワークに対する要 件はさまざまに変化します。ここでは、InterScan サーバの推奨システム要件につい て説明します。

**注意 :** システム要件に記載されている OS の種類やハードディスク容量などは、OS の サポート終了、弊社製品の改良などの理由により、予告なく変更される場合があ ります。

### **InterScan Microsoft Windows 撶**

InterScan for IBM Domino 5.8 Service Pack 1 Windows 版のハードウェアとソフト ウェアの要件については[、表](#page-39-0) 2-5 を参照してください。

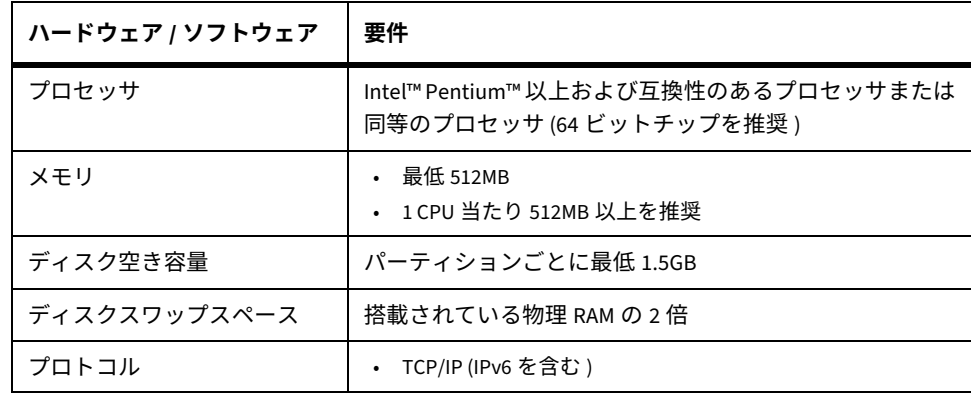

#### <span id="page-39-0"></span>表 2-5. InterScan Windows 版のハードウェアおよびソフトウェアの要件

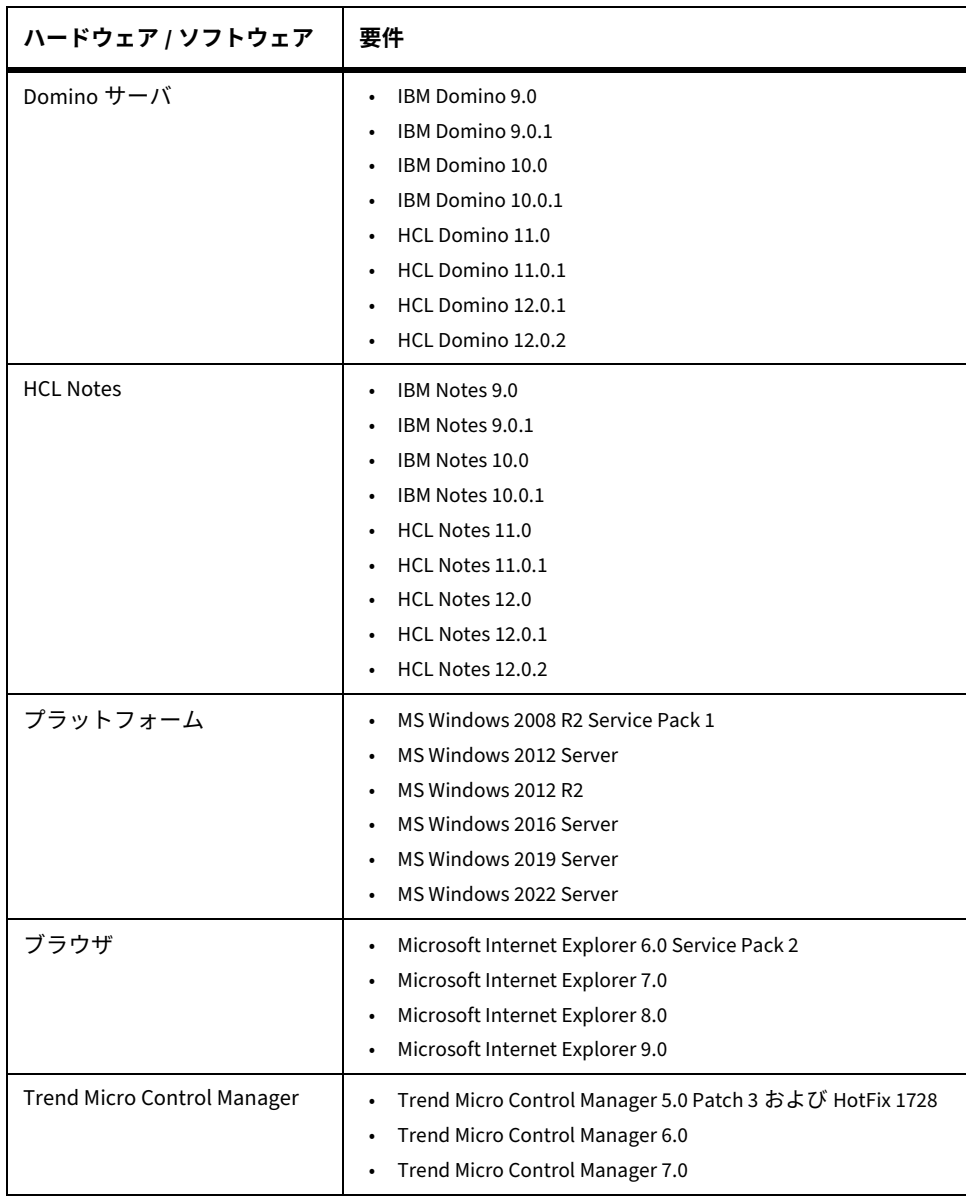

## 表 2-5. InterScan Windows 版のハードウェアおよびソフトウェアの要件 ( 続き )

# **InterScan Linux 撶**

InterScan for IBM Domino 5.8 Service Pack 1 Linux 版のハードウェアとソフトウェ アの要件については[、表](#page-41-0) 2-6 を参照してください。

| ハードウェア / ソフトウェア | 要件                                                                                                    |
|-----------------|----------------------------------------------------------------------------------------------------|
| プロセッサ           | Intel™ Pentium™4 プロセッサ 1.3GHz 以上                                                                                                    |
| メモリ             | 最低 512MB<br>$\bullet$<br>• 1 CPU 当たり 512MB 以上を推奨                                                                                                    |
| ディスク空き容量        | • パーティションごとに最低 1.5GB<br>• プログラムファイル用に 500MB<br>/tmp フォルダ用に 450MB<br>$\bullet$                                                                                                    |
| ディスクスワップスペース    | - 搭載されている物理 RAM と同じ容量が必要<br>$\bullet$<br>搭載されている物理 RAM の 2 倍を推奨<br>$\bullet$                                                                                                    |
| プロトコル           | TCP/IP (IPv6 を含む )                                                                                                    |
| Domino サーバ      | IBM Domino 9.0<br>$\bullet$<br>IBM Domino 9.0.1<br>$\bullet$<br>IBM Domino 10.0<br>$\bullet$<br>IBM Domino 10.0.1<br>$\bullet$<br>HCL Domino 11.0<br>$\bullet$<br>HCL Domino 11.0.1<br>$\bullet$<br>HCL Domino 12.0.1<br>$\bullet$<br>HCL Domino 12.0.2<br>$\bullet$ |

<span id="page-41-0"></span>表 2-6. InterScan Linux 版のハードウェアおよびソフトウェアの要件

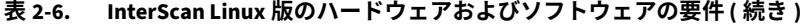

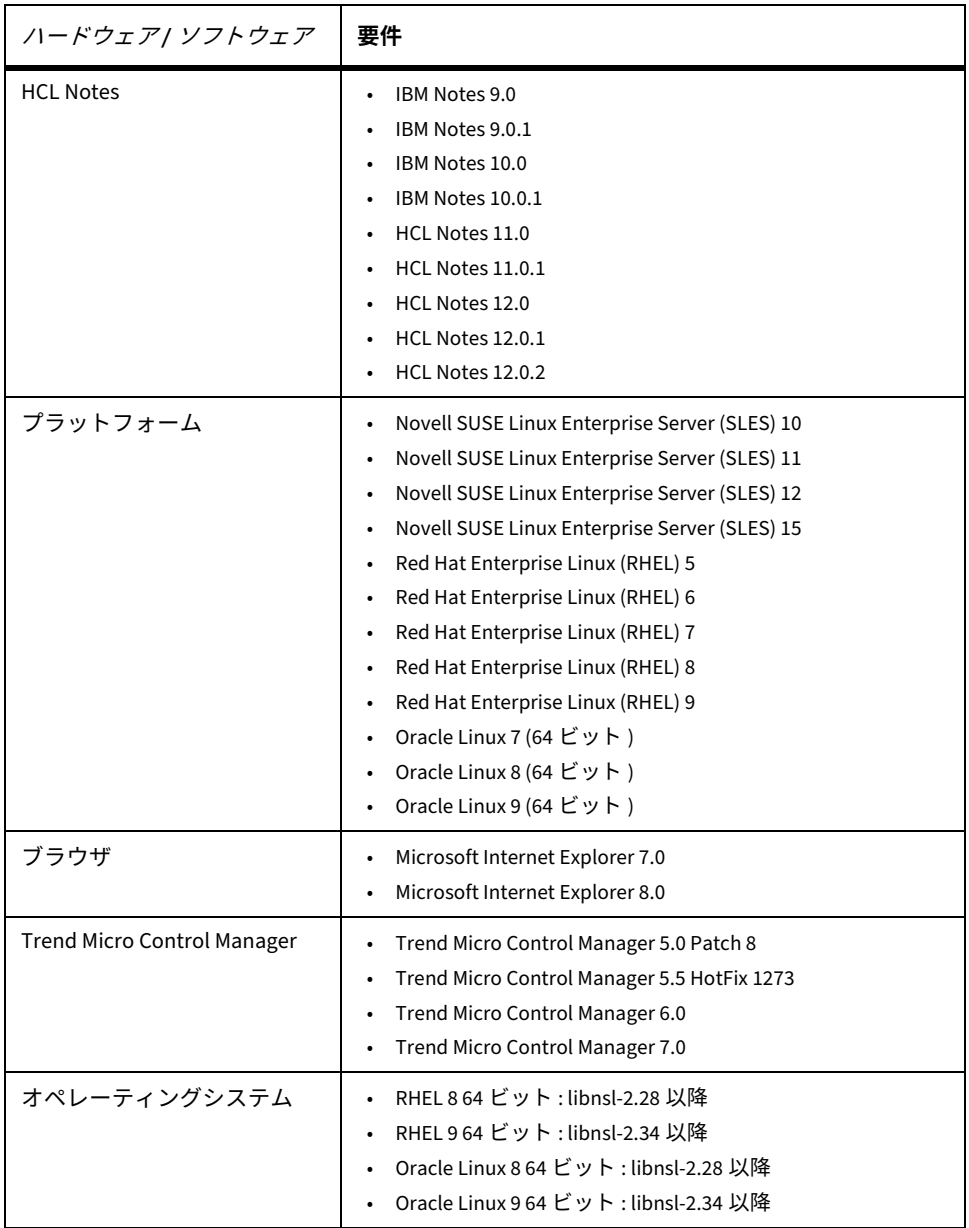

# **InterScan 5.8 SP1 のインストール**

インストールプロセスを容易にするための事前タスクがいくつかあります。また、 InterScan 5.8 SP1 をインストールする前に、次の点に注意してください。

• InterScan 5.8 SP1 のインストール後、InterScan 5.8 に自動的にはロールバックで きなくなります。

InterScan 5.8 にロールバックするには、InterScan 5.8 SP1 を削除して InterScan 5.8 を新規にインストールする必要があります。InterScan 5.8 のインストール方 法については、該当するバージョンのマニュアルを参照してください。詳細につ いては、277 ページの「InterScan 5.8 [へのロールバック」参](#page-276-0)照してください。

- 1 台の物理マシンに InterScan 5.0/5.5、InterScan 5.6、InterScan 5.6 SP1、 InterScan 5.8、および InterScan 5.8 SP1 を同時にインストールすることはでき ません (Windows のみ )。
- InterScan をインストールまたは削除する前に、Domino サーバをシャットダウ ンする必要があります。
- パーティションサーバでは、すべてのパーティションに対して同じバージョンの InterScan をインストールします。ただし、各パーティションには個別のバイナ リをインストールできます。

**注意 :** 各パーティションに個別のバイナリをインストールする場合、InterScan のイン ストール中はバイナリ共有を必ず無効にしてください。

# <u>インストール前のタスク</u>

InterScan をインストールする前に、次のタスクを実行します。

- **1.** Windows プラットフォームに管理者としてログオンするか、Linux プラット フォームに root ユーザとしてログオンします。
- **2. notes.ini** の格納場所を指定します。パーティションサーバを使⽤する場合 は、各パーティション上の notes.ini の格納場所を指定します。
- **3.** Domino のデータパスとバイナリパスを指定します。
- **4.** InterScan データベース管理に使⽤する管理者権限のあるユーザ / グループが存 在することを確認します。初期設定のグループは **LocalDomainAdmins** です。
- **5.** 空き容量が 1.5GB 以上あることを確認します。InterScan のハードウェアとソフ トウェアの要件については、40 [ページの「システム要件」を](#page-39-1)参照してください。
- **6.** 開いている Notes クライアントをすべて閉じます。
- **7.** 開いている Notes アカウントのセッションをすべて閉じます。
- **8.** 次の作業を実⾏する前に、このコンピュータにインストールされたすべての Domino サーバを停止します。
	- InterScan 5.8 からアップグレードする場合
	- InterScan 5.8 SP1 をインストールする場合
- **9.** InterScan のアクティベーションコードを準備しておきます。97 [ページの](#page-96-0) 「InterScan [の登録とアクティベーション」を](#page-96-0)参照してください。

### **セットアップモード**

次の方法で、InterScan をインストールできます。

• **ウィザードベースのインストール / アップグレード** ― 対話型のプロセスであり、 ユーザが各種情報を入力して、サーバ上で InterScan をインストールまたはアッ プグレードします。

ウィザードベースのインストールまたはアップグレードでは、InterScan のイン ストールまたはアップグレーを簡単に実⾏できるよう、一連の画面が順に表示さ れます。46 [ページの「ウィザードベースのインストールの実⾏」](#page-45-0)および 74 [ペー](#page-73-0) [ジの「ウィザードによるアップグレードの実⾏」を](#page-73-0)参照してください。

• **サイレントインストール** ― InterScan のインストール時にユーザ操作を必要とし ません。

サイレントインストールでは、セットアップで必要な情報をすべて収録した応答 ファイルを使⽤します。スクリプトファイルを使⽤することで、複数の Domino サーバやパーティションサーバに短時間で InterScan をインストールできます。 92 ページの「サイレントインストールの実行」を参照してください。

## **セットアップオプション**

次に示す4種類のセットアップオプションが用意されています。

- **新規インストール** ― InterScan を初めてインストールする場合のオプションです。
- **インストール** ― 追加した Domino サーバに、現在と同じバージョンの InterScan をインストールする場合のオプションです。
- **アップグレード** ― 現在インストールされている InterScan を、最新のバージョン やビルドにアップグレードする場合のオプションです。
- **インストールおよびアップグレード** ― 追加した Domino サーバに InterScan をイ ンストールして、すでにインストールされている InterScan を最新のバージョン またはビルドにアップグレードする場合のオプションです。

## <span id="page-45-0"></span>**ウィザードベースのインストールの実行**

セットアッププログラムを起動して、ウィザードベースのインストールを開始し ます。

**InterScan Windows 版のインストール** 

#### **グラフィカルユーザインタフェースから InterScan をインストールするには**

- **1.** 次のいずれかの方法で、セットアッププログラムに移動します。
	- InterScan の製品 CD からインストールする場合は、CD のプログラムフォル ダに移動します。
	- トレンドマイクロの Web サイトからダウンロードしたソフトウェアをイン ストールする場合は、サーバ内でそのファイルを格納したフォルダに移動し ます。
- **2. setup.exe** をダブルクリックします。

[InstallAnywhere] 画面 (図 [2-1](#page-46-0)) に続いて、InterScan のインストール画面が表示 されます。

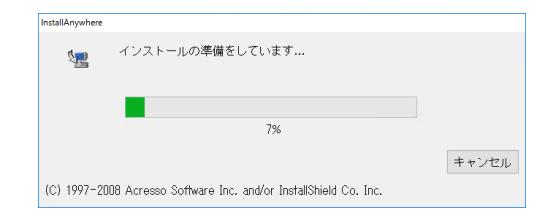

#### <span id="page-46-0"></span>**図 2-1.** [InstallAnywhere] 画面

InterScan の [InstallAnywhere] 画面の処理が終わると、InterScan の [ ようこそ ] 画面が表示されます。

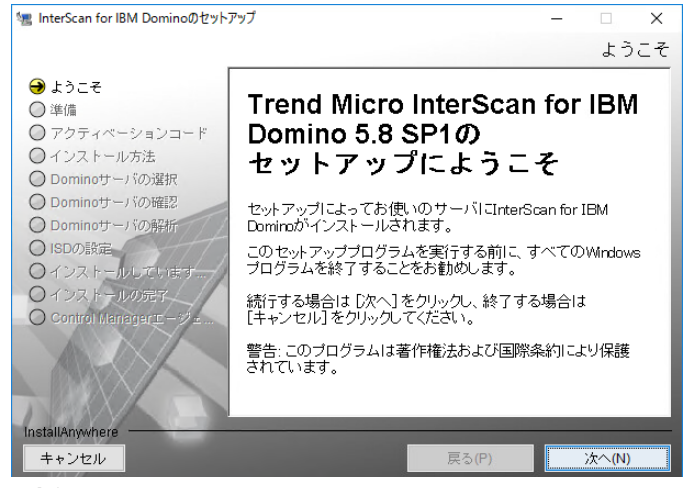

**図2-2.** 「ようこそ1画面

3. [次へ] をクリックします。[使用許諾契約]画面が表示されます。

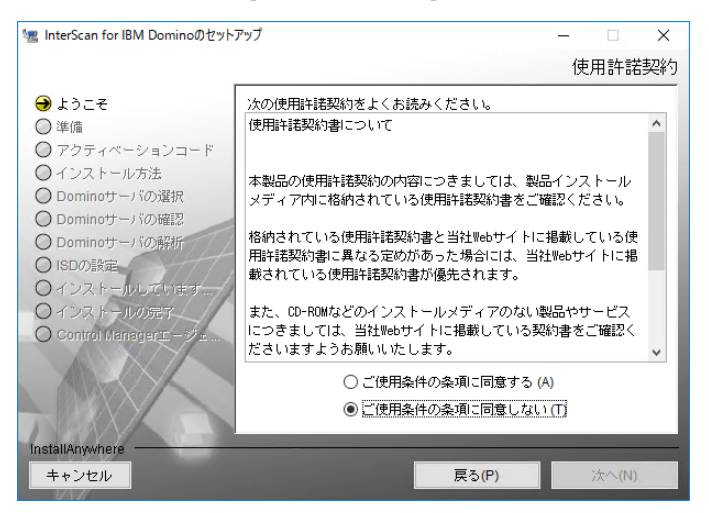

#### 图 2-3. [使用許諾契約]画面

使用許諾の内容をご確認いただき同意できる場合は、[ご使用条件の条項に同意 する1を選択して InterScan のインストールを続行します。使用許諾契約の条項 に同意しない場合は、[ ご使用条件の条項に同意しない ] を選択します。インス トールが中断されます。

**4.** [ 次へ ] をクリックします。[ アクティベーションコード ] 画面が表示されます。

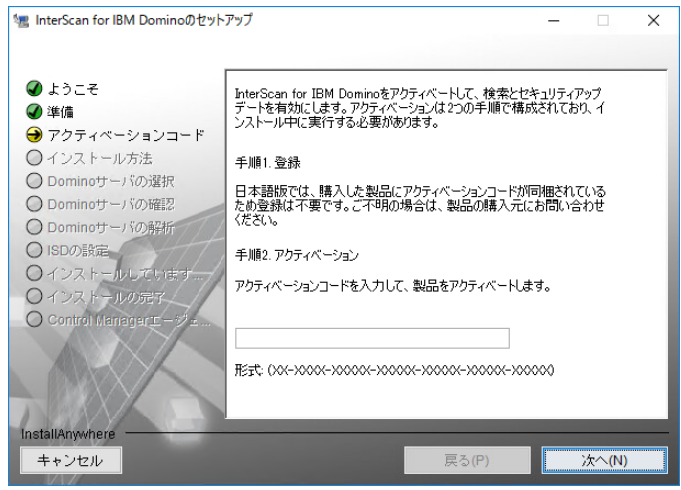

**図 2-4.** [アクティベーションコード]画面

- <span id="page-48-0"></span>**5.** 図 [2-4](#page-48-0) の [ アクティベーションコード ] 画面では、InterScan をアクティベートす るために、正確な InterScan [の登録とアクティベーションを](#page-96-0)入力する必要があり ます (95 [ページ](#page-94-0)を参照 )。
	- **注意 :** 新規インストールの場合は、InterScan の体験版、スイート版、または情報 漏えい対策付きスイート版 (DLP Edition) をアクティベートするアクティ ベーションコードを取得してください。アップグレードの場合、期限が切れ ていなければ、InterScan 5.0/5.5、 InterScan 5.6、または InterScan 5.8 で使 用していたアクティベーションコードを引き続き使用できます。

InterScan [の登録とアクティベーション](#page-96-0) (95 [ページ](#page-94-0)を参照 ) を入力します。または、 [ 次へ ] をクリックして製品のアクティベーションを実⾏せずに、次へ進みます。 次のいずれかを実行します。

• アクティベーションコードを入手済みの場合は、InterScan のアクティベー ションコードを入力します。

アクティベーションコードがない場合、または後日アクティベートする場合 は何も入力せず、この画面から次の手順に進みます。InterScan はインス トールされますが、InterScan の検索タスクおよびアップデートタスクは ロードされません。Domino 環境を保護するために、インストール終了後、 ただちに InterScan をアクティベートしてください 。

**6.** [次へ] をクリックします。[インストール方法] 画面が表示されます。

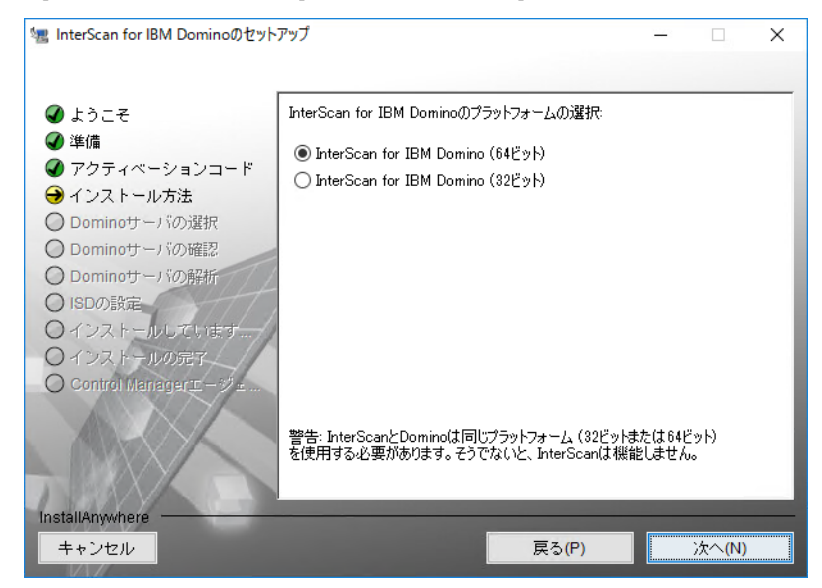

<span id="page-49-0"></span>図 2-5. [インストール方法] 画面

[インストール方法] 画面で、次のいずれかを選択します。

- InterScan for IBM Domino (64ビット)
- InterScan for IBM Domino (32ビット)

**注意 :** Windows 32 ビット OS に InterScan をインストールする場合、または InterScan 5.8 からアップグレードする場合、[ インストール方法 ] 画面 ( 図 [2-5\)](#page-49-0) は表示され ません。

- **警告 : Domino サーバプラットフォームは、InterScan のインストール方法と一致する 必要があり、一致していない場合は InterScan が機能しなくなります。たとえ ば、Domino サーバが 32 の場合は、32 ビットの InterScan をインストールする 必要があり、Domino サーバが 64 ビットの場合は、64 ビットの InterScan をイ ンストールする必要があります。**
- **7.** [ 次へ ] をクリックします。[Domino サーバの選択 ] 画面が表示されます。 InterScan をインストールする **notes.ini** サーバを選択します。

**注意 :** パーティションサーバがある場合は、保護するパーティションに InterScan を インストールします。

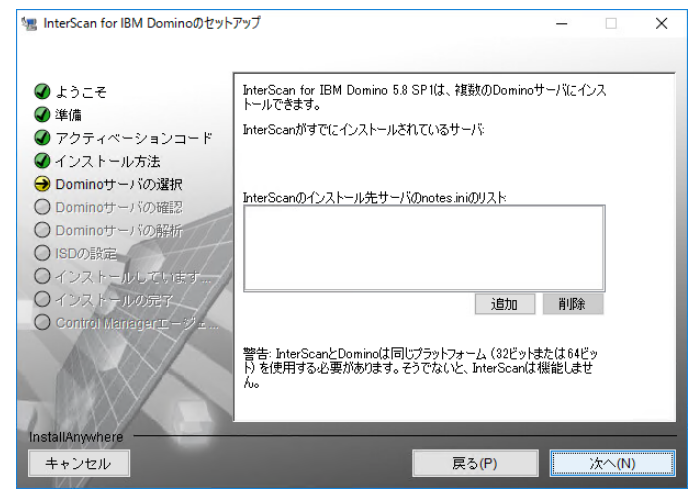

図 2-6. [Domino サーバの選択]画面

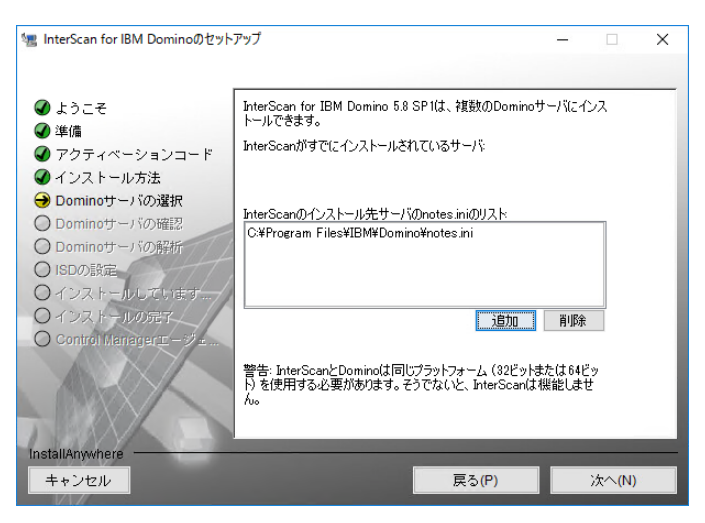

図 2-7. notes.ini のパスの選択

**警告 : InterScan が現在インストールされている場所を選択した場合には、警告メッ セージが表示されます。これからインストールする場所を選択してください。**

**notes.ini** のパスを選択したら、[ 追加 ] → [ 次へ ] の順にクリックします。 [Domino サーバの確認 ] 画面が表示されます。

**8.** [Domino サーバの確認 ] 画面で、Domino およびデータのディレクトリパスを 確認します。

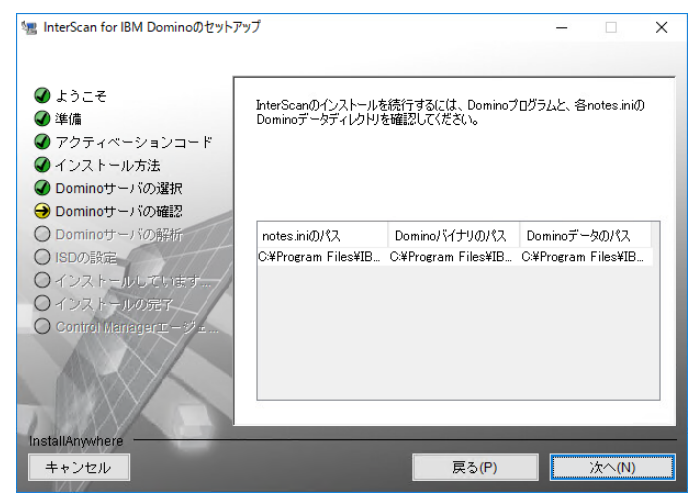

図 2-8. Domino プログラムとデータのディレクトリの確認画面

**9.** [ 次へ ] をクリックします。[Domino サーバの解析 ] 画面が表示されます。

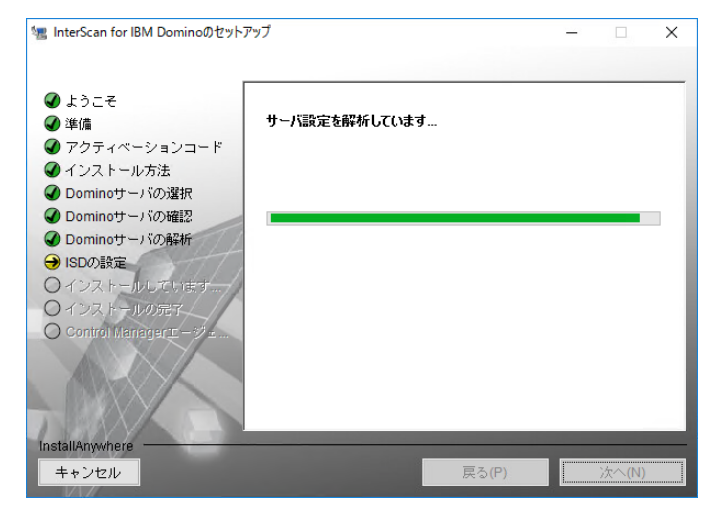

図 2-9. [Domino サーバの解析]画面

**10.** 設定の解析画面での処理が終了したら、[ 次へ ] をクリックします。[ISD の設定 ] 画面が表示されます。

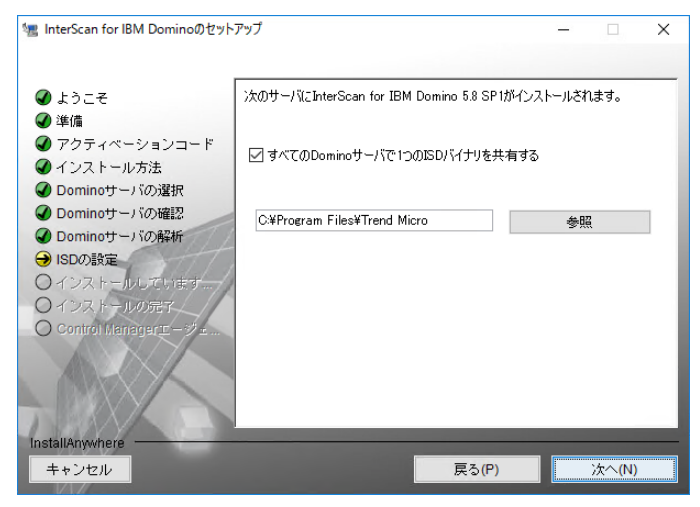

**図2-10. [ISD の設定]画面** 

**11.** [ISD の設定 ] 画面で、InterScan をインストールする場所を入力するか、参照し ます。[ すべての Domino サーバで 1 つの ISD バイナリを共有する ] オプション をオフにした場合は、図 [2-11](#page-54-0) の画面が表示されます。

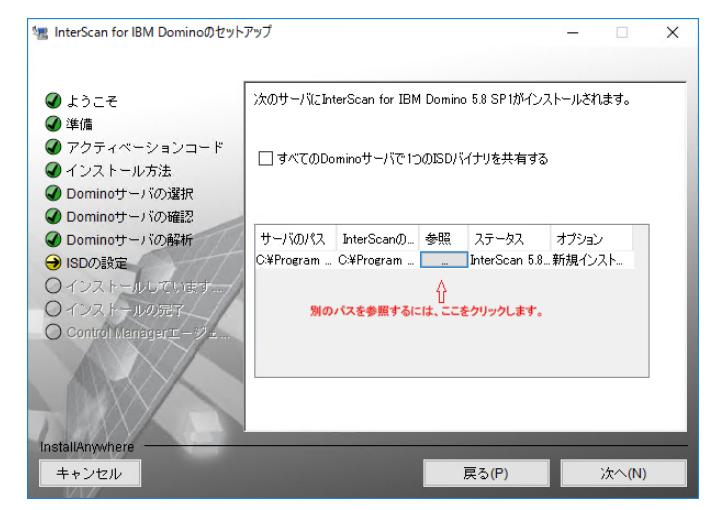

<span id="page-54-0"></span>図 2-11. サーバのインストールパスの選択

- **注意 :** Domino データフォルダには InterScan 製品バイナリをインストールしないこと をお勧めします。InterScan で余分なログが⽣成される場合があります。
- **12.** [ すべての Domino サーバで 1 つの InterScan バイナリを共有する ] オプションを オフにした場合は、図 [2-11](#page-54-0) に表示されている [...] をクリックして、新しいサー バパスを参照します。

**13.** [ 次へ ] をクリックします。[ データベース複製の選択 ] 画面が表示されます。

初期設定では、隔離データベースを除くすべてのデータベースの複製が有効にな ります。初期設定を変更する場合は、セットアップで複製する InterScan データ ベースを選択するか、選択を解除します。

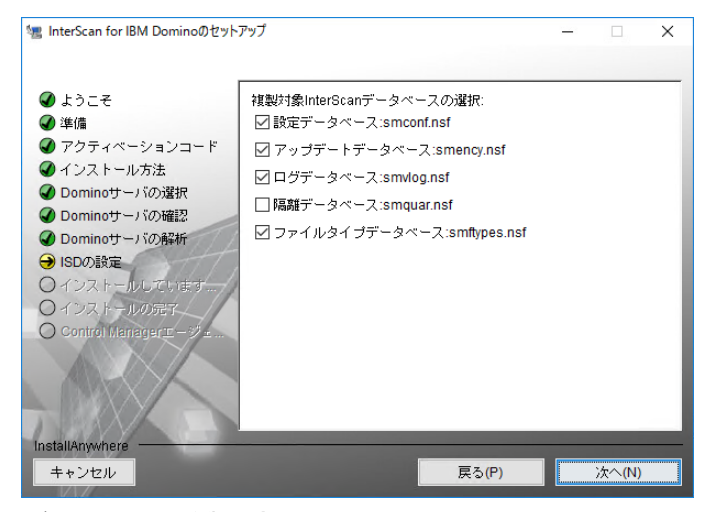

#### 図 2-12. データベースの複製設定

InterScan を複数のサーバにインストールしてデータベースの複製を実行する場 合は、他のサーバの設定データベースへの複製を無効にしてください。1 つの サーバをプライマリサーバまたは管理サーバに選択して、他のすべてのサーバ へ複製します。

**注意 :** インストール終了後、すべてのサーバが初期設定ポリシーを取得できるように設定 データベースの複製スケジュールを設定してください。

**14.** [ 次へ ] をクリックします。[ 初期設定ポリシーの選択 ] 画面が表示されます。初期 設定ポリシーを取得するサーバを選択します。すでに InterScan がインストール されているサーバが存在し、設定データベースが複製対象に設定されている場 合、その後のインストール作業ではこの画面での処理を省略できます。

単独の InterScan サーバ、中央サーバ ( ハブ )、またはパーティションサーバのグ ループに属する最初のサーバは、常に初期設定ポリシーを取得する必要がありま す。サーバに初期設定ポリシーがインストールされていない場合は、新しいポリ シーを作成した後に、そのサーバで SMDReal を再ロードします。

**注意 :** SMDReal が適切に動作するためには、すべてのサーバにポリシーが存在する必 要があります。インストールが完了したら、設定データベースの複製を予約し て、すべてのサーバが初期設定ポリシーや指定したその他のポリシーを受信する ようにします。

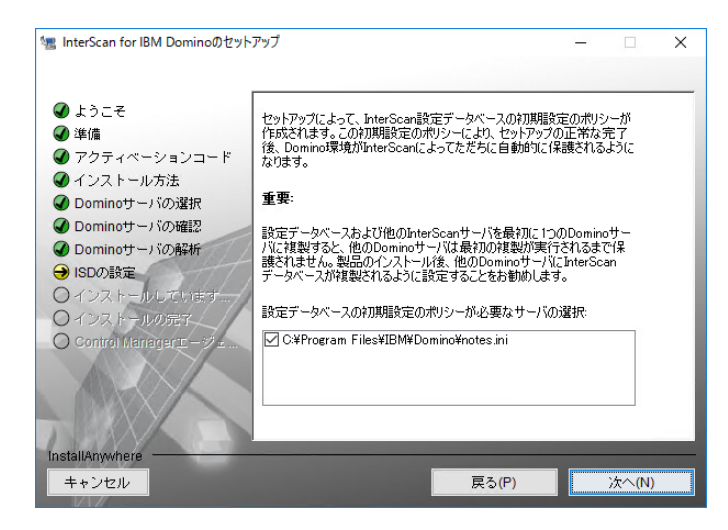

図 2-13. 初期設定ポリシー画面

- **15.** [ 次へ ] をクリックします。[InterScan 管理者の選択 ] 画面が表示されます 次のいずれかを実行します。
	- すべての InterScan データベースに管理者権限でアクセスできる単一の**管理 者アカウント名 / グループ名**を入力します。

• インストール先のサーバがパーティションサーバで、パーティションごとに 異なる管理者グループが設定されている場合は、パーティションサーバごと に異なる**ユーザ**または**ユーザグループ**を指定した後 ( いずれも複数指定可 )、 [ 管理者アカウントの入力 ] フィールドに各サーバの管理者アカウントを入力 します。

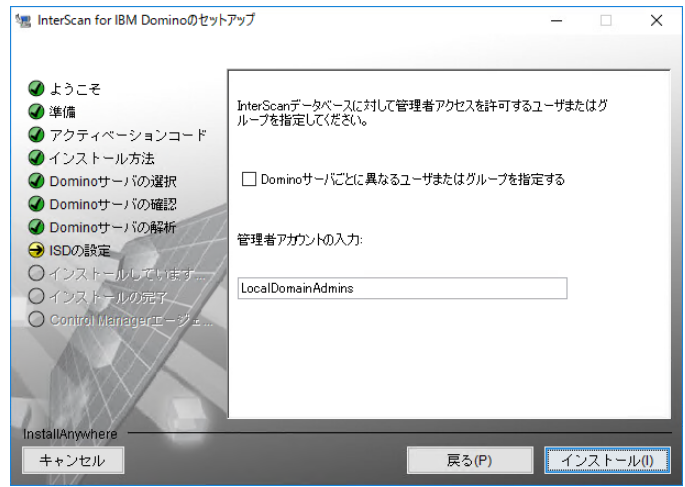

図 2-14. ユーザまたはグループアクセスの指定画面

**注意 :** 指定したアカウントが存在しない場合は、インストールの完了時にそのアカウントを 作成してください。そのアカウントには必ず管理者権限を与えてください。

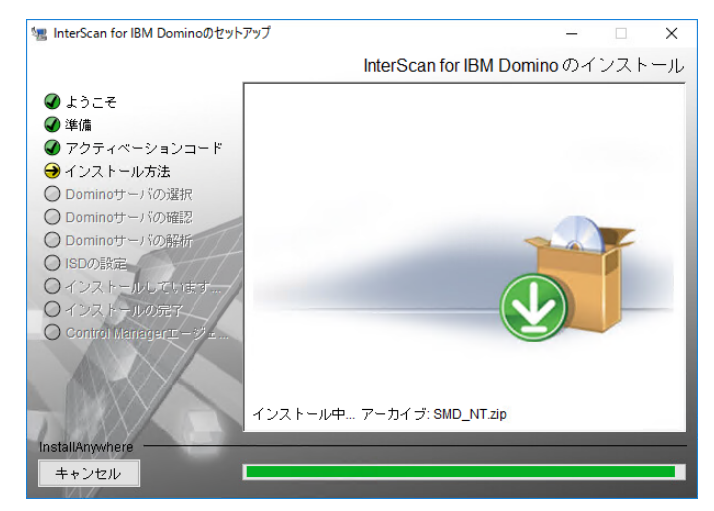

**16.** [ インストール ] をクリックします。インストールが始まります。

図 2-15. 選択したサーバに InterScan をインストール中

<span id="page-58-0"></span>**17.** 図 [2-15](#page-58-0) のインストールが完了すると、[ インストールの完了 ] 画面が表示されます。

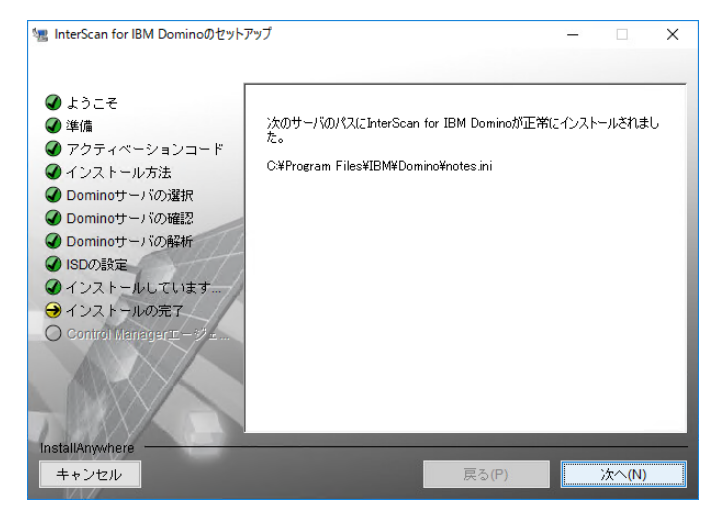

図 2-16. インストールの完了画面

**18.** [ 次へ ] をクリックします。[Control Manager エージェントの起動 ] 画面が表示さ れます。

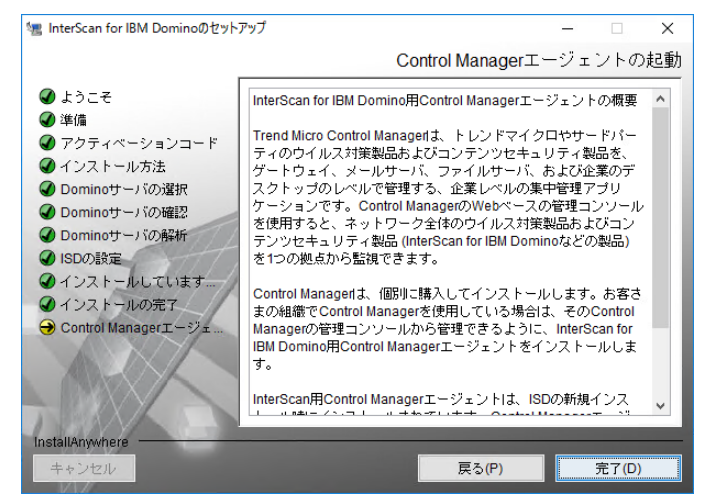

図 2-17. [Control Manager エージェントの起動 ] 画面

**19.** [ 完了 ] をクリックしてセットアップ画面を閉じます。

InterScan が正常にインストールされたことを確認する方法については、97 [ページの](#page-96-1) 「EICAR [によるインストールのテスト」し](#page-96-1)てください。

InterScan をインストールする Domino サーバで ServerProtect などのウイルス対策 製品を実⾏している場合は、97 ページの「InterScan [の登録とアクティベーション」](#page-96-0) を参照してください。

**InterScan Linux 版のインストール** 

#### **InterScan Linux 版をインストールするには**

- **1.** ターミナルを開きます。次のいずれかの方法で、インストールプログラムに移動 します。
	- InterScan の製品 CD からインストールする場合は、CD のプログラムフォル ダに移動します。

**注意 :** トレンドマイクロの Web サイトからダウンロードしたソフトウェアをインストール する場合は、サーバ内でそのファイルを格納したフォルダに移動します。初期設定で は、インストールファイルは /tmp ファイルシステムを一時フォルダとして使用しま す。ただし、**IATEMPDIR** 環境変数を十分な空き容量のあるパーティション上の別の ディレクトリに設定することで、一時フォルダを変更できます。

この変数を設定するには、インストールを実行する前に UNIX のコマンドラインプロ ンプトで次のコマンドを入力します。

Bourne  $\dot{\triangledown}$   $\pm \mathcal{W}$  (sh), Bourne-again  $\dot{\triangledown}$   $\pm \mathcal{W}$  (bash), Korn  $\dot{\triangledown}$   $\pm \mathcal{W}$  (ksh), および Z シェル (zsh) の場合

#### **\$ IATEMPDIR=/your/directory/with/free/space**

#### **\$ export IATEMPDIR**

• C シェル (csh) および TC シェル (tcsh) の場合

#### **\$ setenv IATEMPDIR /your/directory/with/free/space**

**2. install.bin** ファイルに実⾏権限があることを確実にするために、次のコマン ドを入力します。

#### **chmod 755 install.bin**

**3.** 次のコマンドを入力して、インストールファイル (**install.bin**) を実⾏します。 **./install.bin -i console**

インストールプログラムによって、ファイルの展開が開始されます。

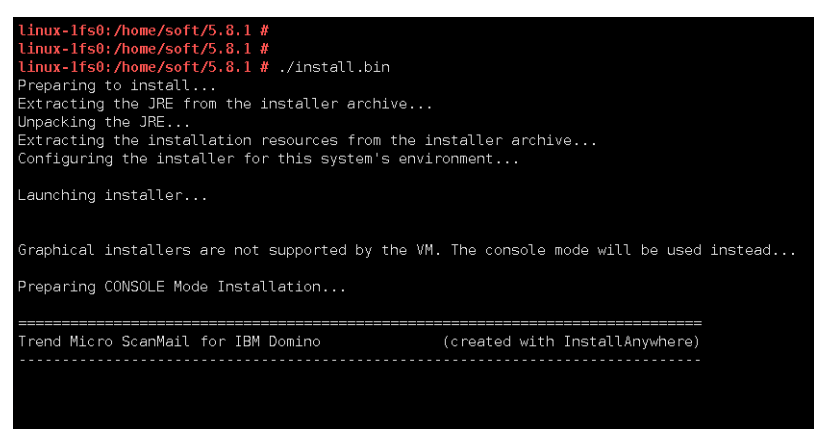

#### 図 2-18. インストールプログラムファイルの展開

インストールファイルの展開が完了すると、図 [2-19](#page-61-0) のように Welcome 画面が 表示されます。

<span id="page-61-0"></span>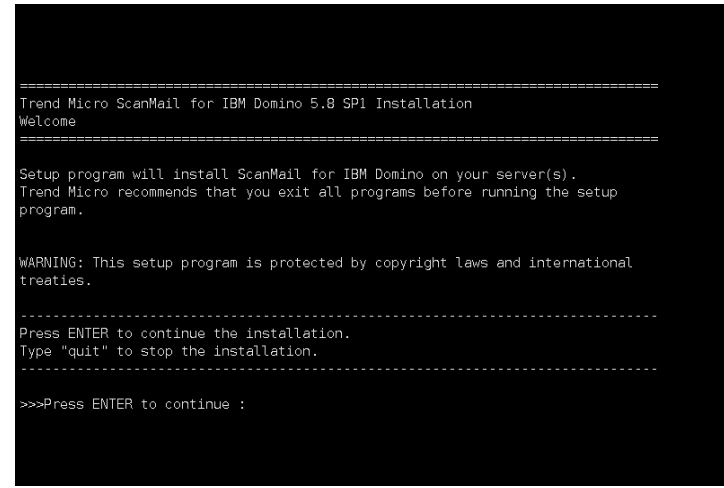

**㍲ 2-19. Welcome 槆ꪫ**

<Enter> キーを押して、インストールを続行します。[ 使用許諾契約書 ] の画面が 表示されます。

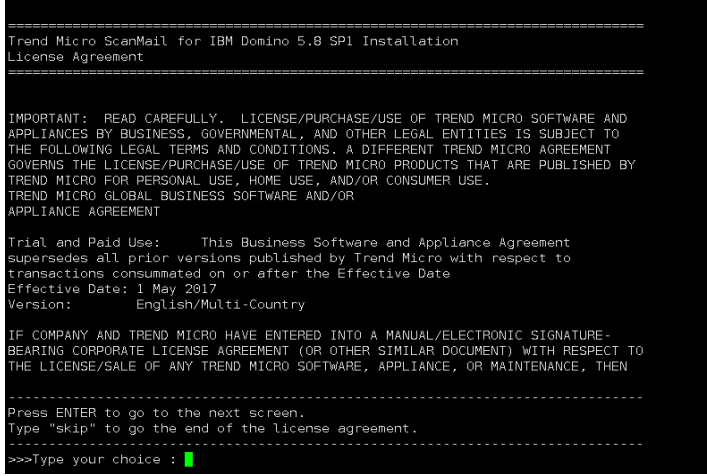

図 2-20. 使用許諾契約書の画面

4. [ 使用許諾契約書 ] の画面で、<Enter> キーを押して、[ 使用許諾契約の次 ] の 画面へスクロールを続⾏します。使⽤許諾契約の終わりまで移動する場合は、 「skip」または「s」を入力し、<Enter> キーを押します。

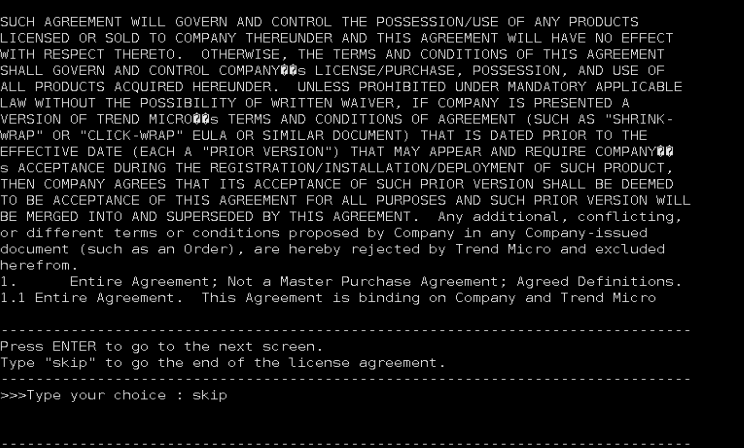

#### 図 2-21. 使用許諾契約書の画面

- **5.** 使用許諾契約の条項に同意する場合は、Ⅰ 使用許諾契約書1の画面の最後で、 「1」を入力します。使用許諾契約の条項に同意しない場合は、「2」を入力します。 「2」を入力すると、インストールが中断されます。
- **6.** <Enter> キーを押します。[ 製品のアクティベーション ] 画面が表示されます。

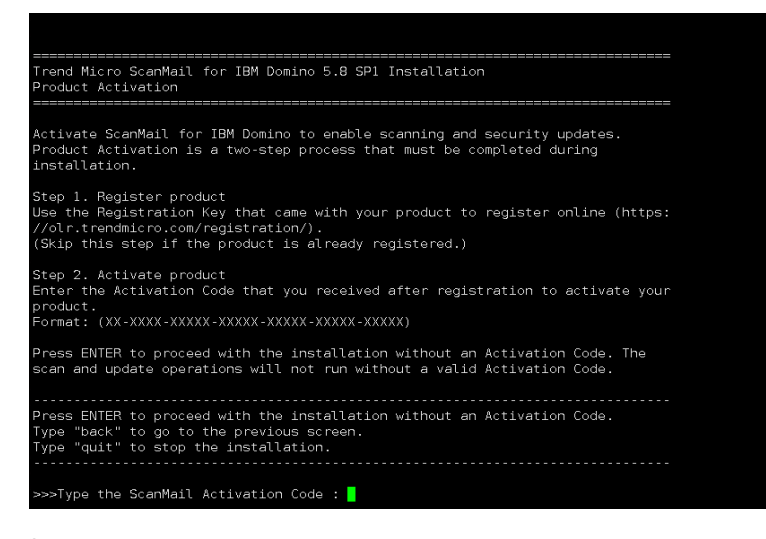

#### **図 2-22. 製品のアクティベーション画面**

- <span id="page-63-0"></span>**7.** 図 [2-22](#page-63-0) の [ 製品のアクティベーション ] 画面では、InterScan をアクティベート するために、正確な InterScan Linux [版のサイレントモードでのインストール](#page-94-0)を 入力する必要があります (95 [ページを](#page-94-0)参照 )。
	- **注意 :** 新規インストールの場合は、InterScan の体験版、スイート版、または情報漏え い対策付きスイート版 (DLP Edition) をアクティベートするアクティベーション コードを取得してください。

次のいずれかを実行します。

- InterScan を登録していない場合は、次の手順に従います。
	- **i.** トレンドマイクロの製品登録 Web サイト

(https://clp.trendmicro.com/fullregistration) にアクセス し、画面の指示に従って使⽤製品を登録します。使⽤している製品を登 録して、セキュリティ面の最新のアップデートや他の製品と保守に関す るサービスを受ける権利を取得します。

登録が終了すると、登録時に指定したメールアドレス宛てにトレンドマ イクロから InterScan のアクティベーションコードが送付されます。

- ii. トレンドマイクロから受け取ったアクティベーションコードを使用して、 InterScan をアクティベートします。
- アクティベーションコードを入手済みの場合は、InterScan のアクティベー ションコードを入力します。

InterScan のアクティベーションコードを入力します。InterScan 5.8 SP1 の すべての機能を利用するには、スイート版、または情報漏えい対策付きス イート版 (DLP Edition) のアクティベーションコード (95 [ページ](#page-94-0)参照 ) を入手 してソフトウェアをアクティベートする必要があります。

• 設定データベースを使⽤して後日、InterScan をアクティベートするには、 次の手順に従います。

アクティベーションコードがない場合、または後日アクティベートする場合 は何も入力せず、この画面から次の手順に進みます。InterScan はインス トールされますが、InterScan の検索タスクおよびアップデートタスクは ロードされません。Domino 環境を保護するために、インストール終了後、 ただちに InterScan をアクティベートしてください (95 [ページを](#page-94-0)参照 )。

- **8.** <Enter> キーを押します。
- 9. アクティベーションコードを使用せずに続行するように選択した場合は、確認を 求められます。次のいずれかを実⾏します。
	- **a.** アクティベーションコードを使⽤せずに InterScan のインストールを続⾏す るには、「y」を入力して、<Enter> キーを押します。
	- **b.** インストールのこの時点でアクティベーションコードを入力する場合は、 次の操作をします。
- **i.** 「n」を入力して、<Enter> キーを押します。セットアッププログラムか らアクティベーションコードの入力を求められます。
- **ii. InterScan のアクティベーションコード**を入力して、<Enter> キーを押 します。

Domino サーバの追加または削除画面が表示されます。

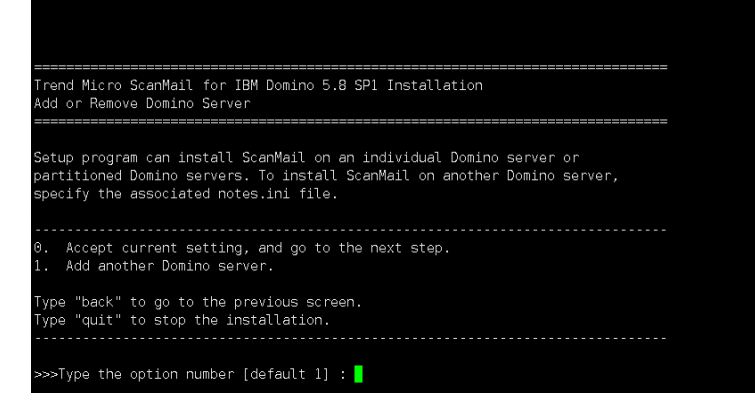

図 2-23. Domino サーバの追加または削除画面

- <span id="page-65-1"></span><span id="page-65-0"></span>**10.** 図 [2-23](#page-65-0) の [Domino サーバの追加または削除 ] 画面で「1」を入力して <Enter> キーを押し、InterScan をインストールする **notes.ini** サーバを追加します。
	- **注意 :** パーティションサーバがある場合は、保護するパーティションに InterScan をイ ンストールします。

[Accept current setting, and go to the next step] オプションは、選択した Domino サーバ (**notes.ini**) のインストールを開始します。いずれの **notes.ini** も選択していない場合、[Accept current setting, and go to the next step] オプションはアクティブになりません。インストールプロセスを開始 する前に、少なくとも 1 つの Domino サーバ (**notes.ini**) を選択する必要が あります。

<span id="page-66-1"></span>**a.** <Enter> キーを押します。図 [2-24](#page-66-0) の [Domino サーバの追加 ] 画面 (**notes.ini のパス [ ⼿順 1/4]**) が表示されます。**notes.ini** ファイルが存在する場所の パスを入力します。

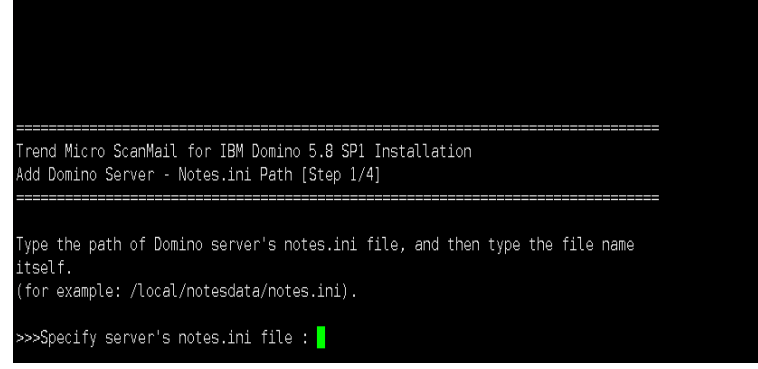

#### <span id="page-66-0"></span>図 2-24. Domino サーバの選択画面

**b.** <Enter> キーを押します。[ Domino サーバの追加 ] 画面 ( **複製の設定 [ ⼿順 2/4]**) が表示されます。

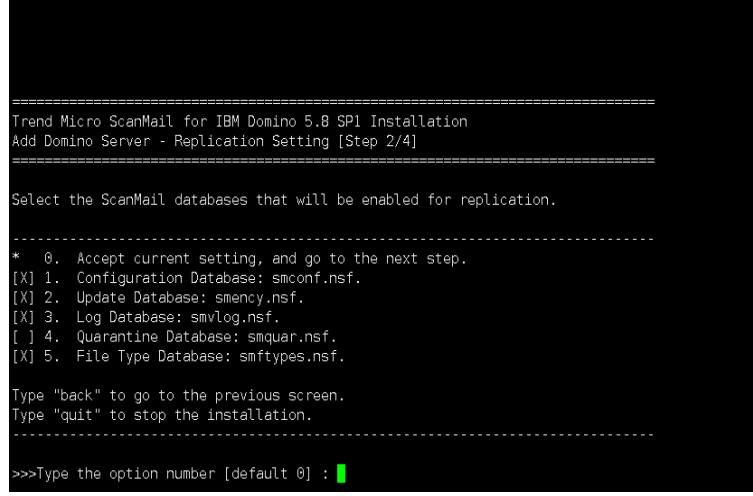

初期設定では、**隔離データベース**を除くすべてのデータベースの複製が有効 になります。初期設定を変更する場合は、セットアップで複製または無視す る InterScan データベースを選択するか、選択を解除します。InterScan データベースを選択または選択解除するには、次の手順を実⾏します。

- **i.** 1 〜 5 の該当するオプション番号を入力します ( たとえば、**隔離データ ベース**を選択する場合は「4」を入力します )。
- **ii.** <Enter> キーを押します。
- **ヒント :** InterScan を複数のサーバにインストールしてデータベースの複製を実⾏ する場合は、他のサーバの設定データベースへの複製を無効にしてくださ い。1 つのサーバをプライマリサーバまたは管理サーバに選択して、他の すべてのサーバへ複製します。

**注意 :** インストール終了後、すべてのサーバが初期設定ポリシーを取得できるよう に設定データベースの複製スケジュールを設定してください。

選択後、「0」 ( ゼロ ) を入力し、設定を受け入れて次の手順に進みます。

**c.** <Enter> キーを押します。[ Domino サーバの追加 ] 画面 (**InterScan の管理 [ ⼿順 3/4]**) が表示されます。

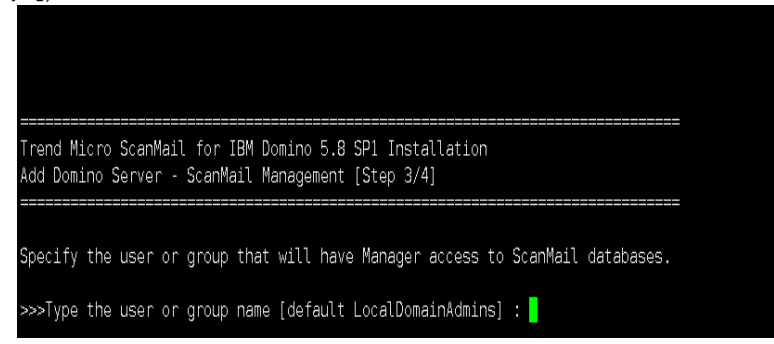

**図 2-26. InterScan の管理画面** 

初期設定の管理グループは **LocalDomainAdmins** です。管理タスク⽤に別の ユーザまたはグループを指定する場合は、すべての InterScan データベース に管理者権限でアクセスできる単一の管理者アカウント名またはグループ名 を入力します。

- **注意 :** 指定したアカウントが存在しない場合は、インストールの完了時にそのアカ ウントを作成してください。そのアカウントには必ず管理者権限を与えてく ださい。
- <span id="page-68-0"></span>**d.** <Enter> キーを押します。[ Domino サーバの追加 ] 画面 ( **インストールパス [ ⼿順 4/4]**) が表示されます。

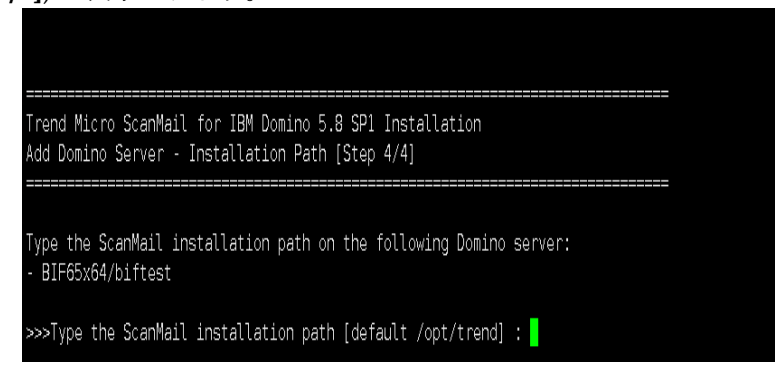

#### **図 2-27. インストールパスの選択画面**

InterScan をインストールする場所のインストールパスを入力します。初期 設定では、/opt/trend にインストールされます。

**注意 :** 1 つのパーティションサーバに InterScan 5.8 SP1 がすでにインストールされ ている場合は、それ以降のインストールの初期設定のインストールパスが同 じになり、変更できなくなります。

**e.** インストールパスを入力したら、<Enter> キーを押します。1 つの Domino サーバの選択が完了し、[ Domino サーバの追加または削除 ] 画面が再度表示 され、選択された Domino サーバが一覧表示されます。

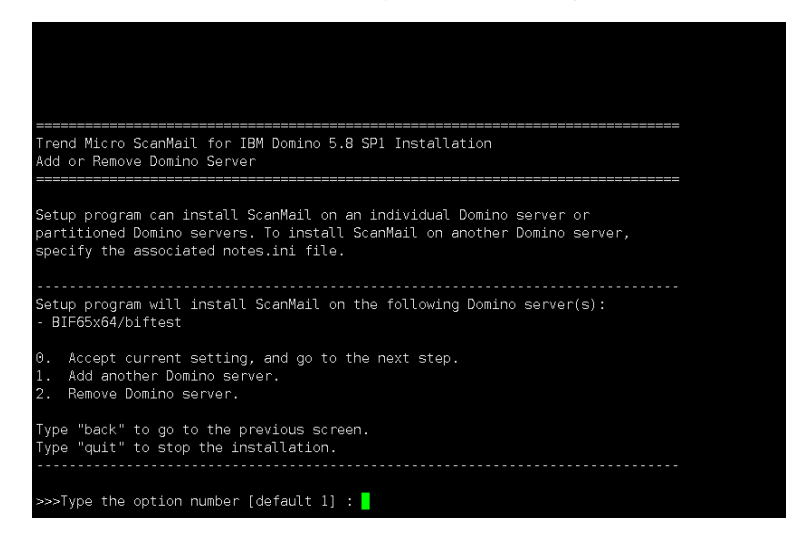

#### <span id="page-69-0"></span>図 2-28. Domino サーバの追加または削除画面

図 [2-28](#page-69-0) の [ Domino サーバの追加または削除 ] 画面で、次のいずれかを選択 します。

- 現在の設定を選択して、選択済みの Domino サーバのインストールを開 始する場合は、「0」 ( ゼロ ) を入力します。
- 別の Domino サーバ (**notes.ini**) を追加する場合は、「1」を入力し、 66 [ページの手順](#page-65-1) 10 の[サブ手順](#page-66-1) a 〜[サブ手順](#page-68-0) d の手順に従ってください。
- 前に選択した Domino サーバを削除する場合は、「2」を入力します。

**11.** <Enter> キーを押します。[ 概要 ] 画面が表示されます。選択された Domino サー バのインストールを開始するには、「Y」または「y」を入力します。

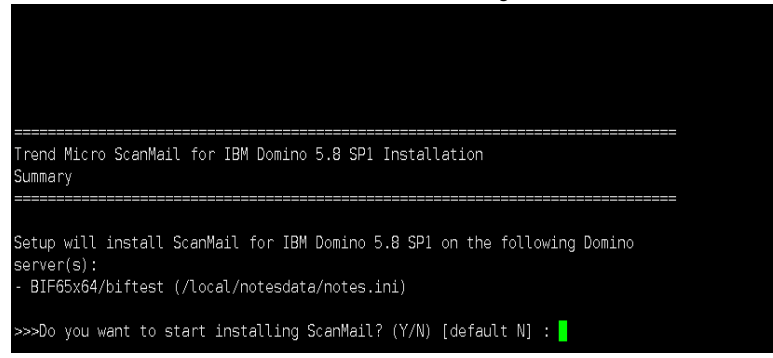

#### 図 2-29. インストールの概要画面

**12.** <Enter> キーを押します。インストールが始まります。

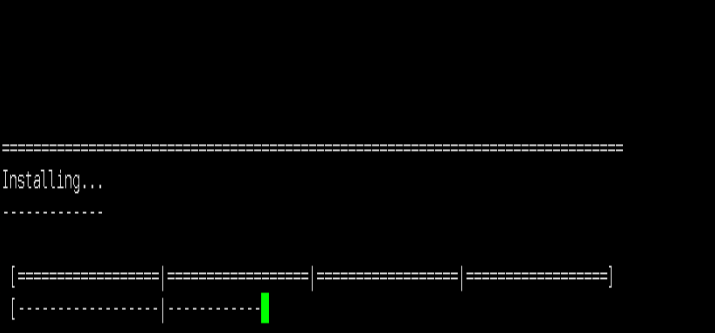

<span id="page-70-0"></span>**図 2-30. 選択したサーバに InterScan をインストール中** 

図 [2-30](#page-70-0) のインストールが完了すると、画面に**インストール完了**のメッセージが 表示されます。

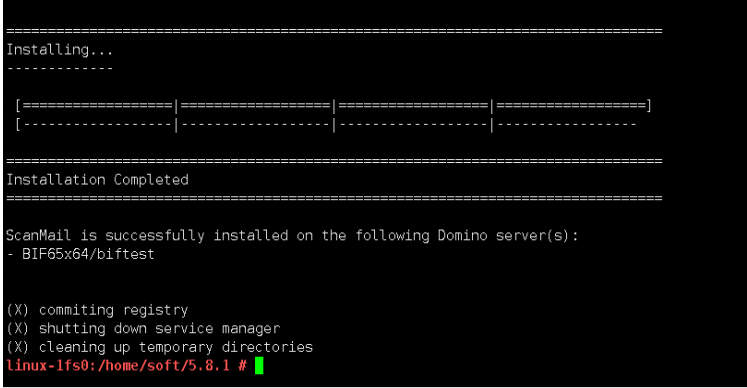

図 2-31. インストールの完了画面

**注意 :** InterScan を初めてインストールする場合は、現在のターミナルセッションを終了 して新しいセッションを開始します。

# **InterScan のアップグレード**

**警告 : InterScan 5.8 SP1 へのアップグレードは、自動的にはロールバックできません。ただ し、バージョン 5.8 に戻す必要がある場合には、⼿動によるロールバックを実⾏でき ます。アップグレードを実施する前に重要な InterScan ファイルをバックアップする ことで、必要に応じて、それらのファイルを使⽤してバージョン 5.8 にロールバック できます。該当するファイルについては、73 ページの**[「バックアップ対象の重要な](#page-72-0) InterScan [ファイル」](#page-72-0)**を参照してください。**
### **バックアップ対象の重要な InterScan ファイル**

InterScan のバージョン 5.8 SP1 へのアップグレードを開始する前に、バージョン 5.8 へのロールバックが必要になる場合に備えて、次の重要な InterScan ファイルをバッ クアップすることを強く推奨します。

- **Windows**:
	- C:\Windows\smdsys.ini
	- IBM データパスの下にある、InterScan データディレクトリ。 例: C:\Program Files\IBM\Domino\data\smd
	- InterScan バイナリディレクトリ。 例: C:\Program Files\Trend Micro\ScanMail for Domino
	- IBM バイナリパスの下にある、次の InterScan バイナリ (例:C:\Program Files\IBM\Domino):
		- nSMDupd.exe
		- nsmdTools exe
		- nSMDsupp.exe
		- nSMDsch.exe
		- nSMDreal.exe
		- nSMDmon exe
		- nSMDext.dll
		- nSMDFUQ.exe
		- nSMDemf exe
		- nSMDDTAS exe
		- nSMDdbs exe
		- nSMDcm.exe
- **Linux:**
	- /etc/smdsysV3.ini
	- IBM データパスの下にある、InterScan データディレクトリ。

例 : /local/notesdata/smd

- InterScan バイナリディレクトリ。 例 : /opt/trend/SMID
- IBM バイナリパスの下にある、次の InterScan バイナリ (例:/opt/ibm/domino/notes/latest/linux):
	- libsmdext.so
	- smdcm
	- smddbs
	- smddtas
	- smdemf
	- smdeuq
	- smdmon
	- smdreal
	- smdsch
	- smdsupp
	- smdupd

### **ウィザードによるアップグレードの実行**

該当するセットアッププログラムを実⾏すると、ウィザードによるアップグレード が開始されます。

### **InterScan Windows 版のアップグレード**

### InterScan をグラフィカルユーザインタフェースからアップグレードするには

- **1.** 次の方法で、セットアッププログラムに移動します。
	- トレンドマイクロの Web サイトからダウンロードしたソフトウェアをイン ストールする場合は、サーバ内でそのファイルを格納したフォルダに移動し ます。
- **2. setup.exe** をダブルクリックします。

[InstallAnywhere] 画面 (図 [2-32\)](#page-74-0) に続いて、InterScan のインストール画面が表 示されます。

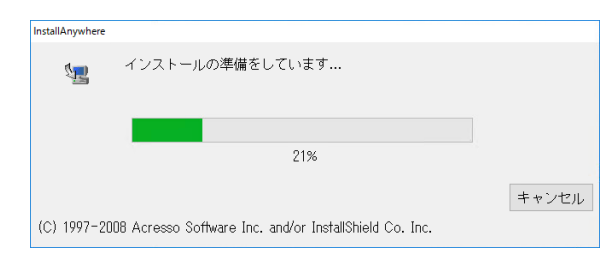

**㍲ 2-32. [InstallAnywhere] 槆ꪫ**

<span id="page-74-0"></span>InterScan の [InstallAnywhere] 画面の処理が終わると、InterScan の [ ようこそ ] 画面が表示されます。

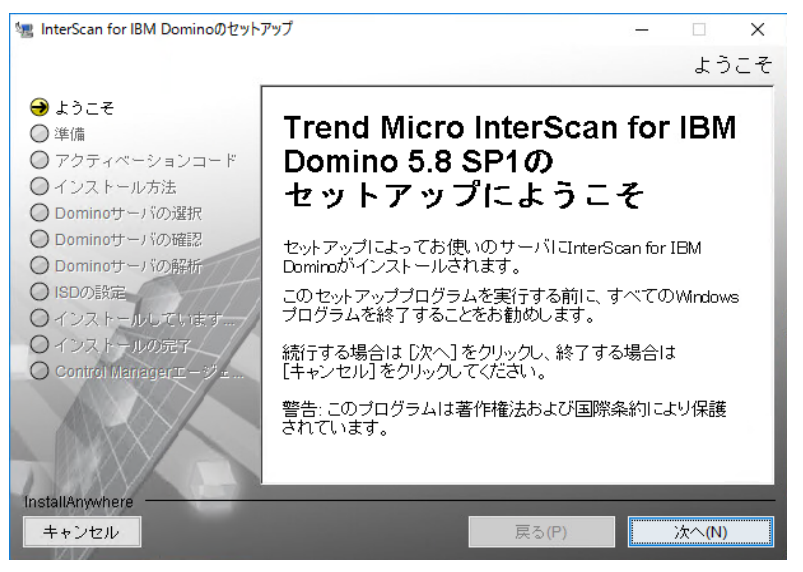

**槆ꪫ ] א׆ֹ ] 2-33. ㍲**

3. [次へ] をクリックします。[ 使用許諾契約書 ] の画面が表示されます。

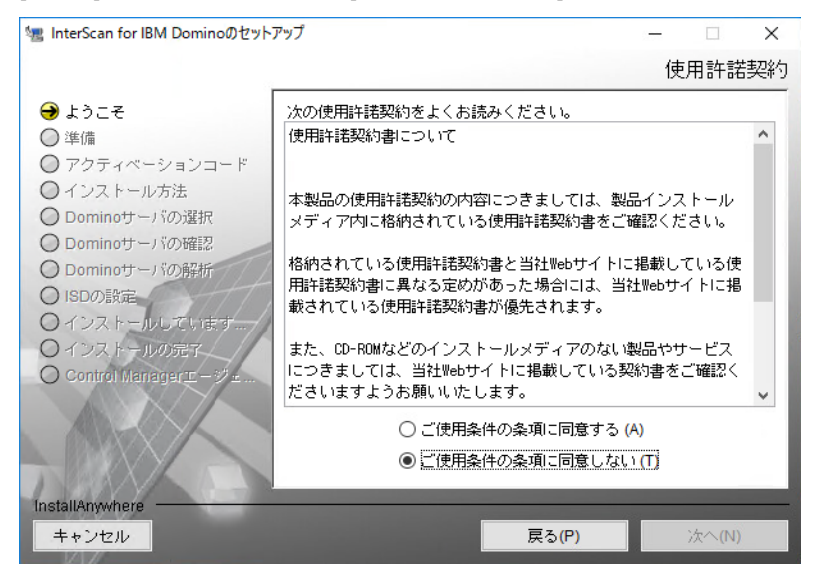

 $\boxtimes$  2-34. [ 使用許諾契約 ] 画面

- **4.** 使⽤許諾の内容をご確認いただき同意できる場合は、[ ご使⽤条件の条項に同意 する ] を選択して InterScan のインストールを続行します。使用許諾契約の条項 に同意しない場合は、「ご使用条件の条項に同意しない ] を選択します。インス トールが中断されます。
- **5.** [ 次へ ] をクリックします。[Domino サーバの選択 ] 画面が表示されます。InterScan をインストールする **notes.ini** サーバを選択します。

**注意 :** パーティションサーバがある場合は、保護するパーティションに InterScan を インストールします。

また、InterScan 5.8 からアップグレードする場合は、既存の **notes.ini** サー バファイルが表示されます。このファイルは削除できませんが、[ 追加 ] で他の場 所を追加できます。

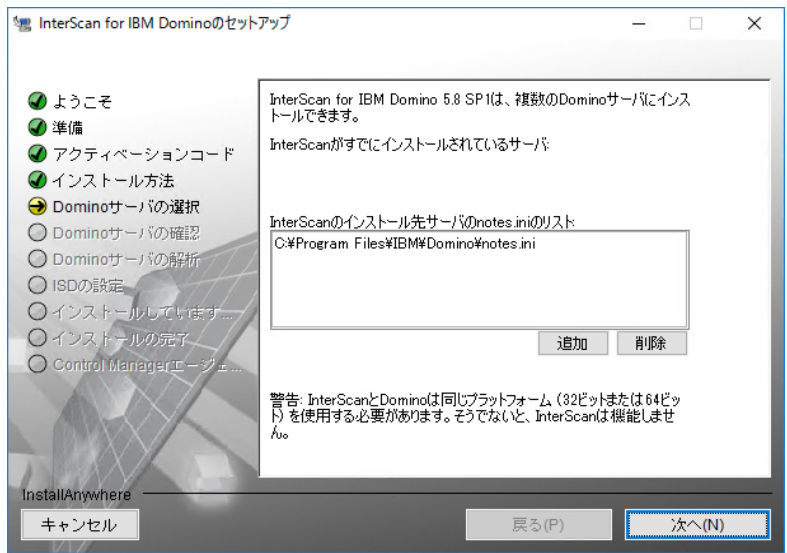

図 2-35. notes.ini のパスの選択

**6. notes.ini** のパスを選択したら、[追加 ]→ [次へ]の順にクリックします。 [Domino サーバの確認 ] 画面が表示されます。

**7.** [Domino サーバの確認 ] 画面で、Domino およびデータのディレクトリパスを 確認します。

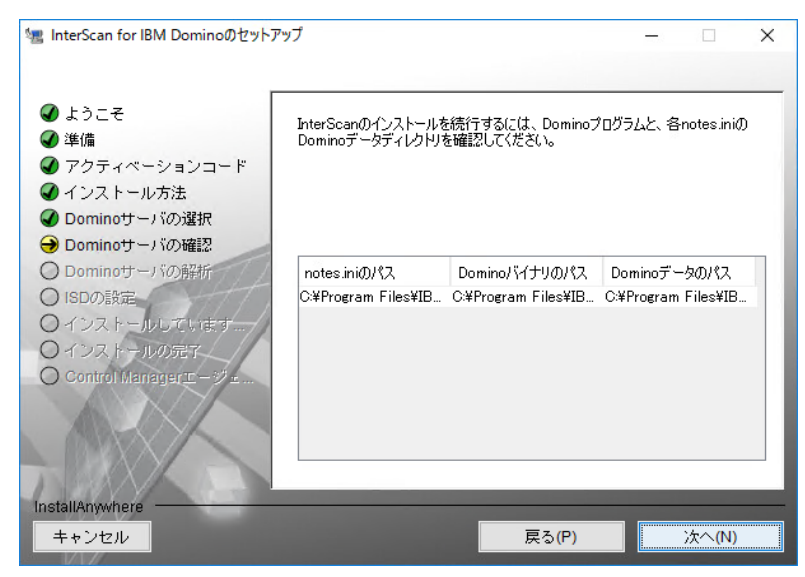

図 2-36. Domino プログラムとデータのディレクトリの確認画面

**8.** [ 次へ ] をクリックします。[Domino サーバの解析 ] 画面が表示されます。

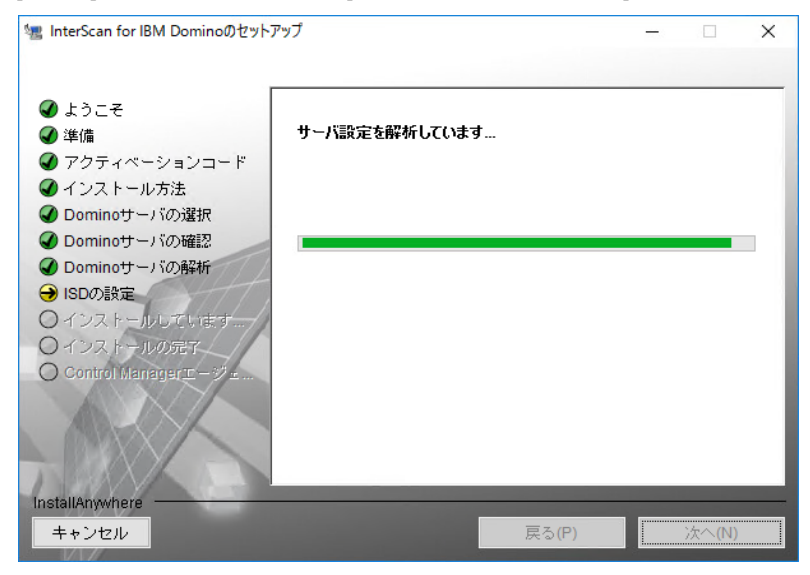

図 2-37. [Domino サーバの解析] 画面

**9.** 設定の解析画面での処理が終了したら、[ 次へ ] をクリックします。[ISD の設定 ] 画面が表示されます。

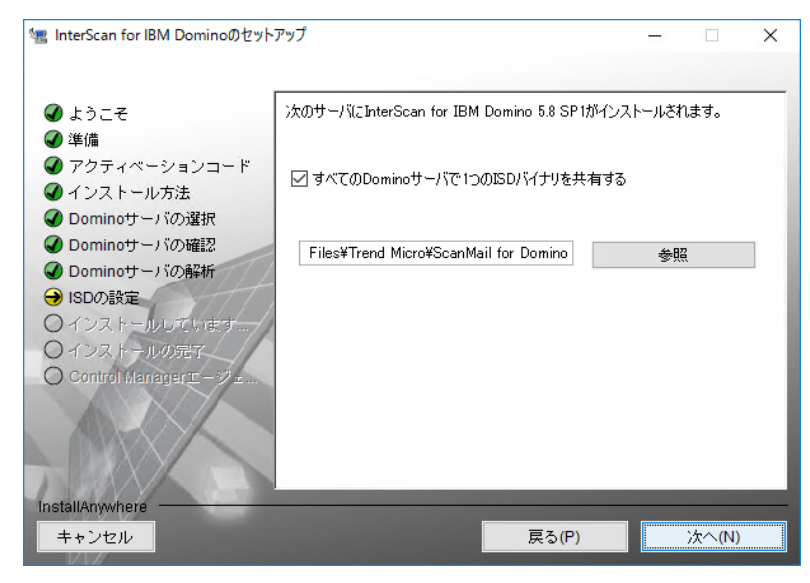

**図2-38. [ISD の設定]画面** 

- **10.** [ISD の設定 ] 画面で、InterScan をインストールする場所を入力するか、参照し ます。
	- **注意 :** Domino データフォルダには InterScan 製品バイナリをインストールしないことを お勧めします。InterScan で余分なログが⽣成される場合があります。

**11.** [ 次へ ] をクリックします。[ データベース複製の選択 ] 画面が表示されます。初期 設定では、隔離データベースを除くすべてのデータベースの複製が有効になりま す。初期設定を変更する場合は、セットアップで複製する InterScan データベー スを選択するか、選択を解除します。

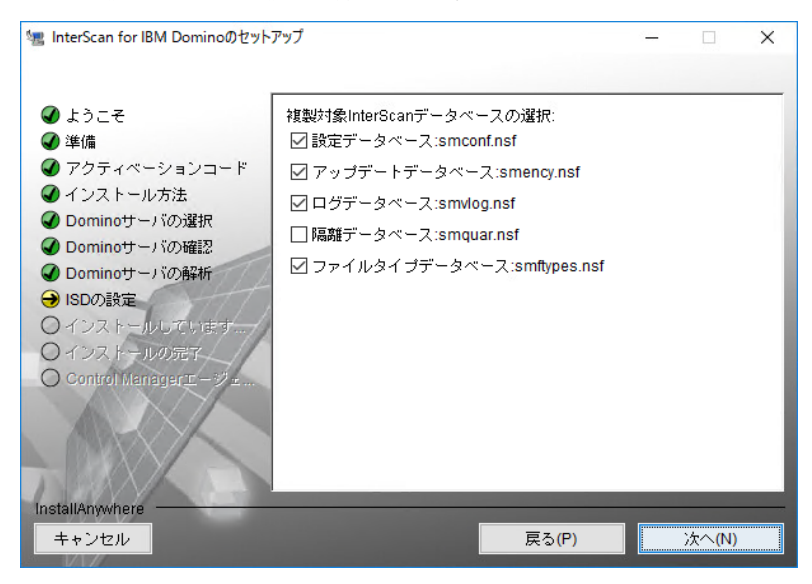

#### 図 2-39. データベースの複製設定

InterScan を複数のサーバにインストールしてデータベースの複製を実⾏する場 合は、他のサーバの設定データベースへの複製を無効にしてください。1 つの サーバをプライマリサーバまたは管理サーバに選択して、他のすべてのサーバ へ複製します。

**注意 :** インストール終了後、すべてのサーバが初期設定ポリシーを取得できるように設 定データベースの複製スケジュールを設定してください。

**12.** [ 次へ ] をクリックします。[ 初期設定ポリシーの選択 ] 画面が表示されます。初期 設定ポリシーを取得するサーバを選択します。すでに InterScan がインストール されているサーバが存在し、設定データベースが複製対象に設定されている場 合、その後のインストール作業ではこの画面での処理を省略できます。

単独の InterScan サーバ、中央サーバ ( ハブ )、またはパーティションサーバのグ ループに属する最初のサーバは、常に初期設定ポリシーを取得する必要があり ます。サーバに初期設定ポリシーがインストールされていない場合は、新しい ポリシーを作成した後に、そのサーバで SMDReal を再ロードします。

**注意 :** SMDReal が適切に動作するためには、すべてのサーバにポリシーが存在する必 要があります。インストールが完了したら、設定データベースの複製を予約し て、すべてのサーバが初期設定ポリシーや指定したその他のポリシーを受信する ようにします。

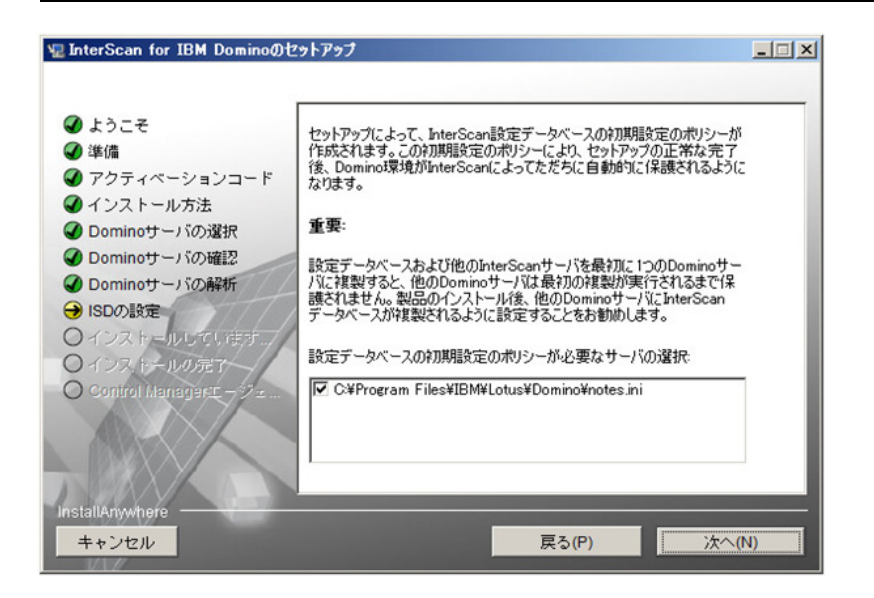

図 2-40. 初期設定ポリシー画面

- **13.** [ 次へ ] をクリックします。[InterScan 管理者の選択 ] 画面が表示されます
- **14.** 次のいずれかを実⾏します。
	- すべての InterScan データベースに管理者権限でアクセスできる単一の**管理 者アカウント名** / **グループ名**を入力します。

• インストール先のサーバがパーティションサーバで、パーティションごとに 異なる管理者グループが設定されている場合は、パーティションサーバごと に異なる**ユーザ**または**ユーザグループ**を指定した後 ( いずれも複数指定可 )、 [ 管理者アカウントの入力 ] フィールドに各サーバの管理者アカウントを入力 します。

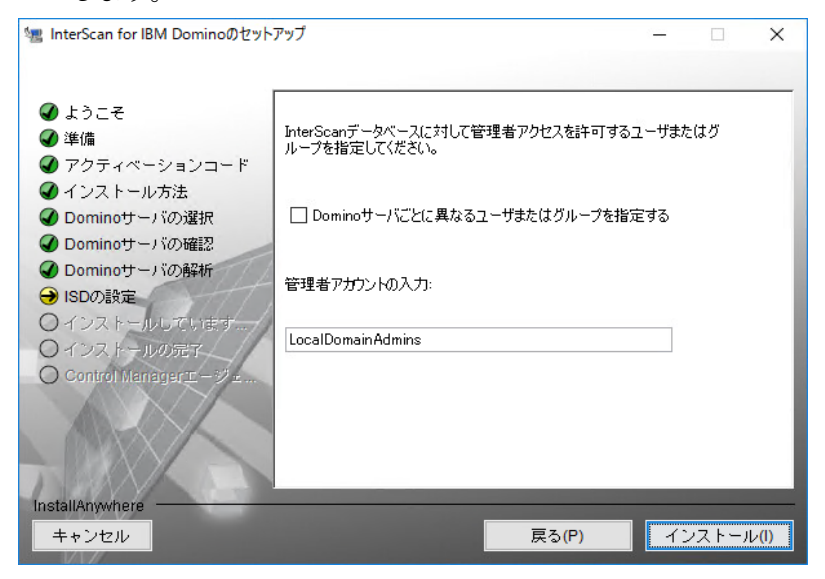

### 図 2-41. ユーザまたはグループアクセスの指定画面

**注意 :** 指定したアカウントが存在しない場合は、インストールの完了時にそのアカウン トを作成してください。そのアカウントには必ず管理者権限を与えてください。

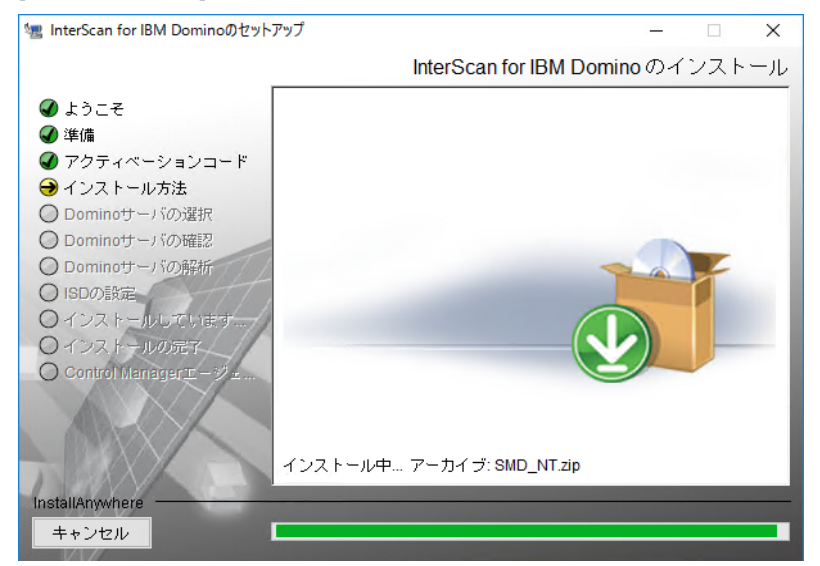

**15.** [ インストール ] をクリックします。インストールが始まります。

<span id="page-83-0"></span>図 2-42. 選択したサーバに InterScan をインストール中

**16.** 図 [2-42](#page-83-0) のインストールが完了すると、[ インストールの完了 ] 画面が表示されます。

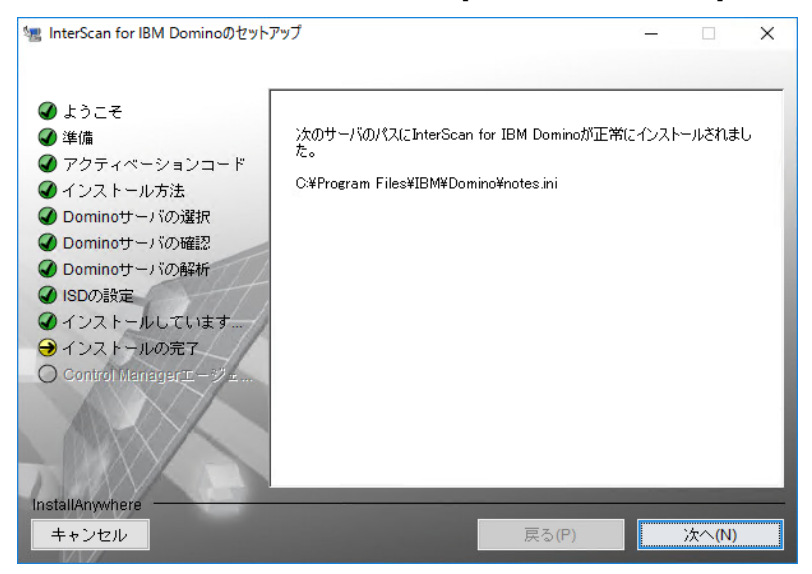

図 2-43. インストールの完了画面

**17.** [ 次へ ] をクリックします。[Control Manager エージェントの起動 ] 画面が表示さ れます。

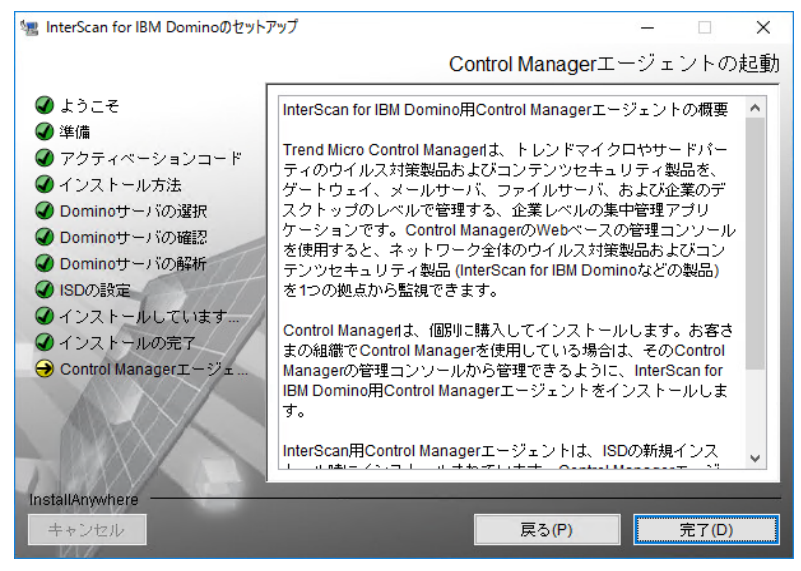

図 2-44. [Control Manager エージェントの起動 ] 画面

**18.** [ 完了 ] をクリックしてセットアップ画面を閉じます。

**InterScan Linux 版のアップグレード** 

### **InterScan 5.8 から InterScan 5.8 SP1 にアップグレードするには**

- **1.** ターミナルを開きます。
	- トレンドマイクロの Web サイトからダウンロードしたソフトウェアをイン ストールする場合は、サーバ内でそのファイルを格納したフォルダに移動し ます。
- **注意 :** 初期設定では、インストールファイルは /tmp ファイルシステムを一時フォルダと して使⽤します。ただし、**IATEMPDIR** 環境変数を十分な空き容量のあるパーティ ション上の別のディレクトリに設定することで、一時フォルダを変更できます。 この変数を設定するには、インストールを実行する前に UNIX のコマンドラインプロ ンプトで次のコマンドを入力します。
	- Bourne  $\dot{\triangledown}$   $\pm \nu$  (sh), Bourne-again  $\dot{\triangledown}$   $\pm \nu$  (bash), Korn  $\dot{\triangledown}$   $\pm \nu$  (ksh), および Z シェル (zsh) の場合

**\$ IATEMPDIR=/your/directory/with/free/space**

### **\$ export IATEMPDIR**

• C シェル (csh) および TC シェル (tcsh) の場合

### **\$ setenv IATEMPDIR /your/directory/with/free/space**

**2. install.bin** ファイルに実⾏権限があることを確実にするために、次のコマン ドを入力します。

### **chmod 755 install.bin**

**3.** 次のコマンドを入力して、インストールファイル (**install.bin**) を実⾏します。 **./install.bin -i console**

インストールプログラムによって、ファイルの展開が開始されます。

インストールファイルの展開が完了すると、図 [2-45](#page-87-0) のように [ ようこそ ] 画面が 表示されます。

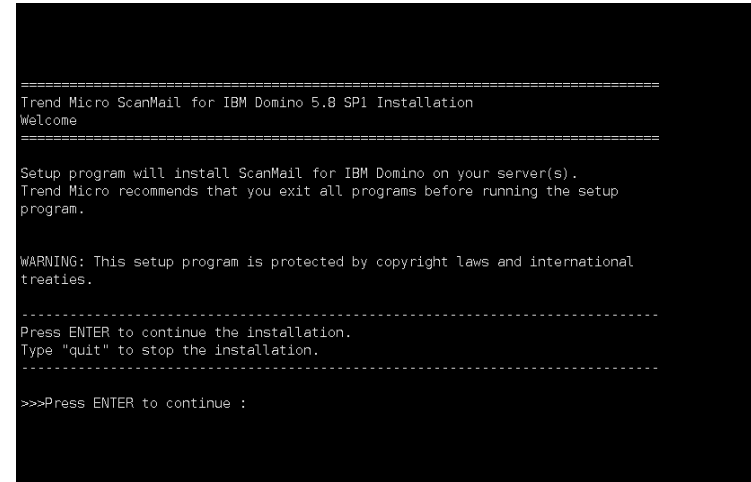

### **図2-45.** [ようこそ]画面

<span id="page-87-0"></span>**4.** <Enter> キーを押して、インストールを続⾏します。[ 使⽤許諾契約書 ] の画面が 表示されます。

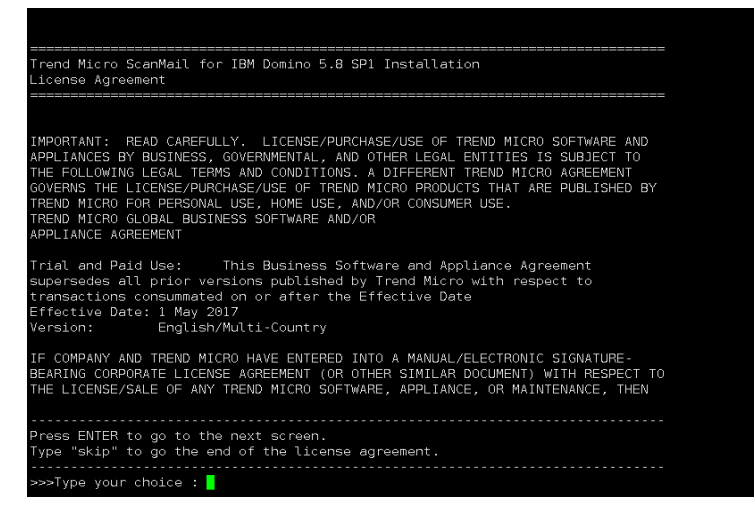

#### 図 2-46. 使用許諾契約書の画面

**5.** [ 使⽤許諾契約書 ] の画面で、<Enter> キーを押して、[ 使⽤許諾契約の次 ] の画面 へスクロールを続行します。使用許諾契約の終わりまで移動する場合は、 「skip」または「s」を入力し、<Enter> キーを押します。

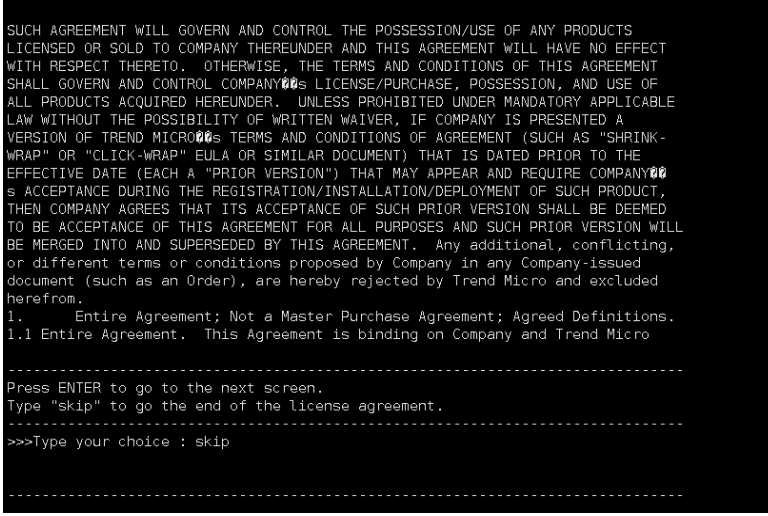

### 図 2-47. 使用許諾契約書の画面

**6.** 使⽤許諾契約の条項に同意する場合は、[ 使⽤許諾契約書 ] の画面の最後で、 「1」を入力します。使用許諾契約の条項に同意しない場合は、「2」を入力します。 「2」を入力すると、インストールが中断されます。

### **7.** <Enter> キーを押します。セットアップにはアップグレードと新規インストール のオプションがあります。

APPLIANCE AGREEMENT Trial and Paid Use: This Business Software and Appliance Agreement<br>supersedes all prior versions published by Trend Micro with respect to<br>transactions consummated on or after the Effective Date Effective Date: 1 May 2017<br>Version: English/Multi-Country IF COMPANY AND TREND MICRO HAVE ENTERED INTO A MANUAL/ELECTRONIC SIGNATURE-<br>BEARING CORPORATE LICENSE AGREEMENT (OR OTHER SIMILAR DOCUMENT) WITH RESPECT TO<br>THE LICENSE/SALE OF ANY TREND MICRO SOFTWARE, APPLIANCE, OR MAINTE Press ENTER to go to the next screen. Type "skip" to go the end of the license agreement. >>>Type your choice : skip 1. I accept the terms of the license agreement.<br>2. I do not accept the terms of the license agreement. >>>Type the option number [default 2] : 1 1. Fresh Install<br>2. Upgrade Install  $\rightarrow$ >Type the option number [default 1] :  $\blacksquare$ 

図 2-48. セットアップモードを選択

**8.** アップグレードするには、「2」と入力して <Enter> キーを押します。[ 製品のア クティベーション ] 画面が表示されます。

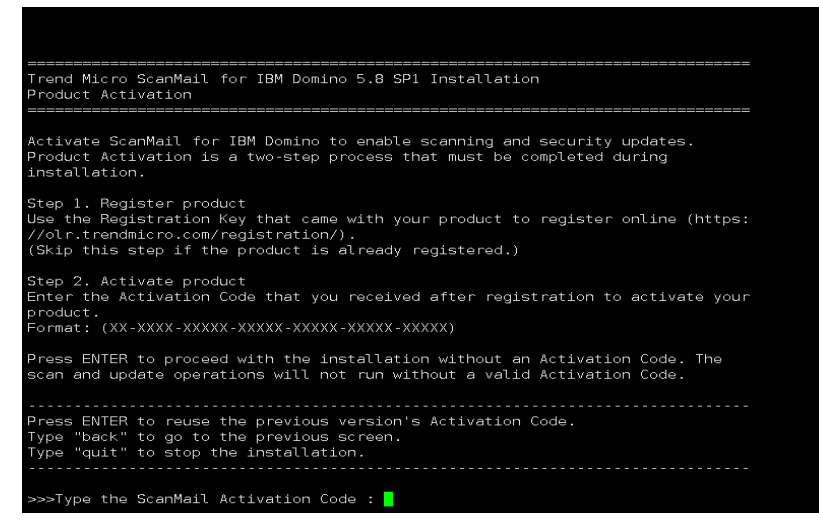

- **注意 :** 新規インストールを実施する場合は、「1」と入力して <Enter> キーを押します。 61 ページの「InterScan Linux [版のインストール」](#page-60-0)を参照してインストール手順 を確認してください。
- **9.** [ 製品のアクティベーション ] 画面で、新しいアクティベーションコードを入力し、 <Enter> キーを押して InterScan をアクティベートします。InterScan のアク ティベーションコードの詳細については、95 ページの「[InterScan Linux](#page-94-0) 版の [サイレントモードでのインストール」。](#page-94-0)[ 概要 ] 画面が表示されます。

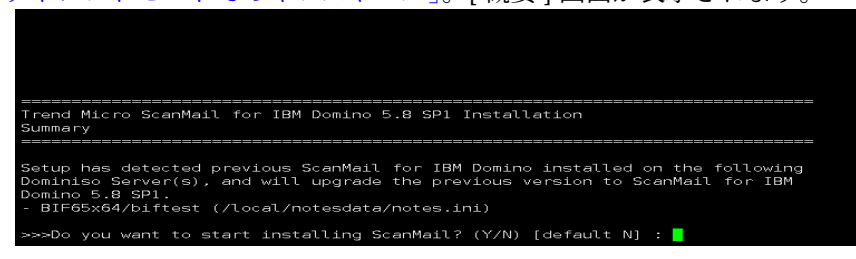

#### **㍲ 2-49. 哭釐槆ꪫ**

**10.**「Y」または「y」と入力し、<Enter> キーを押して、選択した Domino サーバの インストールを開始します。InterScan のインストールが開始されます。

インストールが完了すると、画面に [ インストール完了 ] のメッセージが表示さ れます。

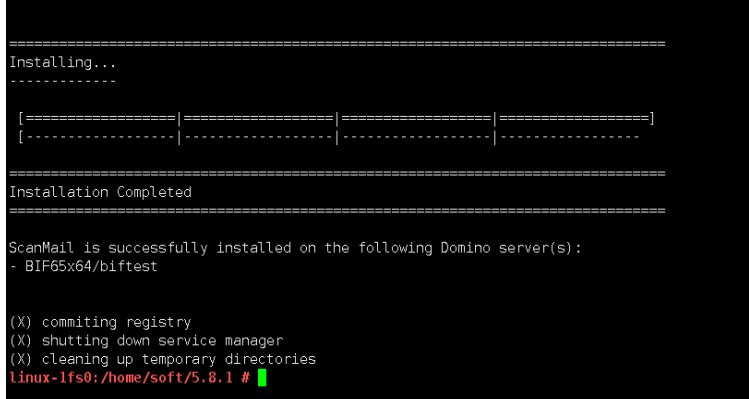

図 2-50. インストールの完了画面

### **サイレントインストールの実行**

InterScan のサイレントインストールでは、インストールで実行する手順の数を最小 限にしてインストールを簡素化しています。\*.txt 形式のスクリプトファイルに、 InterScan のインストールに必要な情報が収められています。

このインストールプロセスを開始する前に、次を実行します。

- 必要なハードウェアコンポーネントとソフトウェアコンポーネントが正しく配置 され、動作していることを確認します。
- ハードウェアとソフトウェアの要件について、弊社の「最新版ダウンロード」 サイトにある最新の Readme をご参照ください。
- Domino サーバを停止し、他の Notes アプリケーションをすべて閉じます。この 処理を忘れると、共有ファイルが破損し、セットアップを正常に実⾏できないこ とがあります。
- インストールスクリプトを準備します。

インストールスクリプトを使⽤して、以前に実⾏した InterScan のインストール を記録し、InterScan をインストールするすべてのサーバに対する InterScan の インストールを自動化します。このインストールスクリプトとは、インストール の過程で入力した応答を含むスクリプトファイルです。または、イントールスク リプトを使⽤して、InterScan のセットアップの種類をカスタマイズしたり、 Domino サーバへのインストールオプションを指定したりします。

**注意 :** サイレントインストールでは、InterScan の新規インストールおよびバージョン 5.8 SP1 へのアップグレードがサポートされます。ただし、インストールまたは アップグレードされるのは、記録スクリプトで指定されたサーバ上の InterScan のみです。以前のバージョンの InterScan がインストールされた環境でサイレン トインストールを実⾏する場合は、すべてのサーバの情報をスクリプトファイル に必ず追加してください。

**InterScan Windows 版のサイレントモードでのインストール** 

### **サイレントモードで InterScan をインストールするには**

**1.** InterScan を単一の Domino サーバ、または複数の Domino サーバにインストー ルするときに、コマンドコンソールから次の情報を入力して、インストールの内 容をサイレントインストールスクリプトに記録します。

setup.exe -r "{スクリプトの絶対パスとファイル名} "

例:

**setup.exe -r "c:\smd\_silent.txt"**

**注意 :** InterScan のサイレントインストール⽤スクリプトを記録するときは、グラフィ カルデスクトップ環境で開いたコマンドラインプロンプトからこのコマンドを実 行します。

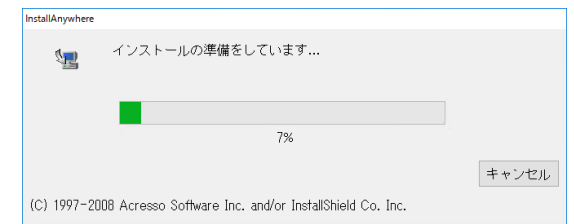

### 図 2-51. Windows サーバに対する InterScan のインストールを記録中の画面

**2.** コマンドコンソールで、次のコマンドを入力してサイレントインストールを 開始します。

### $\mathbf{s}$ ilentinstall.bat { スクリプトの絶対パスとファイル名 }

例 :

#### **silentinstall.bat c:\smd\_silent.txt**

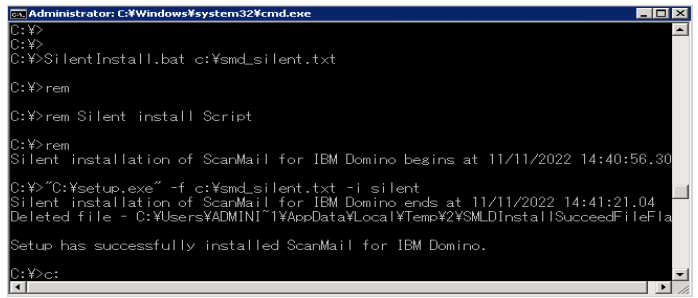

図 2-52. Windows サーバに対する InterScan のサイレントインストールを実行中の画 **面** 

**3.** サイレントインストールのログファイル **smdins.log** を開いて、インストール 結果を確認します。このファイルは、ユーザの初期設定の一時フォルダに作成さ れます。エクスプローラアドレスとして「%windir%\temp」と入力するとこの フォルダにアクセスできます。97 ページの「EICAR [によるインストールのテス](#page-96-0) [ト」](#page-96-0)の手順に従って、InterScan が正常にインストールされているかどうか確認 します。

<span id="page-94-0"></span>**InterScan Linux 版のサイレントモードでのインストール** 

### **サイレントモードで InterScan をインストールするには**

**1.** InterScan を単一の Domino サーバ、またはパーティション化された Domino サーバにインストールするときに、ターミナルコンソールから次の情報を入力し て、インストールの内容をサイレントインストールスクリプトファイルに記録し ます。

### ./install.bin -i console -r { パスとスクリプトファイル名 }

たとえば、次のようなポリシーを作成します。

### **./install.bin -i console -r /tmp/silent.txt**

**2.** ターミナルコンソールで、次のコマンドを入力してサイレントインストールを開 始します。

### $\blacksquare$ /install.bin -i silent -f { パスとスクリプトファイル名 }

たとえば、次のようなポリシーを作成します。

### **./install.bin -i silent -f /tmp/silent.txt**

**3.** サイレントインストールのログファイル **smdins.log** を開いて、インストール 結果を確認します。このファイルは、/var/log フォルダに作成されます。 97 ページの「EICAR [によるインストールのテスト」の](#page-96-0)手順に従って、InterScan が正常にインストールされているかどうか確認します。

## **Domino サーバの起動**

InterScan 5.8 SP1 のインストールが終了したら、Domino サーバを起動して InterScan のタスクを開始します。EICAR を使用してインストール状況をテストし、 InterScan が正常にインストールされているか確認します。詳細については、97 [ペー](#page-96-0) [ジ](#page-96-0)を参照してください。インストール後の設定については、99 [ページの「基本設定」](#page-98-0) も参照してください。

### **Windows プラットフォームで Domino サーバを起動するには**

- **1.** 管理者としてログオンしていることを確認します。
- **2.** [ スタート ] → [ プログラム ] → [ IBM アプリケーション ] → [ IBM Domino サーバ ] の順にクリックします。

### **Linux で Domino サーバを起動するには**

- **1.** InterScan をサーバコンピュータに初めてインストールした場合は、新規**ターミ ナル** ( シェル ) セッションを開きます。
- **2.** root としてではなく、Domino ユーザアカウントでログインしていることを確認 します。これは、コマンド **whoami** または **id** を実⾏することで確認できます。
- **3.** Domino データディレクトリに移動し ( たとえば、local/notesdata)、次の コマンドを実⾏して Domino サーバを起動します。

### **\$ <Domino binary directory>/server –jc &**

**ヒント :** シェル環境をカスタマイズしていない場合は、次のコマンド実⾏し、Domino 起動 スクリプトの場所を探して実⾏します。

### **<Domino binary directory>/server**

**注意 : <Domino binary directory>** は実際の Domino バイナリディレクトリに置き換え ます。

Domino サーバの起動方法の詳細については、Domino のドキュメントを参照してく ださい。

### **InterScan と他のウイルス対策製品**

InterScan のインストール先となる Domino サーバで他のウイルス対策製品 (ServerProtect など ) を使⽤している場合は、そのウイルス対策製品で各パーティショ ンの InterScan の「smd」ディレクトリおよび作業ディレクトリの検索が除外される よう設定してください。設定しない場合、検索の競合が発⽣する可能性があります。 詳細については、292 [ページの「ディレクトリの除外設定」](#page-291-0)を参照してください。

### lnterScan の登録とアクティベーション

InterScan の機能を利用するには、アクティベーションコードを入力して製品をアク ティベートする必要があります。

アクティベーションコードはご購入の製品に添付されています。詳細については購 入先にお問い合わせください。

# <span id="page-96-0"></span>**عتطסٜ٭عتؕ٤מ EICAR**

EICAR (European Institute for Computer Antivirus Research) テストファイルを使用し て InterScan をテストし、正常に動作することを確認しておくことをお勧めします。 このテストスクリプトは、ウイルス対策製品が正しくインストールされ、設定されて いることを確認するための安全な手段として、EICAR によって開発されました。

### **警告 : ウイルス対策製品のインストールをテストする目的で、本物のウイルスを使⽤するこ とは絶対にしないでください。**

EICAR を使用してウイルスイベントをトリガし、メール通知機能が正しく設定され ていること、およびログ機能に問題がないことを確認します。

**注意 :** EICAR ファイルは、.com 拡張子を持つテキストファイルです。したがって、この ファイル自体は活動しません。このファイルはウイルスではなく、自己複製機能もあ りません。また、ペイロードも持っていません。

### **EICAR を使用して InterScan のインストールをテストするには**

- **1.** ASCII テキストファイルを作成し、そこに次の 68 文字の文字列をコピーします。 X5O!P%@AP[4\PZX54(P^)7CC)7}\$EICAR-STANDARD-ANTIVIRUS-TEST-FILE!\$H+H\*
- 2. このファイルに ei car\_test.com というファイル名を付け、作業ディレクトリ に保存して閉じます。
- **3.** eicar\_test.com を添付ファイルとしたメールを、自分のメールボックスまた はテスト用のメールボックスに送信します。

InterScan ログデータベースのウイルスログを確認します。通知機能が設定されてい る場合は、管理者に送信された通知を確認します。

# **InterScan のファイルとフォルダの確認**

InterScan のファイルとフォルダの詳細については、次の付録を参照してください。

- 310 ページの「[InterScan Windows](#page-309-0) 版」
- 311 ページの「[InterScan Linux](#page-310-0) 版」

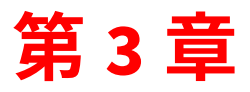

# <span id="page-98-0"></span>基本設定

第 3 章では、InterScan for IBM Domino ( 以下、InterScan) 5.8 SP1 のインストール後 およびアクティベーション後に実⾏する必要がある設定作業について説明します。 第 3 章で説明する項⽬は次のとおりです。

- 100ページの「InterScan [のユーザインタフェースの概要」](#page-99-0)
- 101 [ページの「困ったときは」](#page-100-0)
- 101 ページの「インストール後の手動検索の実行」
- 102 ページの「Notes ワークスペースへの InterScan [データベースアイコンの](#page-101-0) [追加」](#page-101-0)
- 102 ページの「異なる ID を使用した InterScan [データベースの署名」](#page-101-1)
- 103 ページの「InterScan [データベースへのアクセスと役割の定義」](#page-102-0)
- 105 ページの「InterScan [データベースへのアクセス」](#page-104-0)

# <span id="page-99-0"></span>**InterScan のユーザインタフェースの概要**

InterScan のユーザインタフェースのレイアウトは、次のとおりです。

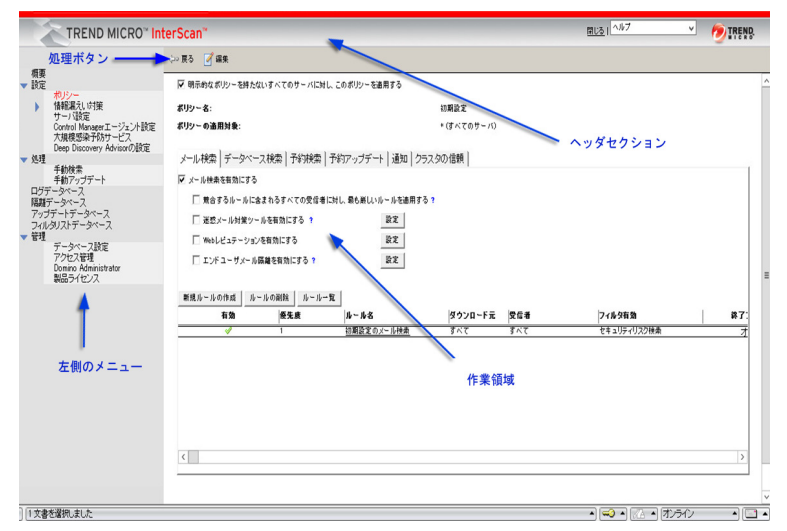

#### 図 3-1. InterScan のインタフェース

ユーザインタフェースには、次の領域があります。

#### 表 3-7. InterScan のインタフェースのレイアウトに関する説明

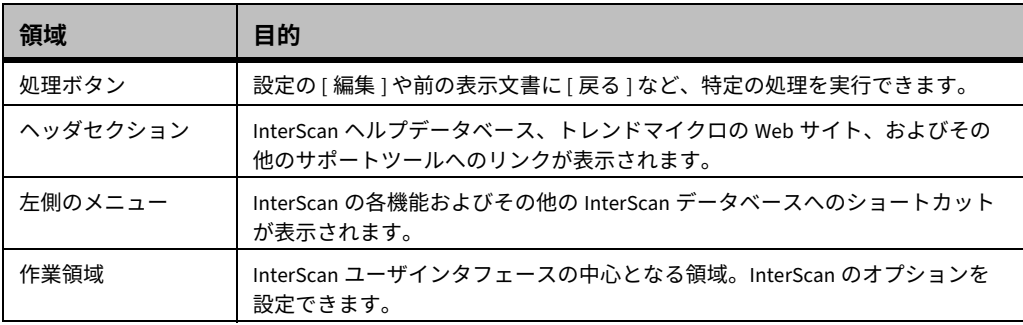

**ヒント :** InterScan データベースを表示するには、1024 x 768 ピクセルの解像度を持つ画面が 最適です。

# <span id="page-100-0"></span>**困ったときは**

InterScan ヘルプデータベースには、InterScan のすべての機能に関する情報が収録さ れており、関連トピックへの相互参照リンクがあります。操作手順の各セクションで は、一般的な設定の**方法**がわかりやすく体系的に説明されています。 InterScan で操 作を実行する方法について情報が必要な場合は、ヘルプのリストを参照してくださ い。

#### InterScan の使用時に疑問が発生した場合は、次のいずれかを実行します。

- InterScan データベースのヘッダセクションのリストから [ ⽬次とキーワード ] を 選択します。
- 下線の付いているラベル、またはオプションの前にあるヘルプアイコン (?) をク リックすると、オプションのヒントが表示されます。

**注意 :** Web ブラウザから InterScan データベースにアクセスしている場合は、ヒントは 表示されません。

# <span id="page-100-1"></span>インストール後の手動検索の実行

すべての Notes データベースの手動検索を実行し、既存のウイルスを検出して駆除 することをお勧めします。手動検索については、181 [ページの「手動検索の実⾏」を](#page-180-0) 参照してください。

すべての Notes データベースで最初のウイルス検索を実⾏した後、ローカルまたは リモートのハードディスク上にある Notes データベースを定期的に検索するように 予約設定します。予約検索については、124 [ページの「予約データベース検索ルール](#page-123-0) [の作成」](#page-123-0)を参照してください。

# <span id="page-101-0"></span> $\blacksquare$ ひゃっぱんかい InterScan データベースアイ **コンの追加**

Notes のワークスペースにアイコンを追加することで、簡単に InterScan データベー スにアクセスできるようになります。

### **Notes のワークスペースに InterScan データベースアイコンを追加するには**

- **1.** Notes のワークスペースで、[ ファイル ] → [ 開く ] → [IBM Notes アプリケー ション ] の順にクリックします。
- **2.** [ ファイル名 ] に**パス**と**ファイル名**を入力します。
- **3.** [ 開く ] をクリックします。

Notes ワークスペースの詳細については、IBM Notes ヘルプで Notes ワークスペース のトピックを参照してください。

# <span id="page-101-1"></span>異なる ID を使用した InterScan データベースの署名

次の場合は、異なる ID を使用して InterScan データベースに署名します。

• インストール時にデータベースの署名に使⽤した server.id に代え、別の ID を割り当てる場合

### 異なる ID を使用して InterScan データベースに署名するには

- **1.** InterScan データベースの署名に使⽤する ID を切り替えるには、IBM Notes ク ライアントで [ ファイル ] → [ セキュリティ ] → [ID の切り替え ] の順にクリック します。
- **2.** IBM Notes Administrator を起動し、InterScan をインストールした Domino サーバを選択して、[ ファイル ] タブをクリックします。
- **3.** [ 表示内容 ] リストから [ 全種類のデータベース ] を選択します。
- **4.** リストから InterScan データベースを選択します。通常、InterScan データベー スは SMD フォルダ内にあります。
- **5.** 右側のツールのリストから [ データベース ] → [ 署名 ] を選択します。
- **6.** [ データベースの署名 ] 画面で、[ すべての設計文書 ] を選択します。
- **7.** [ 既存の署名のみ更新する ( 高速 )] がオンになっている場合はオフにします。
- **8.** [OK] をクリックして操作を完了します。

# <span id="page-102-0"></span>**InterScan データベースへのアクセスと役割の定義**

Notes クライアントを使用して、InterScan データベースにアクセスできるアカウント を定義します。これらのアカウントからは、InterScan の機能に無制限にアクセスで きます。

### **InterScan データベースへのアクセスを定義するには**

- **1.** Notes のワークスペースから、InterScan アイコンを選択します。
- **2.** [ ファイル ] → [ アプリケーション ] → [ アクセス制御 ] の順にクリックします。
- **3.** [ アクセス制御リスト ] 画面の [ 基本 ] タブで、データベースの初期設定のアクセ スを [ なし ] に変更します。 次のオプションを設定します。 **種類 :** 指定なし **アクセス権 :** なし [-Default-] と同じリスト内の [ ユーザ ] または [ グループ ] として、InterScan サー バ、LocalDomainServers、OtherDomainServers とともに、InterScan 管理者が表 示されます。
- **4.** InterScan 管理者、InterScan サーバ、LocalDomainServer、または OtherDomainServer が [ ユーザ ]、[ サーバ ]、[ グループ ] のどれにも表示されてい ない場合は、[ 追加] → <a> | の順にクリックします。
	- **a.** [ 名前 ] 画面で、左上隅のボックスからアドレス帳を選択します。

**注意 :** InterScan [データベースへのアクセスと役割に含まれないアカウントは、管理者権限](#page-178-0) を持つ場合でも、InterScan の機能にアクセスすることはできません。

- **b.** 左側の画面に表示されているリストからユーザを選択します。
- **c.** [ 追加 >] をクリックして、ユーザの名前をリストに追加します。すべての名 前がそろうまで前述の操作を繰り返します。
- **d.** 完了後、[OK] をクリックします。
- **5.** [ 基本 ] タブに戻り、InterScan 管理者の名前をハイライトします。 InterScan 管理 者に次の権限を割り当てます。

**種類** : ユーザまたはユーザグループ

**アクセス権** : 編集者以上

<span id="page-103-0"></span>**6.** InterScan 管理者に「文書の削除」権限を割り当て、続いて表 [3-8](#page-103-0) に指定するよ うにアクセス権限を割り当てます。

| ユーザ、サーバ、<br>またはグループ                 | 推奨アクセス権 | 文書の削除オプション |
|-------------------------------------|---------|------------|
| -Default-                           | なし      | オフ         |
| InterScan データベースへの署名に<br>使用する ID    | 管理者     | オン         |
| InterScan 管理者                       | 編集者以上   | オン         |
| Domino サーバ                          | 管理者     | オン         |
| LocalDomainServers ( 複製を使用す<br>る場合) | 編集者以上   | オン         |
| OtherDomainServers                  | なし      | オフ         |

表 3-8. InterScan データベースのアクセス制御リスト

Notes データベースの手動検索および予約検索を実⾏するには、InterScan では **編集者**以上の権限が必要です。また、指定した日数よりも古いログを削除するに は、**⽂書の削除**権限が必要です (238 [ページを](#page-237-0)参照 )。**初期設定**のユーザについて は、どのチェックボックスもオンにしないでください。

- **7.** [ ロール ] セクションで [PolicyCreator]、[PolicyModifier] および [PolicyReader] チェックボックスをオンにし、制限されたアクセスが設定されている InterScan データベースコンポーネントへのアクセスを有効にします。
- **8.** [OK] をクリックします。

役割の割り当てと Notes データベースへのアクセスの調整に関する詳細については、 Notes ヘルプの「ローカルデータベースへのアクセスの制限」を参照してください。

# <span id="page-104-0"></span>**InterScan データベースへのアクセス**

InterScan データベースには、次の方法でアクセスできます。

• Notes クライアントを使⽤する方法

### **Notes クライアントを使用した InterScan データベースへのアクセス**

Notes クライアントを使⽤すると、InterScan の機能に迅速かつ簡単にアクセスでき ます。

### **Notes クライアントを使用して InterScan データベースにアクセスするには**

- **1.** Notes クライアントを開きます。
- **2.** [ ファイル ] → [ 開く ] → [IBM Notes アプリケーション ] の順にクリックします。
- **3.** [ サーバ ] テキストボックスで、InterScan がインストールされている Domino サーバを指定します。
- **4.** [ データベース ] リストで、InterScan 設定データベース (**smconf.nsf**) を探しま す。

**5.** [ 開く ] をクリックします。

| サーバ - smidjp2/org3 (ローカルサーバ) |                      |  |
|------------------------------|----------------------|--|
| 適用中のポリシー:                    | 初期設定                 |  |
| リアルタイム検索開始日時                 | 2023/03/05 13:12     |  |
| ステータス最終更新日時:                 | 2023/09/05 16:33     |  |
| 製品情報                         |                      |  |
| 製品ライヤンス:                     | データ保護付きスイートアクティベート済み |  |
| InterScanフログラム:              | 5.8 SP1 EJUF 1659    |  |
| ウイルス検索エンジン:                  | 22 61 1017           |  |
| ウイルスパターンファイル:                | 18 463 00            |  |
| アップデートデータベー ス内の パターンファイル:    | 18 463 00            |  |
| スパイウェア パターンファイル:             | 2.623.00             |  |
| IntelliTrap パターンファイル:        | 0.253.00             |  |
| IntelliTrap院外パターンファイル:       | 2.131.00             |  |
| コンテンツフィルタエンジン                | 7601283              |  |
| スパムメール検索エンジン                 | 9.1.1008             |  |
| スパムメール判定ルール (マスター)           | 27646                |  |
| スパムメール判定ルール(増分)              | 27646.005            |  |
| URLフィルタエンジン:                 | 5.0.1041             |  |
| 情報選えい対策フィルタ                  | 7.6.0.1283           |  |
| リアルタイム検索のステータス               |                      |  |
| メール検索:                       | 有効                   |  |
| データペース検索:                    | 無効                   |  |
| Smart Protection の ステータス     |                      |  |
| Webレビュテーション:                 | 無効                   |  |
| 検索サービス元                      | なし                   |  |

図 3-2. 設定データベースでは初期設定で最初のページとしてサーバの概要が表示されます。

IBM Notes のワークスペースに InterScan データベースアイコンが作成されます。

### 設定データベースからのその他の InterScan データベースへのアク **تج**

その他の InterScan データベースにアクセスするには、設定データベースを使用します。

### 設定データベースからその他の InterScan データベースにアクセスするには

- **1.** InterScan 設定データベースを開きます。
- **2.** メインメニューから該当するリンクをクリックして次のデータベースにアクセス します。
	- ログデータベース
	- 隔離データベース
	- アップデートデータベース
	- フィルタリストデータベース

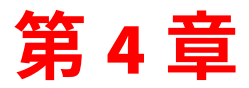

# 検索タスクの設定

第 4 章では、社内のさまざまな個人とグループ向けにポリシーを設定して、不正プ ログラムと迷惑メールからリアルタイムで保護する方法、および予約して保護する 方法について説明します。また、手動検索の手順についても説明します。 第4章で説明する項目は次のとおりです。

- 108 [ページの「ポリシーベースのウイルス対策およびコンテンツセキュリティ保](#page-107-0) [護の計画」](#page-107-0)
- 110 [ページの「ポリシーの管理」](#page-109-0)
- 116 [ページの「ルールの作成」](#page-115-0)
- 127 [ページの「ルール一覧」](#page-126-0)
- 128 ページの「InterScan [のフィルタの概要」](#page-127-0)
- 134 [ページの「検索の設定とフィルタの設定」](#page-133-0)
- 181 ページの「手動検索の実行」

# <span id="page-107-0"></span>ポリシーベースのウイルス対策およびコンテンツ**セ** キュリティ保護の計画

トレンドマイクロでは、InterScan for IBM Domino ( 以下、InterScan) のポリシー ベースの機能を使⽤して、標準のウイルス対策設定、情報漏えい対策、およびコン テンツセキュリティ設定を確⽴および保守管理することをお勧めします。ポリシー を使⽤して、次の操作を実⾏できます。

- ウイルス対策設定とアップデート設定の繰り返し作成、およびその他のメンテ ナンス作業を自動化します。
- 1 台のサーバから環境内の全サーバを簡単に設定します。

ポリシーベースのウイルス対策を計画する際は、次の作業を考慮します。

- InterScan の初期設定ポリシーに基づいてグループポリシーを作成します。 共通の役割を実⾏する複数のサーバが含まれる大規模なネットワークでは、初 期設定のポリシーなんポリシーを使用することで、設定にかかる時間と 管理作業を大幅に削減できます (28 [ページの「ポリシー、ルール、およびフィル](#page-27-0) [タの概要」を](#page-27-0)参照 )。個々のサーバに繰り返して作成するのではなく、リアルタ イムメール検索と予約メール検索の共通の保護設定を一度だけ簡単かつ迅速に作 成できます。
- 特定の地域または管理範囲にあるすべての Domino サーバに適用可能な設定を 割り当てるためのグループポリシーを作成します。 マルチサーバ環境では、同じような機能または特性に基づいてサーバグループを 定義することにより、適切なポリシーをグループ内のすべてのサーバに適⽤でき ます。

共通の⽬的を持つポリシーを作成します。たとえば、次のようなポリシーを作成 します。

- ◆ 同じ保護機能のリアルタイムメール検索が必要な、すべての Domino メール サーバ向けポリシー
- ◆ リアルタイムと予約によるデータベース検索が必要な、すべてのサーバ向け ポリシー
グループに含めるサーバ、およびそれらに適⽤する保護、アップデート、および 通知方法を決定します。たとえば、1 つのメールサーバを保護するポリシーを作 成して、同じくメールサーバとして機能する他のサーバにそのポリシーを適用で きます。

• 特定の Domino サーバに設定を割り当てるための独自のポリシーを作成します。 独自のポリシーにより、初期設定が個別のユーザ、ユーザグループ、またはサー バに割り当てられます。たとえば、特定の曜日にだけ実⾏される予約検索を設定 するには、予約検索ルールを設定したポリシーを作成して、それを個別のデータ ベースサーバまたはそのグループに割り当てます。

# **ポリシーベースのウイルス対策**

ポリシーベースのウイルス対策は、次の操作を実行した場合に機能します。

- **1.** InterScan の検索タスク、通知、アップデート、および一般的な設定のオプショ ン向けのポリシーを作成します。28 [ページの「ポリシー、ルール、およびフィ](#page-27-0) [ルタの概要」](#page-27-0)を参照してください。
- **2.** 環境内の各サーバに対してサーバ設定を作成します。187 [ページの「](#page-186-0)[ サーバ設 定 ] [メニューオプションの指定」を](#page-186-0)参照してください。
- **3.** 同期スケジュールを設定して、環境内のサーバに複製するためのポリシーを有効 にした場合。

ポリシー関連文書とサーバプロファイルの作成後、環境内にあるサーバ用の複 製スケジュールに InterScan 設定データベース (**smconf.nsf**) を追加する必要が あります。[ 概要 ] 表示に示されているすべてのサーバのステータスを表示しま す[。すべてのサーバの概要の表示を](#page-185-0)参照してください。

**注意 :** サーバ間で正しく複製を実⾏するには、対象サーバをデータベースのアクセス制御リ ストに追加して、管理者アクセス権を付与します。206 [ページの「アクセス制御リス](#page-205-0) ト (ACL) のエントリの新規作成と適用」を参照してください。

# **ポリシーの管理**

ここでは、InterScan 設定データベースを使用してポリシーを管理する方法について 説明します。

**ポリシーの作成** 

ポリシーを作成するには、InterScan 設定データベースを使⽤します。

### **ポリシーを作成するには**

- **1.** InterScan 設定データベースを開きます (105 ページの「InterScan [データベース](#page-104-0) [へのアクセス」参照](#page-104-0) )。
- 2. 左側のメニューで、[設定]→[ポリシー]の順にクリックします。

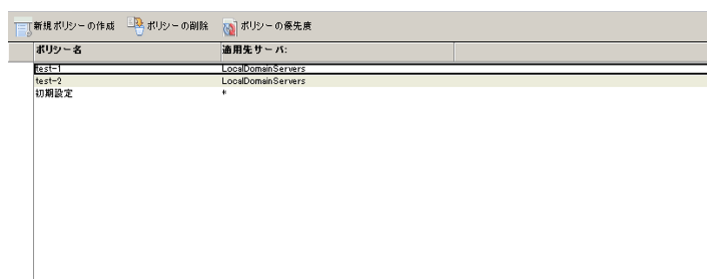

## 図 4-1. ポリシーリスト

<span id="page-109-0"></span>**3.** 作業領域で、[ 新規ポリシーの作成 ] をクリックします。

**4.** [ ポリシー名 ] を入力します。

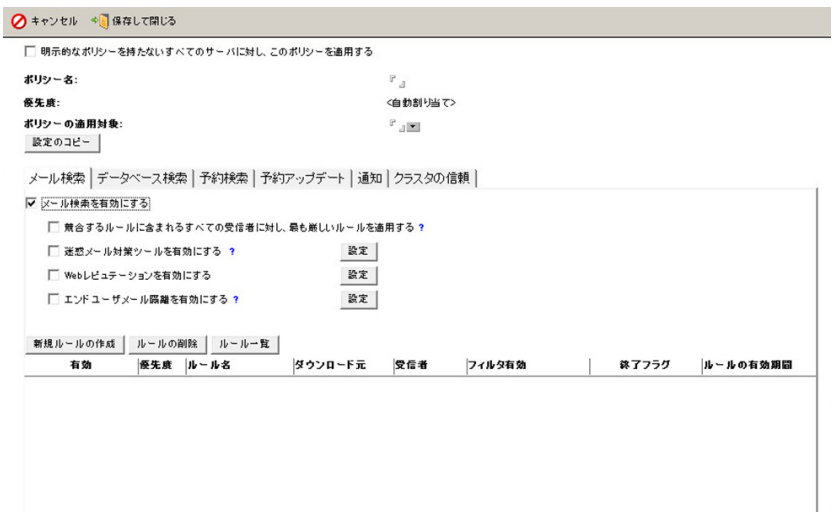

図 4-2. ポリシーの作成

- **5.** [ ポリシーの適⽤対象 ] で、ポリシーを適⽤するサーバまたはサーバグループを選 択します。
	- **注意 :** Domino R8 を使⽤している場合は、サーバグループの種類を**多目的**に設定する必 要があります。
- **6.** [ 設定のコピー ] をクリックして、使⽤できるポリシーのリストから検索、アップ デート、または通知のルールをコピーします。
	- **注意 :** [ 設定のコピー ] を使⽤することにより、**ポリシー名**、**ポリシーの適⽤対象**などを 除き、コピー元のポリシーと同じポリシーを作成できます。
- **7.** リアルタイムメール検索ルールを作成します (116 [ページの「リアルタイムメー](#page-115-0) [ル検索ルールの作成」参照](#page-115-0) )。
- **8.** リアルタイムデータベース検索ルールを作成します (122 [ページの「リアルタイ](#page-121-0) [ムデータベース検索ルールの作成」参照](#page-121-0) )。
- **9.** 予約データベース検索ルールを作成します (124 [ページの「予約データベース検](#page-123-0) [索ルールの作成」参照](#page-123-0))。
- **10.** InterScan による通知の配信方法を設定します (226 [ページの「通知の配信方法の](#page-225-0) [設定」参照](#page-225-0) )。
- **11.** クラスタの信頼を定義します (114 [ページの「ポリシーの承認クラスタサーバの](#page-113-0) [管理」参照](#page-113-0) )。
- **12.** [ 保存して閉じる ] をクリックします。

InterScan によって、[ ポリシー ] 表示に新しいポリシーが追加されます。

<span id="page-111-0"></span>**ポリシーの変更** 

ポリシーを変更するには、InterScan 設定データベースを使用します。

#### **ポリシーを変更するには**

- **1.** InterScan 設定データベースを開きます (105 [ページを](#page-104-0)参照 )。
- **2.** 左側のメニューで、「設定 1→ [ ポリシー ] の順にクリックします。
- **3.** 作業領域で、⽬的のポリシーの名前をダブルクリックします。
- **4.** [ メール検索 ] (116 [ページ](#page-115-0) )、[ データベース検索 ] (122 [ページ](#page-121-0) )、[ 予約検索 ] (124 [ページ](#page-123-0) )、[ 予約アップデート ] (213 [ページ](#page-212-0) )、[ 通知 ] (226 [ページ](#page-225-1) )、または [ クラスタの信頼 ](114 [ページ](#page-113-0) ) タブの設定を変更します。
- **5.** [ 保存して閉じる ] をクリックします。

# **ポリシーの削除**

ポリシーを削除するには、[ポリシー]表示を使用します。

#### **ポリシーを削除するには**

- **1.** InterScan 設定データベースを開きます (105 ページの「InterScan [データベース](#page-104-0) [へのアクセス」参照](#page-104-0))。
- **2.** 左側のメニューで、[ 設定 ] → [ ポリシー ] の順にクリックします。[ ポリシー ] 表 示が表示されます。
- **3.** 削除するポリシーを選択します。
- **4.** 作業領域で、[ ポリシーの削除 ] をクリックします。

**注意 :** InterScan の初期設定のポリシーは削除できません。

## ポリシーの優先度

[ポリシーの優先度 ] 表示を使⽤すると、すべてのポリシーの優先順位を選択できます ( 図 [4-1](#page-109-0) を参照 )。

## ポリシーの優先度を設定するには

- **1.** InterScan 設定データベースを開きます (105 ページの「InterScan [データベース](#page-104-0) [へのアクセス」参照](#page-104-0))。
- 2. 左側のメニューで、「設定 1→ [ ポリシー ] の順にクリックします。[ ポリシー ] 表 示が表示されます。
- **3.** 作業領域で、[ ポリシーの優先度 ] をクリックします。[ ポリシー一覧 ] が表示され ます。
- **4.** 優先度を変更するポリシーを選択し、必要に応じて [ 上へ ] または [ 下へ ] をク リックします。
- **5.** すべての優先度が設定されるまで必要に応じて操作を繰り返します。
- **6.** [ 閉じる ] をクリックします。

# <span id="page-113-0"></span>ポリシーの承認クラスタサーバの管理

[ クラスタの信頼 ] タブを使⽤すると、選択したポリシーの適⽤先のクラスタサーバを 確認したり、クラスタグループ内で承認サーバを選択したりできます。

**注意 :** 初期設定のポリシーは特定のクラスタグループには適⽤できません。このため、初期 設定のポリシーを [ クラスタの信頼 ] タブで使用することはできません。

#### **ポリシーの承認クラスタサーバを管理するには**

- **1.** ポリシーを作成 (116 [ページの「ルールの作成」参照](#page-115-1) ) または変更 (112 [ページの](#page-111-0) [「ポリシーの変更」参照](#page-111-0) ) します。
- **2.** [ クラスタの信頼 ] タブをクリックします。

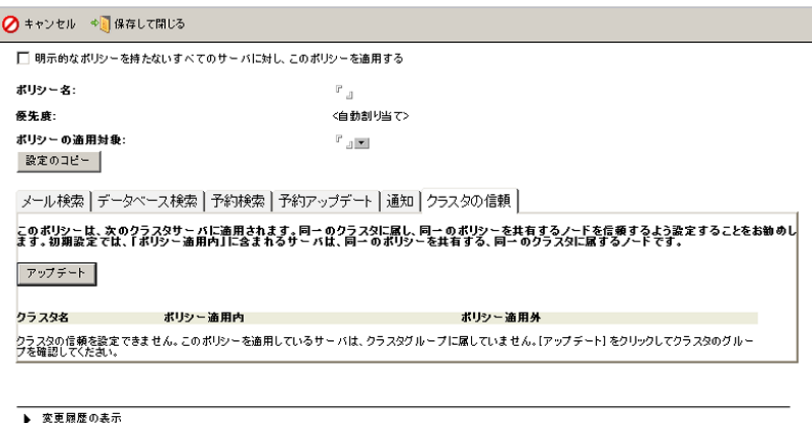

## **図 4-3. クラスタグループ内のサーバを一覧表示する [ クラスタの信頼 ] 表**

- **3.** 次のいずれかを実⾏します。
	- [ クラスタの信頼 ] 表に何も表示されていない場合、[ アップデート ] をクリッ クしてクラスタサーバのグループを確認、展開してから、表示を更新します。
	- 「クラスタの信頼 ] 表に適用可能なサーバが一覧表示されている場合は、承認 クラスタグループに追加するサーバを選択します。

**注意 :** [ クラスタの信頼 ] 表には、[ ポリシー適⽤内 ] と [ ポリシー適⽤外 ] という 2 つの列 があります。[ ポリシー適⽤内 ] 列に表示されているサーバは、選択したポリシーを 適用するサーバです[。図](#page-114-0) 4-4 を参照してください。

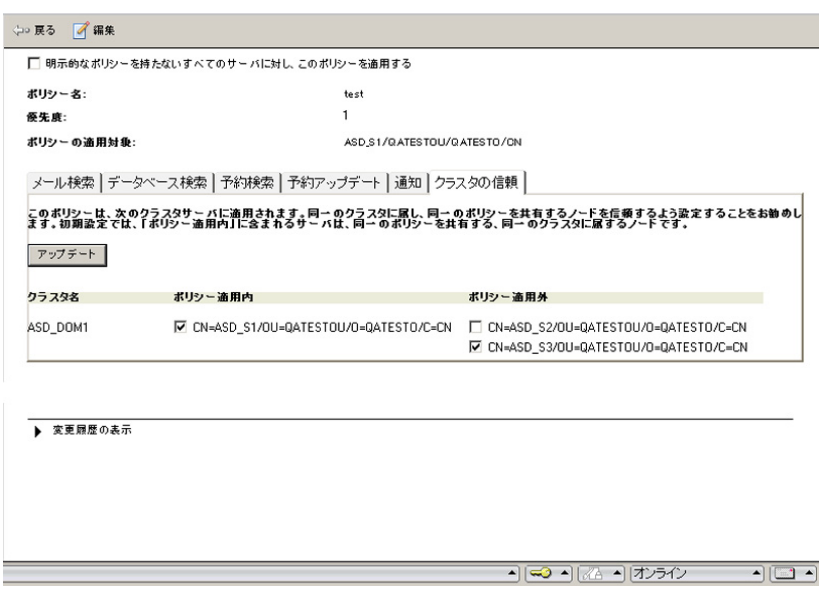

#### <span id="page-114-0"></span>図 4-4. 承認クラスタグループに追加するサーバの選択

図 [4-4](#page-114-0) では、ASD\_DOM1 という名前のクラスタには、CN=ASD\_S1、 CN=ASD\_S2、および CN=ASD\_S3 という 3 つのサーバが含まれています。 test という名前のポリシーは、CN=ASD\_S1 のみに適⽤されます。[ クラスタの 信頼 ] 表では、サーバ CN=ASD\_S1 および CN=ASD\_S3 がオンになっています。 このため、CN=ASD\_S1 では CN=ASD\_S3 が信頼され、CN=ASD\_S2 は信頼されま せん。

**4.** [ 保存して閉じる ] をクリックします。

# <span id="page-115-1"></span>**ルールの作成**

メールとデータベースのルールを作成し、メッセージとデータベースをリアルタイ ムでフィルタ処理して検索する方法を定義します。または、予データベース検索 ルールを作成して、Notes データベースを定期的に予約検索します。

- **注意 :** ルールを作成する前に、smdreal が開始されており、そのステータスがアイドルに なっていることを確認してください。
- **ヒント :** 1 つのルールに設定する条件が多すぎると、ルールが予想以上に複雑になる場合が あります。ポリシーごとに 1 つまたは 2 つの複雑なルールを作成すよりも、単純な ルールを複数作成することをお勧めします。

# <span id="page-115-0"></span>リアルタイムメール検索ルールの作成

リアルタイムメール検索ルールでは、送受信メールを検索してフィルタ処理する方 法を定義します。

#### メール検索ルールを作成するには

- **1.** ポリシーを作成 (116 [ページの「ルールの作成」参照](#page-115-1) ) または変更 (112 [ページの](#page-111-0) [「ポリシーの変更」参照](#page-111-0))します。
- **2.** 作業領域で、[ メール検索 ] タブをクリックします。

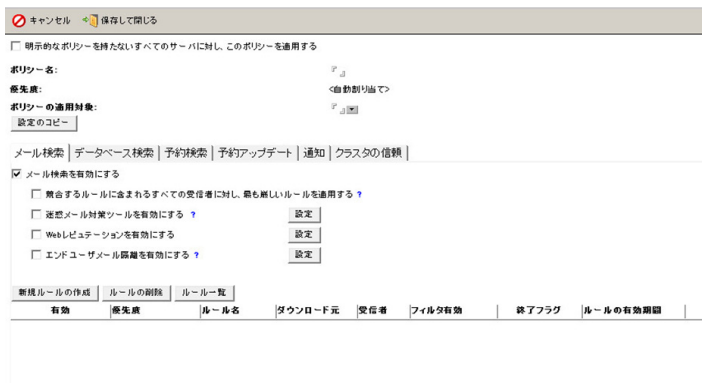

### 图 4-5. I メール検索 1 タブでリアルタイムメール検索を設定

- **3.** メール検索で複数のルールが適⽤される状況になったときに、最も厳しい メール検索ルールが実⾏されるようにするには、[ 競合するルールに含まれるす べての受信者に対し、最も厳しいルールを適用する ] をオンにします。詳細は、 119 ページの「最も厳しいルールの適用」参照してください。
- **4.** [ 迷惑メール対策ツールを有効にする ] をオンにし、[ 設定 ] をクリックしてスパム メール検索設定を指定します (135 [ページの「スパムメールフィルタの設定」参](#page-134-0) [照](#page-134-0))。
- **5.** [Web レピュテーションを有効にする ] をオンにし、[ 設定 ] をクリックして Web レピュテーション設定を指定します。
- **6.** [ 新規ルールの作成 ] をクリックします。
- **7.** メッセージに一致するルールが⾒つかったとき、その他のルールを実⾏せずに処 理を終了する場合は、[ 新規メール検索ルール ] 画面で [ メールがこのルールに一 致した場合、後続のルールを処理しない (終了フラグを有効)] をオンにします。

**ヒント :** メール検索のパフォーマンスを向上させるには、[ メールがこのルールに一致し た場合、後続のルールを処理しない ] を有効にします。

- **8.** [ 一般 ] タブでルール名を指定します。
- **9.** 一般的な設定を⾏います (120 [ページの「メール検索ルールの一般的な設定」参](#page-119-0) [照](#page-119-0))。
- **10.** [ 検索オプション ] タブをクリックして、InterScan でメッセージを検索および フィルタ処理する方法を設定します。
	- セキュリティリスク検索 (151 [ページの「セキュリティリスク検索の設定」](#page-150-0) [参照](#page-150-0) )
	- APT 対策フィルタ (155 ページの「APT [対策フィルタの設定」参照](#page-154-0) )
	- 検索制限 (158 [ページの「検索制限の設定」参照](#page-157-0) )
	- メッセージフィルタ (159 [ページの「メッセージフィルタの設定」参照](#page-158-0)
	- グレーメールフィルタ (160 [ページの「グレーメールフィルタの設定」参照](#page-159-0) )
	- 添付ファイルフィルタ (162 [ページの「添付ファイルフィルタの設定」参照](#page-161-0) )
	- コンテンツフィルタ (167 [ページの「コンテンツフィルタの新規作成」参照](#page-166-0) )
	- 情報漏えい対策フィルタ (175 [ページの「情報漏えい対策フィルタオプション](#page-174-0) [の設定」参照](#page-174-0) )
	- スクリプトフィルタ (177 [ページの「スクリプトフィルタの設定」参照](#page-176-0) )
- **ヒント :** ルールを作成するときは、ブロックされたメールは削除せずに、そのコピーを隔離 データベースに保存することをお勧めします。作成した新規ルールが想定外の結果を 招かないことを確認した後、検索処理を変更します。
- **11.** 検索通知を設定します (228 ページの「InterScan [通知の設定」参照](#page-227-0) )。
- **12.** [ 転送オプション ] を設定します (178 [ページの「転送オプションの設定」参照](#page-177-0) )。
- **13.** 検査証明 ( ディスクレーマー ) を挿入します (179 [ページの「検査証明](#page-178-0) ( ディスク レーマー ) [の挿入」参照](#page-178-0) )。
- **14.** ルール予約を設定します (180 [ページの「ルール予約の設定」参照](#page-179-0) )。
- **15.** [ 保存して閉じる ] をクリックします。

<span id="page-118-0"></span>**最も厳しいルールの適用** 

オプションの [ 競合するルールに含まれるすべての受信者に対し、最も厳しいルール を適用する1をオンにすると、適用するルールが競合するすべての受信者に対して、 最も厳しいメール検索ルールを適用できます。

次の例を考えてみます。

• **メール検索ルール A** の設定

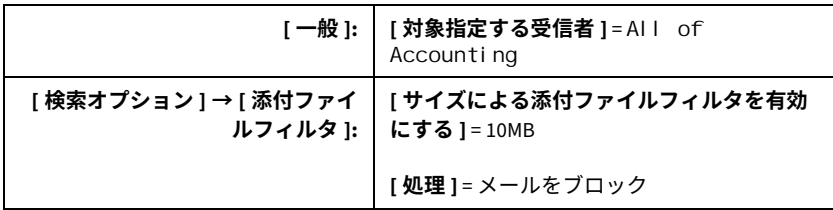

• **メール検索ルール B** の設定

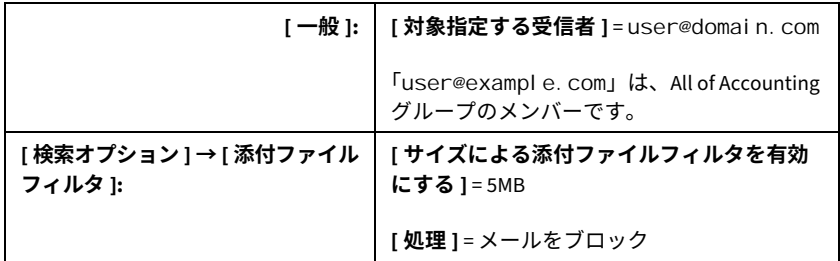

添付ファイルが 7MB である、All of Accounting および user@example.com 宛てのメールが着信した場合、次の処理が実⾏されます。

- 「競合するルールに含まれるすべての受信者に対し、最も厳しいルールを適用す る ] がオンになっている場合、All of Accounting グループ内のすべてのユー ザがこのメールを受信しません。
- 「競合するルールに含まれるすべての受信者に対し、最も厳しいルールを適用 する ] がオフになっている場合、user@example.com を除くすべてのユーザが このメールと添付ファイルの両方を受信します。

このオプションを無効にすると、グループ内の特定のユーザに最も厳しいメール検 索ルールを適用できます。

**ヒント :** 正確で完全なアドレスグループを定義することで、そのグループ内の個々のユーザ に適切なポリシーが適用されます。

## <span id="page-119-0"></span>メール検索ルールの一般的な設定

メール検索の [ 一般 ] タブを使⽤すると、メール検索ルールで許可および除外する送 信者と受信者を設定できます。

#### メール検索ルールの一般的な設定を設定するに**は**

- **1.** [ 一般 ] タブをクリックします。
- **2.** [ ルール識別子 ] に、ルールの名前を入力します。

- **3.** このルールの適⽤対象となる送信者または受信者を指定します。この送信者と受 信者は、次のように選択します。
	- [ 送信者 ] セクションで、対象となる送信者を選択します。
		- **i.** ルールで許可する送信者を選択します。
			- 指定サーバに属するすべての送信者にルールを適用するには、[す べての送信者 ] をクリックします。
			- 特定の送信者にルールを適⽤するには、[ 指定する送信者 ] をクリッ クします。

次のいずれかを実行します。

- Notes の**ユーザ**または**グループ**を入力するか、 をクリックしてリ ストから選択します。たとえば、user@example.com を選択しま す。
- ワイルドカード文字 \* または ? を使用して、ユーザまたはグループの 名前の一部を入力します。たとえば、「\*@example」と入力します。

**ヒント :** ルールを適切に表現する名前を使⽤することをお勧めします ( たとえば、 finance\_confidential)。

- **ii.** ルールで**除外**する送信者を指定します。
- [ 受信者 ] セクションで、対象となる受信者を選択します。
	- **i.** ルールで**許可**する受信者を選択します。
		- 指定サーバに属するすべての受信者にルールを適用するには、[ す べての受信者 ] をクリックします。
		- 特定の受信者にルールを適⽤するには、[ 指定する受信者 ] をクリッ クします。

次のいずれかを実行します。

- Notes の**ユーザ**または**グループ**を入力するか、 コをクリックしてリス トから選択します。たとえば、user@example.com を選択します。
- ワイルドカード文字 \* または? を使用して、ユーザまたはグルー プの名前の一部を入力します。たとえば、「\*@example」と入力し ます。
- **ii.** ルールで**除外**する受信者を指定します。
- **注意 :** 送信者と受信者の両方を指定した場合は、このルールで処理する際に使⽤する演 算子 (128 [ページを](#page-127-0)参照 ) を選択します。
- **4.** [ 送信者と受信者が上記の条件に一致した場合の処理 ] セクションで、送信者また は受信者が一致した場合の処理を [ ブロック ] または [ 配信 ] から選択します。 [ 配信 ] オプションを選択した場合は、**優先度を低く設定**するかどうか、**または指 定する時間帯に配信するかどうか**を選択します。
	- **注意 :** 初期設定では、Domino R8 サーバは優先度が低いメッセージを午前 0 〜 6 時に配 信します。
- **5.** メール送信者に通知を送信するには、[ 通知 ] セクションから [ 送信者への通知 ] を 選択します。
	- **a.** [ 件名 ] に名前を入力します。
	- **b.** メッセージを新たに入力するか、必要な箇所で [ 追加 >>] をクリックして、 メッセージフィールドにタグを追加します。

**6.** [ 保存して閉じる ] をクリックします。

ルール名、優先度、送信者と受信者の許可または除外、予約などの設定、終了フラ グの設定、および [ 検索オプション ] の有効化は、[ メール検索 ] タブ表示で指定でき ます。

# <span id="page-121-0"></span>リアルタイムデータベース検索ルールの作成

データベースのリアルタイム検索ルールにより、Notes データベースを検索する方法 を定義します。

データベース検索ルールを作成するには

- **1.** ポリシーを作成 (116 [ページの「ルールの作成」参照](#page-115-1) ) または変更 (112 [ページの](#page-111-0) [「ポリシーの変更」参照](#page-111-0) ) します。
- **2.** 作業領域で、[ データベース検索 ] タブをクリックします。

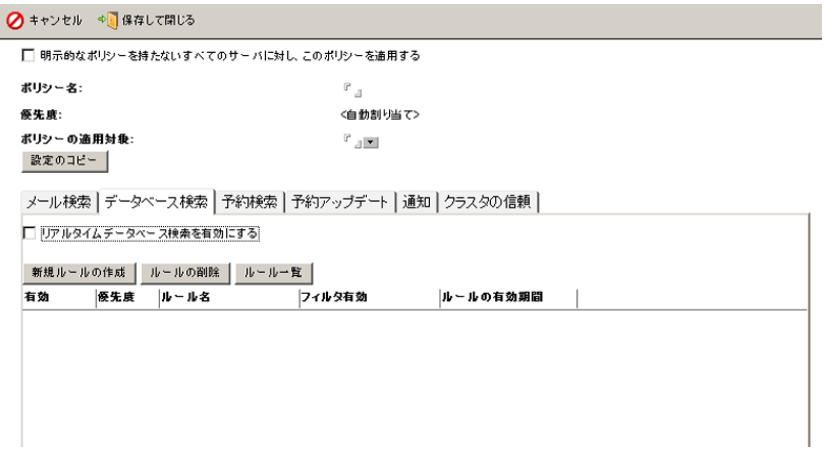

#### **図 4-6.** 「データベース検索 | タブ

- **3.** [ リアルタイムデータベース検索を有効にする ] をオンにして、データベース検索 機能を有効にします。
- **4.** [ 新規ルールの作成 ] をクリックします。[ 新規データベース検索ルール ] 画面が表 示されます。
- **5.** [ ルール識別子 ] セクションで、[ 名前 ] に新規ルールの名前を入力します。
	- **注意 :** 作成したルールの優先度は自動的に割り当てられます。優先度の設定を変更する 方法については、128 [ページの「ルールの優先度の変更」を](#page-127-1)参照してください。
- **6.** [ 検索するデータベース ] タブをクリックして、検索するデータベースを次の項⽬ で設定します。
	- **すべてのデータベース** ― Domino サーバに格納されているすべてのデータ ベースを検索します。
	- **選択されたデータベースのみ検索** ディレクトリとデータベースのリスト に基づいて、特定のデータベースを検索します。
	- **検索から除外するデータベース** ― 指定したデータベースは検索しません。 [ 追加 ]、[ 削除 ]、および [ すべて削除 ] の各ボタンを使⽤して、リストにある データベースを操作します。
- **7.** [ 検索オプション ] タブをクリックして、次の項⽬ごとにデータベースの検索 方法を設定します。
	- セキュリティリスク検索 (151 [ページの「セキュリティリスク検索の設定」](#page-150-0) [参照](#page-150-0) )
	- 検索制限 (158 [ページの「検索制限の設定」参照](#page-157-0) )
	- スクリプトフィルタ (177 [ページの「スクリプトフィルタの設定」参照](#page-176-0) )
	- 添付ファイルフィルタ (162 [ページの「添付ファイルフィルタの設定」参照](#page-161-0) )
- **8.** 検索**通知**を設定します (228 ページの「InterScan [通知の設定」参照](#page-227-0) )。
- **9.** ルール予約を設定します (180 [ページの「ルール予約の設定」参照](#page-179-0) )。

**10.** [ 保存して閉じる ] をクリックします。

**ヒント :** データベースが変更された場合だけでなく、データベースファイルが開かれたとき は常にリアルタイム検索を実⾏するよう InterScan を設定するには **notes.ini** に SMDEnableOpenEvent=1 を追記します。

# <span id="page-123-0"></span><del>予</del>約データベース検索ルールの作成

予約検索ルールにより、特定の時刻に Notes データベースを検索する方法を定義し ます。

#### **予約検索ルールを作成するには**

- **1.** ポリシーを作成 (116 [ページの「ルールの作成」参照](#page-115-1) ) または変更 (112 [ページの](#page-111-0) [「ポリシーの変更」参照](#page-111-0))します。
- **2.** 作業領域で、[ 予約検索 ] タブをクリックします。

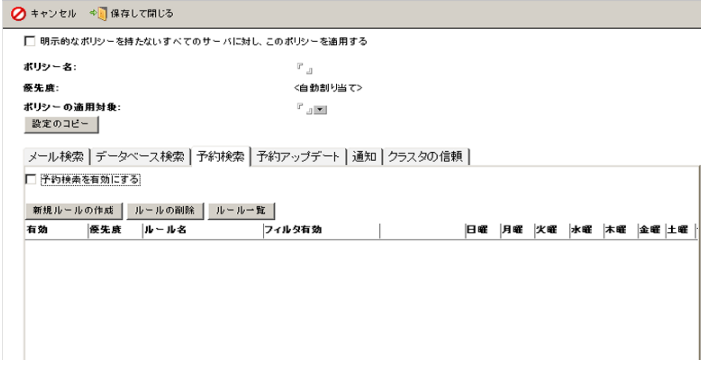

#### **図4-7.** [予約検索 ] タブ

- **3.** [ 新規ルールの作成 ] をクリックします。
- **4.** 「新規予約検索ルール」文書の [ 一般 ] タブで、次の項⽬を指定します。
	- **a. ルール名**を指定します。
	- **b.** 次から検索**条件**を選択します。
		- **増分検索を有効にする** ― 前回実施した検索以降に更新または新規作成さ れた文書のみ検索します。 増分検索では、サーバの使⽤時間とリソースをかなり節約できます。 前回の検索以降に変更されたファイルのみ検索します。
		- **パターンファイルのアップデート時に全⽂書を検索する** ― パターンファ イルがアップデートされた場合にすべての文書を検索します。
		- **検索エンジンのアップデート時に全⽂書を検索する** ― 検索エンジンが アップデートされた場合にすべての文書を検索します。

InterScan が検索を始めるまでの**最短日数**を表す整数を入力します。た とえば、**最短日数**が 4 の場合、予約検索は前回の検索から 4 日⽬に実⾏ されます。 **最短日数**の設定は、パターンファイルと検索エンジンの両方のアップ デート条件に適用されます。

- **注意 :** 増分検索設定の方が、[ パターンファイルのアップデート時に全文書を検索 する ] および [ 検索エンジンのアップデート時に全文書を検索する ] の 2 つの 条件より優先されます。
- **c.** [ 適⽤ ] セクションで、[ 上位ポリシーのすべてのサーバ ] または [ 指定する サーバ ] を選択してをクリックし、リストからサーバを選択します。

**注意: [適用]オプションは [予約検索] でのみ使用できます。** 

- **5.** [ 検索するデータベース ] タブをクリックして、検索するデータベースを次の項⽬ で設定します。
	- **すべてのデータベース** ― Domino サーバ上のすべてのデータベースを検索し ます。
	- **指定するデータベース** ― 特定のメールファイルまたはデータベースを検索し ます。または、検索から除外します。 [ 追加 ]、[ 削除 ]、および [ すべて削除 ] の各ボタンを使⽤して、リストにある データベースを操作します。
- **6.** [ 検索オプション ] タブをクリックして、次の検索オプションを設定します。
	- セキュリティリスク検索 (151 [ページの「セキュリティリスク検索の設定」](#page-150-0) [参照](#page-150-0) )
	- APT 対策フィルタ (155 ページの「APT [対策フィルタの設定」参照](#page-154-0) )
	- 検索制限 (158 [ページの「検索制限の設定」参照](#page-157-0) )
	- 添付ファイルフィルタ (162 [ページの「添付ファイルフィルタの設定」参照](#page-161-0) )
	- コンテンツフィルタ (167 [ページの「コンテンツフィルタの新規作成」参照](#page-166-0) )
- 情報漏えい対策フィルタ (175 [ページの「情報漏えい対策フィルタオプション](#page-174-0) [の設定」参照](#page-174-0))
- スクリプトフィルタ (177 [ページの「スクリプトフィルタの設定」参照](#page-176-0) )
- **7.** 検索通知を設定します (228 ページの「InterScan [通知の設定」参照](#page-227-0) )。
- **8.** 予約を設定します。
	- **a.** [ 実⾏時刻 ] に、予約検索ルールを実⾏する時刻を入力します。たとえば、 「06:00 AM」と入力します。

**注意 :** [ 実⾏時刻 ] を空白のままにすると、予約検索ルールは無効になります。

- **b.** [ 検索時間の上限 ] に、検索の最長実⾏時間を入力します。「0」を入力する と、すべて完了するまで検索を続けます。
- **c.** ルールが実行される [ 曜日 ] を入力するか、 1 をクリックして選択します。
- **9.** [ 保存して閉じる ] をクリックします。
	- **注意 :** ルールを新規に作成するときは、ブロックされたメールは削除せずに、そのコ ピーを隔離データベースに保存することをお勧めします。作成した新規ルールが 想定外の結果を招かないことを確認した後、検索処理を変更します。

# **ルール一覧**

メール検索、データベース検索、または予約検索のルールを整理するには、**ルール 一覧**を使⽤します。

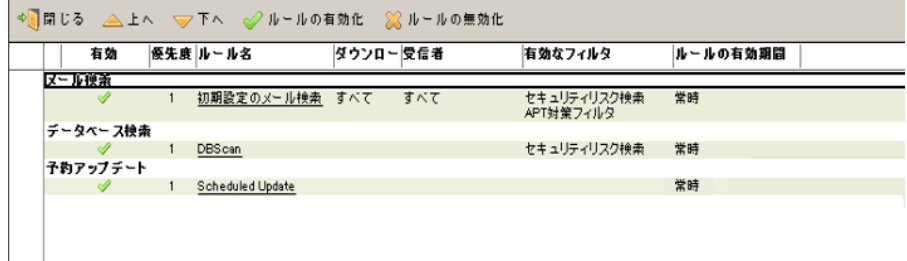

図4-8. ルールの優先度を変更するには、▲上ヘ または ▽下ヘ をクリックします。  $\lambda$ レールの有効と無効を切り替えるには、「ルールの有効化1または「ルールの無効 **化1のボタンを使用します。** 

ルールを整理する際は、次のガイドラインに従うことをお勧めします。

- 最も広義で、一致する可能性が最も高いものに、最高の優先度を与えます。 InterScan は優先順位 1 位のルールから順に、有効なルールすべてをメッセージ や添付ファイルと比較します。[ メールがこのルールに一致した場合、後続の ルールを処理しない ] が有効の場合、一致するルールが⾒つかると、ルール比較 はそれ以上実施されず、指定された処理 ( 通常は隔離 ) が実⾏されます。 たとえば、有効なルールが 12 個あり、ルールリストの最後にあるルールと一致 する確率が 50% である場合、上位 11 個のルールがすべてチェックされた後、 12 番⽬のルールで初めて一致する可能性があります。このようなルールの優先 度を 1 にすると、すぐに一致が⾒つかる可能性が高くなり、残りの 11 個のルー ルを処理する時間を節約できます。
- 適用範囲が極めて広いルールを少数作成して適用するのではなく、範囲を絞った ルールを多数作成して適用します。 すべてのオプションを有効にしたルールを 2、3 個作成するよりも、チェックす る条件または実⾏するブロック処理それぞれに対して、1 つずつルールを作成す るようにします。

# <span id="page-127-1"></span>ルールの優先度の変更

メール検索、データベース検索、予約検索、および予約アップデートのルールを適 ⽤する順序を変更するには、[ ルール一覧 ] 文書を使⽤します。[ ルール一覧 ] には、 ルールを有効または無効にするショートカットもあります。

#### **ルールの優先度を変更するには**

- **1.** [ メール検索 ]、[ データベース検索 ]、[ 予約検索 ]、または [ 予約アップデート ] のタ ブで、[ ルール一覧 ] ボタンをクリックします。
- **2.** ルールの優先度を変更します。
	- ルールの優先度を上げるには、▲ょへをクリックします。
	- ルールの優先度を下げるには、▽ 下へ をクリックします。
- **3.** [ 閉じる ] をクリックします。

## <span id="page-127-0"></span>**ルールの演算子**

**OR** 演算子は、ルール内の送信者のリストと受信者のリストを結合します。

**AND** 演算子は、所定のリスト内だけを対象にします。つまり、同じ⾏にある、カン マで区切られた項⽬がすべて結合されます。たとえば、次のエントリがあるとします。 1@example.com, 2@example.com, 3@example.com これは、1@example.com AND 2@example.com AND 3@example.com という意 味です。

# **InterScan のフィルタの概要**

**フィルタ**は、検索ルールのサブセットであり、[ 検索オプション ] タブを通して InterScan の検索およびフィルタ処理の動作を実際に定義します。

# <span id="page-128-0"></span>**フィルタの実行順序**

[ 検索オプション ] タブでは、データベースおよびメールの検索ルールを構成するフィ ルタを作成できます。

一般 | 検索オブション | 通知テンプレート | 転送オブション | 検査証明 | 検索スケジュール |

( セキュリティリスク検索 | APT対策フィルタ | 検索制限 | メッセージフィルタ | グレーメールフィルタ | 添付ファイルフィルタ | コンテンツフィルタ | 情報漏えい対策フィルタ | スクリプトフィルタ |

## **図 4-9.** [検索オプション] タブ

メッセージの添付ファイルと内容を検索またはフィルタ処理する方法を定義するに は、次の表を使用します (この表の順序でフィルタが適用されます)。

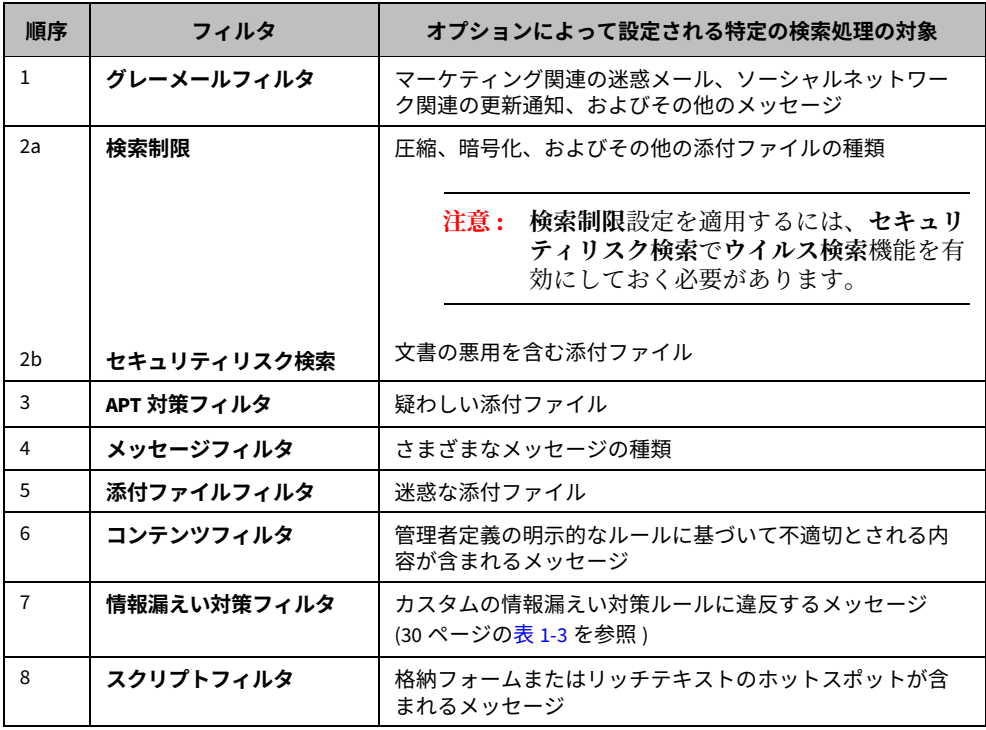

- **注意 :** スパムフィルタを設定すると、メール検索ルールが次のフィルタ処理順序で実⾏され ます。
- **1.** 受信メッセージのスパムフィルタ (135 [ページの「スパムメールフィルタの設](#page-134-0) [定」](#page-134-0))。これは、[ 許可する送信者 ] と [ ブロックする送信者 ] ( 有効になっている 場合)、またはスパムメール検索エンジンに基づいて適用されます。
- **2.** Web レピュテーション (145 ページの「Web [レピュテーションの設定」](#page-144-0))。
- **3.** 一般的な設定 (120 [ページの「メール検索ルールの一般的な設定」](#page-119-0))。
- **4.** [ 検索オプション ] タブで有効になっているフィルタ。

# <span id="page-129-0"></span>**スパムフィルタ**

スパムメール検索エンジンには、受信メッセージのスパムフィルタ処理機能があり ます。受信メッセージとは、SMTP プロトコルを使用して送信されたメッセージのこ とです。スパムフィルタ処理機能を使用すると、次のコンポーネントに基づいて迷 惑メールをブロックできます。

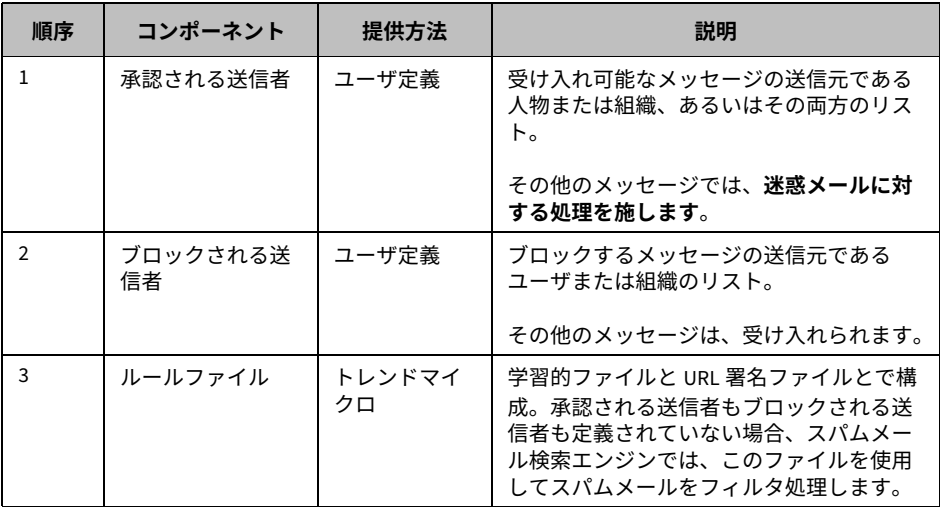

**注意 :** 承認される送信者もブロックされる送信者も設定されていない場合、スパムメール検 索エンジンではトレンドマイクロが用意したルールファイルを使用します。

スパムメール検索エンジンには、フィルタレベルが 3 つあります。次の表は、スパ ムメール検索エンジンがメッセージにスパムとしてタグ付けする場合とその方法の 例を示しています。

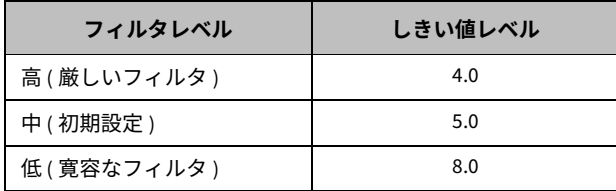

- **フィルタレベル**は、スパムメール検索エンジンがスパムをフィルタ処理する際の フィルタレベルを定義します。
- **しきい値レベル**は、スパムスコアの許容最大値を定義します。 スパムスコアの合計がしきい値レベル以上の場合、スパムメール検索エンジンは メッセージをスパムとしてタグ付けします。スパムスコアの合計値がしきい値レ ベル未満の場合、次の順番のフィルタ処理に進みます (129 [ページ](#page-128-0)を参照 )。

**注意 :** InterScan 5.0 以上では、さまざまなスパム判定ルールに従って変更される動的なし きい値レベルを使⽤できます。

例:

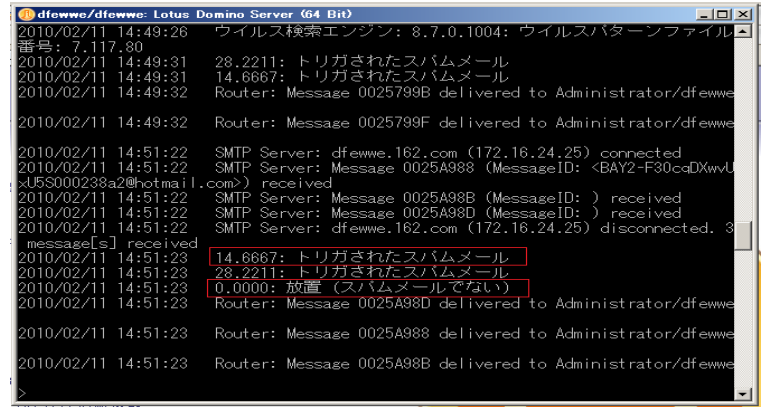

#### **❆סؓؤتّقت 4-10. ㍲**

この例では、フィルタレベルは中に設定されています。赤い線で囲まれた項目が、 スパムスコアです。最初のスパムスコアは、15.20 で、これはしきい値レベル「5」 を超えています。そのため、スパムメール検索エンジンは、このメッセージをスパ ムとしてタグ付けしません。一方、2 つ⽬のスパムスコアは、3.726 で、これはしき い値レベルに達していません。そのため、スパムメール検索エンジンによりこの メッセージがスパムと⾒なされることはありません。

フィルタレベル、または [ 許可する送信者 ] と [ ブロックする送信者 ] のリストを設定 するには、135 [ページ](#page-134-0)を参照してください。

# **コンテンツフィルタ**

コンテンツフィルタによって、管理者が定義する明示的なルールに基づいて InterScan がメッセージの内容をフィルタ処理する方法が定義されます。

企業秘密のリーク、侮辱的または不適切な⾔葉遣い、競合他社または敵国との不審 な接触がないかをチェックすることなど、コンテンツセキュリティにはさまざまな 形があります。

[ コンテンツフィルタ ] タブでは、一般的なルールと詳細なルールを定義できます。

一般的なコンテンツフィルタのルールを作成するのは、次のような場合です。

- 最初にキーワードを作成せずに、すばやくルールを作成する場合
- 「件名」に表示されるテキストに基づいてメッセージをフィルタ処理する場合
- 本文に表示されるテキストに基づいてメッセージをフィルタ処理する場合 (キーワードの一部またはすべて)
- 添付ファイル名に基づいてメッセージをフィルタ処理する場合

詳細なコンテンツフィルタのルールを作成するのは、次のような場合です。

- キーワードを 1 つ以上使⽤して複雑なフィルタを作成する場合
- OR 演算子でつながれた複数のキーワードを使用したフィルタを作成する場合
- メッセージ本文のみを検索する場合
- 添付ファイルの内容のみを検索する場合
- 「件名」、「宛先」、「CC」、「送信者」など、メッセージヘッダの特定のフィールドの みに注⽬して検索する場合
- 特定の添付ファイルの検出回数のしきい値を設定する場合。たとえば、指定した 添付ファイルが X 回検出されない限り、メッセージをブロックしないようにでき ます。この設定は、たとえば、マスメーリング型の攻撃を受けたときに役立ちま す。この種のメールは、広範囲に広まり、しかも同じ名前の添付ファイルを 持つことがあるからです
- .OCCUR に対する値を追加する場合
- .NEAR に対する値を追加する場合

## キーワード

キーワードとは、InterScan がメールのヘッダと内容に基づいてメッセージをフィル タ処理するときに使⽤する単語またはフレーズのことです。

コンテンツフィルタのキーワードを作成または変更する際は、[ 新規キーワード ] ワー クスペースの最下部にあるヘルプセクションを参照して、論理演算子の使⽤方法に ⽬を通してください。

キーワードの各オペランドの前後に、スペースを挿入します。1 つのキーワードの中 に、強制改⾏または復帰改⾏を挿入しないでください。その場合は、キーワードを 2 つ作成します。

たとえば、果物の「apple」とコンピュータの「apple」を区別するためのキーワード を作成するには、次のようなルールを作成します。

.(. .OCCUR. apple .)..AND..(.apple .NEAR. computer .)..OR..(.apple .NEAR. macintosh .)..AND..(..NOT..(..OCCUR. eat .)..).

次の条件が満たされると、このルールに一致していると判定されます。

- 単語「Apple」が、文書に 2 回以上、単語「computer」の前後 25 語以内に 現れる
- 単語「Macintosh」が文書に現れる

ただし、同じ文書内に単語「eat」も現れる場合は、一致とは⾒なされません。

キーワードは、単純で意味が狭いものにすることをお勧めします。上に示したよう な複雑なルールを 1 つ作成するのではなく、単純なキーワードを 2 つ作成して、そ れぞれをメール検索ルールに適用します。

キーワード 1: .(. .OCCUR. apple .)..AND..(.apple .NEAR. computer .). キーワード 2: .(. apple .NEAR. macintosh .)..AND..(..NOT..(..OCCUR. eat .)..).

メール検索ルールに複数のキーワードを設定するときは、キーワード間に OR 演算子 を挿入します。キーワードを作成するには、169 [ページ](#page-168-0)を参照してください。

# **検索の設定とフィルタの設定**

[ 検索オプション ] タブを使⽤すると、検索制限とフィルタの設定を指定できます。

**注意 :** \* 情報漏えい対策は、情報漏えい対策付きスイート版 (DLP Edition) でのみ使⽤でき ます。

<span id="page-134-0"></span>**スパムメールフィルタの設定** 

一方的に送られてきたメッセージまたは迷惑メールをスパムメール検索エンジンで どのようにフィルタ処理するか設定するには、[ スパムメールフィルタの設定 ] 画面を 使用します (130 [ページ](#page-129-0)を参照)。この画面には、学習的な検出のレベル、または [許 可する送信者 ] と [ 拒否する送信者 ] のリストを定義するオプションがあります。スパ ムメールは、これらのオプションによりフィルタ処理されます。

## **スパムメールフィルタを設定するには**

**1.** [ メール検索 ] タブで、[ スパムメールフィルタを有効にする ] を選択してから [ 設定 ] をクリックします。[ スパムメールフィルタの設定 ] 画面が表示されます。

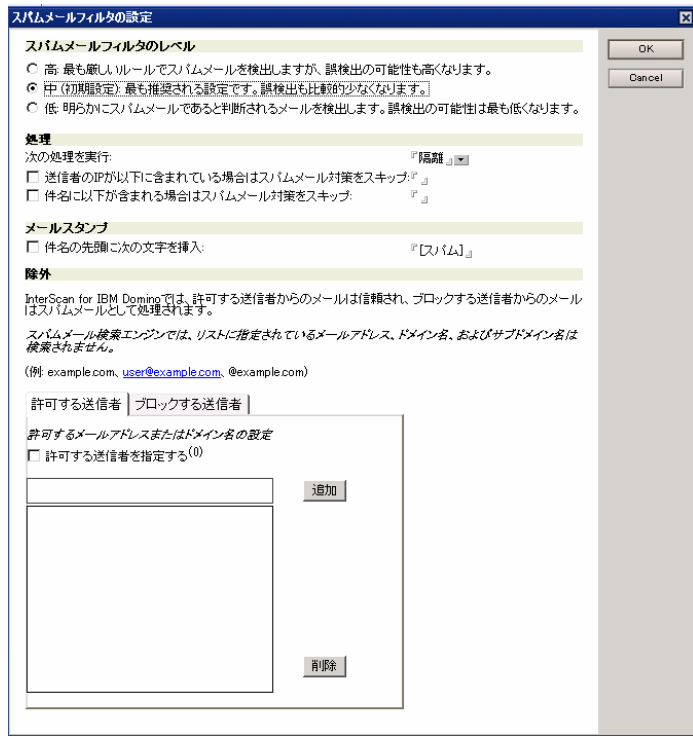

 $\boxed{\boxtimes}$  4-11. [スパムメールフィルタの設定 ] 画面

- **2.** [ スパムメールフィルタの設定 ] 画面で、スパムメールフィルタのレベルを選択し ます。
	- **高** ― 最も厳しいスパム検出レベル

InterScan では、すべてのメッセージについて疑念のあるファイルまたはテ キストが含まれていないか監視しますが、一方で誤検出の可能性も高くなり ます。誤検出とは、実際には正当なメッセージなのに、InterScan によって スパムとしてフィルタ処理されてしまうことです。

• **中** ― 初期設定

ある程度高いレベルのスパム検出でメッセージが監視されますが、誤検出の 可能性は「高」より低くなります。

- **低** ― 最も寛容なスパム検出レベル 一般的で明らかにスパムと判断されるメッセージのみをフィルタ処理しま す。誤検出の可能性は極めて低くなります。
- **3.** [ 処理 ] で、迷惑メールに対する処理として [ 放置 ]、[ 隔離 ]、または [ ブロック ] か ら選択します。
	- **[ 送信者の IP が以下に含まれている場合はスパムメール対策をスキップ :]**  チェックボックスをオンにして、IP アドレスのリストを設定します。エント リ間は、セミコロン (;) で区切ります。
	- **[ 件名に以下が含まれる場合はスパムメール対策をスキップ :]** チェックボッ クスをオンにして、件名のリストを設定します。エントリ間は、セミコロン (;) で区切ります。
- **4.** 件名ヘッダに人⽬を引く注意やキーワードを追加する場合は、[ 件名の先頭に次の 文字を挿入 ] を選択して**スタンプ**を入力します。
- **5.** [ 許可する送信者 ] と [ ブロックする送信者 ] を有効にして、これらのリストに送信 者を指定し、誤検出を最小限に抑えます。
	- **[ 許可する送信者を指定する ]** チェックボックスをオンにして、信頼するメー ルアドレスまたはドメインを設定します。 ブロック対象から除外する**メールアドレス**または**ドメイン**を入力した後、 [ 追加 ] をクリックします。リストからメールアドレスまたはドメインを削除 するには、それを選択して [ 削除 ] をクリックします。
- **警告 : [ 許可する送信者 ] リストを設定する際は、注意が必要です。[ 許可する送信 者 ] リストに設定されているメールアドレスまたはドメインから受信した メッセージは、スパムメール検索エンジンには送信されません。したがっ て、誤検出を減らすために、スパムメール検索エンジンはそのようなメッ セージに対して何の処理も⾏いません。**
- **[ ブロックする送信者を指定する ]** チェックボックスをオンにして、常にスパ ムとしてタグ付けするメールアドレスまたはドメインを設定します。 ブロックする**メールアドレス**または**ドメイン**を入力した後、[ 追加 ] をクリッ クします。リストからメールアドレスまたはドメインを削除するには、 それを選択して [ 削除 ] をクリックします。
	- **警告 : [ ブロックする送信者 ] リストを設定する際は、注意が必要です。[ ブロック する送信者 ] リストに設定されているメールアドレスまたはドメインから受 信したメッセージは常にスパムと⾒なされ、スパムメール検索エンジンに 送信されることなく、設定済みの処理が⾏われます。これは既知の送信元 からのスパムを検出するためです。**
- **注意 :** [ 許可する送信者 ] と [ ブロックする送信者 ] のリストを有効にし、各リストにある 送信者をカスタマイズすることにより、誤検出を減らせます。トレンドマイクロ が用意したルールとユーザ定義のリストがどのように適用されるかについては、 130 [ページの「スパムフィルタ」を](#page-129-0)参照してください。
- **注意 :** 承認する送信者、ブロックする送信者、および承認する URL のリストは、いずれ も同じデータベース (**smlists.nsf)** に格納されます。各リストをデータベースで管 理できます。リストの管理方法の詳細については、203 [ページの「フィルタリス](#page-202-0) [トの管理」を](#page-202-0)参照してください。
- **6.** 次のボタンをクリックしてスパムフィルタ設定を保存します。
	- Notes コンソールインタフェースでは、[ スパムメールフィルタの設定 ] 画面の 右上隅にある [OK] をクリックしてから、[ 保存して閉じる ] をクリックします。 または
	- Web インタフェースでは、[ 保存 ] をクリックします。

## EUQ 付きスパムメールフィルタの有効化

**1.** [ メール検索 ] タブで、[ スパムメールフィルタを有効にする ] を選択してから [ 設定 ] をクリックします。[ スパムメールフィルタの設定 ] 画面が表示されます。

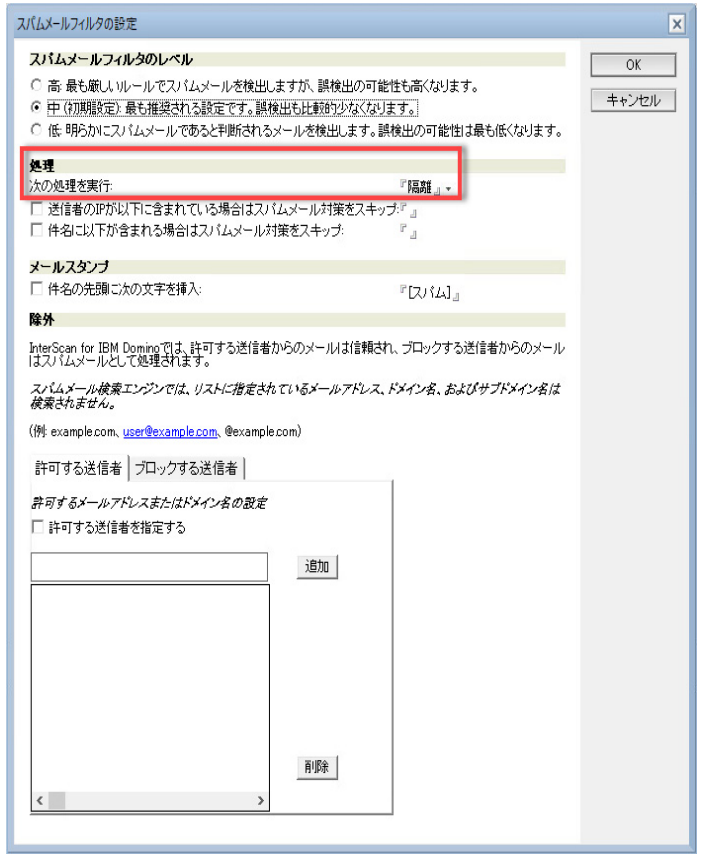

 $\boxtimes$  4-12. [ スパムメールフィルタの設定 ] 画面

- **2.** [ 処理 ] セクションで、迷惑メールに対する処理として [ 隔離 ] を選択します。
- **3.** [OK] をクリックします。
- **4.** [ スパムメールを許可するが、受信者の迷惑メールフォルダに移動する ] を選択し ます。

エンドユーザメール隔**離** 

エンドユーザ隔離 (EUQ) では、スパムメール対策とグレーメールフィルタの両方が サポートされます。EUQ を使用すると、スパムとグレーメールを隔離してエンド ユーザの迷惑メールフォルダに移動するかどうかを選択できます。

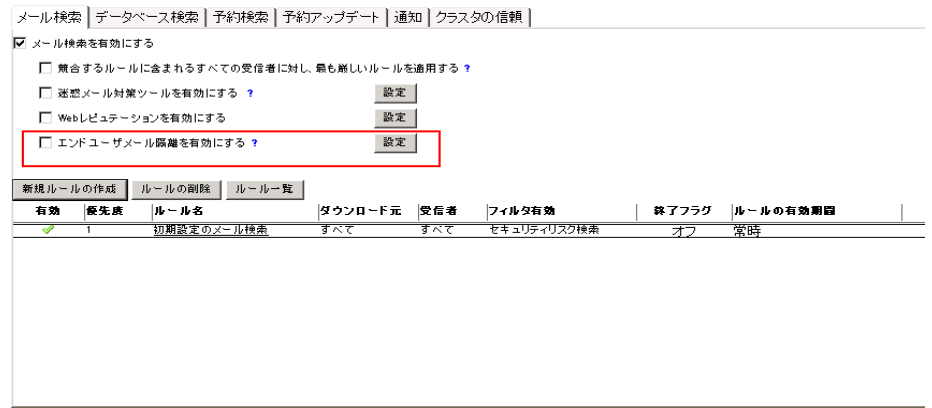

**図 4-13. エンドユーザメール隔離の有効化** 

**警告 : Domino サーバで EUQ が有効であり、メールテンプレートの複製も有効な場合は、 すべてのサーバ間でメールテンプレートが自動的に複製されます。つまり、メール テンプレートは InterScan がインストールされていないサーバや旧バージョンの InterScan を使⽤しているサーバにも複製されます。**

## エンドユーザメール隔離を有効にするには

- **1.** [ メール検索 ] タブで、[ エンドユーザメール隔離を有効にする ] を選択します。
- **2.** [設定] をクリックします。[すべての受信者] または [選択したユーザ/グループ] の どちらかを選択します。

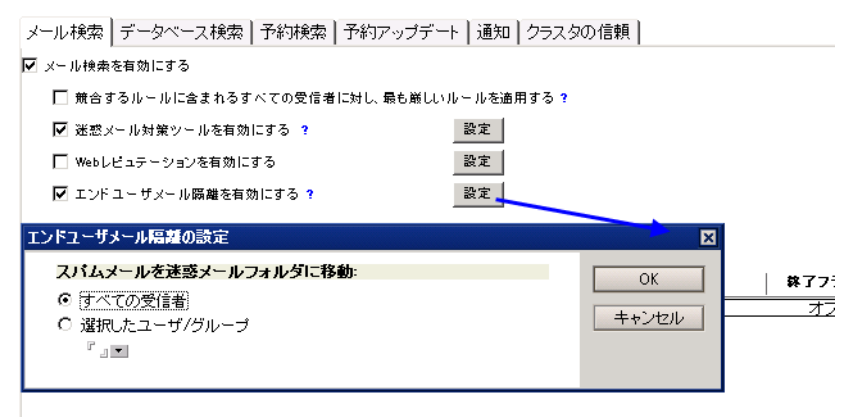

#### $\boxtimes$  4-14. エンドユーザメール隔離の設定

**3.** [ 保存して閉じる ] をクリックします。

#### EUQ をユーザのメールボックスに導入するには

- **1.** Domino サーバコンソールで、対象のメールテンプレートに EUQ を導入します。
	- 初期設定のメールテンプレートに EUQ を導入するには、load smdeuq -install を実⾏します。

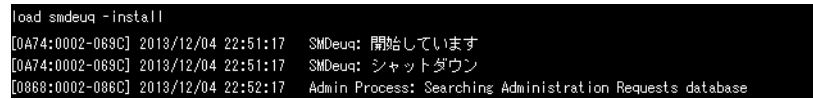

## 図 4-15. 初期設定のメールテンプレートへの EUQ の導入

• 指定したメールテンプレートに EUQ を導入するには、load smdeuq -install \${メールテンプレートのファイルパス } を実行します。

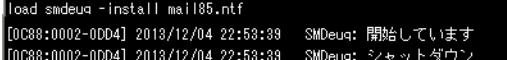

 $\boxtimes$  4-16. 指定したメールテンプレートへの EUQ の導入

- **注意 :** ここで指定するメールテンプレートは、Domino データフォルダで設定する必要 があります。
- 2. Domino サーバコンソールでデザインのロードを実行するか、初期設定を受け入 れて午前 1 時に変更を反映させることもできます。

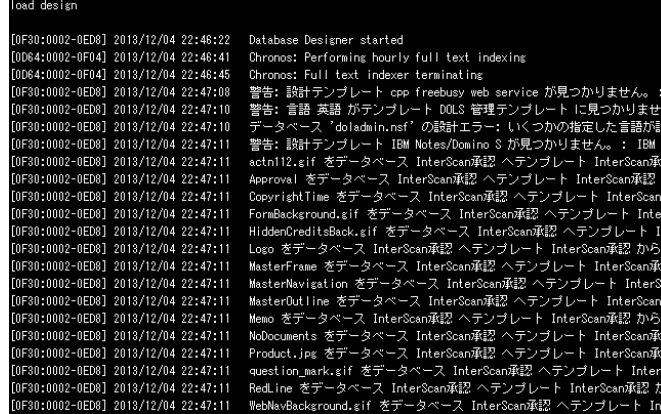

## **図 4-17. デザインのロード画面**

**注意 :** EUQ を導入したら、ユーザのメールボックスを確認します。迷惑メールフォルダ に、[ ジャンクメール送信者リストの管理 ] および [ 承認済みメール送信者リストの 管理 ] の 2 つのメニューアイテムがあるはずです。これらのメニューアイテムは、 [ すべての受信者 ] または [ 選択したユーザ / グループ ] のどちらを選択したかに関 係なく、すべてのユーザのメールボックスに表示されます。

**注意 :** メールテンプレートに迷惑メールフォルダがない場合、スパムメールはユーザの 受信ボックスフォルダに移動されます。

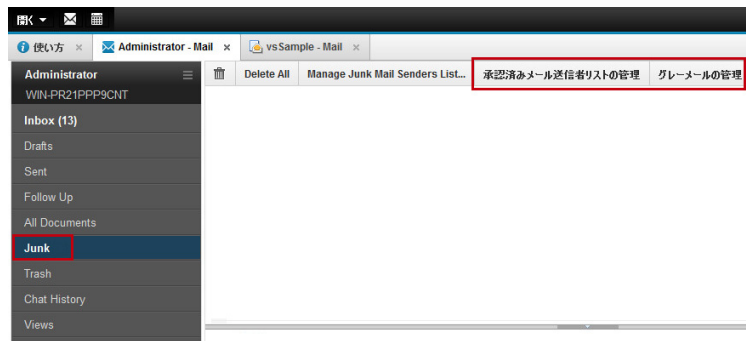

図 4-18. メールの管理画面

## 承認済みメール送信者リストに送信者を追加するには

**1.** 迷惑メールフォルダでメールを右クリックして、[ 送信者を承認済みメール送信 者リストに追加する]を選択します。

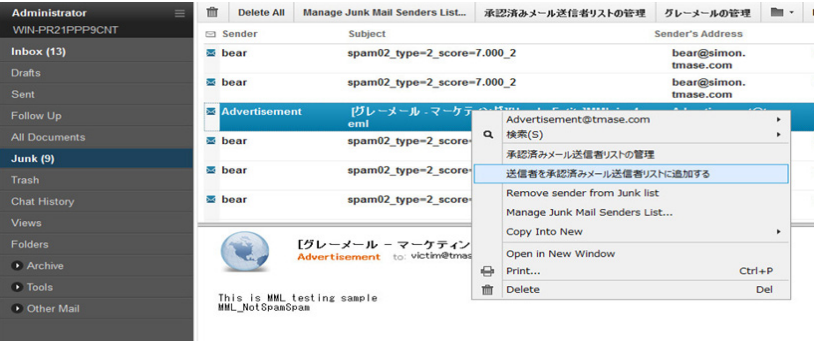

図 4-19. 承認済みリストへの送信者の追加

- **2.** 次のいずれかを選択します。
	- **メールアドレスのみ追加**
	- **• メールアドレスドメインの追加**

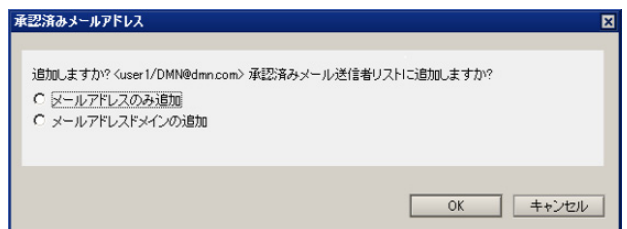

- 图 4-20. メールアドレスまたはメールアドレスドメインの追加
- **注意 :** メールアドレスを承認済みメールアドレスリストから削除するには、メニュー バーの [ 承認済みメール送信者リストの管理 ] をクリックします。

## **グレーメールのカテゴリを管理するには**

**1.** 迷惑メールフォルダのメニューバーで、[ グレーメールの管理 ] をクリックします。

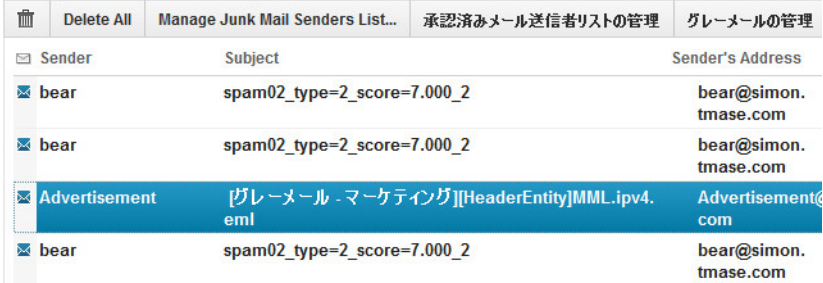

## 図 4-21. グレーメールの管理

- **2.** 次の中から、グレーメールのカテゴリを 1 つまたは複数選択します。
	- マーケティンググレーメール
	- ソーシャルネットワークグレーメール
	- その他のグレーメール

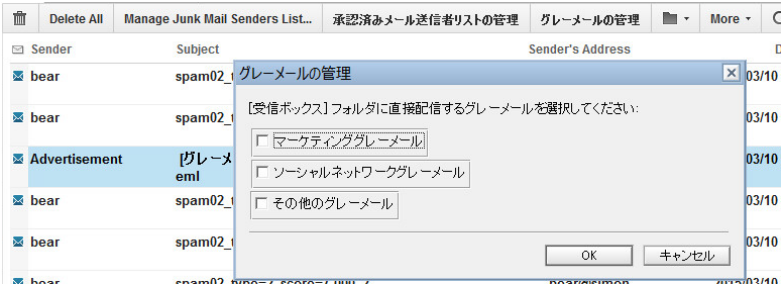

### **図 4-22. グレーメールのカテゴリの選択**

- **3.** [OK] をクリックします。
- **注意 :** 選択した内容を変更するには、メニューバーの [ グレーメールの管理 ] を再びクリック します。

## エンドユーザメール隔離を無効にするには

- **1.** Domino サーバコンソールで、対象のメールテンプレートの EUQ を無効にしま す。
	- 初期設定のメールテンプレートの EUQ を無効にするには、load smdeuq -uninstall を実⾏します。

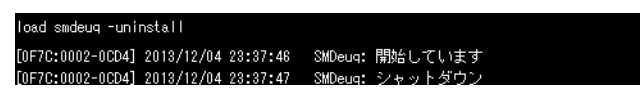

図 4-23. 初期設定のメールテンプレートの EUO の無効化
• 指定したメールテンプレートの EUQ を無効にするには、load smdeuq -uninstall \${ メールテンプレートのファイルパス } を実行します。

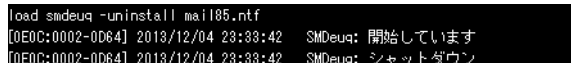

#### 図 4-24. 指定したメールテンプレートの EUO の無効化

- 2. Domino サーバコンソールでデザインのロードを実行するか、初期設定を受け入 れて午前 1 時に変更を反映させることもできます。
- **3.** [メール検索] タブで [エンドユーザメール隔離を有効にする] チェックボックスを オフにします。

# **Web レピュテーションの設定**

[ トレンドマイクロの Web レピュテーション ] 画面では、Web レピュテーションレー ティングに従って、トレンドマイクロの URL フィルタエンジンを使⽤し、メールに 含まれる危険な URL から保護する方法を設定できます。

# **ローカルおよびグローバルスマートプロテクション**

本バージョンの InterScan には、グローバル Smart Protection Network とローカル Smart Protection Server という、URL のレピュテーションと安全性を決定するため の 2 つのオプションがあります。グローバル Smart Protection Network は、URL の レピュテーションを調べるために Trend Micro Smart Protection Network に要求を送 信します。ローカル Smart Protection Server は、これらの要求をローカルのスマー トプロテクションサーバに送信します。ローカル Smart Protection Server は、プラ イバシーを強化して、要求の処理速度を向上させます。より多くの製品、サービス、 およびユーザがネットワークにアクセスすれば、それだけ保護機能が自動的に更新 および強化されることになり、ユーザ自身のリアルタイムな自警システムが構築さ れていきます。スマートスキャンソリューションでは、クラウド内保護のために Smart Protection Network が利⽤されます。

### **Web レピュテーションを設定するには**

**1.** [ メール検索 ] タブで、[Web レピュテーションを有効にする ] を選択してから [ 設定 ] をクリックします。[ トレンドマイクロの Web レピュテーション ] 画面が 表示されます。

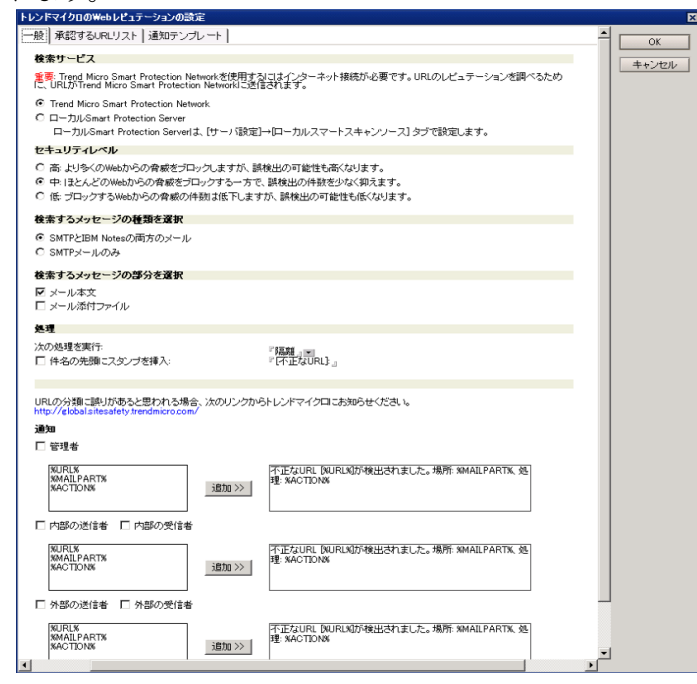

# $\boxtimes$  4-25. [トレンドマイクロの Web レピュテーション]画面

- 2. [トレンドマイクロの Web レピュテーションの設定]画面の[一般] タブで、使用 する検索サービスの方式を選択します。
	- Trend Micro Smart Protection Network
	- ローカル Smart Protection Server

**注意 :** ローカル Smart Protection Server を選択した場合は、[Smart Protection Server による Smart Protection Network への外部クエリの実⾏を許可しな い ] も選択できます。

この機能は、Smart Protection Server 2.1 以上を使⽤している場合のみ動作し ます。

- **注意 :** Smart Protection Server による Smart Protection Network への外部クエリの 送信を停止するよう設定する必要もあります。手順については、Smart Protection Server のドキュメントを参照してください。
- **3.** [ トレンドマイクロの Web レピュテーションの設定 ] 画面の [ 一般 ] タブで、セ キュリティレベルを選択します。
	- **高** ― より多くの Web からの脅威をブロックしますが、誤検出の可能性も高 くなります。

InterScan では、すべてのメッセージについて疑念のある URL が含まれてい ないか監視しますが、一方で誤検出の可能性も高くなります。誤検出とは、 実際には正当なメッセージなのに、InterScan によって危険な URL が含まれ るメッセージとしてフィルタ処理されてしまうことです。

- **中** ― ほとんどの Web からの脅威をブロックする一方で、誤検出の件数を少 なく抑えます。 ある程度高いレベルの検出でメッセージが監視されますが、誤検出の可能性 は「高」より低くなります。
- **低** ― ブロックする Web からの脅威の件数は低下しますが、誤検出の可能性 も低くなります。 一般的で明らかに Web からの脅威と判断される URL が含まれるメッセージの

みをフィルタ処理します。誤検出の可能性は極めて低くなります。

- **4.** 検索するメッセージの種類を選択します。
	- **SMTP と IBM Notes の両方のメール**
	- **SMTP メールのみ**
- **5.** メッセージの検索対象部分を選択します。
	- **• メール本⽂**
	- **• メール添付ファイル**
- **6.** [ 処理 ] セクションの [ 次の処理を実⾏ ] で、[ 放置 ]、[ 隔離 ]、または [ ブロック ] か ら選択します。
	- **注意 :** [ 検索するメッセージ部分の選択 ] セクションで [ メール添付ファイル ] を選択し、 [ 処理 ] セクションで [ ブロック ] を選択した場合は、[ 添付ファイルに不要な URL のみ含まれる場合は添付ファイルを削除する ] を選択して不要な URL を含む 添付ファイルのみを削除し、メールを受信者に渡すこともできます。ただし、 [ 検索するメッセージ部分の選択 ] セクションで [ メール本文 ] を選択し、[ 処理 ]セ クションで [ ブロック ] を選択した場合は、メール本文に不要な URL が含まれる とメッセージ全体がブロックされます。
- **7.** 件名ヘッダに人⽬を引く注意やキーワードを追加する場合は、[ 件名の先頭にス タンプを挿入 ] を選択して**スタンプ**を入力します。
	- **注意 :** URL の分類に誤りがあると思われる場合、次のリンクからトレンドマイクロにお 知らせください。 [h](http://reclassify.wrs.trendmicro.com/)ttps://global.sitesafety.trendmicro.com/
- **8.** [ 通知 ] セクションで、Web レピュテーションフィルタによって URL が識別され たときに適用する通知オプションを選択します。
- **9.** [ 承認する URL リスト ] タブで、[ 承認する URL リストを有効にする ] をオンに し、次の手順で URL リストに対して URL の [ 追加 ]、[ インポート ]、[ エクスポー ト ]、または [ 削除 ] を実⾏すると、誤検出を最小限に抑えることができます。
	- [ 追加 ] フィールドに URL を入力して、[ 追加 ] をクリックします。
	- テキストファイル (\*.txt) から URL のリストをインポートするには、 [ インポート ] をクリックして、[ 追加 ] をクリックします。
	- URL のリストをテキストファイル (\*.txt) にエクスポートするには、[ エクス ポート ] をクリックします。
	- 1 つの URL を削除するには、削除する URL を選択して、[ 削除 ] をクリックし ます。
	- すべての URL を削除するには、[ すべて削除 ] をクリックします。
- **10.** [ 通知テンプレート ] タブで、通知テンプレートを設定します。
- **11.** すべての設定を完了したら、[OK] をクリックして設定内容を保存し、終了します。
	- **注意 :** 承認する URL のリストは、smlists.nsf データベースで管理できます。データ ベースでのリストの管理方法の詳細については、203 [ページの「フィルタリスト](#page-202-0) [の管理」を](#page-202-0)参照してください。

### **Web レピュテーションの最適化**

適宜設定を⾏うことで、Web レピュテーション検索のパフォーマンスを最適化でき ます。次を実装して、使用しているバージョンの Web レピュテーションを最適化す ることを検討してください。

- 会社の内部 URL を [ 承認済み URL リスト ] に追加します。内部 URL を含む メッセージの検索が省略され、ネットワーク帯域幅の使⽤量を削減することで パフォーマンスが向上します。
- Smart Protection Server を使用してネットワーク帯域幅の使用量を削減します。 Web レピュテーションサービスは、URL クエリを外部 Smart Protection Network またはローカル Smart Protection Server に送信します。Smart Protection Network にクエリを送信する場合、インターネット接続が低速である

とネットワークのパフォーマンスに悪影響を及ぼすことがあります。管理コン ソールを使⽤して Smart Protection Server を設定し、[ サーバ設定 ] → [ ローカ ルスマートスキャンソース ] をクリックして Web レピュテーションソースを変更 します。

• Smart Protection Server のパフォーマンスを最適化するには、InterScan 専用の Smart Protection Server の導入を検討します。Smart Protection Server が InterScan とウイルスバスター Corp. の両方にサービスを提供している場合は、 サーバパフォーマンスが低下することがあります。

# **Web レピュテーションのパフォーマンスの問題に関するトラブル** シューティン**グ**

Web レピュテーションの実行速度が遅い場合は、次のように Web レピュテーション の設定をテストします。

- ネットワーク接続が安定していることを確認します。
- InterScan は、Web レピュテーションサービスを提供している Smart Protection Network と Smart Protection Server への接続ステータスを監視します。 InterScan が Web レピュテーションソースに接続できないときは必ず通知を受 け取るように、[Web レピュテーションサービスが次の場合に通知を送信する ] ( **使⽤不可 / 使⽤可能** ) を有効にします。頻繁にこのアラートを受信する場合は、 ネットワーク接続の安定性に問題がある可能性を示しています。

# <span id="page-150-0"></span>セキュリティリスク検索の設定

文書にウイルスなどの不正プログラムが含まれていないか検索する方法を定義する には、[セキュリティリスク検索] タブを使用します。

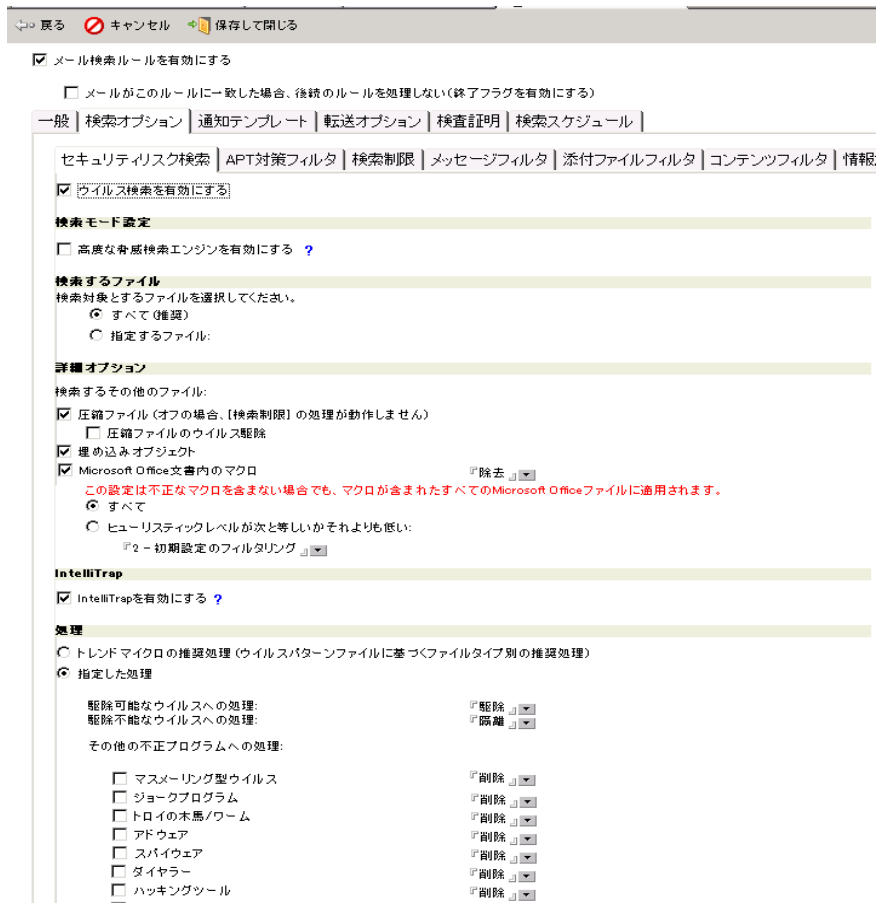

# 図 4-26. [検索オプション]→[セキュリティリスク検索]画面 >

### セキュリティリスク検索オプションを設定するには

- **1.** [ 検索オプション ] で、[ セキュリティリスク検索 ] タブをクリックします。
- **2.** [セキュリティリスク検索] タブの [検索モード設定] セクションで [高度な脅威検 索エンジンを有効にする ] をクリックします。
	- **注意 :** 高度な脅威検索エンジンは、文書の悪⽤を含め、従来とは異なる脅威がないかど うかファイルを確認します。ただし、実際には安全なファイルを検出してしまう 場合もあります。そのため、Deep Discovery Advisor によって提供される仮想環 境でさらに監視して分析する必要があります。設定手順については、201 [ページ](#page-200-0) の「[Deep Discovery Advisor](#page-200-0) の設定」を参照してください。

高度な脅威検索エンジンは Windows 32 ビット版ではサポートされません。

- **3.** [ 検索するファイル ] セクションで、セキュリティリスク検索オプションを次のよ うに設定します。
	- **a.** 次のオプションから、**検索するファイル**を選択します。
		- [ すべて ( 推奨 )] を選択すると、ファイルタイプ、ファイル名、または拡 張子で指定したファイルを除くすべての文書が検索されます。 除外するファイルを実際のファイルタイプ別に定義するには、[ 検索から 除外する実際のファイルタイプ ] にファイル名か拡張子を入力します。 または、■ をクリックしてリストから選択します。 [ 検索から除外する ファイル名 / 拡張子 1にファイル名または拡張子を入力するか、■ をク リックしてリストから選択し、ファイル名または拡張子に基づいて除外 対象を指定することもできます。
		- [ 指定するファイル ] を選択すると、ファイル名または拡張子に基づいて 文書が検索されます。 拡張子については、初期設定リストが事前に用意されています。検索す るファイル名または拡張子を新規に定義するには、[ ファイル名または拡 張子によるファイル検索 ] にファイル名か拡張子を入力します。または、 ■ をクリックしてリストから選択します。
- **4.** [ 詳細オプション ] セクションで、次のように設定を指定します。
	- [ 圧縮ファイル ] をオンにすると、圧縮ファイルが検索されます。 InterScan には、検索する圧縮ファイルのタイプの初期設定リストがありま す。検索する圧縮レベル数は、[ 検索制限 ] タブで指定できます。[ 圧縮ファイ ルのウイルス駆除 ] を選択すると、検索のためにファイルが解凍されます。 この処理では、ディスクスペースが大量に消費されることがあります。
		- **注意 :** InterScan [でサポートされている圧縮ファイルタイプのリストについては、](http://kb.trendmicro.com/solutions/default.asp) トレンドマイクロの製品 Q&A を参照してください。
	- [ 埋め込みオブジェクト ] をオンにすると、OLE が検索されます。 InterScan では、IBM Notes メール内の埋め込みオブジェクトを検索できま す。
	- [Microsoft Office 文書内のマクロ ] をオンにすると、ヒューリスティック検 索を使⽤して Microsoft Office ファイル (\*.doc、\*.xls など ) に含まれるマク ロウイルスや不正プログラムが検出されます。

ヒューリスティック検索は、パターンファイルの検出テクノロジとルール ベースの検出テクノロジを使⽤して不正なマクロを検出する評価方法です。

[Microsoft Office 文書内のマクロ ] をオンにした場合は、さらに次のいずれか のオプションを選択します。

- 「すべて1を選択すると、検出されたすべてのマクロに対して処理が実行 されます。
- **注意 :** この設定は、不正であるかどうかに関係なく、マクロを含むすべての Microsoft Office ファイルに適⽤されます。
- [ ヒューリスティックレベルが次と等しいかそれよりも低い ] を選択する と、検出されたマクロのうち、ヒューリスティックレベルが指定したレ ベルと同じかそれよりも低いマクロに対して処理が実⾏されます。 [ ヒューリスティックレベルが次と等しいかそれよりも低い ] を選択した 場合は、ヒューリスティックレベルも選択する必要があります。
- **注意 :** ヒューリスティックレベルを選択する場合には、以下を参考にしてください。
	- ・ レベル 1 は、基準が最も高く、検出されるマクロの数が最も少な くなります。
	- ・ レベル 4 は、基準が最も低く、検出されるマクロの数が最も多く なりますが、安全なマクロも不正なマクロとして誤検出される可 能性があります。
	- ・ トレンドマイクロが推奨するレベルはレベル 2 です。このレベルを 選択すると、高いレベルの検出を短時間で実⾏できます。このレ ベルは、マクロウイルスや不正プログラムの文字列を検出するた めに必要なルールだけを使⽤し、誤検出の可能性も低くなります。
- **5.** [ IntelliTrap] セクションで、IntelliTrap による検索を有効にするかどうかを指定 します。
	- **注意 :** ウイルス作成者は、リアルタイム圧縮のアルゴリズムを使⽤してウイルスフィル タを回避しようとすることがあります。**IntelliTrap** は、メールの添付ファイルと して着信するリアルタイム圧縮された実⾏可能ファイルをブロックし、他の不正 プログラムの特性とこれらのファイルを照合することによって、ユーザのネット ワークにウイルスが侵入するリスクを軽減します。
- **6.** [ 処理 ] セクションで、次のように感染ファイルに対する検索処理を設定します。
	- [ トレンドマイクロの推奨処理を使⽤する ( ウイルスパターンファイルに基づ くファイルタイプ別の推奨処理 )] を選択すると、不正プログラムの種類が特 定され、トレンドマイクロのパターンファイルを使⽤して、それぞれの種類 によるコンピュータシステムまたは環境への感染の影響に基づいて検索処理 またはフィルタ処理が自動的に推奨されます。駆除できない項目に対する初 期設定処理は、[ 隔離 ] です。
	- [ 指定する処理 ] を選択すると、不正プログラムの種類に応じて InterScan で 実⾏する処理を選択できます。

**注意 :** [ 圧縮ファイルのウイルス駆除 ] が無効な場合は、不正プログラムが含まれる圧縮 ファイル全体に、検出された不正プログラムに対する処理が適用されます。[ 圧縮 ファイルのウイルス駆除 ] が有効な場合は、不正プログラムが含まれる特定の ファイルのみに処理が適用されます。

対象とする脅威とそれに対する指定処理が [ その他の不正プログラムへの処理 ] で 有効になっていない場合、検出された脅威すべてに対して、[ 駆除可能なウイルス への処理 ] または [ 駆除不能なウイルスへの処理 ] が適用されます。[ その他の不正 プログラムへの処理 ] をカスタマイズするには、対象の脅威を有効にしてから、 対応する処理を選択します。

たとえば、[ マスメーリング型ウイルス ] が有効で、それに対する処理として [ 削 除1を選択している場合、マスメーリング型ウイルスは検出されると自動的に削 除されます。

- **7.** [ 通知 ] セクションで、不正プログラムが検出されたとき、または駆除不能なとき、 あるいは検索処理が感染ファイルに適用されたときの通知オプションを選択し ます。
- **8.** [ メールのスタンプ ] セクションで、適切なオプションを選択して入力します。
- **9.** [ 保存して閉じる ] をクリックします。

# APT 対策フィルタの設定

[APT 対策フィルタ ] タブを使用すると、APT 脅威や最新または不明なセキュリティ 脅威について、疑わしいファイルに対する InterScan の処理を設定できます。

**注意 :** APT 対策フィルタを設定する前に、Deep Discovery Advisor を設定して起動する必 要があります。手順については、201 ページの「[Deep Discovery Advisor](#page-200-0) の設定」参 [照お](#page-200-0)よび 157 ページの「Deep Discovery Advisor [エージェントの起動」参照](#page-156-0)してくだ さい。

### APT 対策フィルタオプションを設定するには

- **1.** [ 検索オプション ] で、[APT 対策フィルタ ] タブをクリックします。
- **2.** [ 分析するメッセージを Deep Discovery Advisor に送信する ] を選択します。
	- **注意 :** Deep Discovery Advisor はシミュレータを使⽤して、疑わしいファイルが示す有 害な可能性のある挙動を識別します。これにより、APT 脅威や最新または不明な セキュリティ脅威で使⽤されているファイルを特定できます。 APT 対策フィルタは Windows 32 ビット版ではサポートされません。
- **3.** [APT 対策フィルタ ] タブの [ 検索設定 ] セクションで、APT 対策フィルタオプ ションを次のように設定します。
	- 次のオプションから、**検索するメッセージ**を選択します。
		- **受信メッセージのみ** ( 推奨 )
		- **受信メッセージと送信メッセージ**
	- 次のオプションから、**検索する添付ファイル**を選択します。
		- **強く推奨されるファイルタイプ**
			- **高度な脅威検索エンジン (ATSE) で検出された疑わしいファイル**
		- **注意 :** [APT 対策フィルタ ] オプションを使⽤するには、[ セキュリティリスク検索 ] タブで高度な脅威検索エンジンを有効にする必要があります。手順について は、151 [ページの「セキュリティリスク検索の設定」参照](#page-150-0)してください。

APT 対策フィルタは Windows 32 ビット版ではサポートされません。

- **マクロを含む Microsoft Office ⽂書**
- **スクリプト (JavaScript など )**
- **Microsoft Windows 実⾏可能ファイル (.exe)**
- **指定したタイプのファイル** ― InterScan では、200 種類を超えるファイル形 式のコンテンツ (Notes のデータベース形式を含む ) と添付ファイルとして使 用される可能性のあるさまざまなファイルタイプを開き、整理して、検索で きます。[ 指定したタイプのファイル ] を選択すると次を実行できます。
- ・ [ 編集 ] をクリックして、InterScan [ ファイルタイプ ] データベース のファイルタイプグループを変更できます。
- ・ 検索するファイルタイプを、[ アーカイブ ]、[ 実行可能ファイルと アプリケーション ]、[ 画像 ]、[ オーディオ / ビデオ ]、[Flash ファイ ル ]、[ 文書 ]、[ その他 ] から選択します。
- ・ 新しいファイルタイプを入力するか、 ◘ をクリックして [ 実際の ファイルタイプ ] でタイプを選択します。
- **注意 :** [APT 対策フィルタ ] でファイルタイプグループを変更すると、[ 添付ファイル フィルタ ] のファイルタイプグループ情報も更新されることに注意してくだ さい。
- **4.** [ セキュリティレベル ] セクションで、処理を適⽤する InterScan のセキュリティ レベルを次のオプションから選択します。
	- **• 高 : 挙動が不審なすべてのメッセージに処理を適⽤**
	- **• 中 : 不正なメッセージである可能性が⽐較的高いメッセージに処理を適⽤**
	- **• 低 : 不正なメッセージである可能性が高いメッセージだけに処理を適⽤**
- **5.** [ 処理 ] セクションで、[ 放置 ]、[ 隔離 ]、[ ブロック ]、または [ 添付ファイルの削除 ] からフィルタ処理を選択します。
- **6.** [ 通知 ] セクションで、APT 対策フィルタによって疑わしいファイルが識別された ときの通知オプションを選択します。
- **7.** [ メールのスタンプ ] セクションで、通知メールのメールスタンプ設定を定義し ます。
- **8.** [ 保存して閉じる ] をクリックします。

<span id="page-156-0"></span>**Deep Discovery Advisor エージェントの起動** 

#### **Deep Discovery Advisor エージェントを手動で起動するには**

Domino コンソールで次のコマンドを入力し実行します。 **load smddtas**

### **Deep Discovery Advisor エージェントを Domino サーバによって自動的に起動するには**

**1.** テキストエディタを使⽤して、InterScan がインストールされている Domino サーバの **notes.ini** を開き、ServerTasks に次のアイテムを追加します。

**SMDdtas**

**2. notes.ini** を保存して閉じます。

# **検索制限の設定**

圧縮ファイル、および特殊な動作や未知の動作をするファイルに対する処理を設定 するには、「検索制限1タブを使用します。

### **検索制限を設定するには**

- **1.** [ 検索オプション ] で、[ 検索制限 ] タブをクリックします。
- **2.** 圧縮ファイル、および特殊な動作や未知の動作をするファイルに対する検索処理 を指定します。
	- **解凍ファイルサイズが次の上限を超えた場合** ― [ 解凍ファイルサイズの 上限 ] の設定値を超える圧縮ファイルの検索を制限します。 ファイルサイズをキロバイト (KB) 単位で指定します。
	- **圧縮レベルが次の上限を超えた場合** ― [圧縮レベルの上限] の設定値を超える 圧縮ファイルの検索を制限します。 [ 圧縮レベルの上限 ] を設定して、検索する圧縮レベル数の限度を指定しま す。たとえば、圧縮後に再圧縮されたファイル ( 圧縮レベル数は 2) のみを検 索するには、[ 圧縮レベルの上限 ] を「3」に設定します。

**注意 :** InterScan では、20 レベルまで検索できます。

- **パスワードで保護されたファイル** ― パスワードで保護されたファイルの検索 を制限します。
- **不明な原因により添付ファイルを検索できない場合** ― 検索できないファイル の処理方法を選択できます。
- **3.** [ 通知 ] セクションで、ファイルが添付ファイルフィルタに一致したときの通知オ プションを選択します。
- **4.** [ メールのスタンプ ] セクションで、適切なメールスタンプの設定を定義します。
- **5.** [ 保存して閉じる ] をクリックします。

# **メッセージフィルタの設定**

メッセージを扱う方法を定義するには、[ メッセージフィルタ ] タブを使⽤します。

### **メッセージフィルタオプションを設定するには**

- **1.** [ 検索オプション ] で、[ メッセージフィルタ ] タブをクリックします。
- **2.** [ メッセージフィルタを有効にする ] チェックボックスをオンにします。
- **3.** [ 処理 ] セクションで、次の条件のいずれかに該当する暗号化されたメッセージに 対する検索処理を定義します。
	- **メッセージサイズが次の条件に一致する場合** ― 指定制限値の条件に一致する メッセージについては、検索を省略して指定処理を自動的に実行できるよう にします。 サイズの上限をバイト (**B**)、キロバイト (**KB**)、またはメガバイト (**MB**) 単位 で設定します。
	- **ドメイン内の暗号化メール** ― 同じドメインにいるユーザどうしで送受信した 暗号化メッセージについては、検索を省略して指定処理を自動的に実行でき るようにします。
	- **インバウンドの暗号化メール** ― 暗号化された受信メッセージについては、 検索を省略して指定処理を自動的に実⾏できるようにします。
	- **アウトバウンドの暗号化メール** ― 暗号化された送信メッセージについては、 検索を省略して指定処理を自動的に実⾏できるようにします。
	- **分割メッセージ** ― 不完全なメッセージについては、検索を省略して指定処理 を自動的に実⾏できるようにします。
	- **次の⽂字セットのメッセージ** ― 特定の文字セットのメッセージについては、 検索を省略して指定処理を自動的に実⾏できるようにします。
- **4.** [ 通知 ] セクションで、ファイルが通知フィルタに一致したときの通知オプション を選択します。
- **5.** [ メールのスタンプ ] セクションで、適切なメールスタンプの設定を定義します。
- **6.** [ 保存して閉じる ] をクリックします。

# **グレーメールフィルタの設定**

組織のすべての受信ゲートウェイ IP アドレスを InterScan で設定します。この情報 は、グレーメールフィルタで受信メールを正しく分析するために必要です。

InterScan で次の項⽬を設定します。

- 受信ゲートウェイ IP アドレスリスト
- グレーメールフィルタの検索オプション
- エンドユーザメール隔離 (EUQ) が有効な場合は、EUQ の設定

# 受信ゲートウェイ IP アドレスリストの設定

InterScan for IBM Domino の受信ゲートウェイ IP アドレスを設定して、送信者の IP アドレスを取得します。詳細な手順については、192 [ページの「受信ゲートウェイ](#page-191-0) IP [アドレスの設定」を](#page-191-0)参照してください。

# グレーメールフィルタの**検索オプションの**設定

グレーメールフィルタの検索オプションを設定して、グレーメールのカテゴリごと にフィルタの動作を定義します。

### グレーメールフィルタの検索オプションを設定するには

- **1.** 左側のメニューで、[ 設定 ] → [ ポリシー ] の順にクリックします。
- **2.** 対象サーバのポリシーをダブルクリックして、[ 編集 ] を選択します。
- **3.** [ メール検索 ] タブをクリックします。
- **4.** ルールリストから、編集するルールをダブルクリックします。
- **5.** [ 検索オプション ] をクリックします。

```
6. [ グレーメールフィルタ ] をクリックします。
▽ メール検索ルールを有効にする
   □ メールがこのルールに一致した場合、後続のルールを処理しない(終了フラグを有効にする)
 一般 | 検索オブション | 通知テンプレート | 転送オブション | 検査証明 | 検索スケジュール |
  セキュリティリスク検索 | APT対策フィルタ | 検索制限 | メッセージフィルタ | グレーメールフィルタ | 添付ファイルフィルタ | コンテンツフィルタ | 情報漏えい対策フィルタ | スクリプトフィルタ |
  「ニグレーメール映出を新加にする」<br>注意: グレーメール映出を新加にするには、すべての受信 ゲートウェイアドレスをゲートウェイIPアドレスリストに注加する必要があります。ゲートウェイIPアドレスリストを確認するには、[設定]→[サーノ(設定] の順に運送し、サーバをダブルクリックして、[<br>信ゲートウェイIPアドレス[モグリック]します。
  処理<br>|▽ マーケティンググレーメール<br>|▽ 少々ルネットワークグレーメール<br>|▽ ツャルキキリークグレーメール<br>|▽ キャハキ語!」*の☆**は?
                                                                                                         『祭離 』||<u>※||</u><br>『 [グレーメール - マーケティング] 』
                                                                                                         『露離 』<br>『(グレーメール - ソーシャルネットワーク) 』
      ▽ 件名の先頭に次の文字を挿入:
  ■ その他のグレーメール<br>□ その他のグレーメール
                                                                                                          第4日
```
→ 実更超差の表示

#### **図 4-27. グレーメールフィルタの処理の設定**

- **7.** [ グレーメール検出を有効にする ] チェックボックスをオンにします。
- **8.** [ 処理 ] セクションで、グレーメールの各カテゴリに対して実施する処理を、 [ 放置 ]、[ 隔離 ]、または [ ブロック ] から選択します。
- **9.** [ 件名の先頭に次の文字を挿入 ] チェックボックスをオンにします。

検出された各メールの件名の先頭に、定義済みのプレフィックスが追加されます。 **10.** [ 保存して閉じる ] をクリックします。

**注意 :** すべての受信ゲートウェイ IP アドレスが、ゲートウェイ IP アドレスリストに追加さ れていることを確認してください。詳細な手順については、192 [ページの「受信ゲー](#page-191-0) トウェイ IP [アドレスの設定」](#page-191-0)を参照してください。

#### EUQ を有効にしたグレーメールフィルタ

- **注意 :** EUQ が有効な場合、グレーメールはエンドユーザの迷惑メールフォルダに隔離されま す。このため、エンドユーザは隔離されたグレーメールを確認できます。EUQ を有効 にする方法の詳細については、139 [ページの「エンドユーザメール隔離」](#page-138-0)を参照して ください。
- **1.** [ メール検索 ] タブのルールリストから、編集するルールをダブルクリックします。
- **2.** [ 検索オプション ] をクリックします。
- **3.** [ グレーメールフィルタ ] をクリックします。
- **4.** [ 処理 ] セクションで、グレーメールの各カテゴリに対する処理として [ 隔離 ] を選 択します。
- **5.** [ 保存して閉じる ] をクリックします。
- **注意 :** [ 件名の先頭に次の文字を挿入 ] チェックボックスをオンにすることを推奨します。ス パムメールとグレーメールはどちらもエンドユーザの迷惑メールフォルダに隔離され ます。隔離されたメッセージにプレフィックスが挿入されていれば、この 2 つを簡単 に⾒分けることができます。

# **添付ファイルフィルタの設定**

メッセージの添付ファイルをフィルタ処理する方法を定義するには、[ 添付ファイル フィルタ1タブを使用します。

次の添付ファイルは、InterScan サーバでブロックすることをお勧めします。

| 拡張子     | 説明                                                                       |
|---------|--------------------------------------------------------------------------|
| . 386   | Windows の拡張モードドライバまたはスワップファイル                                            |
| ACM     | Windows のオーディオ圧縮マネージャドライバとシステムファ<br>イル                                   |
| . ASP   | <b>Active Server Page</b>                                                |
| . AVB   | Inoculan Anti-Virus が検出したウイルス感染ファイル                                      |
| . BAT   | バッチ処理                                                                    |
| . BI N  | バイナリファイル                                                                 |
| . CLA   | Java クラスファイル ( 通常は *. CLASS だが短縮形の場合も<br>ある)                             |
| . CLASS | Java クラスファイル                                                             |
| . CMD   | OS/2 と Windows NT のコマンドファイル、DOS と CP/M のコマ<br>ンドファイル、dBase II のプログラムファイル |
| . CNV   | MS Word のデータ変換ファイル                                                       |
| . COM   | 実行可能ファイル                                                                 |

表 4-1. ブロックが推奨されるファイルの拡張子

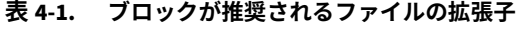

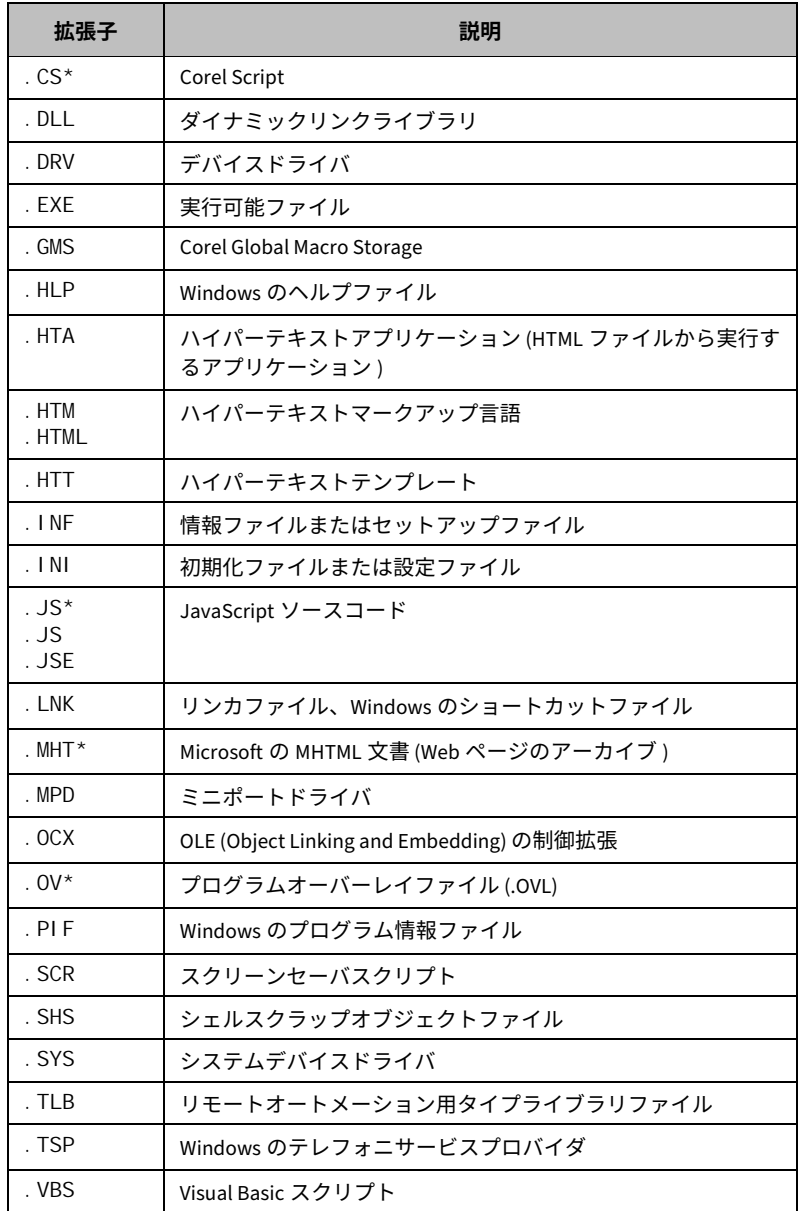

#### 表 4-1. ブロックが推奨されるファイルの拡張子

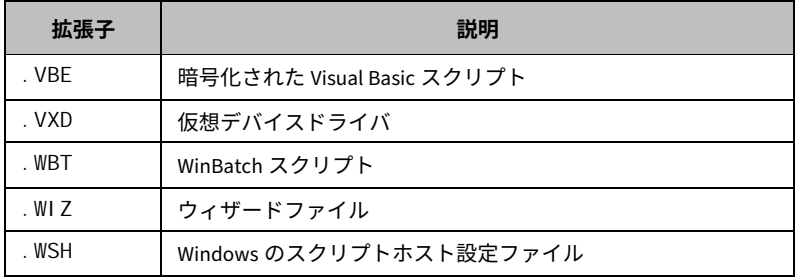

### 添付ファイルフィルタオプションを設定するには

- **1.** [ 検索オプション ] → [ 添付ファイルフィルタ ] タブをクリックします。
- **2.** [ 添付ファイルフィルタを有効にする ] をオンにします。
- **3.** ファイルサイズに基づいて添付ファイルをフィルタ処理するには、[ ファイルサ イズによる添付ファイルのフィルタ ] セクションで、[ サイズによる添付ファイル フィルタを有効にする ] をオンにします。
	- **注意 :** 添付ファイル当たりのファイルサイズを指定できるほか、すべての添付ファイル の合計サイズを指定することもできます。サイズの上限をバイト (**B**)、キロバイ ト (**KB**)、またはメガバイト (**MB**) 単位で設定します。**単一の添付ファイル**のファ イルサイズまたは**すべての添付ファイルの合計** ( すべての添付ファイルの合計 ファイルサイズ)を指定します。
- **4.** [ ファイルサイズによる添付ファイルのフィルタ ] のフィルタ**処理**を次の中から 1 つ選択します。[ 放置 ]、[ 隔離 ]、[ 削除 ]、[ メールをブロック ]、[ 承認のために メールを転送 ]、または [ 指定する時間帯に配信 ]

**注意 :** [ 指定する時間帯に配信 ] を選択した場合は、送信する曜日と時刻を指定します。

**5.** [ ファイルタイプによる添付ファイルのフィルタ ] セクションで、[ ファイルタイ プによる添付ファイルフィルタを有効にする] チェックボックスをオンにします。 InterScan では、200 種類を超えるファイル形式のコンテンツ (Notes のデータ ベース形式を含む ) と添付ファイルとして使⽤される可能性のあるさまざまな ファイルタイプを開き、整理して、検索できます。

- **a.** 検索する**ファイルタイプ**を、[ すべてのファイルタイプ ]、[ 指定 ]、[ 指定する ファイルタイプを除くすべて1から選択します。 [ 指定 ] または [ 指定するファイルタイプを除くすべて ] を選択すると、次の操 作を実行できます。
	- InterScan ファイルタイプデータベースを**編集**する
	- **実際のファイルタイプ**、**実際のファイルタイプのグループ**、または**拡張** 子名に基づいて、新しいエントリを入力するか、■ をクリックしてファ イルタイプを選択する
	- **注意 :** Domino では、添付ファイルのファイル名がメールメッセージ本文中に埋め 込まれていることがあります。本文の検索によって、ファイル名に含まれる 指定の単語が検出されます。
- **b.** フィルタ処理を [ 放置 ]、[ 隔離 ]、[ 削除 ]、[ メールをブロック ]、または [ 承認 のためにメールを転送1から選択します。
- **c.** 圧縮ファイルを検索するには、[ 圧縮ファイルの内部に対する添付ファイル フィルタを有効にする ] を選択します。初期設定では、サーバのパフォー マンスを最適化するためにこのオプションは無効になっています。
- **6.** [ 除外設定 ] セクションの [ 許可する添付ファイル名 ] に、フィルタ処理から除外す る添付ファイルの名前を入力します。複数のファイル名または拡張子名を指定す る場合、ワイルドカード文字 (\* または ?) を使用できます。エントリ間は、セミ コロン (;) で区切ります。

[ 許可する添付ファイル名 ] に指定したファイル名または拡張子名は、添付ファイ ルのフィルタ処理条件より優先されます。

- **7.** [ 通知 ] セクションで、ファイルが添付ファイルフィルタに一致したときの通知オ プションを選択します。
- **8.** [ メールのスタンプ ] セクションで、適切なメールスタンプの設定を定義します。
- **9.** [ 保存して閉じる ] をクリックします。

# **コンテンツフィルタの設定**

コンテンツフィルタによって、管理者が定義する明示的なルールに基づいて InterScan がメッセージの内容をフィルタ処理する方法が定義されます。

企業秘密のリーク、侮辱的または不適切な⾔葉遣い、競合他社または敵国との不審 な接触がないかをチェックすることなど、コンテンツセキュリティにはさまざまな 形があります。

**注意 :** 検索は、Microsoft Office および Adobe Portable Document Format に対応していま す。

[ コンテンツフィルタ ] タブでは、一般的なルールと詳細なルールを定義できます。 詳細については、132 [ページ](#page-131-0)を参照してください。

#### **コンテンツフィルタオプションを設定するには**

- **1.** [ 検索オプション ] で、[ コンテンツフィルタ ] タブをクリックします。
- **2.** [ メール検索ルールを有効にする ] チェックボックスをオンにします。
	- 一致するルールが⾒つかった後に他のルールの処理を停止するには、[ メー ルがこのルールに一致した場合、後続のルールを処理しない ( 終了フラグを 有効 )] チェックボックスをオンにします。
- **3.** [ コンテンツフィルタを有効にする ] チェックボックスをオンにします。
- **4.** [コンテンツフィルタ] セクションで、[新規コンテンツフィルタの作成](167[ページ](#page-166-0)) または [ 既存コンテンツフィルタの追加 ] (169 [ページ](#page-168-0) ) を選択します。
- **5.** [ 処理 ] セクションで、[ 内容が不適切なメールへの処理 ] を選択して、検索処理を 指定します。
- **6.** [ 通知 ] セクションで、メッセージについての適切な通知とフィルタ処理のオプ ションを選択します。 指示または説明を追加するには、**通知にフィルタの説明を加えます**。 例 : 詳細については、Domino の管理者に確認してください。
- **7.** [ 保存して閉じる ] をクリックします。

<span id="page-166-0"></span>コンテンツフィルタの新規作成

コンテンツフィルタを新規作成するには、[ コンテンツフィルタ ] タブを使用します。

#### コンテンツフィルタを新規作成するには

- **1.** [ コンテンツフィルタ ] タブで [ 新規コンテンツフィルタの作成 ] をクリックし ます。
- **2.** [ フィルタ名 ] に、新規コンテンツフィルタの名前を入力します。
- 3. 使用可能な式に対して比較する項目の選択1セクション で、キーワードと比較す るメッセージの部分 ([ 件名 ]、[ 送信者 ]、[ 宛先 ]、[Cc]、[ メール本文 ]、[ 添付ファ イルの内容 ]、[ 添付ファイル名 ]) を選択します ( 詳細については、133 [ページの](#page-132-0) [「キーワード」](#page-132-0)を参照してください )。

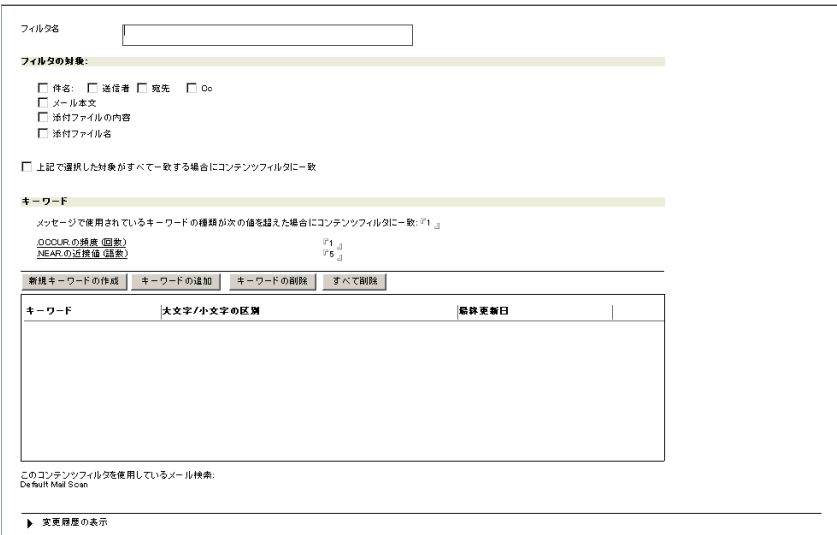

#### **図 4-28. コンテンツフィルタの新規作成**

**4.** 選択部分すべてがコンテンツフィルタのキーワードと一致する場合のみ、一致を 返すよう設定するには、[ 上記で選択した対象がすべて一致する場合にコンテン ツフィルタに一致 ] を選択します。

- **5.** [ キーワード ] で、コンテンツフィルタ処理に使⽤するキーワードを作成するか、 追加します。詳細については、169 [ページの「新規キーワードの作成」](#page-168-1)または 170 ページの「既存のキーワードを利用した新規キーワードの追加」を参照して ください。
	- メッセージ内のキーワード数が指定値を超えた場合に迷惑メールに対する 処理を実行するように指定するには、[ メッセージで使用されているキー ワードの種類が次の値を超えた場合にコンテンツフィルタに一致 ] にその指 定値を示す整数を入力します。
	- メッセージ内のキーワードの合計数が指定値に一致した場合に迷惑メールに 対する処理を実⾏するように指定するには、[.OCCUR. の頻度 ( 回数 )] にその 指定値を示す整数を入力します。
	- メッセージ内のキーワード間の語数が指定値を超えた場合に迷惑メールに対 する処理を実⾏するように指定するには、[.NEAR. の近接値 ( 語数 )] にその指 定値を示す整数を入力します。

**6.** [ 保存して閉じる ] をクリックします。

#### **コンテンツフィルタの削除**

すべてのまたは特定のコンテンツフィルタを削除するには、[ コンテンツフィルタの 削除1を使用します。

#### コンテンツフィルタを削除するには

- **1.** 削除するフィルタをクリックします。
- **2.** [ コンテンツフィルタの削除 ] をクリックします。
- **3.** すべてのコンテンツフィルタを削除するには、[ すべて削除 ] をクリックします。 コンテンツフィルタが削除され、変更についてリアルタイムメール検索タスクを実 行するよう促されます。

**注意 :** .OCCUR. と .NEAR. がキーワードに使⽤されている場合は、論理演算子には AND が使用されます。

<span id="page-168-0"></span>**既存フィルタを利用した新規コンテンツフィルタの追加** 

検索するメッセージ部分を定義するコンテンツフィルタを作成して、それを他の コンテンツフィルタの要素として使用できます。たとえば、件名ヘッダ検索用、添 付ファイル検索用、およびメール全体検索用のコンテンツフィルタを1つずつ作成し てから、これらのフィルタを基にしてコンテンツフィルタを作成できます。

#### **新規コンテンツフィルタを追加するには**

- 1. [コンテンツフィルタ] ワークスペースで、[キーワードの追加] ボタンをクリック します。
- **2.** [ キーワードの追加 ] 画面で、追加するキーワードをクリックします。複数のキー ワードを選択できます。
- **3.** [OK] をクリックします。
- **注意 :** コンテンツフィルタに追加するキーワードが多すぎると、フィルタが予想以上に複雑 になることがあります。設定するキーワードは、コンテンツフィルタあたり 1、2 語 にすることを推奨します。

### <span id="page-168-1"></span>**新規キーワードの作成**

フィルタ処理する単語、フレーズ、コンセプトそれぞれに対して、キーワードを新 規に作成します。あるいは、複数の検索条件を 1 つの複合キーワードに結合するこ ともできます。

**ヒント :** コンテンツフィルタに追加する条件が多すぎると、フィルタが予想以上に複雑にな ることがよくあります。作成するキーワードは、コンテンツフィルタあたり 1、2 語にすることを推奨します。

#### キーワードを新規作成するに**は**

- 1. [ コンテンツフィルタルール ] ワークスペースで、[ 新規キーワードの作成 ] をク リックします。[ 新規キーワード ] 画面が表示されます。
- **2.** [ 定義 ] セクション の [ キーワード ] に、フィルタ処理するキーワード ( 単語また はフレーズ ) を論理演算子で結合して入力します。論理演算子の使⽤方法の詳細

については、[ 新規キーワード ] 画面の最下部にあるヘルプセクションを参照して ください。

**注意 :** 本バージョンの InterScan では、コンテンツフィルタに正規表現を使⽤できます。 たとえば、クレジットカード番号をフィルタ処理する場合、**.REG.** を使用して、 次のように入力します。

**Visa、MasterCard、および JCB の場合** .REG.(6011|5[1-5]\d{2}|4\d{3}|67\d{2})([:space:]|\.|\\|\||-)?\d{4}([:space:]|\ .  $|\Upsilon| \Upsilon|$  -  $|\Upsilon|$  and  $\{4\}$  ([: space: ]  $|\Upsilon|$ .  $|\Upsilon| \Upsilon|$  -  $|\Upsilon|$  and  $\{4\}$ 

- **3.** 大文字と小文字を区別した照合を**有効**または**無効**にします。
- **4.** [ 保存して閉じる ] をクリックします。
- **ヒント :** メール検索ルールで新しいキーワードを有効にする前に、まず、そのキーワードを テストして、予期しない結果が発⽣しないことを確認します。また、処理として [ 削除 ] ではなく [ 隔離 ] を選択します。

<span id="page-169-0"></span>**既存のキーワードを利用した新規キーワードの追加** 

既存キーワードをテンプレートとして再利⽤して、新規キーワードを追加できます。

#### **新規キーワードを追加するには**

- 1. [コンテンツフィルタ ] タブで既存のコンテンツフィルタを1つ選択して、 [ 既存コンテンツフィルタの追加 ] をクリックします。
- **2.** [コンテンツフィルタの追加 ] 画面で、使用するコンテンツフィルタを選択しま す。キーワードは複数個選択できます。
- **3.** [OK] をクリックします。
- **ヒント :** 1 つのメール検索ルールに設定するコンテンツフィルタが多すぎると、ルールが予 想以上に複雑になる場合があります。設定するコンテンツフィルタは、メール検索 ルールあたり 1 つか 2 つにすることをお勧めします。

# 情報漏えい対策フィルタの設定

メールコンテンツ内の機密データの検出には、情報漏えい対策フィルタが使用され ます。コンプライアンスパターンは、社会保障番号 (SSN)、クレジットカード番号 (CCN)、電話番号など、構造化されたコンテンツでの使用に適しています。

たとえば、クレジットカード番号は一般に 16 桁形式の「xxxx-xxxx-xxxx-xxxx」で示 されるため、パターンベースの検出に適しています。

情報漏えい対策ルールは、検索対象となるメールやデータベース文書のさまざまな 部分を定義します。情報漏えい対策フィルタでは、情報漏えい対策の複雑な要件を 満たすための複数ルールの論理演算を実⾏できます。この他にも、InterScan には、 トレンドマイクロが提供する最新の情報漏えい対策検索エンジンが統合されており、 200 個を超える事前定義された情報漏えい対策テンプレートを利用できます。

**注意 :** 検索は、Microsoft Office および Adobe PDF に対応しています。

[ 情報漏えい対策 ] で、情報漏えい対策ルール、テンプレート、およびデータ識別子を 管理できます。

## 情報漏えい対策ルールの管理

情報漏えい対策ルールを作成、削除、および表示するには、[ 設定 ] → [ 情報漏えい 対策 ] → [ 情報漏えい対策ルール ] の順に選択します。

#### 情報漏えい対策ルールを作成するには

- **1.** [ 設定 ] → [ 情報漏えい対策 ] → [ 情報漏えい対策ルール ] の順にクリックします。
- **2.** [追加]→[メール文書の情報漏えい対策ルール] または [メール以外の文書の情報 漏えい対策ルール ] の順にクリックします。
- **3.** ルール名を指定します。
- **4.** 文書の検索対象部分を選択します。
- **5.** [ 情報漏えい対策テンプレートの選択 ] で、選択したメールの部分に合ったテンプ レートを選択します。
- **6.** [ 保存して閉じる ] をクリックします。
- **注意 :** 情報漏えい対策ルールは、有効な情報漏えい対策フィルタにルールが追加されるまで は機能しません。175 [ページの「情報漏えい対策フィルタオプションの設定」参照](#page-174-0) .

#### 情報漏えい対策ルールを削除するに**は**

- **1.** [ 設定 ] → [ 情報漏えい対策 ] → [ 情報漏えい対策ルール ] の順にクリックします。
- **2.** ルールを選択して [ 削除 ] をクリックします。

#### 情報漏えい対策ルールを表示するには

- **1.** [ 設定 ] → [ 情報漏えい対策 ] → [ 情報漏えい対策ルール ] の順にクリックします。
- **2.** 情報漏えい対策ルールをダブルクリックして、詳細を表示します。

## 情報漏えい対策テンプレー**トの**管理

[ 設定 ] → [ 情報漏えい対策 ] → [ 情報漏えい対策テンプレート ] から情報漏えい対策 テンプレートの追加、削除、コピー、インポート、エクスポート、および表示を実 行できます。パターンとキーワードを使用してカスタムテンプレートを作成できま す。このテンプレートには複数のパターンとキーワードを含めることができます。

#### カスタムテンプレートを追加するには

- **1.** [ 設定 ] → [ 情報漏えい対策 ] → [ 情報漏えい対策テンプレート ] をクリックします。
- **2.** [ 追加 ] をクリックします。
- **3.** [ 名前 ] と [ 説明 ] を入力します。
- **4.** [一致条件] セクション で、[データ識別子] として [パターン] または [キーワード] を 選択します。
- **5.** 既存のものを選択するか、新しいキーワードまたはパターンをインポートまたは 追加して、>> をクリックし、[ 一致条件 ] ウィンドウに追加します。
- **6.** [ テンプレート定義に追加する ] をクリックします。
- **7.** [ 保存して閉じる ] をクリックします。

#### 情報漏えい対策テンプレートを削除するに**は**

- **1.** [ 設定 ] → [ 情報漏えい対策 ] → [ 情報漏えい対策テンプレート ] をクリックします。
- **2.** カスタムテンプレートを選択して、[ 削除 ] をクリックします。

### 情報漏えい対策テンプレートをコピーするには

- **1.** [ 設定 ] → [ 情報漏えい対策 ] → [ 情報漏えい対策テンプレート ] をクリックします。
- **2.** 1 つ以上のテンプレートを選択して、[ コピー ] をクリックします。

#### 情報漏ぇい対策テンプレートをインポートするには

- **1.** [ 設定 ] → [ 情報漏えい対策 ] → [ 情報漏えい対策テンプレート ] をクリックします。
- **2.** [ インポート ] をクリックして、.dat 形式のテンプレートを選択します。

#### 情報漏えい対策テンプレートをエクスポートするには

- 1. [設定1→[情報漏えい対策1→[情報漏えい対策テンプレート1をクリックします。
- **2.** [エクスポート]をクリックします。

#### 情報漏えい対策テンプレートを表示するに**は**

- **1.** [ 設定 ] → [ 情報漏えい対策 ] → [ 情報漏えい対策テンプレート ] をクリックします。
- **2.** 表示するテンプレートをダブルクリックします。

### データ識別子

[ 設定 ] → [ 情報漏えい対策 ] → [ データ識別子 ] からキーワードとパターンの追加、 削除、コピー、インポート、エクスポート、および表示を実⾏できます。

#### **キーワードを追加するには**

- **1.** [ 設定 ] → [ 情報漏えい対策 ] → [ データ識別子 ] をクリックします。
- **2.** [ 追加 ] をクリックして [ キーワード ] を選択します。
- **3.** [ 名前 ] と [ 説明 ] を入力します。

**注意 :** 変更できるのはカスタム情報漏えい対策テンプレートのみです。事前定義された テンプレートは変更できません。

- **4.** 適切な [ 条件 ] を選択します。
- **5.** [ サブキーワード ] セクションで [ 名前 ] と [ 説明 ] を入力します。
- **6.** 必要に応じて [ 大文字 / 小文字の区別 ] を選択します。
- **7.** [ 追加 ] をクリックします。
- **8.** サブキーワードを追加する手順を繰り返します。[ インポート ] をクリックしてサ ブキーワードを追加することもできます。
- **9.** サブキーワードを削除するには、キーワードを選択して [ 削除 ] または [ すべて 削除 ] をクリックします。
- **10.** [ 保存して閉じる ] をクリックします。

#### **パターンを追加するには**

- **1.** [ 設定 ] → [ 情報漏えい対策 ] → [ データ識別子 ] をクリックします。
- **2.** [ 追加 ] をクリックして [ パターン ] を選択します。
- **3.** [ 名前 ] と [ 説明 ] を入力します。
- **4.** 適切な [ タイプ ] を選択します。
- **5.** [ パターン ] を入力して、[ 大文字 / 小文字の区別 ] をどちらにするか選択します。
- **6.** [ 表示のパターン ] と [ 例 ] を入力します。
- **7.** 適切な [ 検証 ] を選択します。
- **8.** [ 保存して閉じる ] をクリックします。

### $+$ ワードまたはパターンをコピーするには

- 1. [設定 ] → [ 情報漏えい対策 ] → [ データ識別子 ] をクリックします。
- **2.** 1 つ以上の [ キーワード ]/[ パターン ] を選択します。
- **3.** [ コピー ] をクリックします。

### $+$ –ワードまたはパターンをインポートするには

- **1.** [ 設定 ] → [ 情報漏えい対策 ] → [ データ識別子 ] をクリックします。
- **2.** [ インポート ] をクリックし、.dat ファイルを選択します。

### $+$ –ワードまたはパターンをエクスポートするには

- 1. [設定 ]→ [ 情報漏えい対策 ] → [ データ識別子 ] をクリックします。
- **2.** [エクスポート]をクリックします。

**注意 :** エクスポート時にはすべてのキーワードとパターンが結合されます。

#### **キーワードまたはパターンの「表示順」パラメータを設定するには**

- **1.** [ 設定 ] → [ 情報漏えい対策 ] → [ データ識別子 ] をクリックします。
- **2.** [ 表示順 ] をクリックして、[ 識別子 ]、[ パターン ]、[ キーワード ] から適切なオプ ションを選択します。

#### 情報漏えい対策テンプレートを表示するには

- **1.** [ 設定 ] → [ 情報漏えい対策 ] → [ データ識別子 ] をクリックします。
- **2. キーワード**または**パターン**を 1 つ選択し、それをダブルクリックして開きます。
	- **注意 :** 変更できるのはカスタム情報漏えい対策テンプレートのみです。事前定義された テンプレートは変更できません。

### <span id="page-174-0"></span>情報漏えい対策フィルタオプション**の**設定

ここでは、情報漏えい対策フィルタオプションを設定するために必要な手順につい て説明します。

#### 情報漏えい対策フィルタオプションを設定するに**は**

- **1.** [ 検索オプション ] で、[ 情報漏えい対策フィルタ ] タブをクリックします。
- **2.** [ 情報漏えい対策フィルタを有効にする ] チェックボックスをオンにします。
- **3.** [ 情報漏えい対策フィルタ ] セクションで、次のオプションを選択します。
	- **• 情報漏えい対策フィルタの作成**
	- **• 既存の情報漏えい対策フィルタの追加**
	- **• フィルタの削除**
	- **• すべて削除**
- **4.** 情報漏えい対策フィルタを作成するには
	- **a.** [情報漏えい対策フィルタ] で [情報漏えい対策フィルタの作成] をクリックし ます。情報漏えい対策フィルタの画面が表示されます。
	- **b.** [ フィルタ名 ] に、新規フィルタの名前を入力します。
	- **c.** このフィルタで使⽤するルールを左側のウィンドウから選択して、[And >>] を クリックします。
		- 現在のルールに別のルールを組み合わせるには、別のルールを選択して [And >>] をクリックします。
		- 現在のルールに別のルールを組み合わせて、その内容を除外するように 設定する、つまり、ルールに対して「AND NOT」処理を行うには、別の ルールを選択して [And Not>>] をクリックします。
		- 右側のウィンドウからルールを削除するには、ルールを選択して [<<] を クリックします。
	- **d.** [ 保存して閉じる ] をクリックします。
- **5.** 手動検索または予約検索の場合は、[ フォームを含む文書を検索する ] セクション で [ データベース内の全文書を検索する ] または [ 指定したフォームを含む文書を 検索する ] を選択して、対象フォームを選択します。
- **6.** [ 除外設定 ] セクションで、情報漏えい対策フィルタから除外するファイルの名前 を入力します。
- **7.** [ 処理 ] セクションで、[ 内容が不適切なメールへの処理 ] を選択して、検索処理を 指定します。[ 放置 ]、[ 隔離 ]、[ ブロック ]、[ 承認のためにメールを転送 ]、[ コンテ ンツをマスクして放置 ] から選択します。
	- **注意 :** [ コンテンツをマスクして放置 ] 処理は、メールメッセージの件名または本文が情 報漏えい対策フィルタの設定と一致する場合にのみ機能します。InterScan for IBM Domino により、メールメッセージの件名または本文に含まれる機密コンテ ンツが先頭の文字からマスクされ、最後の 4 文字だけが表示されます。元の機密 コンテンツに含まれるすべての文字が機密データと見なされ、空白を含むそれら のコンテンツがアスタリスク「\*」に置き換えられます。
- **8.** [ 通知 ] セクションで、メッセージについての適切な通知とフィルタ処理のオプ ションを選択します。 指示または説明を追加するには、**通知にフィルタの説明を加えます**。 例 : 詳細については、Domino の管理者に確認してください。
- **9.** [ 保存して閉じる ] をクリックします。

# スクリプトフィルタの設**定**

Notes のスクリプトをフィルタ処理する方法を定義するには、[ スクリプトフィルタ ] タブを使⽤します。

#### スクリプトフィルタオプションを設定**するに**は

- **1.** [ 検索オプション ] → [ スクリプトフィルタ ] タブをクリックします。
- **2.** [ スクリプトフィルタを有効にする ] チェックボックスをオンにします。
- **3.** [ 文字列 ] セクションで、次のように、フィルタ処理する格納フォームおよびリッ チテキストのホットスポットスクリプトを入力します。
	- [@ 関数文字列 ] には、式⾔語による有効な IBM Notes 関数を指定できます。 例 :prompt
	- [@ コマンド文字列 ] には、式⾔語による有効な IBM Notes フォーマットのコ マンドを指定できます。たとえば、次のようなポリシーを作成します。 [Execute]、[FileDatabaseDelete]
	- [ スクリプト文字列 ] には、OS の有効な LotusScript コマンドを指定できま す。たとえば、次のようなポリシーを作成します。shell、getobject、 kill、rmdir、activate
	- [@URLOPEN で呼び出される URL] では、式⾔語による有効な URLOPEN コ マンドを開けます。
- **4.** [ 処理 ] セクションで、必要に応じて、[ 検出時に処理を実⾏する場合は、該当す るチェックボックスをオンにしてください。] で項⽬を選択します。
- **5. をクリックして、「格納フォームのホットスポットおよびイベント 1に対する** フィルタ処理および [リッチテキストのホットスポット] に対する処理を設定しま す。
	- **注意 :** リッチテキストのホットスポットに対する**自動駆除**処理により、不正な文字列を 含んでいるコードセグメントが削除されます。その結果、ホットスポットを含ん でいる文書全体が完全に隔離されるので、誤検出された文書を復元できます。 [ ホットスポットをポップアップメッセージに置換する ] を選択すると、リッチテ キストのホットスポットはポップアップメッセージで置き換えられます。
- **6.** [ 通知 ] セクションで、ファイルがメッセージフィルタに一致したときの通知オプ ションを選択します。
- **7.** [ メールのスタンプ ] セクションで、適切なメールスタンプの設定を定義します。
- **8.** [ 保存して閉じる ] をクリックします。

# 転送オプションの設定

承認を受けるためのメール転送先を設定するには、[ 転送オプション ] タブを使用しま す。メッセージを配信してもよいかどうかは、指定された承認者が決定します。

#### 転送オプションを設定するに**は**

- **1.** メール検索ルールで、[ 転送オプション ] タブをクリックします。
- **2. [管理者] セクションの [検索済みメールを次のユーザに転送] で、 をクリックし** て承認者のメールアドレスを指定します。

**注意 :** 管理者権限のあるアカウントでも、そのアカウントが InterScan データベースへ のアクセスと役割で指定されていなければ、InterScan の機能にアクセスできま せん。

指定したアカウントに、InterScan データベースへの適切なアクセス権があるこ とを確認してください。InterScan データベースへのアクセスを定義する方法の 詳細については、103 ページの「InterScan [データベースへのアクセスと役割の定](#page-102-0) [義」を](#page-102-0)参照してください。

**ヒント :** 指定した承認者が対応可能かどうかを確認することをお勧めします。指定した 承認者が対応できない場合は、メールの転送先として別のメールアドレスを設 定します。

> 転送されてきたメッセージを承認するアカウントを 2 つ以上指定することもで きます。1 人の承認者が不在の場合でも、他の指定アカウントで転送されてき たメッセージを処理できます。これによって、メッセージが紛失したり、失念 されたりしないようになります。

- **3.** [ 通知 ] セクションで、承認者がメッセージを拒否または承認したときの通知の件 名を入力します。
- **4.** [ 保存して閉じる ] をクリックします。

# **検査証明 ( ディスクレーマー ) の挿入**

メール検索通知に検査証明 ( ディスクレーマー ) を使⽤するために、実際の検査証明 メッセージを定義するには、[ 検査証明 ] タブを使⽤します。

**注意 :** InterScan では、Domino によるインターネットメールに検査証明を挿入できます。 ただし、同一の検査証明名がある場合は、最初の検査証明のみが使⽤され、挿入され ます。

### **ディスクレーマーを挿入するには**

- **1.** メール検索ルールで、[ 検査証明 ] タブをクリックします。
- **2.** [ 検査証明 ( ディスクレーマー ) を有効にする ] をオンにします。
- **3.** [ 挿入する場所 ] を設定します。
	- **注意 :** フィルタ通知がメッセージに挿入される場合、本来は**メッセージ本⽂の先頭**に配 置される検査証明は、フィルタ通知の後ろに配置されます。また、件名の検査証 明は、メッセージの元の件名の後ろに挿入されます。
- **4.** [ 名前 ] に、検査証明の名前を入力します。

**注意 :** 名前が同じ検査証明が追加されるのは 1 回のみです。

- **5.** [ 件名 ] および [ メッセージ本文 ] に、適切な指定情報を入力します。
- **6.** [ 保存して閉じる ] をクリックします。

# ルール予約の設定

メール検索ルールまたはデータベース検索ルールの予約を設定するには、[ 検索スケ ジュール ] タブを使用します。

#### **予約を設定するには**

- **1.** 検索ルールで、[ 検索スケジュール ] タブをクリックします。
- **2.** 次の項⽬から、ルール予約を指定します。
	- **常時** ― ルールが常時適⽤されます。
	- **指定** ― 指定した日付、時刻、および時間帯の間、またはそれを除く時間帯に、 ルールが適用されます。
- **3.** [ 保存して閉じる ] をクリックします。
## 手動検索の実行

ローカル Domino サーバ上のデータベース、またはローカルサーバに割り当てたド ライブまたはディレクトリを持つリモートクライアントに対して、ウイルス検索を 実行できます。

手動検索の実⾏方法には、次の 2 とおりがあります。

- Domino サーバコンソールの使用
- 設定データベースの使用

手動検索の起動方法の詳細については、以降のセクションを参照してください。

## Domino サーバコンソールを使用した手動検索の実行

Notes データベースの検索は、Domino サーバコンソールから、または InterScan イ ンタフェースを使用して手動で実行できます。

ローカルのハードディスクまたはマウントされたハードディスクにある Notes デー タベースは、ネットワークドライブも含めて、手動検索と予約検索の対象にするこ とができます。

## データベースを Domino サーバコンソールから検索するには

次のコマンドを入力します。

load SMDdbs -manual { ディレクトリ名と database.nsf}

この {ディレクトリ名と database.nsf}は、検索するデータベースまたは ディレクトリ です。

指定したデータベース、または **notes.ini** の Directory セクションの下にある 個々のディレクトリが検索されますが、設定データベースで使用可能な手動検索設 定に従って検索されます。

**ヒント :** 複数のデータベースは、セミコロンで区切って指定します。たとえば、次のような ポリシーを作成します。 load SMDdbs -manual database.nsf;database2.nsf;database3.nsf;folder/database4.nsf

## 設定データベースを使用した手動**検索の実行**

設定データベースを使⽤して、手動データベース検索を開始します。

#### **今すぐ検索を実行するには**

- **1.** InterScan 設定データベースを開きます。
- **2.** 左側のメニューで、[ 処理 ] → [ 手動検索 ] の順にクリックします。
- **3.** 作業領域で、[ 編集 ] をクリックします。
- **4.** [ 一般 ] タブをクリックします。
- **5.** [ 増分検索 ] セクションで、[ 増分検索を有効にする ] をオンにします。
- **6.** [ 検索時間 ] セクションで、検索時間を分単位で指定します。

**注意 :** 検索時間を「0」に設定すると、すべてのデータベースの検索が終了するまで手 動検索タスクが実⾏されます。

- **7.** [ 検索するデータベース ] タブをクリックして、次のように、検索するデータベー スを設定します。
	- **すべてのデータベース** ― Domino データディレクトリに格納されているデー タベースをすべて検索します。サブディレクトリも対象となります。
	- **指定するデータベース** ― ディレクトリとデータベースのリストに基づいて、 特定のデータベースを検索します。 指定したディレクトリに含まれるフォルダも対象とする場合は、[ サブディ レクトリも含む ] を選択します。
	- **検索から除外するデータベース** ― 指定したデータベースは検索しません。

[ 追加 ]、[ 削除 ]、および [ すべて削除 ] の各ボタンを使⽤して、リストにある データベースを操作します。

- **8.** [ 検索オプション ] タブをクリックして、必要に応じて検索オプションを設定しま す。
- **9.** [ 通知テンプレート ] を定義します。
- **10.** [ 今すぐ検索 ] をクリックします。

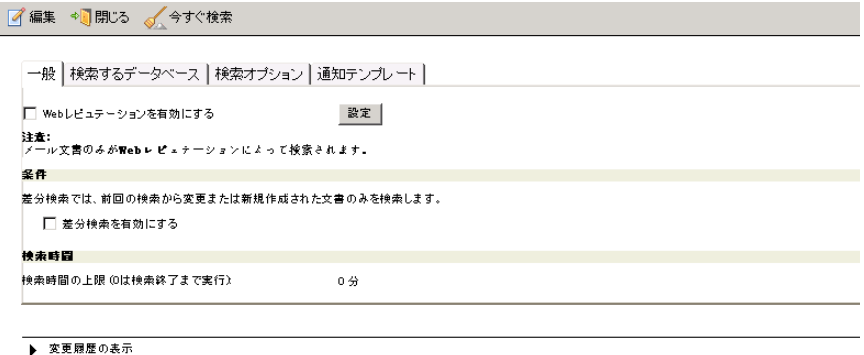

## 図 4-29. 今すぐ検索を実行する ID には、サーバコンソールコマンドを発行する ための適切な権限が必要です。

**11.** [ 保存して閉じる ] をクリックして、手動検索設定を保存します。

## 手動検索の手動による停止

自動的に終了する前に手動データベース検索を手動で停止する場合は、問題なく検索 タスクが終了するように、Domino サーバコンソールで次のコマンドを発⾏します。

tell SMDdbs quit

現在の文書の検索が完了すると、検索が停止します。

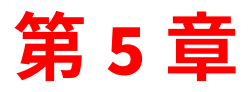

# **管理の設定**

[ 概要 ]、[ サーバ設定 ]、[Control Manager エージェント設定 ]、および [ 管理 ] の各オプ ションには、設定データベースからアクセスできます。これらのオプションを使用す ると、InterScan for IBM Domino ( 以下、InterScan) 5.8 SP1 サーバ情報を指定した り、InterScan データベースの管理容易性とパフォーマンスを最適化するための機能 を設定したりできます。

第5章で説明する項目は次のとおりです。

- 186 [ページの「すべてのサーバの概要の表示」](#page-185-0)
- 187 ページの「[ サーバ設定 ] [メニューオプションの指定」](#page-186-0)
- 199 ページの「Control Manager [エージェントの設定」](#page-198-0)
- 201 ページの「[Deep Discovery Advisor](#page-200-0) の設定」
- 203 [ページの「フィルタリストの管理」](#page-202-0)
- 205 [ページの「管理メニューオプションの設定」](#page-204-0)

## <span id="page-185-0"></span>すべてのサーバの概要の表示

設定データベースには、検索タスクのステータスの概要、および InterScan と OS に 関する情報が含まれています。

すべてのサーバの概要を表示するには

- **1.** InterScan 設定データベースを開きます (105 ページの「InterScan [データベース](#page-104-0) [へのアクセス」を](#page-104-0)参照 )。
- **2.** 左側のメニューで [ 概要 ] をクリックします。

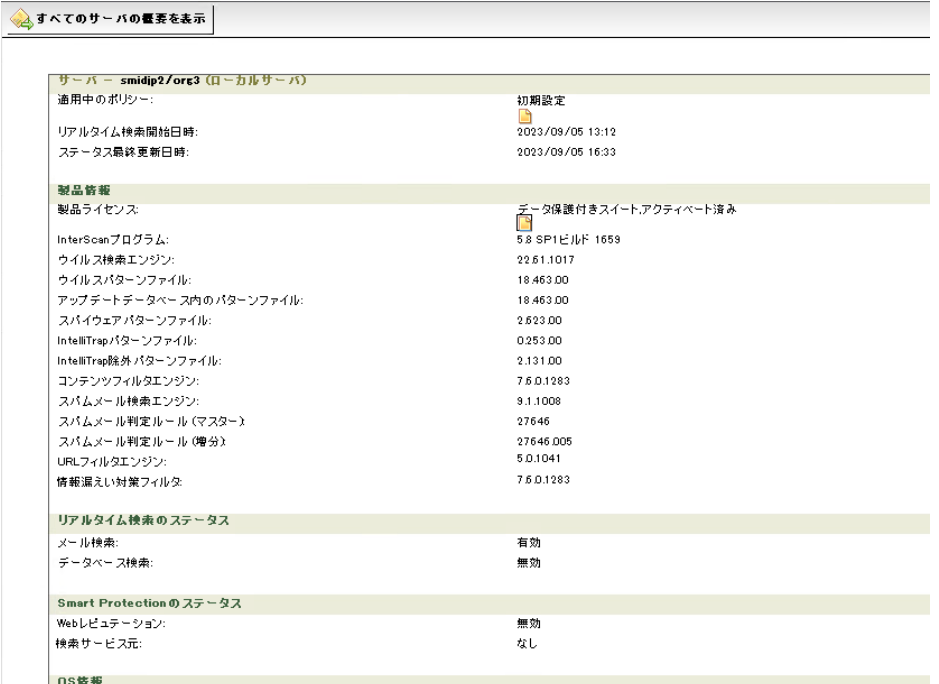

### 図 5-1. [ステータス]表示には、現在のサーバのステータスが表示されます。

- **3.** 次のいずれかを実⾏します。
	- 使用可能なすべてのサーバの概要を表示するには、[ すべてのサーバの概要 を表示 ] をクリックします。
	- <F9> キーを押して、表示内容を更新します。

**ヒント :** お使いの環境で Trend Micro Control Manager ( 以下、Control Manager) を使⽤して いる場合は、管理コンソールから [ 製品ステータス ] タブを選択して、InterScan の ステータスを表示することもできます。

## <span id="page-186-0"></span><u>[サーバ設定 | メニューオプションの指定</u>

設定データベースの [ サーバ設定 ] を使用し、Domino サーバまたは Domino サーバ グループの次の設定を定義します。

- 検索中に一時ファイルを保存するために使用するディレクトリ
- 検索に使用するメモリサイズ
- コンポーネントのダウンロードと製品のアクティベーションに使⽤するプロキシ サーバの設定
- Web レピュテーションの設定に使⽤されるローカルスマートスキャンソース
- InterScan イベントの種類と、それらのイベントを Domino サーバコンソールを 使⽤して表示するかどうか
- InterScan タスクが異常終了した場合の管理者への通知
- InterScan がディスクレーマーに使⽤する文字セットを⾒つけられなかった場合 に使用する初期設定の文字セット
- マルチスレッド検索、信頼するウイルス対策済みサーバ、警告⽤イメージ、メッ セージルーティングなど、その他の設定

## <span id="page-186-1"></span>サーバ設定ルールの作成

サーバ設定ルールを作成するには、InterScan 設定データベースの [ サーバ設定 ] メ ニューを使用します。

**ヒント :** サーバ設定ルールは、サーバまたはサーバグループごとに作成します。

#### サーバ設定ルールを作成するには

- **1.** InterScan 設定データベースを開きます (105 ページの「InterScan [データベース](#page-104-0) [へのアクセス」を](#page-104-0)参照 )。
- **2.** 左側のメニューで、[設定 ]→ [ サーバ設定 ] の順にクリックします。
- **3.** 作業領域で、[ サーバ設定の作成 ] をクリックします。
- **4.** サーバ設定ルールの適⽤先のサーバまたはサーバグループを指定します。
- **5.** 検索に使⽤するディレクトリを設定します (189 [ページの「検索ディレクトリの](#page-188-0) [設定」を](#page-188-0)参照 )。
- **6.** 検索に使⽤するメモリサイズを設定します (190 [ページの「検索に使⽤するメモ](#page-189-0) [リサイズの設定」を](#page-189-0)参照 )。
- **7.** InterScan がコンポーネントのダウンロードや製品のアクティベーションに使用 するプロキシサーバを設定します (191 [ページの「プロキシサーバの設定」](#page-190-0)を参 照)。
- **8.** InterScan for IBM Domino の受信ゲートウェイ IP アドレスを設定して、送信者 の IP アドレスを取得します (192 [ページの「受信ゲートウェイ](#page-191-0) IP アドレスの設 [定」を](#page-191-0)参照 )。
- **9.** ローカルスマートスキャンソースを設定します (193 [ページの「ローカルスマー](#page-192-0) [トスキャンソースの設定」を](#page-192-0)参照 )。
- **10.** InterScan が Domino サーバコンソールを介して通知をトリガするイベントを設 定します (195 [ページの「サーバイベントの監視」](#page-194-0)を参照 )。
- **11.** サーバタスクモニタを有効にします (196 [ページの「サーバタスクモニタの有効](#page-195-0) [化」を](#page-195-0)参照 )。
- **12.** InterScan がメッセージの文字セットを検出できないときに使⽤する、初期設定 の文字セットを指定します (197 [ページの「初期設定の文字セットの指定」を](#page-196-0)参 照)。
- **13.** その他の設定を⾏います (197 [ページの「その他の設定」を](#page-196-1)参照 )。
- 14. [ 保存して閉じる ] をクリックします。

## <span id="page-188-1"></span>サーバ設定ルールの変更

サーバ設定ルールを変更するには、InterScan 設定データベースの [ サーバ設定 ] メ ニューを使⽤します。

サーバ設定ルールを変更するには

- **1.** InterScan 設定データベースを開きます (105 ページの「InterScan [データベース](#page-104-0) [へのアクセス」](#page-104-0)を参照 )。
- **2.** 左側のメニューで、[設定 ]→ [ サーバ設定 ] の順にクリックします。
- **3.** 作業領域で、「サーバ設定ルール」文書をダブルクリックするか、[ 編集 ] をク リックします。
- **4.** 設定を変更します。
- **5.** [ 保存して閉じる ] をクリックします。

## **サーバ設定ルールの設定**

サーバ設定ルールのプロパティを設定するには、[ 作業ディレクトリ ]、[ 検索⽤メモ リ ]、[ プロキシ設定 ]、[ ローカルスマートスキャンソース ]、[ イベントログ ]、[ タスク モニタ ]、[ 地域オプション ]、および [ その他 ] の各タブを使用します。

## <span id="page-188-0"></span>**検索ディレクトリの設定**

InterScan が検索中に一時ファイルを保存するために使⽤するディレクトリを設定す るには、[ 作業ディレクトリ ] タブを使用します。

#### 作業ディレクトリを設定するには

- **1.** サーバ設定ルールを作成 (187 [ページの「サーバ設定ルールの作成」を](#page-186-1)参照 ) また は変更 (189 [ページの「サーバ設定ルールの変更」](#page-188-1)を参照 ) します。
- **2.** 作業領域で、[ 作業ディレクトリ ] タブをクリックします。
- **3.** Domino データディレクトリに関連付けるディレクトリを入力します。
- **4.** [ 保存して閉じる ] をクリックします。

## <span id="page-189-0"></span>**検索に使用するメモリサイズの設定**

InterScan がファイルを検索するために割り当てるメモリのサイズを設定するには、 Ⅰ検索用メモリⅠタブを使用します。

メモリベースの検索に割り当てる適切なメモリを決定するには、次のガイドライン に従います。

• 環境内のほとんどのメッセージおよび文書の添付ファイルに十分なメモリ量を割 り当てます。 組織で受信する添付ファイルの 90% が 2MB 未満の場合、メモリベースの各検索 タスクには 2MB のみを割り当てることができます。最適な結果を得られなくな

るので、このサイズ指定にはメッセージサイズの平均は使用しないでください。

- 組織で、添付ファイルサイズの上限値を設定している場合は、その値を使用でき ます。
- 圧縮ファイルは、検索の前に解凍する必要があります。 圧縮ファイルでなく、解凍後のファイルに適切なメモリ容量を割り当てます。
- Domino サーバですべての InterScan タスクによって使用されるメモリ量の合計 を考慮します。 たとえば、それぞれ 5MB のメモリが必要な SMDreal タスクを 3 つ実⾏している 場合、InterScan で 15MB のメモリを使⽤していることになります。予約検索 (SMDdbs) の実⾏時には、これを実⾏するためのメモリも、メモリ量の合計に追 加する必要があります。
- Domino サーバのメモリのサイズと利⽤状況を確認します。メモリの利⽤状況を 判別する方法の詳細については、Domino のドキュメントを参照してください。 メモリに余裕がない環境では、メモリベースの検索によるパフォーマンスの向上 よりも、InterScan にメモリを割り当てたことによるパフォーマンスの低下の方 が大きくなります。

ほとんどの組織では、InterScan タスクごとに初期設定値の 5MB の割り当てが適し ています。

#### **検索用メモリのサイズを設定するには**

- **1.** サーバ設定ルールを作成 (187 [ページの「サーバ設定ルールの作成」を](#page-186-1)参照 ) また は変更 (189 [ページの「サーバ設定ルールの変更」](#page-188-1)を参照 ) します。
- 2. 作業領域で、「検索用メモリ1タブをクリックします。
- **3.** 検索の種類ごとに、**メモリサイズ**を示す数字を MB 単位で入力します。
- **4.** [ 保存して閉じる ] をクリックします。

## <span id="page-190-0"></span>**プロキシサーバの設定**

Web レピュテーション、Control Manager エージェント、コンポーネントのダウン ロード、および製品のアクティベーションに使用するプロキシサーバを設定するに は、[プロキシ設定] タブを使用します。

**注意 :** Control Manager エージェント⽤、または「予約アップデート」文書または「手動 アップデート」文書でのコンポーネントのダウンロード用に、初期設定以外のプロキ シサーバを指定できます。220 [ページの「コンポーネントダウンロード⽤プロキシ](#page-219-0) [サーバの設定」を](#page-219-0)参照してください。

#### **プロキシサーバを設定するには**

- **1.** サーバ設定ルールを作成 (187 [ページの「サーバ設定ルールの作成」を](#page-186-1)参照 ) また は変更 (189 [ページの「サーバ設定ルールの変更」](#page-188-1)を参照 ) します。
- **2.** 作業領域で、[ プロキシ設定 ] タブをクリックします。
- **3.** [ プロキシサーバを使⽤する ] を選択します。
- **4.** プロキシサーバの [ プロトコル ] (HTTP、Socks4、Socks5、HTTPS など ) を選択し ます。
- **5.** プロキシサーバの [ アドレス ] またはホスト名を入力します。
- **6.** プロキシサーバの [ ポート ] 番号を入力します。
- **7.** プロキシ認証に使用する [ ユーザ名 ] と [ パスワード ] を入力します。
- **8.** [ 保存して閉じる ] をクリックします。

## <span id="page-191-0"></span>受信ゲートウェイ IP アドレスの設定

グレーメールフィルタでは、設定済みのゲートウェイ IP アドレスを使用して送信者 の IP アドレスのレピュテーションを確認し、グレーメールを特定します。

## 受信ゲートウェイ IP アドレスを設定するには

- **1.** 左側のメニューで、[ 設定 ] → [ サーバ設定 ] の順にクリックします。
- **2.** 対象サーバの設定をダブルクリックして、[ 編集 ] を選択します。
- **3.** [ 受信ゲートウェイ IP アドレス ] タブをクリックします。

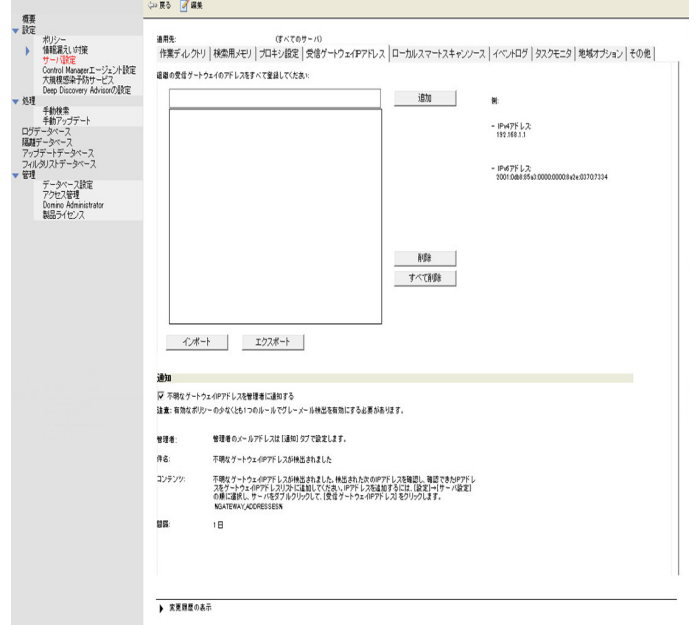

## 図 5-2. 受信ゲートウェイ IP アドレスの追加

**4.** 組織内のすべての受信ゲートウェイ IP アドレスを、ゲートウェイ IP アドレスリ ストに追加します。

- **注意 :** 組織内で使⽤されている受信ゲートウェイ IP アドレスすべてをリストに追加し ます。リストに追加されていないゲートウェイ IP アドレスがある場合、その IP アドレスからの受信メールは、InterScan によってスパムと判断される可能性が あります。
- **5.** ( オプション ) [ 不明なゲートウェイ IP アドレスを管理者に通知する ] を選択しま す。次のように設定します。
	- **a.** [ 件名 ] フィールドで、通知メールの件名を指定します。
	- **b.** [ コンテンツ ] フィールドで、通知メールの内容を指定します。
	- **c.** [ 間隔 ] フィールドで、通知間隔を指定します。

**注意 :** 次のすべての条件に一致する場合、[ 通知 ] タブのページで定義した管理者のメー ルアドレス宛てに通知が送信されます。 - 有効なポリシーの少なくとも 1 つのルールで、グレーメール検出が有効になっ ている。 - 対象サーバの設定で [ 不明なゲートウェイ IP アドレスを管理者に通知する ] チェックボックスがオンになっている。 - 指定された間隔の間に、不明なゲートウェイ IP アドレスが検出された。

**6.** [ 保存して閉じる ] をクリックします。

## <span id="page-192-0"></span>**ローカルスマートスキャンソースの設定**

[ローカルスマートスキャンソース ] タブを使用して、Web レピュテーションに使用 するローカルのスマートスキャンソースを設定します。

### ローカル Smart Protection Server のフィルタオプションを追加するには

- **1.** [ サーバ設定 ] をクリックし、サーバ設定オプションを開きます。
- **2.** [ ローカルスマートスキャンソース ] タブをクリックします。
- **3.** [ 追加 ] をクリックして、次のいずれかを実⾏します。
	- [ サーバの名前またはアドレス ] フィールドにローカル Web レピュテーショ ンサーバの名前または IP アドレスを入力します。
- [Web レピュテーションサービスのポート ] フィールドにサーバポートを入力 します ( デフォルトポートは 5274)。
- **4.** [ 保存して閉じる ] をクリックします。

### ローカル Smart Protection Server のオプションを編集するには

- **1.** [ サーバ設定 ] をクリックし、サーバ設定オプションを開きます。
- **2.** [ ローカルスマートスキャンソース ] タブをクリックします。
- **3.** [Smart Protection Server リスト ] で使⽤可能なサーバのいずれかをダブルクリッ クします。
	- [ サーバの名前またはアドレス ] フィールドで、ローカル Web レピュテーショ ンサーバの名前または IP アドレスを変更します。
	- [Web レピュテーションサービスのポート ] フィールドのサーバポートを変更 します ( デフォルトポートは 5274)。
- **4.** [ 保存して閉じる ] をクリックします。

#### ローカル Smart Protection Server のオプションを削除するには

- **1.** [ サーバ設定 ] をクリックし、サーバ設定オプションを開きます。
- **2.** [ ローカルスマートスキャンソース ] タブをクリックします。
- **3.** [ 削除 ] をクリックしてサーバを選択し、[OK] をクリックします。
- **4.** [ 保存して閉じる ] をクリックします。

## ローカル Web レピュテーションサーバの優先度オプションを変更するには

- **1.** [ サーバ設定 ] をクリックし、サーバ設定オプションを開きます。
- **2.** [ ローカルスマートスキャンソース ] タブをクリックします。
- **3.** 変更するサーバ優先度を選択して、[ トップに移動 ] をクリックします。
- **4.** [ 保存して閉じる ] をクリックします。

#### **通知メールを設定するには**

- **1.** [ サーバ設定 ] をクリックし、サーバ設定オプションを開きます。
- **2.** [ ローカルスマートスキャンソース ] タブをクリックします。
- **3.** [ 受信者 ] フィールドで管理ユーザの名前を入力または選択します。
- **4.** [Web レピュテーションサービスが次の場合に通知を送信する ] で次のいずれかを 選択します。
	- **使⽤不可**
	- **使⽤可能**
- **5.** デフォルトの [ 件名 ] を使用するか、必要に応じてカスタマイズします。
- **6.** [ 保存して閉じる ] をクリックします。

#### **プロキシサーバを設定するには**

- **1.** [ サーバ設定 ] をクリックし、サーバ設定オプションを開きます。
- **2.** [ ローカルスマートスキャンソース ] タブをクリックします。
- **3.** 次のいずれかを選択します。
	- **プロキシサーバを使⽤しない**
	- **サーバ設定のプロキシサーバを使⽤する**
	- **次のプロキシサーバ設定を使⽤する**
- **4.** [ 次のプロキシサーバ設定を使⽤する ] を選択した場合は、次を実⾏します。
	- プロキシサーバプロトコルを選択します (HTTP、Socks4、または Socks5)。
	- プロキシサーバの [ アドレス ] または [ ホスト名 ]、および使用する [ ポート ] を入力します。
	- 必要に応じてプロキシ認証用のユーザ名とパスワードを入力します。
- **5.** [ 保存して閉じる ] をクリックします。

## <span id="page-194-0"></span>**サーバイベントの監視**

次のイベントを監視して Domino サーバコンソールに表示、または書き出すには、 [ イベントログ ] タブを使用します。

• **ウイルス検出** ― InterScan がウイルスなどの不正プログラムを検出した場合の情 報を提供します。

**注意 :** ローカル Web レピュテーションは HTTPS プロトコルのプロキシサーバをサ ポートしていません。

- **新しい設定の適⽤** ― InterScan が自身のデータベースに新しい設定を適⽤した場 合の情報を提供します。
- **新しいコンポーネントのダウンロード** ― InterScan がウイルス対策コンポーネン トまたはコンテンツセキュリティコンポーネントをダウンロードした場合の情報 を提供します。
- **新しいコンポーネントの適⽤** ― InterScan がコンポーネントを適⽤または配信し た場合の情報を提供します。

### **サーバイベントを監視するには**

- **1.** サーバ設定ルールを作成 (187 [ページの「サーバ設定ルールの作成」](#page-186-1)を参照 ) また は変更 (189 [ページの「サーバ設定ルールの変更」](#page-188-1)を参照 ) します。
- **2.** 作業領域で、[ イベントログ ] タブをクリックします。
- **3.** InterScan で監視する [ イベント ]、および Domino サーバコンソールにログを表 示するかどうかを選択します。
- **4.** [ 保存して閉じる ] をクリックします。

## <span id="page-195-0"></span><u>サーバタスクモニタの有効化</u>

タスクが異常終了した場合に InterScan から管理者に通知を送信するかどうかを定義 するには、[ タスクモニタ ] タブを使⽤します。

### **サーバタスクモニタを有効にするには**

- **1.** サーバ設定ルールを作成 (187 [ページの「サーバ設定ルールの作成」](#page-186-1)を参照 ) また は変更 (189 [ページの「サーバ設定ルールの変更」](#page-188-1)を参照 ) します。
- **2.** 作業領域で、[ タスクモニタ ] タブをクリックします。
- **3.** [ タスクが異常終了した場合に管理者に通知を送信する ] を選択します。
- 4. [管理者 ] で、入力するか エ をクリックして、通知を受信する管理者を指定し ます。
- **5.** [ 件名 ] および [ 本文 ] に、通知メッセージに関する適切な情報を入力します。
- **6.** [ 保存して閉じる ] をクリックします。

## <span id="page-196-0"></span>初期設定の文字セットの指定

InterScan がディスクレーマー⽤の文字セットを検出できないときに使⽤する初期設 定の文字セットを指定するには、[ 地域オプション ] タブを使用します。

検査証明 ( ディスクレーマー ) を挿入するには、179 [ページの「検査証明](#page-178-0) ( ディスク レーマー)[の挿入」を](#page-178-0)参照してください。

## 初期設定の文字セットを指定するには

- **1.** サーバ設定ルールを作成 (187 [ページの「サーバ設定ルールの作成」を](#page-186-1)参照 ) また は変更 (189 [ページの「サーバ設定ルールの変更」](#page-188-1)を参照 ) します。
- **2.** 作業領域で、[ 地域オプション ] タブをクリックします。
- **3.** リストから、適切な [ 初期設定の文字セット ] を選択します。
- **4.** [ 保存して閉じる ] をクリックします。

## <span id="page-196-1"></span>**その他の設定**

マルチスレッド検索、信頼するウイルス対策済みサーバ、警告⽤イメージ、および メールルーティングを設定するには、[ その他 ] タブを使⽤します。

#### **その他の設定を行うには**

- **1.** サーバ設定ルールを作成 (187 [ページの「サーバ設定ルールの作成」を](#page-186-1)参照 ) また は変更 (189 [ページの「サーバ設定ルールの変更」](#page-188-1)を参照 ) します。
- **2.** 作業領域で、[ その他 ] タブをクリックします。
- **3.** [ マルチスレッド検索 ] セクションで、次のようにメール検索およびデータベース 検索に使⽤するマルチスレッドの数を整数で入力します。
	- リアルタイムメール検索のスレッド数
	- リアルタイムデータベース検索のスレッド数
	- 手動データベース検索のスレッド数

**ヒント :** 検索ごとの値を 1 から 20 までの値に設定します。リアルタイムメール検索とリ アルタイムデータベース検索の合計スレッド数を 20 未満に設定する必要があ ります。

検索ごとのスレッド数を 5 に設定することをお勧めします。

- **4.** [ 信頼するウイルス対策済みサーバ ] セクションで次の設定を⾏います。
	- **SMTP サーバ** ― SMTP サーバの IP アドレスまたはサーバ名を入力します。
	- **Domino サーバ**ーサーバ名を入力するか、■をクリックしてメニューから選 択します。
	- **注意 :** 他の Domino サーバがウイルスなどの不正プログラムに感染することを防止する ために、信頼するサーバでウイルス対策およびコンテンツセキュリティ保護が行 われていることを確認します。

**警告 : 添付ファイルが削除された場合は、警告のビットマップは表示されません。**

- **5.** InterScan リアルタイムタスクが実⾏されていない場合にメールの配信を無効に するには、[ メール ルーティング ] セクションで、[ メール検索タスクが実⾏され ていない場合はメールを配信しない ] を選択します。
	- **ヒント :** このオプションは有効にすることをお勧めします。次の警告および注意の情報を 参照してください。
	- **警告 : このオプションは、初期設定で InterScan セットアッププログラムによって有効 になります。 InterScan タスクのロードに失敗した場合や SMDreal が誤ってア ンロードされた場合でも、Domino サーバはメッセージを配信し続けます。検索 されていないメッセージに、大規模感染につながるウイルスやその他の脅威が含 まれる可能性があります。**
- **注意 :** [ メール検索タスクが実⾏されていない場合はメールを配信しない ] が無効になっ ていて、SMDreal がまだロードされていない場合、検索されていないメッセージ が Domino ルータによって配信されます。これによってウイルスやその他の脅威 の大規模感染が発生する可能性があります。
- **6.** [ タスクの除外 ] で、リアルタイムデータベース検索から除外する Domino タス ク名を入力します。たとえば、次のようなポリシーを作成します。compact; fixup; updall; update

**ヒント :** このオプションは、検索パフォーマンスの向上に役⽴ちます。

**7.** [ 保存して閉じる ] をクリックします。

## <span id="page-198-0"></span>**Control Manager エージェントの設定**

以前のバージョンの InterScan および Control Manager で使⽤されていた Trend Micro Management Infrastructure (TMI) プロトコルが InterScan でサポートされな くなったため、InterScan と Control Manager 間の通信では新しいプロトコルが使用 されます。 InterScan のインストールの完了後、Control Manager エージェントを登 録できます。次に、Control Manager エージェントを設定する方法を説明します。

**注意 :** Control Manager エージェントは、インストールプロセス中に自動的にインストール されます。

#### Control Manager エージェント設定を作成または変更するには

- **1.** 左側のメニューから、[ 設定 ] → [Control Manager エージェント設定 ] の順に選択 します。
- **2.** 作業領域で、[Control Manager エージェント設定の作成 ] をクリックします。

**注意 :** 既存の設定を変更するには、[Control Manager エージェント設定 ] 画面で、変更 する設定をダブルクリックして、[ 編集 ] をクリックします。

- **3.** [ 適用先 ] にサーバ名を入力するか、■ をクリックして選択します。
- **4.** [Control Manager の設定 ] セクションで、[Control Manager サーバに InterScan for IBM Domino を登録する ] をオンにします。
- **5.** [Control Manager サーバ ] セクションで、[ サーバアドレス ] および [ ポート ] 番号 を該当するフィールドに入力します。
- **6.** Web 認証を使⽤する場合は、[Web サーバ認証 ] セクションで、[ ユーザ名 ] およ び [ パスワード ] を入力します。
- **7.** プロキシサーバを使⽤する場合は、[ プロキシ設定 ] セクションで、[Control Manager サーバへの接続にプロキシサーバを使用する ] をオンにして、次のオプ ションから選択します。
	- a. [ サーバ設定のプロキシサーバを使用する ] を選択すると、サーバ設定に指定 されているプロキシサーバが使⽤されます。
	- **b.** [別のプロキシサーバを使用する]を選択した場合は、次のように、サーバ設 定で指定されているものとは別のプロキシサーバを指定します。
		- プロキシサーバの [ プロトコル ] (HTTP、Socks4、Socks5、HTTPS など ) を選択します。
		- プロキシサーバの [ アドレス ] またはホスト名を入力します。
		- プロキシサーバの [ ポート ] 番号を入力します。
		- プロキシ認証に使用する [ ユーザ名 ] と [ パスワード ] を入力します。

**8.** [ 保存して閉じる ] をクリックします。

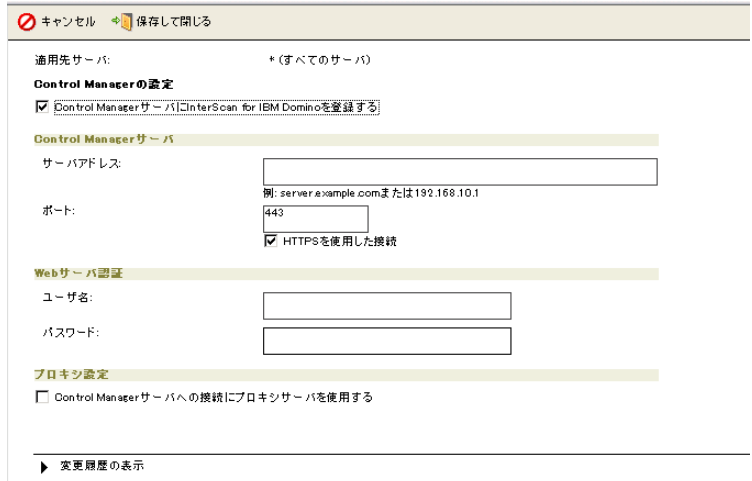

図 5-3. [Control Manager エージェント設定 ] 画面

## <span id="page-200-0"></span>**Deep Discovery Advisor の設定**

InterScan と Deep Discovery Advisor との通信には、標準 HTTPS プロトコルと認証 ⽤の API キーが使⽤されます。ここでは、InterScan で Deep Discovery Advisor を設 定する方法について説明します。

## **Deep Discovery Advisor を設定するには**

- **1.** InterScan 設定データベースを開きます (105 ページの「InterScan [データベース](#page-104-0) [へのアクセス」](#page-104-0)を参照 )。
- **2.** 左側のメニューで、[ 設定 ] → [Deep Discovery Advisor の設定 ] の順にクリック します。
- **3.** 作業領域で、[Deep Discovery Advisor の作成 ] をクリックします。

**注意 :** 既存の設定を変更するには、[Deep Discovery Advisor の設定 ] 画面で、変更する 設定をダブルクリックして、[ 編集 ] をクリックします。

- **4. [ 適用先 ] にサーバ名を入力するか、 ◙ をクリックして選択します。**
- **5.** [ InterScan for IBM Domino を Deep Discovery Advisor に登録する ] を選択しま す。
- **6.** [ Deep Discovery Advisor ] セクションで、適切なフィールドに [ サーバアドレ ス ]、[ ポート番号 ]、および API キーを入力します。

**注意 :** Deep Discovery Advisor の API キーがわからない場合は、Deep Discovery Advisor 管理者に問い合わせて API キーを取得してください。

- **7.** [通知] セクションの [Deep Discovery Advisorが次の場合に通知を送信する] でい ずれかを選択します。
	- **使⽤不可**
	- **使⽤可能**

デフォルトの [ 件名 ] を使用するか、必要に応じてカスタマイズします。

- **8.** プロキシサーバを使⽤する場合は、[ プロキシ設定 ] セクションで [Deep Discovery Advisor への接続にプロキシサーバを使用する ] を選択し、次のいずれ かを選択します。
	- **サーバ設定のプロキシサーバを使⽤する**
	- **別のプロキシサーバを使⽤する** [別のプロキシサーバを使用する]を選択した場合は、次を実行します。
		- プロキシサーバプロトコルを選択します (HTTP、Socks4、Socks5、また は HTTPS)。
		- プロキシサーバの [アドレス] またはホスト名、および使⽤する [ポート] を 入力します。
		- 必要に応じてプロキシ認証⽤の [ ユーザ名 ] と [ パスワード ] を入力し ます。
- 9. [ 例外処理 ] セクションで、[ 分析による評価を待つ最大時間 ] を設定し、**■** をク リックして [ 未分析のリスクに対する処理 ] を選択します。
- 10. [ 保存して閉じる ] をクリックします。

## <span id="page-202-0"></span>**フィルタリストの管理**

InterScan 5.8 SP1 では、フィルタリストデータベース (**smlists.nsf**) にフィルタリス トが保存されます。リストには、迷惑メール対策ツールの承認する送信者とブロッ クする送信者のリスト、および Web レピュテーションの承認する URL のリストが 含まれます。ここでは、データベースでのフィルタリストの管理方法について説明 します。

## **フィルタリストを管理するには**

- **1.** InterScan 設定データベースを開きます (105 ページの「InterScan [データベース](#page-104-0) [へのアクセス」](#page-104-0)を参照 )。
- **2.** 左側のメニューで、[ フィルタリストデータベース ] をクリックしてフィルタリス トデータベースを開きます。
- **3.** [Web レピュテーションの承認する URL]、[ 迷惑メール対策ツールのブロックす る送信者 ]、[ 迷惑メール対策ツールの承認する送信者 ]、[ グレーメールゲート ウェイ IP アドレスのリスト l、または [ 情報漏えい対策データベースの検索対象 フォーム ] をクリックします。

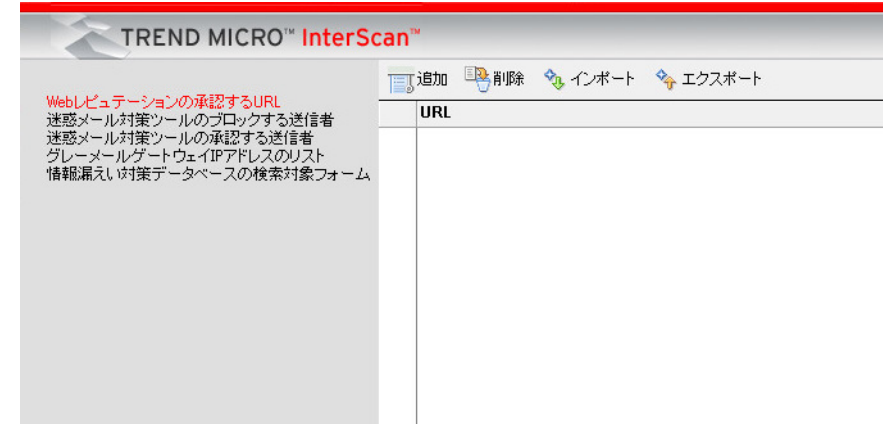

**図5-4. フィルタリストの管理** 

**4.** 次のいずれかを実⾏します。

#### **Web レピュテーションの承認する URL**

- [ 追加 ] ― 承認する URL リストにアドレスを追加します。
- [ 削除 ] ― 承認する URL リストからアドレスを削除します。
- [ インポート ] ― 承認する URL リストをテキストファイルからインポートしま す。
- [ エクスポート ] ― 承認する URL リストをテキストファイルでエクスポート します。

#### 迷惑メール対策ツールのブロックする送信者

- [ 追加 ] ― スパムメールフィルタでブロックする送信者をリストに追加しま す。
- [削除] ― スパムメールフィルタでブロックする送信者をリストから削除します。

#### 迷惑メール対策ツールの承認する送信者

- [ 追加 ] ― スパムメールフィルタで承認する送信者をリストに追加します。
- [ 削除 ] ― スパムメールフィルタで承認する送信者をリストから削除します。

### **グレーメールゲートウェイ IP のリスト**

- 「追加 1 グレーメールフィルタで利用するゲートウェイの IP をリストに追 加します。
- [ 削除 ] ― グレーメールフィルタで利⽤するゲートウェイの IP をリストから 削除します。
- Iインポート 1 グレーメールフィルタで利用するゲートウェイの IP をリス トをテキストファイルからインポートします。
- [ エクスポート ] グレーメールフィルタで利用するゲートウェイの IP をリ ストをテキストファイルでエクスポートします。

### 情報漏ぇい対策データベース検索対象フォーム

- [ 追加 ] ― 検索対象のフォームをリストに追加します。追加したフォームは、 すべて情報漏えい対策データベースで検索されます。
- [ 削除 ] ― 検索対象のフォームをリストから削除します。削除されたフォーム は、情報漏えい対策データベースで検索されなくなります。

**注意 :** [ 迷惑メール対策ツールのブロックする送信者 ]、[ 迷惑メール対策ツールの承認する送 信者] または [情報漏えい対策データベースの検索対象フォーム] をクリックした場合 は、[ 追加 ] ボタンと [ 削除 ] ボタンだけが有効になります。

## <span id="page-204-0"></span>管理メニューオプション**の**設定

ライセンスプロファイルの作成やアクセス制御リストの新しいエントリの適⽤など、 InterScan データベースの追加プロパティを定義するには、設定データベースの [ 管 理1メニューを使用します。

## **InterScan データベースへの Notes データベースプロパティの適用**

[ 管理 ] → [ データベース設定 ] の順に選択して設定するオプションには、データベー スプロパティへのショートカットが用意されています。

設定データベースを使⽤して、次のプロパティを InterScan データベースに設定して 適用できます。

- [ データベースを開く ] ダイアログへの表示 [ データベースを開く ] ダイアログに表示されるデータベースリストに InterScan データベースを追加するには、このオプションを有効にします。そこから除外す るには、このオプションを無効にします。
- データベースカタログへの表示 Notes データベースカタログ検索に InterScan データベースを追加するには、こ のオプションを有効にします。そこから除外するには、このオプションを無効に します。
- SSL による Web アクセス

Notes R8 以降では、安全な通信を確保するために SSL (Secure Socket Layer) 2.0 以 降がサポートされています。 Web 経由で SSL を使⽤して InterScan データベース にアクセスできるようにするには、[ データベースのプロパティ ] ダイアログを使 用する代わりに、設定データベースを使用してこのオプションを有効にします。

• 複製

InterScan データベースを他のサーバに複製できるようにするには、このオプ ションを選択します。

## **Notes データベースプロパティを InterScan データベースに設定、適用するには**

- **1.** InterScan 設定データベースを開きます (105 ページの「InterScan [データベース](#page-104-0) [へのアクセス」を](#page-104-0)参照 )。
- **2.** 左側のメニューで、[ 管理 ] → [ データベース設定 ] の順にクリックします。
- 3. 作業領域で、[ Domino サーバ ] を入力するか、1 をクリックして選択します。
- **4.** それぞれの InterScan データベースのプロパティを [ 有効 ]、[ 無効 ]、または [ 変更 なし ] に設定します。
- **5.** [ 設定の適⽤ ] をクリックします。

**注意 :** 設定データベースの設定によって、前回保存した設定が上書きされます。

## $\overline{Y}$ クセス制御リスト(ACL)のエントリの新規作成と適用

Domino サーバ上で InterScan データベースのアクセス制御を作成、適⽤するには、 設定データベースを使用します。

## アクセス制御リストのエントリを新規作成し、適用するには

- **1.** InterScan 設定データベースを開きます (105 ページの「InterScan [データベース](#page-104-0) [へのアクセス」を](#page-104-0)参照 )。
- **2.** 左側のメニューで、[ 管理 ] → [ アクセス管理 ] の順にクリックします。
- **3.** 作業領域で、[ 新規エントリの作成 ] をクリックします。
- **4.** Domino サーバまたは Domino サーバグループに対するアクセス制御リストの [ エントリ ] を入力するか、 ■ をクリックして指定します。
- **5.** リストから [ ユーザタイプ ] を選択します。
- **6.** [InterScan データベース ] を選択し、**権限**を設定します。
- **7.** [ 詳細 ] をクリックし、リストからアクセスレベルを選択し、パブリック文書の表 示または作成を有効にします。
- **8.** [ 保存して閉じる ] をクリックし、[ アクセス制御リストへの適⽤ ] をクリックし ます。

## **Domino Administrator からのタスクの表示**

Domino Administrator から InterScan タスクを表示できるようにするには、設定 データベースを使用します。

## **עממֹ׀ך辐炐ؠتذ־ Administrator Domino**

- **1.** InterScan 設定データベースを開きます (105 ページの「InterScan [データベース](#page-104-0) [へのアクセス」](#page-104-0)を参照 )。
- **2.** 左側のメニューで、[ 管理 ] → [Domino Administrator] の順にクリックします。
- **3.** 作業領域で、[domadmin.nsf にコピー ] をクリックします。

## **ライセンスプロファイルの作成**

ライセンスプロファイルを作成して、InterScan 製品版のアクティベーションまたは サポート契約の更新作業を完了させるには、設定データベースを使⽤します。

## **ライセンスプロファイルを作成するには**

- **1.** InterScan 設定データベースを開きます (105 ページの「InterScan [データベース](#page-104-0) [へのアクセス」](#page-104-0)を参照 )。
- 2. [ 管理 ] → [ 製品ライセンス ] の順にクリックします。
- **3.** 作業領域で、[ ライセンスプロファイルの作成 ] をクリックします。
- **4.** 表示されたフィールドに、97 ページの「InterScan [の登録とアクティベーション」](#page-96-0) を入力します。
- **5.** [ 保存して閉じる ] をクリックします。

## **ライセンスプロファイルの削除**

古いまたは期限切れの InterScan バージョンのライセンスプロファイルを削除するに は、設定データベースを使用します。

**注意 :** 体験版を製品版にアップグレードするには、まず新しいライセンスプロファイルを作 成し、次に古いプロファイルを削除します。

#### **ライセンスプロファイルを削除するには**

- **1.** InterScan 設定データベースを開きます (105 ページの「InterScan [データベース](#page-104-0) [へのアクセス」を](#page-104-0)参照 )。
- **2.** [ 管理 ] → [ 製品ライセンス ] の順にクリックします。
- **3.** 作業領域で、削除するライセンスプロファイルを選択します。
- **4.** [ ライセンスプロファイルの削除 ] をクリックします。

プロファイルを削除するかどうかを確認するメッセージが表示されます。 [OK] をク リックし、ライセンスプロファイル表示に戻ります。

**ヒント :** プロファイルを誤って削除した場合、削除されたプロファイルのアクティベーション コードを使用して新しいプロファイルを作成してください。

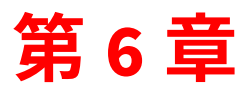

アップデート

InterScan for IBM Domino ( 以下、InterScan) 5.8 SP1 では、ウイルス対策コンポーネ ントとコンテンツセキュリティコンポーネントを、自動または手動でアップデート できます。

第 6 章で説明する項⽬は次のとおりです。

- 210 [ページの「ウイルス対策コンポーネントとコンテンツセキュリティコンポー](#page-209-0) [ネントの概要」](#page-209-0)
- 211 [ページの「コンポーネントのアップデート」](#page-210-0)
- 217 [ページの「アップデート設定」](#page-216-0)

## <span id="page-209-0"></span>**ウイルス対策コンポーネントとコンテンツセキュリ** ティコンポーネントの概**要**

次の InterScan のウイルス対策コンポーネントとコンテンツセキュリティコンポーネ ントは、推奨されるアップデートの頻度が高い順に示されています。

• **ウイルスパターンファイル** ― 不正なプログラムによるファイルの感染を検出し て駆除します。

特に大きな損害を与える不正プログラムによる感染が広がっていることが判明し た場合、トレンドマイクロはその不正プログラムの検出ルーチンを発⾒次第、た だちに新しいパターンファイルを公開します ( 通常は数時間以内 )。 新しいウイルスが発⾒されると、トレンドマイクロではそのパターンを解析し、 情報をパターンファイルに組み込みます。感染力の高い新しいウイルスは毎日の ように発⾒されるため、トレンドマイクロでは必要性や脅威のリスクに応じて頻 繁にウイルスパターンファイルの新しいバージョンをリリースしています。

- **スパイウェアパターンファイル** ― 個人情報を密かに収集する隠しプログラムを 検出します。
- **IntelliTrap パターンファイル** ― リアルタイム圧縮のアルゴリズムを使⽤してウ イルスフィルタを回避しようとするウイルスを検出します。 IntelliTrap は、メー ルの添付ファイルとして着信するリアルタイム圧縮された実行可能ファイルをブ ロックし、他の不正プログラムの特性とこれらのファイルを照合することによっ て、ユーザのネットワークにウイルスが侵入するリスクを軽減します。
- **IntelliTrap 除外パターンファイル** ― IntelliTrap パターンファイルに追加した除 外設定の適⽤対象を検出します。
- **ウイルス検索エンジン** ― 活動しているウイルスと不正プログラムをすべて検出し ます。
- **スパムメール検索エンジン** ― 一方的に送られてくる広告メール (UCE) または大 量のメール (UBE) を検出します。
- **スパムメール判定ルール** ― スパム定義が収められているアップデート可能ファ イルに基づいて迷惑メールを検出します。

32/64 ビットマルチスレッド検索エンジンおよびパターンマッチングと呼ばれる 処理を使⽤して、ファイルがリアルタイムでチェックされます。また、ウイルス 検索エンジンでは、数多くのヒューリスティック検索テクノロジが採⽤されてい るため、未確認の新しいウイルスも検出することができます。変種 / 亜種のマク ロウイルス、Nimda、CodeRed などのマスメーリング型ウイルス、マクロウイ ルス、ポリモーフィック型 ( ミューテーション型 ) ウイルス、トロイの木馬、 DDos 攻撃などもすばやく識別します。

• **URL フィルタエンジン** ― メールに含まれる危険な URL や迷惑な URL を検出し ます。

ウイルス検索エンジンには、ディスク容量を節約できるように、古いウイルスパ ターンファイルを自動的に削除する機能があります。また、パターンファイルの 増分アップデート機能もあり、帯域幅の消費の抑制に役⽴ちます。

- **高度な脅威検索エンジン** ― 文書の悪⽤を含め、従来とは異なる脅威がないかどう かファイルを確認します。
- **InterScan アプリケーション** ― Service Pack リリースなど、製品固有のコンポーネ ントです。
- **ヒント :** ウイルス対策コンポーネントとコンテンツセキュリティコンポーネントをアップデー トして、最新のウイルスと不正プログラムの脅威に対する保護を維持することをお 勧めします。

ただし、コンポーネントをアップデートできるのは、登録済みのユーザのみです。 詳細については、97 ページの「InterScan [の登録とアクティベーション」を](#page-96-0)参照し てください。

## <span id="page-210-0"></span>**コンポーネントのアップデート**

InterScan のコンポーネントは、次の 2 つの方法でアップデートできます。

- 手動
- 自動

## **コンポーネントの手動アップデート**

手動アップデートを実行するには、設定データベースの [ アップデート ] を使用し ます。

**コンポーネントを手動でアップデートするには** 

- **1.** InterScan 設定データベースを開きます (105 ページの「InterScan [データベース](#page-104-0) [へのアクセス」を](#page-104-0)参照 )。
- **2.** 左側のメニューで、[ 処理 ] → [ 手動アップデート ] の順にクリックします。
- **3.** 作業領域で、[ 編集 ] をクリックします。
- **4.** [ コンポーネント ] [セクションで、アップデートするコンポーネントをオンにしま](#page-216-1) す ( 複数可 )。
- **5.** [オプション] セクションの [適⽤方法] および [プラットフォーム] で、適切なオプ ションを選択します。
- **6.** [ ダウンロード元 ] タブをクリックします。
- **7.** [ ダウンロード元 ] [セクションで、適切なオプションを選択します。](#page-217-0)
- **8.** [ プロキシ設定 ] タブをクリックします。
- 9. [プロキシ設定 ] セクションで、コンポーネントのダウンロードに使用するプロキ シサーバ設定を指定します。
- **10.** [ 通知 ] タブをクリックします。
- **11.** [ 管理者への通知 ] [セクションで、必要に応じて通知設定を定義します。](#page-228-0)
- **12.** [ 保存 ] をクリックして、手動アップデート設定を保存します。
- **13.** [ アップデート ] をクリックします。

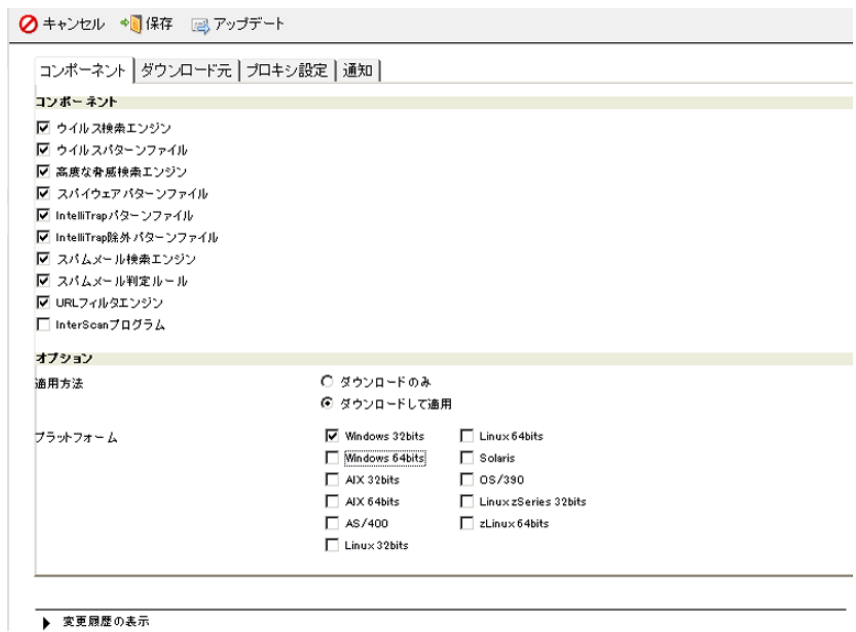

図 6-1. 「アップデート 1をクリックして、最新のウイルス対策コンポーネントとコ  $27$ ンツセキュリティコンポーネントをダウンロードします。

<del>予</del>約アップデートルールを使用したコンポーネントの自動アップ  $\vec{\tau}$  –  $\uparrow$ 

コンポーネントを自動的にアップデートするには、予約アップデートルールを作成し ます。予約アップデートルールにより、特定の時刻に最新のコンポーネントをダウン ロードする方法を定義します。

## コンポーネントを自動的にアップデートするには

- **1.** ポリシーを作成 (110 [ページの「ポリシーの作成」](#page-109-0)を参照 ) または変更 (112 [ページ](#page-111-0) [の「ポリシーの変更」](#page-111-0)を参照)します。
- **2.** [設定 ] → [ ポリシー] → [編集 ]/[ 新規ポリシーの作成 ] → [ 予約アップデート ] タ ブをクリックします。
- **3.** [ 予約アップデートを有効にする ] をオンにします。
- **4.** 自動配信するコンポーネントを設定します (215 [ページの「特定のコンポーネン](#page-214-0) [トの自動配信」を](#page-214-0)参照 )。
- **5.** [ 新規ルールの作成 ] をクリックします。
- <span id="page-213-0"></span>**6.** [ 新規予約アップデートルール ] 文書の [ 一般 ] タブで、一般的な設定を指定します。
	- [ ルール識別子 ] セクションで、[ 名前 ] に予約アップデートの名前を指定し ます。
	- [適⽤] セクションで、[上位ポリシーのすべてのサーバ] または [指定するサー バ ] を選択して ■ をクリックし、リストからサーバを選択します。
- **7.** [ コンポーネント ] [タブをクリックします。](#page-216-1)
- **8.** [ コンポーネント ] セクションで、アップデートするコンポーネントをオンにし ます。

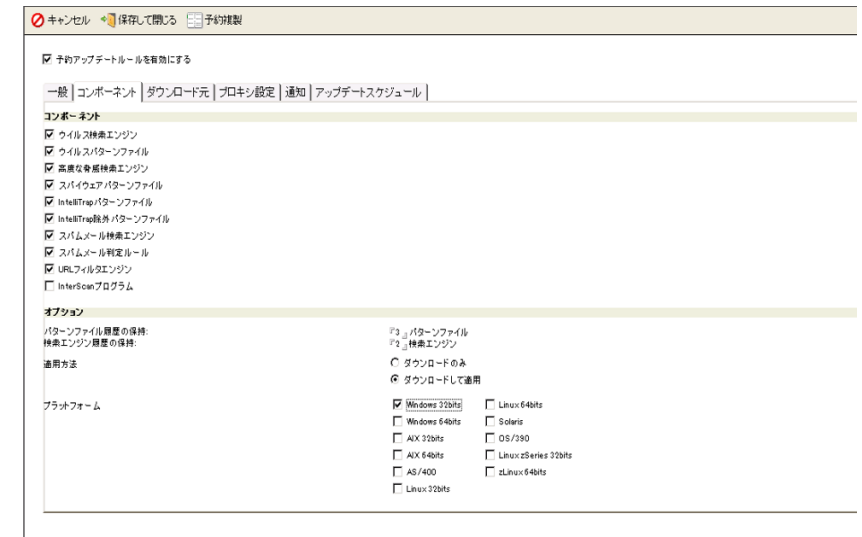

#### 図 6-2. 予約アップデートルールの作成とアップデートするコンポーネントの指定

- **9.** [ ダウンロード元 ] [タブをクリックします。](#page-217-0)
- **10.** [ ダウンロード元 ] セクションで、適切なオプションを選択します (218 [ページの](#page-217-0) [「ダウンロード元の設定」](#page-217-0)を参照 )。
- **11.** [ プロキシ設定 ] [タブをクリックします。](#page-219-1)
- 12. [ プロキシ設定 ] セクションで、 コンポーネントのダウンロードに使用するプロキ [シサーバ設定をします](#page-219-1) (220 ページの「コンポーネントダウンロード用プロキシ [サーバの設定」](#page-219-1)を参照 )。
- **13.** [ 通知 ] タブをクリックします。
- **14.** [ 管理者への通知 ] [セクションで、必要に応じて通知設定を定義します](#page-228-0) (229 [ページ](#page-228-0) [の「アップデート通知の設定」を](#page-228-0)参照 )。

- **15.** [ アップデートスケジュール ] タブをクリックして、予約アップデートを実⾏する |実行時刻 ]、[ 実行間隔 ]、および [ 曜日 ] を設定します。
- **16.** 作業領域の [ 予約複製 ] をクリックして Notes のアドレス帳を起動し、予約複製 を設定します (Notes のヘルプの [ 複製 ] ページを使用するを参照してください )。
- **17.** [ 保存して閉じる ] をクリックします。スケジュールに基づいてコンポーネントが アップデートされます。

## <span id="page-214-0"></span>特定のコンポーネントの自動配信

[ ダウンロード元 ] [とダウンロードオプションによっては、最新のコンポーネントをす](#page-217-0) [べて自動的に配信できます。特定のコンポーネントのみを配信するように設定するに](#page-217-0) は、[ コンポーネント配信を有効にする ] を選択して、配信するコンポーネントを指定 します ( 複数指定可 )。 InterScan では、最新のコンポーネントが次のようにダウン [ロードされ、配信されます](#page-217-0)[。](#page-209-0)

1. [ダウンロード元 ] に利用可能な最新コンポーネントがあるかどうか確認します。

**注意 :** 予約アップデートルールの通知は、[ 通知 ] タブでポリシーに設定されたメールア ドレスに送信されます。

- 2. 利用可能な最新コンポーネントがあれば、アップデートデータベースにダウン ロードします。
- **3.** [アップデートデータベースから最新コンポーネントを](#page-213-0) [ 適⽤ ] の [ 一般 ] 設定で指 定されているサーバに配信します。

### 特定のコンポーネントを自動的に配信するには

- **1.** ポリシーを作成 (110 [ページの「ポリシーの作成」を](#page-109-0)参照 ) または変更 (112 [ページ](#page-111-0) [の「ポリシーの変更」](#page-111-0)を参照)します。
- **2.** [ 設定 ] → [ ポリシー] → [ 編集 ]/[ 新規ポリシーの作成 ] → [ 予約アップデート ] タ ブをクリックします。
- **3.** [ コンポーネント配信を有効にする ] を選択して、[ 設定 ] をクリックします。
- **4.** [ コンポーネントの配信設定 ] 画面の [ コンポーネントの配信 ] セクションで、自動 的に配信するコンポーネントを選択します。
- **5.** [ オプション ] セクションで、[ パターンファイル履歴の保持 : [ x ] パターンファイ ル ] および [ 検索エンジン履歴の保持 : [ x ] 検索エンジン ] に、InterScan で保存し ておくパターンファイル数および検索エンジン数を示す値を入力します。
	- **注意 :** ウイルスパターンファイルと検索エンジンファイルは、かなりのディスク容量を 占めることがあるので、最新バージョンのほかに保存しておく旧バージョンの数 は、ウイルスパターンファイルで 3 つ前まで、検索エンジンファイルで 2 つ前ま でとすることをお勧めします。ウイルスパターンファイルまたは検索エンジン ファイルがアップデートされると、古いコンポーネントから順に削除されます。
- **6.** [OK] をクリックして、画面を閉じます。
- **7.** [ 保存して閉じる ] をクリックして、配信設定を適⽤します。
## **アップデート設定**

アップデート設定には、次の項⽬があります。

- [アップデートするコンポーネント](#page-216-0)
- [ダウンロード元](#page-217-0)
- コンポーネントダウンロード用のプロキシサーバ

## <span id="page-216-0"></span>アップデートするコンポーネントの**選**択

アップデートするコンポーネントを選択するには、[ コンポーネント ] タブを使⽤し ます。

#### **ダウンロードするコンポーネントを選択するには**

- **1.** 「予約アップデートルール」文書または「手動アップデート」文書で、[ コンポー ネント1タブをクリックして、ダウンロードするコンポーネントを選択します (211 [ページの「自動」](#page-210-0)または 211 [ページの「手動」](#page-210-1)を参照 )。
- **2.** [ コンポーネント ] セクションで、ダウンロードするコンポーネントをオンにし ます。
- **3.** [ オプション ] セクションで、[ パターンファイル履歴の保持 : [ x ] パターンファイ ル ] および [ 検索エンジン履歴の保持 : [ x ] 検索エンジン ] に、InterScan で保存 しておくファイル数を示す値を入力します。
	- **注意 :** ウイルスパターンファイルと検索エンジンファイルは、かなりのディスク容量を 占めることがあるので、最新バージョンのほかに保存しておく旧バージョンの数 は、ウイルスパターンファイルで 3 つ前まで、検索エンジンファイルで 2 つ前ま でとすることをお勧めします。ウイルスパターンファイルまたは検索エンジン ファイルがアップデートされると、古いコンポーネントから順に削除されます。
- **4.** [ 適⽤方法 ] で、プログラムのアップデートを適⽤する方法として [ ダウンロード のみ ] または [ ダウンロードして適用 ] を選択します。
- **ヒント :** この 2 [つのオプションを交互に適⽤する際は、注意が必要です。](#page-213-0) [ ダウンロード のみ1オプションを使用してからアップデートを実行する場合、最新コンポー ネントはアップデートデータベースにダウンロードされます。次に設定を [ダウ ンロードして適用1に変更すると、アップデートデータベースにあるコンポー [ネントがすでに最新のため、コンポーネントはダウンロードされません。これ](#page-213-0) によって、[ 適用先 ] の [ 一般 ] 設定で指定されているサーバに最新コンポーネン トが適用されなくなります。この場合、「[ダウンロード元](#page-217-0)1に「複製データベー ス1を使用して、最新コンポーネントをその他のサーバに適用します。
- **5.** [ プラットフォーム ] から適切なオプションを選択します。
- **6.** [ 保存して閉じる ] をクリックします。

### <span id="page-217-0"></span>**ダウンロード元の設定**

ダウンロードするコンポーネントを設定するには、[ ダウンロード元 ] タブを使用し ます。

#### **ダウンロード元を設定するには**

- **1.** 「予約アップデートルール」文書または「手動アップデート」文書で、[ ダウン ロード元1タブをクリックして、次のいずれかのダウンロード元を選択します (211 [ページの「自動」](#page-210-0)または 211 [ページの「手動」を](#page-210-1)参照 )。
	- **複製データベース** ― InterScan サーバにより、新しいパターンファイルが InterScan の中央サーバから自動的に pull 複製されます。 このモデルでは、ハブサーバとなる InterScan サーバが新しいアップデート をダウンロードし、スポークの InterScan サーバすべてが中央のハブサーバ からそれを自動的にプルして取得します。 [ ダウンロードのみ ] が設定されている場合でも、コンポーネントはスポーク サーバに配信 ( 適⽤ ) されます。
- **注意 :** IBM Domino では、アップデートデータベースは自動的に複製されません。 接続文書を Domino ディレクトリに作成して、複製方向と中央サーバを指定 します。中央サーバは、トレンドマイクロのアップデートサーバからコン ポーネントをダウンロードします。
- **トレンドマイクロのアップデートサーバ** ― InterScan サーバにより、最新の コンポーネントがトレンドマイクロのアップデートサーバから自動的にダウ ンロードされます。
	- **注意 :** InterScan の初期設定では、トレンドマイクロのアップデートサーバからコ ンポーネントをダウンロードする場合は常に、デジタル署名の確認が実行さ れます。署名ファイル (\*.sig) によって、トレンドマイクロのアップデート サーバからのコンポーネントのダウンロードが安全であることが確認されます。

コンポーネントをアップデートするには、トレンドマイクロのアップデート サーバを使⽤するのが最も簡単です。マルチサーバ環境では、各 InterScan サーバが個別にトレンドマイクロのアップデートサーバをポーリングし、 コンポーネントのアップデートがないか確認するように設定できます。また は、1 台の InterScan サーバをアップデートをダウンロードするためのハブ サーバとして指定し、スポークの InterScan サーバでは複製機能を使⽤して アップデートをプルして取得することもできます。

**ヒント :** アップデートに関する問題のトラブルシューティングについては、 283 [ページの「アップデートに関する問題」](#page-282-0)を参照してください。

• **その他のインターネット上のサーバ** ― InterScan サーバは、ウイルスパター ンファイルと検索エンジンをトレンドマイクロの Web サイト以外のサーバ からダウンロードできます。たとえば、ローカルイントラネットの Web サ イトからダウンロードできます。

[ アドレス ] に、独自の「アップデートサーバ」の URL または UNC パスを入 力します。

- **注意 :** UNC で指定するアップデート元は、InterScan for IBM Domino Windows 版 のみに適用されます。その他のアップデートサーバからアップデートするに は、最新コンポーネントを配置する場所に、対応する署名ファイル (\*.sig) を保存しておく必要があります。\*.sig ファイルがないと、アップデートに 失敗します。 署名ファイルの確認機能を無効化する場合、Domino コンソールを開き、次の コマンドを入力します。 set configuration disablesecureupdate=1
- **2.** [ 保存して閉じる ] をクリックします。

## <span id="page-219-0"></span>**コンポーネントダウンロード用プロキシサーバの設定**

InterScan サーバでインターネットへのアクセスにプロキシサーバが必要な場合は、 [プロキシ設定] タブを使用します。

#### **プロキシサーバを設定するには**

- **1.** 「予約アップデートルール」文書または「手動アップデート」文書で、[ プロキシ 設定 ] タブをクリックします。
- **2.** インターネットへの接続にプロキシサーバが必要な場合は、[ プロキシ設定 ] セク ションで [ プロキシサーバを使用する ] を選択します。
- **3.** [サーバ設定のプロキシサーバを使用する ] か、[ 別のプロキシサーバを使用する ] かを選択します。
- **4.** 別のプロキシサーバを使⽤する場合、プロキシサーバの [ プロトコル ] を選択し、 次の項目を指定します。
	- a. プロキシサーバの [ アドレス ] またはホスト名、および使用する [ ポート ] を指 定します。
	- **b.** プロキシ認証に使用する [ ユーザ名 ] と [ パスワード ] を入力します。
- **5.** [ 保存して閉じる ] をクリックします。

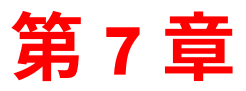

## **鵟湳**

InterScan for IBM Domino ( 以下、InterScan) 5.8 SP1 では、メール、添付ファイル、 または文書中にウイルスまたは脅威となるその他の感染が検出されたとき、メール または IBM Instant Messaging and Web Conferencing を介して、指定された宛先に 自動的に警告を送信できます。たとえば、Domino 管理者、感染ファイルが検出され たことの通知を必要とする担当者、メールの送信者、または受信者が通知先となり ます。

第7章で説明する項目は次のとおりです。

- 222 ページの「InterScan [通知の概要」](#page-221-0)
- 225 [ページの「メールスタンプ](#page-224-0) ( 安全スタンプ ) の使用」
- 226 ページの「InterScan [通知の設定」](#page-225-0)

## <span id="page-221-0"></span>**InterScan 通知の概要**

メッセージまたはデータベースに不正なプログラムが検出されたとき、Domino 管理 者、組織内外の送信者または受信者、データベース所有者、その他のインターネッ トメールアドレスやアドレス帳のメンバーなど、指定した宛先に自動的に通知を送 信できます。

**注意 :** スパムの問題につながる可能性があるため、外部送信者への通知を使⽤する場合は注 意が必要です。

InterScan には次の通知カテゴリがあります。

- [検索通知は、メッセージまたはデータベースからメール検索、データベース検](#page-227-0) 索、または予約検索ルールがトリガされるたびに送信されます。
- アップデート通知は、InterScan が予約アップデートを実⾏したとき、または [ユーザが手動アップデートを実⾏したときに送信されます。](#page-228-0)
- Web レピュテーションサーバのステータス通知

InterScan は管理者、送信者、または受信者に通知を個別に送信します。Domino か ら元のメッセージを受信者に送信できる場合、その受信者への通知は元のメッセー ジに追加されます。

通知メッセージには、ユーザが設定したタグに基づいたイベント固有の情報を含め ることができます。たとえば、検索通知に不正プログラムの名前、InterScan が実行 した処理、感染ファイルの名前を記載できます。

## **通知のカスタマイズ**

InterScan では次の2種類の通知タグを使用します。

• フィルタベースのタグは、[検索オプション]タブで利用できます。 フィルタ通知をカスタマイズするには、次のタグを使用します。

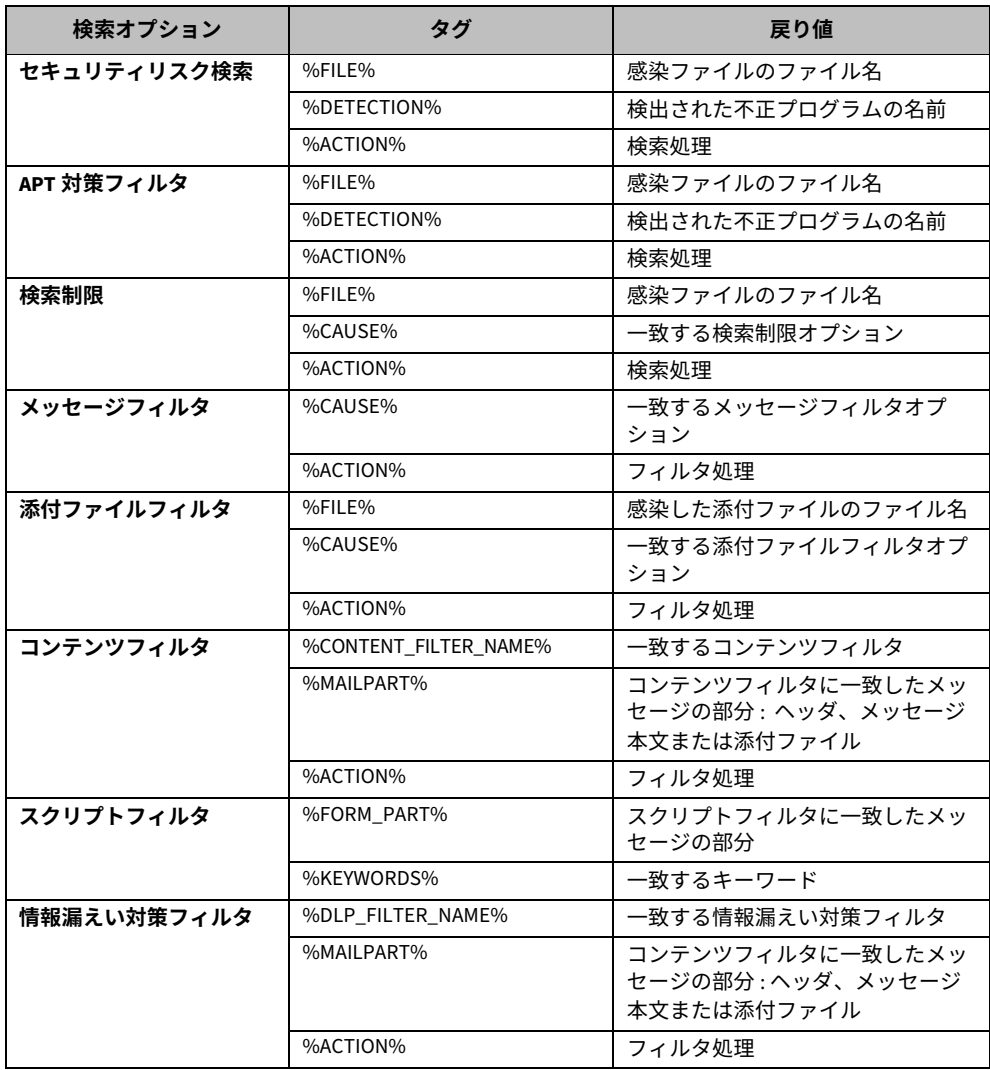

• ルールベースのタグは、InterScan ルールで使用されます。

メール検索、データベース検索、予約検索、および予約アップデートルールで使 用する通知テンプレートをカスタマイズするには、次のタグを使用します。

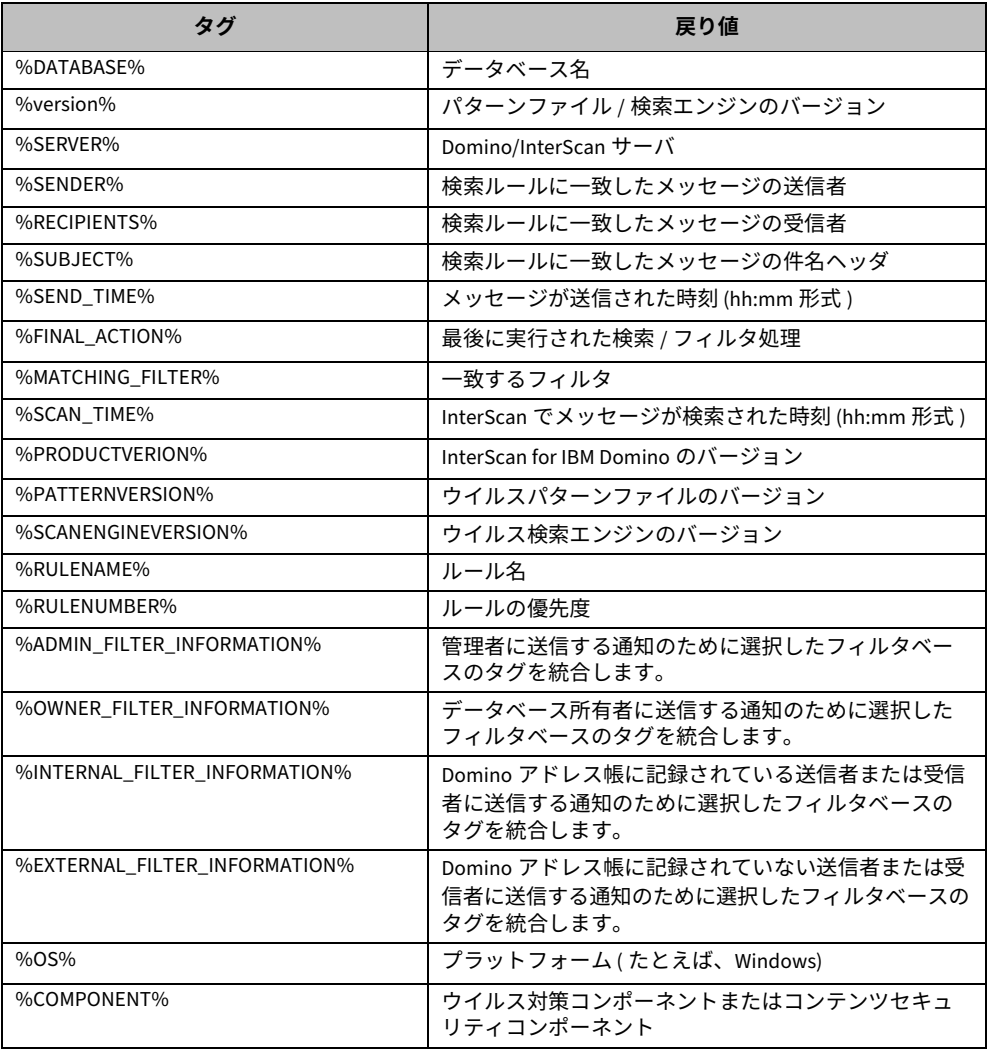

**注意 : 通知テンプレート**によって、指定したフィルタベースのタグが統合された後、通 知設定ポリシーを使⽤して通知が配信されます (226 [ページの「通知の配信方法の](#page-225-1) [設定」を](#page-225-1)参照)。<<and>>などの文字を通知テンプレートに挿入しないでくださ い。これらの文字を挿入すると、解析エラーが発⽣し、これらの文字で囲まれた 内容が通知に表示されなくなります。

## <span id="page-224-0"></span>**メールスタンプ (安全スタンプ)の使用**

InterScan 通知以外に、メールスタンプを定義することで InterScan の処理について ただちにユーザに知らせることもできます。

メールスタンプは、件名ヘッダに通常のテキストとして付加されます。たとえば、 次のようにメッセージの件名ヘッダをカスタマイズできます。

[InterScan 通知 ] このメールにウイルスは検出されませんでした。

検索ルールまたはアップデートルールで使⽤できる [検索オプション ] タブに従って、 メッセージの件名または本文の一部としてメールスタンプを次のように定義できます。

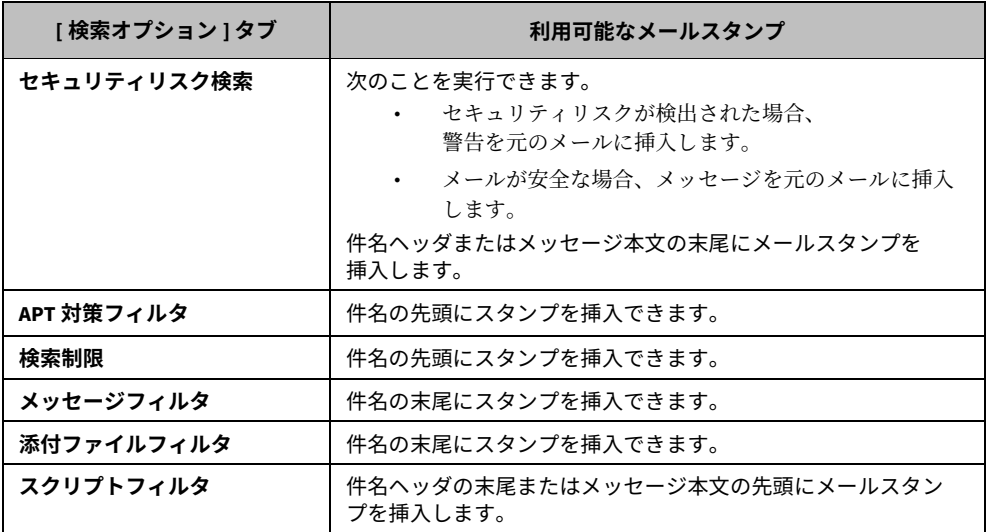

適用可能なフィルタの安全スタンプの定義については、次のリンク先を参照してく ださい。

- **スパムフィルタ**のスタンプについては、130 [ページ](#page-129-0)を参照してください。
- **Web レピュテーション**のスタンプについては、136 [ページを](#page-135-0)参照してください。
- **セキュリティリスク検索**のスタンプについては、155 [ページ](#page-154-0)を参照してください。
- **APT 対策フィルタ**のスタンプについては、157 [ページを](#page-156-0)参照してください。
- **検索制限**のスタンプについては、159 [ページ](#page-158-0)を参照してください。
- **メッセージフィルタ**のスタンプについては、160 [ページ](#page-159-0)を参照してください。
- **• グレーメールフィルタ**のスタンプについては、160 [ページ](#page-159-1)を参照してください。
- **添付ファイルフィルタ**のスタンプについては、162 [ページ](#page-161-0)を参照してください。
- **スクリプトフィルタ**のスタンプについては、178 [ページ](#page-177-0)を参照してください。

## <span id="page-225-0"></span>**InterScan 通知の設定**

脅威となるコンテンツまたは迷惑メールが検出された場合や、ウイルス対策または コンテンツセキュリティコンポーネントを最新バージョンにアップデートした場合 に通知を送信するように InterScan を設定できます。

InterScan 通知の設定の詳細については、以降のセクションを参照してください。

#### <span id="page-225-1"></span>**通知の配信方法の設定**

InterScan では、メールまたは IBM Instant Messaging および Web Conferencing を 介して通知を送信できます。 通知に使用する方法を設定するには、 [ 通知 ] タブを使用 します。 InterScan は、Windows イベントログにも通知を送信します。

#### 通知の配信方法を設定するには

- **1.** ポリシーを作成 (110 [ページの「ポリシーの作成」](#page-109-0)を参照 ) または変更 (112 [ペー](#page-111-0) [ジの「ポリシーの変更」](#page-111-0)を参照 ) します。
- **2.** 作業領域で、[ 通知 ] タブをクリックします。
- **3.** 文書をダブルクリックするか [ 編集 ] をクリックして、次の内容を設定します。
	- **a.** 「設定 1セクションの [ 返信アドレス 1に、アドレスを入力するか、■ をクリッ クして指定します。
	- **b.** [Sametime サーバのホスト名 /IP アドレス ] を入力して、IBM Instant Messaging and Web Conferencing のアカウントに通知を送信するよう InterScan を設定します。
	- **c.** アカウントの [Sametime 送信者ユーザ名 ] を入力します。
	- **d.** アカウントの [Sametime 送信者パスワード ] を入力します。
	- **e.** メッセージがフィルタ設定に一致したときに、メールおよび IBM Instant Messaging and Web Conferencing のさまざまな受信者に通知を送信するに は、[ 管理者 ] セクションで、[ イベントごとに通知受信者を指定する ] を選択 します。これを選択しない場合、管理者のメールアドレスと IBM Instant Messaging および Web Conferencing のアカウントのみに通知が送信されま す。
- **4.** [ 保存して閉じる ] をクリックします。

## **錃㲊ס InterScan ꞊מءٞع٤يؕ Windows**

Windows イベントログの [ アプリケーション ] カテゴリに通知を書き込むように InterScan を設定できます。

#### **Windows イベントログに通知を配信するように InterScan を設定するには**

• Domino コンソールを開き、次のコマンドを入力します。 **set config SMDWriteOSEventLog=1**

**注意 :** テキストエディタを使⽤して **notes.ini** ファイルを変更する場合は、変更内容を反 映するために Domino サーバを再起動する必要があります。

## <span id="page-227-0"></span>**InterScan 通知の設定**

InterScan 通知のコンテンツを定義するには、「通知テンプレート 1 タブを使用しま す。ルールごとに通知テンプレートを定義します。

#### **検索通知を設定するには**

- **1.** メール検索ルール、データベース検索ルール、または予約検索ルールで、[ 通知 テンプレート ] タブをクリックします。
- **2.** [ 追加 >>] をクリックして、**管理者**宛て通知、**内部の送信者 / 受信者**宛て通知、お よび**外部の送信者 / 受信者**宛て通知のタグを追加します。
	- **注意 :** 管理者宛ての通知は、[ 通知 ] タブでポリシーに設定したメールアドレスに送信さ れます (226 [ページの「通知の配信方法の設定」](#page-225-1)を参照 )。

検索通知によっては、ウイルス対策コンポーネントおよびコンテンツセキュリ ティコンポーネントの変数の値として「該当なし」が割り当てられる場合があり ます。コンポーネントの値が「該当なし」の場合、これは、データベース検索ま たはメール検索の際にフィルタではそのようなコンポーネントは使⽤されなかっ たという意味です。たとえば、添付ファイルフィルタでは、メッセージをフィル タ処理する際に検索エンジンもウイルスパターンファイルも使⽤されません。 このため、メッセージが添付ファイルフィルタ設定に一致した場合に検索通知に %PATTERNVERSION% が設定されていると、この変数の値が「該当なし」になりま す。

**3.** [ 保存して閉じる ] をクリックします。

## <span id="page-228-0"></span>アップデート通知の設定

コンポーネントがアップデートされたときに通知が送信されるように設定するには、 [ 通知 ] タブを使用します。

アップデート通知を設定するには

- **1.** 「予約アップデートルール」文書または「手動アップデート」文書で、[ 通知 ] タ ブをクリックします (213 [ページの「予約アップデートルールを使⽤したコン](#page-212-0) [ポーネントの自動アップデート」ま](#page-212-0)たは 212 [ページの「コンポーネントの手動](#page-211-0) [アップデート」](#page-211-0)を参照 )。
- 2. 「管理者 ] でアップデート通知の受信者を入力するか <sup>[m]</sup> をクリックして選択し ます。
- **3. アップデートされた**ときにアップデート通知送信の対象となる**コンポーネント**を 選択します。
	- ウイルス対策コンポーネントまたはコンテンツセキュリティコンポーネント を選択します (210 [ページの「ウイルス対策コンポーネントとコンテンツセ](#page-209-0) [キュリティコンポーネントの概要」を](#page-209-0)参照 )。
	- 選択したコンポーネントがアップデートできないときに通知を送信するには、 [ アップデートに失敗した場合に通知 ] を選択します。 コンポーネントのダウンロードを試みる [ 試行回数 ] を入力します。この試行 回数を超えると、通知が送信されます。

**注意 :** 1 回の試⾏時間は 120 秒です。

- **4.** [ 件名 ] に、アップデート通知のメッセージの内容を入力します。
- **5.** [ 保存 ] をクリックします。

**瑬 8 珕**

# **ログデータベースおよび隔離データベース**

第 8 章では、InterScan for IBM Domino ( 以下、InterScan) 5.8 SP1 のウイルスログと 隔離ログの表示と削除、およびウイルス統計の⽣成について説明します。 第 8 章で説明する項⽬は次のとおりです。

- 232 ページの「ログデータベースの使用」
- 245 ページの「隔離データベースの使用」
- 251 ページの「Deep Discovery Advisor [隔離データベースの概要」](#page-250-0)

## <span id="page-231-0"></span>**ログデータベースの使用**

InterScan では、その動作のすべてがログに保持され、ログデータベース (**smvlog.nsf**) に書き込まれます。

ログは、貴重なシステム情報源です。ログのエントリを調べると、メッセージ、共有 データベース、複製トランザクションから、どのような不正なプログラムが InterScan で検出されているかがわかります。

サーバが扱うトラフィックの量と発⾒された不正プログラムの数によっては、ログ データベースが膨大なサイズになる場合があります。ログを手動で削除するか、定期 的にログを自動削除するように InterScan を設定します。

InterScan ログデータベースの左側のメニューから、メール検索ログとデータベース 検索ログを表示できます。

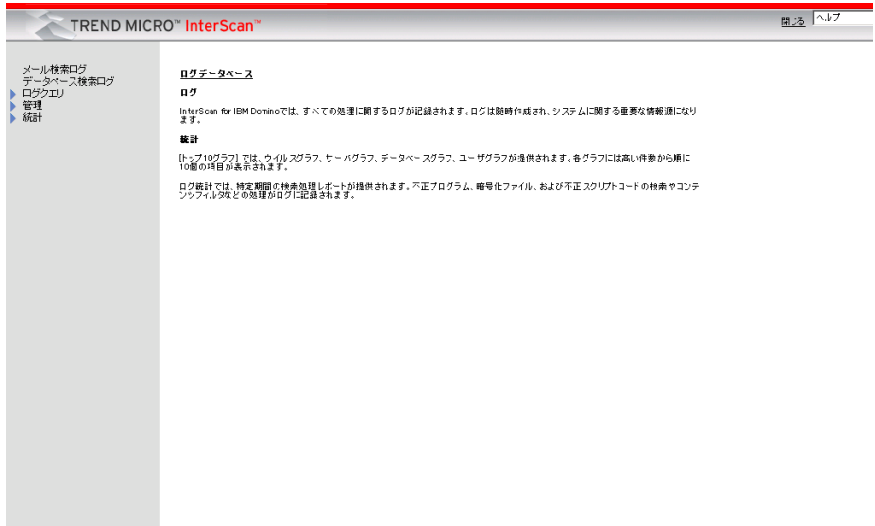

#### 図 8-1. InterScan ログデータベースのメイン画面

[ 統計 ] 画面で、InterScan の動作を集約して表示できます。

**注意 :** マルチサーバ環境では、すべての InterScan サーバのログをまとめて管理する単一の 中央サーバを設置した方が好結果が望める場合があります。 Pull 処理による複製のみ で周辺サーバからログを収集する中央 Domino サーバの設置をお勧めします。

**Trend Micro Threat Connect** ポータルへのアクセス

**Threat Connect** はトレンドマイクロのグローバルなインテリジェントネットワーク を基盤としたクラウドベースのサービスであり、関連する実用的かつ豊富な脅威情報 を提供するように設計されています。

本バージョンの InterScan では、ウイルスログの [ 詳細 ] リンクをクリックすること で、Trend Micro Threat Connect ポータルにアクセスし、脅威に関する最新情報を 取得することができます。脅威をトレンドマイクロのグローバルな脅威情報に関連 付けることで、その攻撃プロファイルに対して適切な処理を施すことができます。

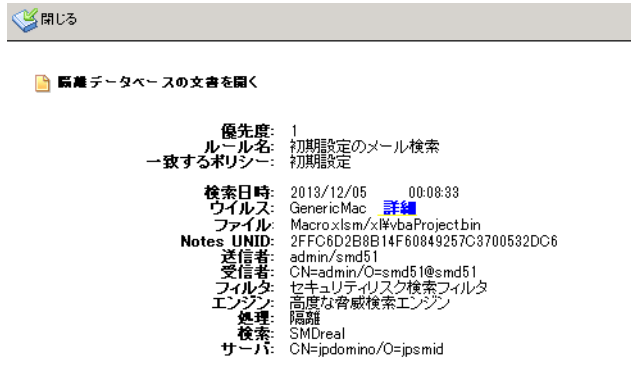

#### 図 8-2. InterScan のウイルスログ

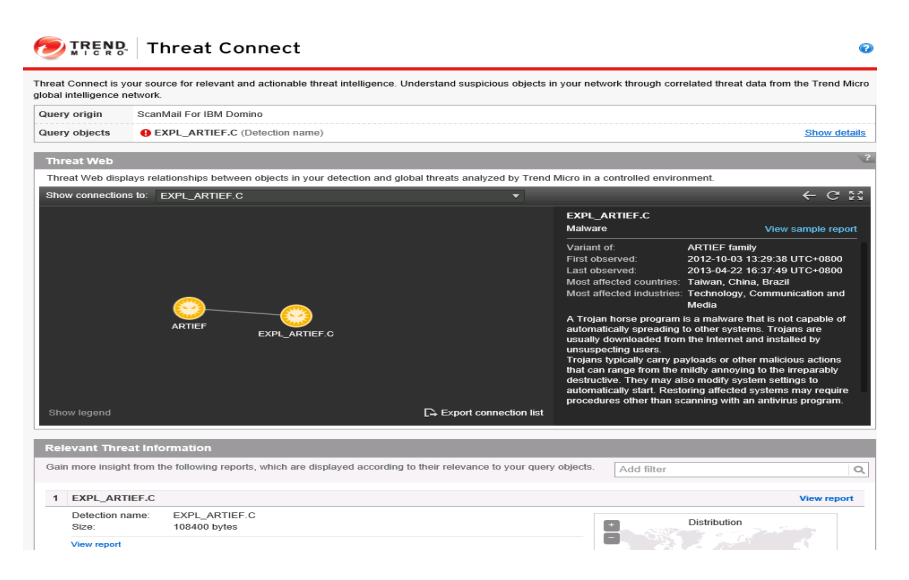

#### 図 8-3. Threat Connect ポータルのウイルスの詳細

## **InterScan ログの管理**

InterScan ログデータベースには、さまざまな設定が可能なオプションが用意されて います。設定できる内容として、ウイルスログの保管期間、ログの定期予約メンテ ナンス、ウイルスログと隔離ログの手動削除、ハブサーバにウイルスログを複製す るための接続などがあります。

InterScan ログにアクセスし、その内容を表示するには、InterScan ログデータベース を使⽤します。

ログの検索

ログデータベースで、検索条件を設定してログを検索できます。

#### ログ検索タスクを設定するには

- **1.** 次のいずれかの操作を実⾏して、ログデータベースを開きます。
	- InterScan の左側のメニューから、[ ログデータベース ] を選択します。
	- **smvlog.nsf** を開きます。

**2.** [ログクエリ]→[検索]の順に選択します。

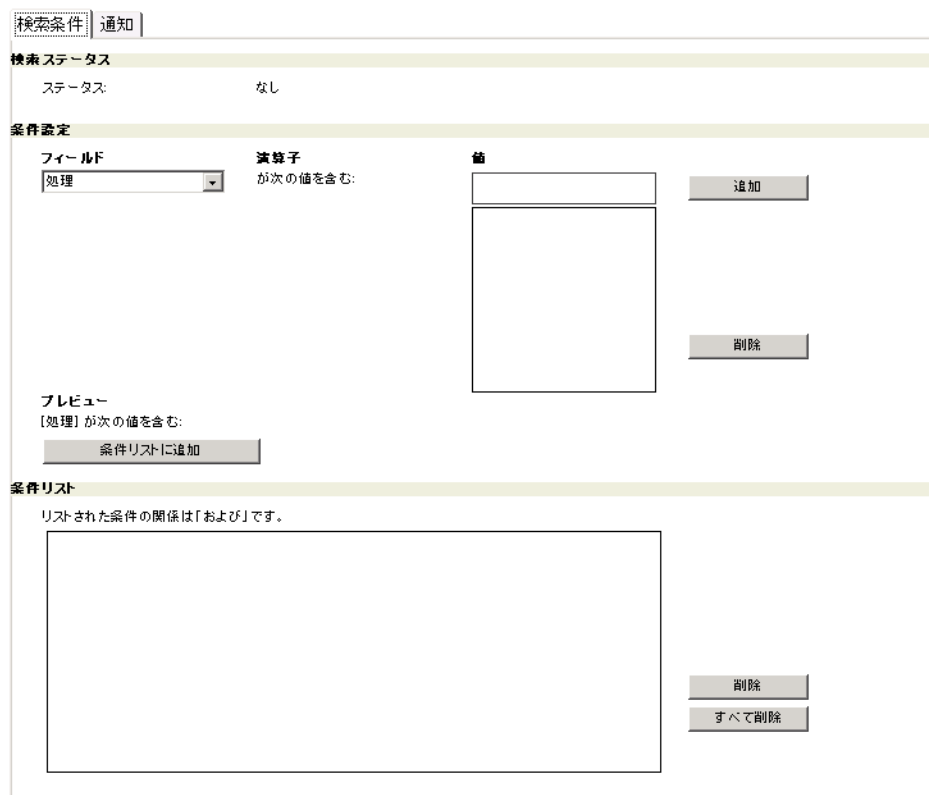

#### 図 8-4. 検索条件の設定

- **3.** [ 検索条件 ] タブで、検索条件を設定します。
	- [検索ステータス] セクション: 検索タスクのステータス ([なし]、[タスク実行 中 1、[ タスク完了 ]) が表示されます。
	- [ 条件設定 ] セクション : 条件リストに条件を追加します。 条件を追加するには、フィールドを選択して値を入力し、[ 追加 ] をクリック して値を追加してから、[ 条件リストに追加 ] をクリックします。
	- [ 条件リスト ] セクション : 現在の検索に対して設定されている条件のリスト が表示されます。

条件を削除するには、条件リストから条件を選択し、[ 削除 ] をクリックしま す。既存のすべての条件を削除するには、[ すべて削除 ] をクリックします。

- **4.** [ 通知 ] タブで、メール通知を有効にします。
	- **a.** [ 検索の完了時に管理者に通知します ] チェックボックスをオンにします。
	- **b.** 通知メールの受信者を選択します。
	- **c.** 通知メールの件名と本文を入力します。

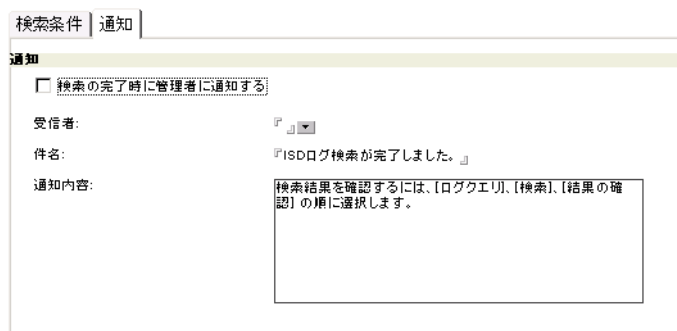

#### 図 8-5. メール通知の有効化

#### **ログを検索するには**

- **1.** 処理バーの [ 検索 ] をクリックします。
- **2.** [ 更新 ] をクリックして、検索が完了したかどうかを確認します。
- **3.** 検索が完了したら、[ 結果の確認 ] をクリックして検索結果を確認します。

結果をクリアするには、[ 結果のクリア ] をクリックします。

**注意 :** ログ検索機能で実⾏できる検索タスクは一度に 1 つだけです。つまり、別のタスクを 実⾏中に新しいタスクを開始することはできません。新しいタスクを開始すると、 前のタスクの検索結果は自動的に削除されます。

## 自動削除の有効化 / 無効化

ログ削除を有効または無効にするには、ログデータベースを使⽤します。ログ削除を 有効にしておくと、InterScan で自動的に削除できます。

#### **ログを自動的に削除するには**

- **1.** 次のいずれかの操作を実⾏して、ログデータベースを開きます。
	- InterScan の左側のメニューから、[ ログデータベース ] を選択します。
	- **smvlog.nsf** を開きます。
- **2.** 削除を有効にするログ、または無効にするログを選択します。
- **3.** [ 自動削除を有効 ] または [ 自動削除を無効 ] をクリックします。

|                       | TREND MICRO" InterScan"            |            |          |                                                                                     |       | 開じる   ヘルプ                                     | $\overline{ }$ | <b>DIREND</b> |
|-----------------------|------------------------------------|------------|----------|-------------------------------------------------------------------------------------|-------|-----------------------------------------------|----------------|---------------|
|                       | □自動剤除を有効<br>(二) 自動削除を無効            |            |          |                                                                                     |       |                                               |                |               |
| メール検索ログ<br>データベース検索ログ | 送信者                                | 日付         | #9 81    | 快出対象                                                                                | 気理    |                                               | 受信者            |               |
| ログクエリ                 | vipdomino/ipsmid                   |            |          |                                                                                     |       | 52                                            |                |               |
| 管理                    | $\blacktriangledown$ admin / smd51 |            |          |                                                                                     |       | 52                                            |                |               |
| 統計                    | ✓                                  | 2013712705 | 0020393  | WWW. 1981 Bill AR (com/mord/embadding: Yok Oltect1 bin                              | юÆ    | somin/smd51@smd51                             |                |               |
|                       |                                    | 2013/12/05 | 00:08:33 | Macroptsm/off/daProlect.bin                                                         | 医器    | edmin / smd5 1 @smd5 1                        |                |               |
|                       |                                    | 2013/12/05 | 00:08:33 | P2K7_TEST_EICAR.pptm/pptWembeddingsVoleObject1.bin                                  | 隔離    | admin / smd51@cmd51                           |                |               |
|                       |                                    | 2013/12/05 | 00:08:33 | W97M_test_vir.a>a/W97M_test_vir.doo                                                 | 脳離    | sdmin / smd51@smd51                           |                |               |
|                       |                                    | 2013/12/05 | 00:08:32 | W2k7_TEST_EICAR.docm/word#embeddings#oleObieot1.bin                                 | 唇離    | edmin / smd51@smd51                           |                |               |
|                       |                                    | 2013/12/05 | 00:08:32 | Macropásm/olikvbaProject.bin<br>P2K7 TEST EICAR potm/ootifembeddingsWoleObject1.bin | 辰湖    | admin / smd51@smd51                           |                |               |
|                       |                                    | 2013/12/05 | 00:08:32 |                                                                                     | 隔離    | sdmin / smd51@smd51<br>admin / smd5 1 @cmd5 1 |                |               |
|                       |                                    | 2013/12/05 | 00:08:32 | W97M.test.vir.exe/W97M.test.vir.doo                                                 | 医凝    |                                               |                |               |
|                       |                                    | 2013/12/05 | 00:08:31 | W97M_test_vir.exe/W97M_test_vir.doo                                                 | 院離    | admin / smd5 1 @smd5 1<br>sdmin/smd51@smd51   |                |               |
|                       |                                    | 2013/12/05 | 00:08:30 | W2k7_TEST_EIOAR.docm/word#embeddingsWoleObject1.bin                                 | 隔離    |                                               |                |               |
|                       |                                    | 2013/12/05 | 00:08:30 | Macroptsm/plinbaProlect.bin                                                         | 医器    | edmin / smd5 1 @smd5 1                        |                |               |
|                       |                                    | 2012/12/05 | 00:08:30 | P2K7_TEST_EICAR.pptm/pptWembeddingsVoleObject1.bin                                  | 隔離    | admin / smd51@cmd51                           |                |               |
|                       |                                    | 2013/12/05 | 00:08:30 | W97M_test_vir.exe/W97M_test_vir.doc                                                 | 路对    | sdmin / smd51@smd51                           |                |               |
|                       |                                    | 2013/12/05 | 00:08:30 | W2k7_TEST_EIOAR.docm/word#embeddings#oleObieot1.bin                                 | 唇科    | edmin / smd5 1 @smd5 1                        |                |               |
|                       |                                    | 2012/12/05 | 00:08:30 | Macro stom/stitutulProject.bin                                                      | 宗雄    | admin / smd51@cmd51                           |                |               |
|                       |                                    | 2013/12/05 | 00:08:30 | P2K7_TEST_EICAR.pptm/pptWembeddingsWoleObject1.bin                                  | 隔離    | sdmin / smd51@smd51                           |                |               |
|                       |                                    | 2013/12/05 | 00:08:28 | W2k7_TEST_EICAR.docm/wordKembeddingsKoleObject1.bin                                 | 区社    | sdmin / smd51@smd51                           |                |               |
|                       |                                    | 2013/12/05 | 00:08:28 | Macropásm/of#vbaProject.bin                                                         | 院社    | admin / smd51@smd51                           |                |               |
|                       |                                    | 2013/12/05 | 00:08:28 | P2K7_TEST_EICAR.pptm/pptWembeddingsWoleObject1.bin                                  | 弱離    | admin / smd51@smd51                           |                |               |
|                       |                                    | 2013/12/05 | 00:08:28 | W97M.test.vir.exe/W97M.test.vir.doo                                                 | 感謝    | edmin/smd51@smd51                             |                |               |
|                       |                                    | 2013/12/05 | 00:08:27 | W2k7_TEST_EIO.AR.docm/wordWembeddingsWoleObject1.bin                                | 読和    | admin / smd51@cmd51                           |                |               |
|                       |                                    | 2013/12/05 | 00:08:27 | P2K7_TEST_EICAR.pptm/pptitiembeddings¥oleObject1.bin                                | 脳離    | sdmin/smd51@smd51                             |                |               |
|                       |                                    | 2013/12/05 | 00:08:27 | Macroptsm/plik-baProlect.bin                                                        | 感謝    | admin / smd51@smd51                           |                |               |
|                       |                                    | 2012/12/05 | 00:08:27 | W97M test vir exe / W97M test vir doo                                               | 辰雄    | admin / smd5 1 @smd5 1                        |                |               |
|                       |                                    | 2013/12/05 | 00:08:25 | W2k7_TEST_EIOAR.docm/wordt/embeddingstioleObject1.bin                               | 隔離    | admin / smd51@smd51                           |                |               |
|                       |                                    | 2013/12/05 | 00:08:25 | Macroptsm/pffinbaProject.bin                                                        | 医凝    | sdmin / smd51@smd51                           |                |               |
|                       |                                    | 2013/12/05 | 00:08:25 | P2K7_TEST_EICAR.pptm/pptWembeddingsVoleObject1.bin                                  | 読み    | admin / smd5 1 @smd5 1                        |                |               |
|                       |                                    | 2013/12/05 | 00:08:25 | W97M_test_vir.e>e/W97M_test_vir.doo                                                 | 隔離    | admin / smd51@smd51                           |                |               |
|                       |                                    | 2013/12/05 | 00:08:24 | W2k7_TEST_EICAR.docm/word#embeddings#oleObject1.bin                                 | 辰基    | edmin/smd51@smd51                             |                |               |
|                       |                                    | 2013/12/05 | 00:08:24 | Macropásm/of#vbaProject.bin                                                         | 読み    | admin / smd5 1 @pmd5 1                        |                |               |
|                       |                                    | 2013/12/05 | 00:08:24 | P2K7_TEST_EICAR.pptm/pptitembeddings¥oleObject1.bin                                 | 弱離    | admin / smd51@smd51                           |                |               |
|                       |                                    | 2013/12/05 | 00:08:24 | W97M.test.vir.exe/W97M.test.vir.doo                                                 | 図刻    | admin / smd5 1 @smd5 1                        |                |               |
|                       |                                    | 2013/12/05 | 00:08:22 | W2k7_TEST_EICAR.docm/word#embeddings#oleObiect1.bin                                 | 宗赫    | admin / smd51@smd51                           |                |               |
|                       |                                    | 2013/12/05 | 00:08:22 | Macro Jam/ diribaProject bin                                                        | 隔離    | sdmin/smd51@smd51                             |                |               |
|                       |                                    | 2013/12/05 | 00:08:22 | P2K7.TEST.EICAR.ppfm/pptWembeddingsWoleObiect1.bin                                  | 区社    | sdmin / smd51@smd51                           |                |               |
|                       |                                    | 2012/12/05 | 00:08:22 | W97M_test_vir.exe/W97M_test_vir.doo                                                 | 読み    | admin / smd5 1 @cmd5 1                        |                |               |
|                       |                                    | 2013/12/05 | 00:08:21 | W2k7_TEST_EIOAR.docm/word#embeddingsWoleObject1.bin                                 | 読み    | admin / smd51@smd51                           |                |               |
|                       |                                    | 2013/12/05 | 00:08:21 | Macroptsm/stilvbaProject.bin                                                        | 唇器    | edmin/smd51@smd51                             |                |               |
|                       |                                    | 2012/12/05 | 00:08:21 | W97M_test_vir.exe/W97M_test_vir.doo                                                 | 振離    | admin / cmd51@cmd51                           |                |               |
|                       |                                    | 2013/12/05 | 00:08:21 | P2K7_TEST_EICAR.pptm/pptitembeddingsVoleObject1.bin                                 | 脳離    | sdmin / smd51 @smd51                          |                |               |
|                       |                                    | 2013/12/05 | 00:08:19 | W2k7.TEST.EIOAR.docm/wordWembeddingsWoleDbiect1.bin                                 | 図刻    | admin / smd51@smd51                           |                |               |
|                       |                                    | 2013/12/05 | 00:08:19 | W97M.test.vir.exe/W97M.test.vir.doo                                                 | 辰雄    | edmin / smd51@smd51                           |                |               |
|                       |                                    | 2013/12/05 | 00:08:19 | Macro :dsm/>dirid-aProject.bin                                                      | 隔離    | admin / smd51@smd51                           |                |               |
|                       |                                    | 2013/12/05 | 00:08:19 | P2K7_TEST_EICAR.pptm/pptWambaddingsWolaObject1.bin                                  | 医凝    | sdmin/smd51@smd51                             |                |               |
|                       |                                    | 1011/10/05 | 00:00:16 | WE'TER have sing on CWSTER have sindered                                            | EE 34 | admin / cm-th 1 @cm-th 1                      |                |               |

図 8-6. ログデータベースからのログ削除の有効化 / 無効化

**注意 :** 数多くのログの削除を有効にする前に、それらが保管不要であるか確認することをお 勧めします。

## ウイルスログの自動削除

指定した保管期間を経過したウイルスログを自動的に削除するように InterScan を予 約設定するには、ログデータベースを使用します。この機能は、Domino サーバで大 量のトラフィックを処理する場合に便利です。

**注意 :** 削除を有効にしたログが自動的に削除されます。

#### ログファイルを自動的に削除するには

- **1.** 以下のいずれかの手順でログデータベースを開きます。
	- InterScan の左側のメニューから、「ログデータベース1を選択します。
	- **smvlog.nsf** を開きます。
- **2.** ログデータベースの左側のメニューから、[ 管理 ] → [ 削除設定 ] の順にクリック します。 [ 自動削除設定 ] と [ 手動削除 ] の画面が表示されます ( 図 [8-7\)](#page-237-0)。

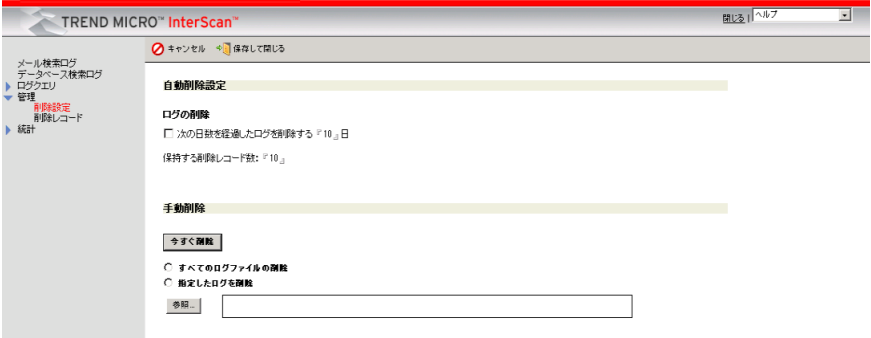

<span id="page-237-0"></span>**㍲ 8-7. [ 舅Ⳃ⯡ꢜ錃㲊 ] כ ] 䣆Ⳃ⯡ꢜ ]**

- **3.** [ 自動削除設定 ] セクションで、[ 次の日数を経過したログを削除する ] をオンにし ます。
- **4.** InterScan にログを保持する期間を**日数**で入力します。
- **5.** InterScan で保持する削除レコードの件数を [ 保持する削除レコード数 ] に入力し ます。
- **6.** [ 保存して閉じる ] をクリックします。

### ウイルスログの手動削除

ウイルスログを手動で削除するには、ログデータベースを使⽤します。

#### **ログを手動で削除するには**

- **1.** 次のいずれかの操作を実⾏して、ログデータベースを開きます。
	- InterScan の左側のメニューから、[ ログデータベース ] を選択します。
	- **smvlog.nsf** を開きます。
- **2.** ログデータベースの左側のメニューから、[ 管理 ] → [ 削除設定 ] の順にクリック します。 [ 自動削除設定 ] と [ 手動削除 ] の画面が表示されます ( 図 [8-7](#page-237-0) を参照 )。
- **3.** [ 手動削除 ] セクションで、次のいずれかの操作を実⾏します。
	- ログデータベースに存在する既存のログをすべて削除する場合は、[ すべて のログを削除1を選択します。
	- 選択したログを削除する場合は、[ 指定したログを削除 ] を選択します。 **i.** [ 参照 ] をクリックして、[ ログファイル ] ウィンドウを開きます。 **ii.** 削除する [ ログ ] を選択します。 **iii.** [OK] をクリックします。
- **4.** [ 今すぐ削除 ] をクリックします。

**注意 :** 削除が有効になっているウイルスログのみが削除されます。

## 統計とグラフの表示

[ 統計 ] オプションでは、サーバ上のメールおよびデータベースのウイルスログの数値 での概要を生成できます。この統計には、不正プログラムの総数が、駆除済み、削除 済み、隔離済み、放置に分類されて表示されます。また、セキュリティリスク検索、 APT 対策フィルタ、メッセージフィルタ、添付ファイルフィルタ、コンテンツフィ ルタ、スクリプトフィルタ、スパムフィルタ、Web レピュテーション、情報漏えい 対策フィルタ、大規模感染予防フィルタ、および転送されたメッセージの結果に関 する統計を⽣成するオプションもあります。

### 統計の生成、表示、およびエクスポート

ログ統計を⽣成、表示するには、ログデータベースを使⽤します。

#### **ログ統計を生成、表示、およびエクスポートするには**

- **1.** 次のいずれかの操作を実⾏して、ログデータベースを開きます。
	- InterScan の左側のメニューから、[ ログデータベース ] を選択します。
	- **smvlog.nsf** を開きます。
- **2.** ログデータベースの左側のメニューで、[ 統計 ] → [ ログレポート ] の順にクリッ クします。
- **3.** 作業領域で、すべての統計または表示する特定の統計を選択します。
- **4.** [ 表の表示 ] から、表示する表を選択します。
	- **すべて**
	- **セキュリティリスク検索**
	- **APT 対策フィルタ**
	- **メッセージフィルタ**
	- **添付ファイルフィルタ**
	- **コンテンツフィルタ**
	- **情報漏えい対策フィルタ**
	- **スクリプトフィルタ**
- **スパムフィルタ**
- **Web レピュテーション**
- **大規模感染予防フィルタ**
- **転送されたメッセージ**
- **グレーメールフィルタ**
- **5.** ⽬的のログが保存されている [ サーバ ] を選択します ( 複数選択可 )。
- **6.** [ 日付範囲 ] として、[ すべて ]、[ 本日 ]、[ 過去 1 週間 ]、[ 過去 1ヵ月間 ]、または [ 指 定する日付 ] を選択します。
- **7.** [ ログ数値反映 ] をクリックすると、選択したログを要約したレポートの作成が始 まります。
- **8.** 作業領域で、[ エクスポート ] をクリックして、⽣成されたデータを \*.csv ファ イルにエクスポートします。
	- **注意 :** \*.csv ファイルを開くには、Microsoft Excel などの表計算アプリケーションを使 用します。

CSV 形式で出力されたログファイルの表示

Microsoft Excel を使⽤すると、エクスポートした InterScan ログを使いやすい形で 表示できます。

#### **Microsoft Excel を使用して、\*. csv にエクスポートした InterScan ログを表示するには**

- **1.** Microsoft Excel を開きます。
- **2.** エクスポートした \*.csv ファイルを開きます。
- **3.** 列ヘッダをクリックして、データの先頭列をハイライトします。
- **4.** メインメニューで [ データ ] → [ 区切り位置 ] の順に選択し、表示されるウィザー ドに従って操作します。
	- [ カンマやタブなどの区切り文字によってフィールドごとに区切られたデー タ ] を選択して、[次へ] をクリックします。
- [ タブ ] チェックボックスをオフにします。 [ カンマ ] をオンにし、[ 文字列の引 ⽤符 ] で [ なし ] を選択します。
- ウィザードの最後の画面では何も変更せずに、[ 完了 ] をクリックします。
- **5.** 同じデータをもう一度インポートして表の体裁を直さなくてもすむように、 文書を \*.xls の Excel ファイルで保存します。

## **グラフの生成と表示**

[ 統計 ] → [ トップ 10] オプションを使⽤して、次のいずれかのグラフを棒グラフのレ イアウトで⽣成できます。

- **ウイルスグラフ** ― 検出件数が上位 10 件に入るウイルスを示します。
- **サーバグラフ** ― 感染検出件数が上位 10 位に入るサーバの情報を示します。
- **ユーザグラフ** ― メールを介してウイルスを送付した回数が上位 10 位に入るユー ザの情報を示します。
- **データベースグラフ** ― 感染件数が上位 10 位に入るデータベースの情報を示し ます。

#### **ログ統計を生成、表示するには**

- **1.** 以下のいずれかの手順でログデータベースを開きます。
	- InterScan の左側のメニューから、[ ログデータベース ] を選択します。
	- **smvlog.nsf** を開きます。
- **2.** ログデータベースの左側のメニューから、[ 統計 ] → [ トップ 10] を選択します。
- **3.** 作業領域で、⽣成、表示するグラフの種類を選択します。
- **4.** 日付として [ すべて ] またはいずれかの [ 日付範囲 ] を選択します。
- **5.** [ グラフの⽣成 ] をクリックします。

画面には、上位 10 位の値を示す棒グラフと、これらの値が全件数の中で占める 比率が表示されます。ログデータベースにログが存在しない場合は、棒グラフに はデータは表示されません。

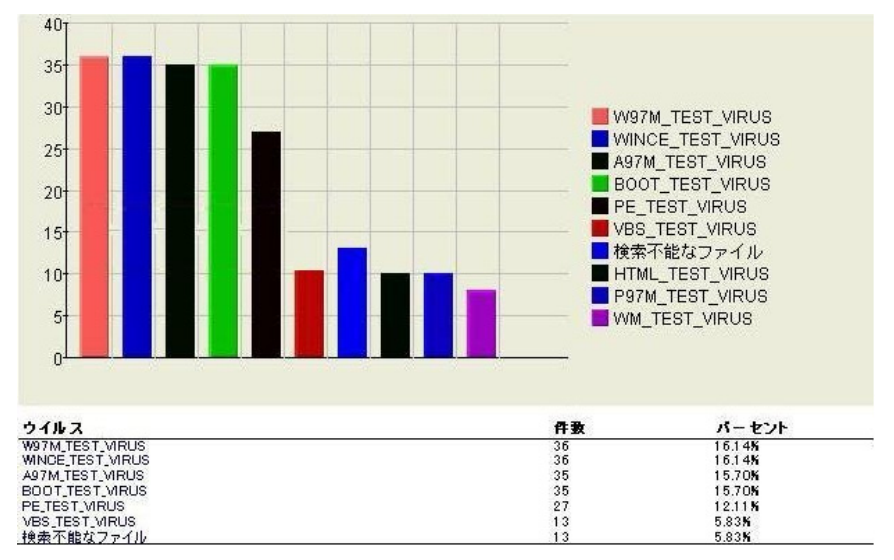

#### 図 8-8. 検出グラフの例

データベース検索履歴削除の有効化 / 無効化

データベース検索履歴の削除を有効または無効にするには、ログデータベースを使 用します。

#### データベース検索履歴の自動削除

指定した保管期間を経過したデータベース検索履歴を自動的に削除するように InterScan を予約設定するには、ログデータベースを使用します。この機能は、 Domino サーバで大量のトラフィックを処理する場合に便利です。

#### データベース検索履歴を自動的に削除するには

- **1.** 次のいずれかの操作を実⾏して、ログデータベースを開きます。
	- InterScan の左側のメニューから、**[ ログデータベース ]** を選択します。
	- *smvlog.nsf* を開きます。

**2.** ログデータベースの左側のメニューで、**[ 統計 ]** → **[ 検索履歴の管理 ]** の順にク リックします。[ 自動削除設定 ] と [ 手動削除 ] の画面が表示されます ( 図 [8-9](#page-243-0))。

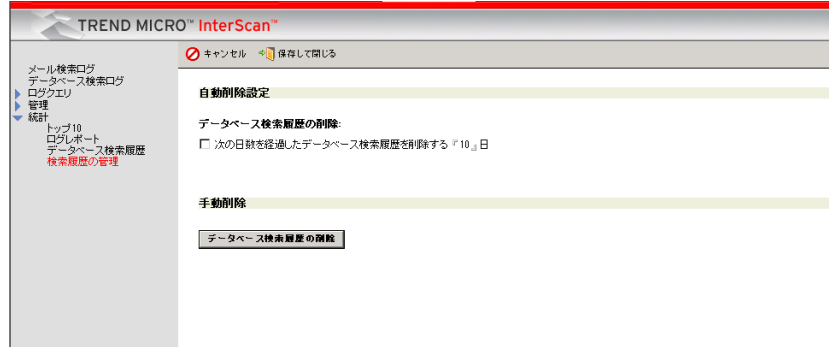

**図 8-9.** [自動削除設定 | と | 手動削除 |

- <span id="page-243-0"></span>**3. [ 自動削除設定 ]** セクションで、**[ 次の日数を経過したデータベース検索履歴を削 除する** 1をオンにします。
- **4.** InterScan にデータベース検索履歴を保持する**期間**を日数で入力します。
- **5. [ 保存して閉じる ]** をクリックします。

データベース検索履歴の手動削除

データベース検索履歴を手動で削除するには、ログデータベースを使用します。

#### データベース検索履歴を手動で削除するには

- **1.** 次のいずれかの操作を実⾏して、ログデータベースを開きます。
	- InterScan の左側のメニューから、**[ ログデータベース ]** を選択します。
	- *smvlog.nsf* を開きます。
- **2.** ログデータベースの左側のメニューで、**[ 統計 ]** → **[ 検索履歴の管理 ]** の順にク リックします。[ 自動削除設定 ] と [ 手動削除 ] の画面が表示されます ( 図 [8-9](#page-243-0) を参 照)。
- **3.** ログデータベース上の既存のデータベース検索履歴をすべて削除するには、**[ ⼿ 動削除 ]** セクションで、**[ データベース検索履歴の削除 ]** を選択します。

## <span id="page-244-0"></span>隔離データベースの使**用**

InterScan 隔離データベース (**smquar.nsf**) には、コンテンツ違反、不正プログラム 違反、またはスパム違反のために隔離されたメッセージのコピーが保存されます。 サーバが扱うトラフィックの量と、InterScan で検出された不正プログラムの量に よっては、隔離データベースが膨大なサイズになる場合があります。 InterScan では、 不正プログラムが検出されると、感染メールおよび添付ファイルは隔離され、 **smquar.nsf** データベースに新規文書として保存されます。

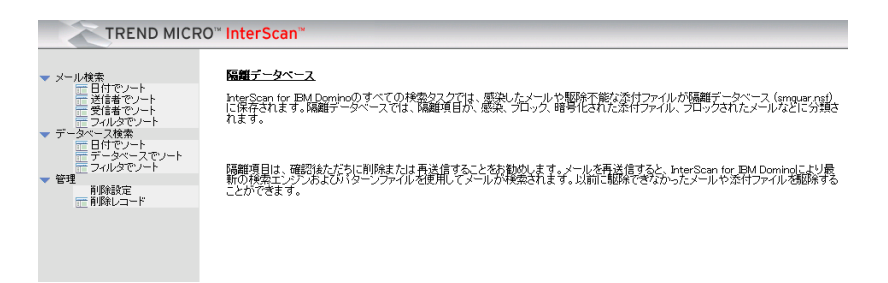

#### 図 8-10. 隔離データベースのメイン画面

隔離アイテムを「x」日ごとに自動的に削除するように、InterScan を設定します (249 [ページの「隔離アイテムの自動削除」](#page-248-0)を参照 )。または、隔離データベースから 隔離アイテムを手動で削除することもできます (250 [ページの「隔離アイテムの手動](#page-249-0) [削除」](#page-249-0)を参照 )。

## 隔離されたメッセージ、文書、および添付ファイルの表示

隔離アイテムにアクセスし、その内容を表示するには、InterScan 隔離データベース を使用します。

#### メール検索で隔離された添付ファイルを表示するには

- **1.** 次のいずれかの操作を実⾏して、隔離データベースを開きます。
	- 設定データベースの左側のメニューから、[ 隔離データベース ] を選択しま す。
	- **smquar.nsf** を開きます。
- **2.** 左側のメニューから、[ メール検索 ] を選択し、次の基準に従ってアイテムを 表示します。
	- **日付でソート** ― 日付を基準にして、InterScan で隔離されたすべてのメッ セージを表示します。
	- **送信者でソート** ― 送信者を基準にして、InterScan で隔離されたすべての メッセージを表示します。
	- **受信者でソート** ― 受信者を基準にして、InterScan で隔離されたすべての メッセージを表示します。
	- **フィルタでソート** ― フィルタを基準にして、InterScan で隔離されたすべて のメッセージを表示します。

#### データベース検索で隔離された添付ファイルを表示するには

- **1.** 次のいずれかの操作を実⾏して、隔離データベースを開きます。
	- 設定データベースの左側のメニューから、[ 隔離データベース ] を選択しま す。
	- **smquar.nsf** を開きます。
- **2.** 左側のメニューから、[ データベース検索 ] を選択し、次の基準に従ってアイテム を表示します。
	- **日付でソート** ― 日付を基準にして、InterScan で隔離されたすべてのメッ セージを表示します。
- **データベースでソート** ― データベースを基準にして、InterScan で隔離され たすべてのメッセージを表示します。
- **フィルタでソート** ― フィルタを基準にして、InterScan で隔離されたすべて のメッセージを表示します。

## **隔離メッセージの再送信**

隔離メッセージとは、InterScan のリアルタイムメール検索タスクで隔離されたメッ セージです。 InterScan では、隔離メッセージを再送信できます。

#### 隔離メッセージを再送信するには

- **1.** 次のいずれかの操作を実⾏して、隔離データベースを開きます。
	- 設定データベースの左側のメニューから、[ 隔離データベース ] を選択しま す。
	- **smquar.nsf** を開きます。
- **2.** 隔離データベースの左側のメニューから、[ メール検索 ] → [ 日付でソート ]、 [ 送信者でソート ]、[ 受信者でソート ]、または [ フィルタでソート ] を選択します。
- **3.** 再送信する、メール検索で隔離されているメッセージを選択します。
- **4.** 作業領域で、[ 再送信を有効 ] をクリックします。
- **5.** 再送信できるように設定したメッセージには、アイコン が表示されます。 アイコン ■ がないアイテムは、再送信が無効になっています。
- **6.** [ 再送信 ] をクリックしてメッセージを再送信します。

## **隔離文書の復元**

隔離文書とは、InterScan のリアルタイム検索タスク、手動検索タスク、または予約 データベース検索タスクで隔離された文書です。 InterScan では、隔離文書を復元で きます。

**警告 : 隔離⽂書の復元では細⼼の注意を払います。不正プログラムが含まれる⽂書を復元し て開くことができますが、これによってウイルスの大規模感染を招くおそれがあり ます。**

#### **隔離文書を復元するには**

- **1.** 次のいずれかの操作を実⾏して、隔離データベースを開きます。
	- 設定データベースの左側のメニューから、[ 隔離データベース ] を選択しま す。
	- **smquar.nsf** を開きます。
- **2.** 隔離データベースの左側のメニューから、[ メール検索 ] または [ データベース 検索 ] を選択します。
	- 「メール検索1の場合、[ 日付でソート ]、[ 送信者でソート ]、[ 受信者でソート ]、 または [ フィルタでソート ] を選択します。
	- [ データベース検索 ] の場合、[ 日付でソート ]、[ データベースでソート ]、また は [ フィルタでソート ] を選択します。
- **3.** 作業領域で、隔離文書を選択して [ 再送信を有効 ] をクリックし、[ 再送信 ] をク リックします。

### **隔離アイテムの削除の有効化 / 無効化**

隔離アイテムの削除を有効または無効にするには、隔離データベースを使⽤します。 アイテムの削除を有効にしておくと、InterScan で自動的に削除できます。

#### **隔離アイテムを自動的に削除するには**

- **1.** 以下のいずれかの手順で隔離データベースを開きます。
	- 設定データベースの左側のメニューから、[ 隔離データベース ] を選択します。
	- **smquar.nsf** を開きます。
- **2.** 削除を有効にする隔離アイテム、または無効にする隔離アイテムを選択します。

**3.** [ 自動削除を有効 ] または [ 自動削除を無効 ] をクリックします。

|                      | TREND MICRO InterScan" |                                                   | 聞じる  ヘルプ | 회<br><b>DIREND</b> |  |
|----------------------|------------------------|---------------------------------------------------|----------|--------------------|--|
|                      | □ 自動削除を有効にする           | - 自動剤除を無効にする 。 再送信を有効にする ● 再送信を無効にする ※7 再送信 ※4 転送 |          |                    |  |
| ▼ メール検索<br>日付でソート    | 時刻                     | 宛先                                                | 件数       | 件名                 |  |
| 送信者でソート              | ▼セキュリティリスク検索フィルタ       |                                                   | 52       |                    |  |
| 受信者でソート              | vadmin/smd51           |                                                   |          |                    |  |
| フィルタでノート<br>データベース検索 | 2013/12/05 00:08:33    | admin/smd51@smd51                                 |          | zip-sfx            |  |
| 日付でソート               | 2013/12/05 00:08:33    | admin/smd51@smd51                                 | pptm     |                    |  |
| 一 データベースでノート         | 2013/12/05 00:08:33    | admin/smd51@smd51                                 |          | macroxism          |  |
| フィルタでノート             | 2013/12/05 00:08:33    | admin/smd51@smd51                                 | docm     |                    |  |
| ▼ 管理<br>副除設定         | 2013/12/05 00:08:32    | admin/smd51@smd51                                 |          | zip-sfx            |  |
|                      | 2013/12/05 00:08:32    | admin/smd51@smd51                                 | pptm     |                    |  |
|                      | 2013/12/05 00:08:32    | admin/smd51@smd51                                 |          | macroxism          |  |
|                      | 2013/12/05 00:08:32    | admin/smd51@smd51                                 | docm     |                    |  |
|                      | 2013/12/05 00:08:31    | admin/smd510smd51                                 |          | zip-sfx            |  |
|                      | 2013/12/05 00:08:30    | admin/smd51@smd51                                 | potm     |                    |  |
|                      | 2013/12/05 00:08:30    | admin/smd51@smd51                                 |          | macrockm           |  |
|                      | 2013/12/05 00:08:30    | admin/smd51@smd51                                 | docm     |                    |  |
|                      | 2013/12/05 00:08:30    | admin/smd51@smd51                                 |          | zip-sfx            |  |
|                      | 2013/12/05 00:08:30    | admin/smd51@smd51                                 |          | potm               |  |
|                      | 2013/12/05 00:08:30    | admin/smd51@smd51                                 |          | macroxism          |  |
|                      | 2013/12/05 00:08:30    | admin/smd51@smd51                                 |          | docm               |  |
|                      | 2013/12/05 00:08:28    | admin/smd51@smd51                                 |          | zip-sfx            |  |
|                      | 2013/12/05 00:08:28    | admin/smd51@smd51                                 | pptm     |                    |  |
|                      | 2013/12/05 00:08:28    | admin/emd51@emd51                                 |          | macroxism          |  |
|                      | 2013/12/05 00:08:28    | admin/smd51@smd51                                 | docm     |                    |  |
|                      | 2013/12/05 00:08:27    | admin/smd51@smd51                                 |          | zip-sfx            |  |
|                      | 2013/12/05 00:0827     | admin/smd51@smd51                                 |          | macroxism          |  |
|                      | 2013/12/05 00:08:27    | admin/emd51@emd51                                 | nntm     |                    |  |

図 8-11. 隔離アイテムの削除の有効化 / 無効化

## <span id="page-248-0"></span>**隔離アイテムの自動削除**

指定した保管期間を経過した隔離アイテムを自動的に削除するように InterScan を 予約設定するには、隔離データベースを使用します。この機能は、Domino サーバで 大量のトラフィックを処理する場合に便利です (図 [8-12](#page-248-1) を参照)。

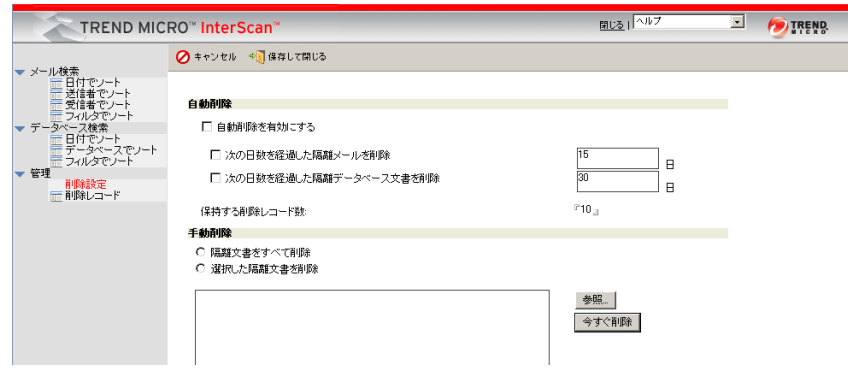

<span id="page-248-1"></span>図 8-12. [自動削除 ] と [ 手動削除 ] の画面

**注意 :** 削除を有効にする前に、それらの隔離アイテムが本当に保管不要であるか確認するこ とをお勧めします。

**注意 :** 削除を有効にした隔離アイテムが自動的に削除されます。

メール検索またはデータベース検索で隔離されたアイテムを自動的に削除するには

- **1.** 次のいずれかの操作を実⾏して、隔離データベースを開きます。
	- 設定データベースの左側のメニューから、[ 隔離データベース ] を選択しま す。
	- **smquar.nsf** を開きます。
- **2.** 隔離データベースの左側のメニューから、[ 管理 ] → [ 削除設定 ] の順に選択し ます。
- **3.** [ 自動削除を有効にする ] をオンにして、次のいずれかのオプションを選択します。
	- [ 次の日数を経過した隔離メールを削除 ] をオンにして、メールを削除するま で InterScan で保管する日数を入力します。
	- [ 次の日数を経過した隔離データベース文書を削除 ] をオンにして、データ ベース文書を削除するまで InterScan で保管する日数を入力します。
- **4.** [ 保持する削除レコード数 ] に、InterScan の削除レコードフォルダで保管する削 除レコード数 (0 〜 100) を入力します。
	- **注意 :** 削除されたメール検索およびデータベース検索は、[ 管理 ] → [ 削除設定 ] → [ 保 持する削除レコード数 ] で保管が設定されている削除レコード数に基づいて、削 除レコードフォルダに保管されます。
- **5.** [ 保存して閉じる ] をクリックします。

#### <span id="page-249-0"></span>**隔離アイテムの手動削除**

隔離アイテムを手動で削除するには、隔離データベースを使用します。

#### 隔離アイテムを手動で削除するに**は**

- **1.** 次のいずれかの操作を実⾏して、隔離データベースを開きます。
	- 設定データベースの左側のメニューから、[ 隔離データベース ] を選択します。
- **smquar.nsf** を開きます。
- 2. 隔離データベースの左側のメニューから、「管理 ]→ [削除設定 ] の順に選択し ます。
- **3.** 作業領域で、次のいずれかを実⾏します。
	- 隔離データベースにある既存のアイテムをすべて削除する場合は、[ 隔離 文書をすべて削除 ] を選択します。
	- 選択したアイテムを削除する場合は、[ 選択した隔離文書を削除 ] を選択し ます。
		- **i.** [ 参照 ] をクリックして、[ ログファイル ] ウィンドウを開きます。
		- **ii.** InterScan で削除する隔離アイテムを選択します。
		- **iii.** [OK] をクリックします。
- **4.** [ 今すぐ削除 ] をクリックします。

**注意 :** 削除を有効にした隔離アイテムのみが削除されます。

## <span id="page-250-0"></span>**Deep Discovery Advisor 隔離データベースの概要**

InterScan の APT 対策検索タスクでは、InterScan Deep Discovery Advisor 隔離デー タベース (smddtas.nsf) を使用して、疑わしいファイルが添付されたメッセージ を一時的に保存します。この添付ファイルは分析のために Deep Discovery Advisor に アップロードされ、その分析結果に基づいて、APT 対策フィルタによりメッセージ または添付ファイルに対して事前設定処理が行われます。

**注意 :** データが失われる可能性があるため、一時隔離データベース内のメッセージは手動で 削除しないことをお勧めします。

### 隔離されたメッセージの表示

隔離アイテムにアクセスし、その内容を表示するには、Deep Discovery Advisor 隔離 データベースを使⽤します。

#### **メール検索またはデータベース検索で隔離された添付ファイルを表示するには**

- **1.** smd フォルダの InterScan Deep Discovery Advisor 隔離データベース (smddtas.nsf) を開きます。
- **2.** 左側のメニューで、[ メール検索 ] または [ データベース検索 ] を選択し、一時的に 隔離されたメッセージを表示します。
- **3.** レコードをダブルクリックして詳細を表示します。
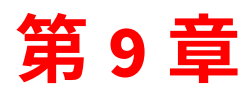

# Trend Micro Control Manager からの管理

Trend Micro Control Manager ( 以下、Control Manager) は、トレンドマイクロのウ イルス対策製品とサービスを 1 つのウイルスセキュリティおよびコンテンツ管理ソ リューションに統合する集中管理システムです。

第 9 章で説明する項⽬は次のとおりです。

- 254 ページの「[Control Manager](#page-253-0) について」
- 255 ページの「[Control Manager Management Communication Protocol](#page-254-0) の概要」
- 256 [ページの「トレンドマイクロ大規模感染予防サービスの概要」](#page-255-0)
- 257 ページの「[Control Manager](#page-256-0) を使用した InterScan の管理」

## <span id="page-253-0"></span>**Control Manager について**

Control Manager は、トレンドマイクロおよびサードパーティのウイルス対策および コンテンツセキュリティのための製品とサービスを、ゲートウェイ、メールサーバ、 ファイルサーバ、企業デスクトップの各レベルで管理する集中管理コンソールです。 Control Manager の Web ベースの管理コンソールにより、ネットワーク全体のウイ ルス対策およびコンテンツセキュリティのための製品とサービスを 1 か所で監視で きます。

Control Manager には、企業ごとに異なる要件をより良く満たせるように、スタン ダード版とエンタープライズ版が⽤意されています。

- スタンダード版は、企業のウイルス対策やコンテンツセキュリティの管理を可能 にする高度な管理機能と設定機能を提供します。
- エンタープライズ版は、大企業や各種サービスプロバイダを対象にしています。 エンタープライズ版では、スタンダード版の機能に加えて、階層管理コンソール のサポートやレポート作成などさまざまな高度な機能が提供されます。

### **主な機能**

Control Manager の主な機能は次のとおりです。

- 集中管理により、管理者はネットワークにインストールされているトレンドマイ クロのソフトウェアを、場所やプラットフォームにかかわらず、単一のコンソー ルから設定、監視、および保守できます。
- 柔軟でスケーラブルな構成により、ウイルスおよびコンテンツセキュリティに関 する企業ポリシーの管理を簡素化できます。
- ジョブの委任を実現する階層構造により、管理者はアクセス制御を決定でき、 ユーザごとに、階層の異なる末端レベルへのアクセスを割り当てることができ ます。
- 大規模感染予防サービスは、攻撃に対する予⾒的な保護サービスを提供し、ファ イル名やファイルの特定の詳細に基づいて不正コードをブロックします。また、 新しい脅威を検出して駆除するために、新しいパターンファイルの開発も行われ ています。
- 脆弱性診断は、ネットワークのセキュリティリスクを診断するサービスで、既知 のウイルスや不正プログラムによる攻撃に対するシステムの脆弱性を検索し、そ の脆弱性を排除するために推奨する処理を示します。
- エージェントが不要なダメージクリーンナップサービス (DCS) は、感染を診断し、 ワームやトロイの木馬など、不正な残存プログラムによる影響からシステムを修 復する、包括的なクリーンナップサービスを提供します。これにより、システム 管理者は、ローカルのクライアントマシンにソフトウェアをインストールするこ となく、容易にシステムから不正なプログラムを駆除できます。

### **Control Manager と InterScan の連携**

Control Manager は、複数の Domino サーバを持つ組織や、InterScan for IBM Domino ( 以下、InterScan) 5.8 SP1 以外にも他のトレンドマイクロ製品を使⽤してい る組織で役⽴つツールです。 InterScan を Control Manager と連携させることの主な 利点は次のとおりです。

- 一元化されたウイルスログの作成
- 高機能なレポートと分析オプション
- トレンドマイクロ 大規模感染予防サービスによる、ウイルスの大規模な感染に 対する迅速な予防措置の発動
- 集中ライセンス管理コンソール
- 一元化されたコンポーネント配信

# <span id="page-254-0"></span>**Control Manager Management Communication Protocol の概要**

InterScan と Control Manager 間の通信では、Trend Micro Control Manager Management Communication Protocol (MCP) という新しいプロトコルが使⽤されま す。 InterScan では、以前のバージョンの InterScan と Control Manager で使用され ていた Trend Micro Management Infrastructure (TMI) プロトコルはサポートされな くなりました。

InterScan のインストール後、Control Manager エージェントを登録できます。 InterScan では、Control Manager からの Web コンソールのリダイレクションがサ ポートされます。 InterScan 製品コンソール⽤のユーザ名とパスワードを使⽤して、 Control Manager 製品コンソールから InterScan 製品コンソールに直接アクセスしま す。

# <span id="page-255-0"></span>トレンドマイクロ大規模感染予防サービスの概**要**

**注意 :** InterScan では、リアルタイム検索が有効になっていないと、大規模感染予防サービ スは適用されません。

大規模感染予防は、管理対象製品でウイルスの大規模感染が検出されたが、利用でき るパターンファイルがない危機的な局面で使⽤されます。このような局面では、 システム管理者は組織内の各所との複雑な連絡に長い時間を費やすことになります。 ときには組織が世界中に分散しているために、一元的な管理が不可能なこともあり ます。

大規模感染予防サービスでは、新しい脅威に関する通知を配信するとともに、攻撃の 進行時にはシステムのステータスに関する包括的なアップデートを継続的に配信し ます。新しい脅威が識別されると、ウイルスに関する詳細なデータとともに、脅威に 対処するための定義済み処理および検索ポリシーがただちに配信されるので、企業 はウイルスを短時間で封じ込めて感染の拡大を防止できます。

また、大規模感染予防サービスでは、中央で推奨ポリシーを配信および管理するこ とにより、通信不良の可能性を排除してポリシーを適⽤し、攻撃の発⽣時にそれに 対処するための情報を配信します。

大規模感染予防サービスでは、Control Manager を経由して自動または手動でポリ シーをダウンロードして配信できるため、トレンドマイクロの世界的なセキュリ ティリサーチおよびサポートネットワークである TrendLabs の専門家から、ネット ワーク上の重要なアクセスポイントに情報を直接インポートできます。

このサービスでは、ネットワーク上の重要な箇所に置かれたトレンドマイクロ製品を 使⽤して、企業全体の調整と大規模感染管理が提供されます。この重要な箇所とは、 たとえば、インターネットゲートウェイ、メールサーバ、ファイルサーバ、キャッ シュサーバ、クライアント、リモートユーザ、ブロードバンドユーザ、サードパー ティ製企業用ファイアウォールです。

# <span id="page-256-0"></span>**Control Manager を使用した InterScan の管理**

ネットワーク上の任意のコンピュータから InterScan の管理対象製品を設定するに は、Control Manager 管理コンソールにアクセスします。

### <span id="page-256-1"></span>Control Manager 管理コンソールへのアクセス

管理コンソールには、次の 2 つの方法でアクセスできます。

- Control Manager サーバ上で直接アクセスする方法
- 互換性のあるブラウザを使⽤してリモートにアクセスする方法

#### Control Manager サーバから管理コンソールにローカルにアクセスするには

- **1.** [ スタート ] メニューから [ プログラム ] → [Trend Micro Control Manager] → [Trend Micro Control Manager] の順にクリックします。
- **2.** [ ユーザ名 ] と [ パスワード ] を入力します。
- **3.** <Enter> キーを押します。

#### **コンソールにリモートにアクセスするには**

**1.** ブラウザのアドレスフィールドに次の URL を入力して、サインイン画面を開き ます。

https://{ホスト名 }/webapp/login.aspx

ここで、{ ホスト名 } は、Control Manager サーバの完全修飾ドメイン名 (FQDN)、IP アドレス、またはサーバ名です。

https://{ホスト名 }/webapp/login.aspx (Control Manager 6.0/7.0の場合)

- 2. 「ユーザ名1と「パスワード1を入力します。
- 3. <Enter>キーを押します。

### Control Manager 管理コンソールからの InterScan の管理

Control Manager 管理コンソールは Web ベースのコンソールで、これを使用すると、 互換性のある Web ブラウザを通して任意のコンピュータから Control Manager を管 理できます。 互換性のあるブラウザのリストについては、Control Manager 管理者ガ イドまたはオンラインヘルプを参照してください。

InterScan 用 Control Manager エージェントは、Control Manager サーバからコマン ドを受け取り、それらを実行するように InterScan に指示します。たとえば、 Control Manager 管理コンソールで [ タスク ] → [ 検索エンジンの配信 ] の順に選択し た場合、Control Manager エージェントは最新の検索エンジンを配信するように InterScan に指示します。

#### 管理コンソールから InterScan を管理するには

- 1. Control Manager 管理コンソールにアクセスします (257 ページの「Control Manager 管理コンソールへのアクセス」を参照)。
- 2. 左側のメニューから、「製品1を選択します。
- 3. 製品ディレクトリで「ISD」フォルダを展開し、次の操作を実行します。

#### InterScan ステータスを確認するには

1. 作業領域で、「ステータス1をクリックし、現在表示されているステータスを更新 します。 「製品ステータス1画面には、製品情報、コンポーネントステータス、OS情報、

エージェント環境情報、および製品ライセンス情報が表示されます。

#### **InterScan を設定するには**

- **1.** 作業領域で、[ 設定 ] をクリックします。
- **2.** 表示される製品リストから InterScan を選択します。 InterScan 設定データベー スの Web コンソールが表示されます。
	- **注意 :** 必要に応じて、設定データベースへのアクセスに使⽤する**ユーザ名**と**パスワード** を入力します。 InterScan に設定されているパスワードについては、管理者にお問 い合わせください。
- **3.** Notes クライアントインタフェースから設定する場合と同じように、InterScan を設定します。

### スパムメール判定ルール、検索エンジン、ライセンスプロファイル、またはパターンファイ **ルを配信するには**

- **1.** 作業領域で、[ タスク ] をクリックします。
- **2.** リストから次のいずれかのタスクを選択します。
	- スパムメール判定ルールの配信
	- 検索エンジンの配信
	- ライセンスプロファイルの配信
	- パターンファイル / クリーンナップテンプレートの配信
- **3.** 適切なオプションを選択して、[ 配信開始 ] をクリックします。
- **4.** [OK] をクリックします。

#### セキュリティログおよび情報漏えい対策ログを表示するに**は**

- **1.** 作業領域で、[ ログ ] をクリックします。
- **2.** 表示するログの種類を選択します。
	- **セキュリティ脅威情報**には、すべてのウイルスログイベント、コンテンツセ キュリティ違反、スパム違反ログ、およびメールやデータベースで検出され たウイルスが記録されます。
	- **情報漏えい対策情報**には、リアルタイムのメールやメールが格納されている データベースで検出された情報漏えい対策イベントが記録されます。
- **i.** 表示するログの種類を選択した後、重大度やイベントなどの検索パラ メータを指定します。
- ii. [クエリ] をクリックして、クエリを開始します。
- **iii.** [CSV 形式で保存 ] をクリックすると、画面上のデータをカンマ区切り形 式のファイルにエクスポートできます。
- CSV 形式へのログのエクスポート

#### **CSV 形式でログをエクスポートするには**

- **1.** [CSV 形式でエクスポート ] をクリックします。 [ ファイルのダウンロード ] ダイアログボックスがポップアップ表示されます。
- **2.** [ 保存 ] をクリックします。
- **3.** [ 別名で保存 ] 画面で、ファイルの保存場所を指定します。
- **4.** [保存]をクリックします。

\*.CSV ファイルを開くには、Microsoft Excel などの表計算アプリケーションを使用 します。

### 有効な大規模感染予防ポリシ**ーの表示**

**注意 :** InterScan では、リアルタイム検索が有効になっていないと、大規模感染予防サービ スは適用されません。

有効な大規模感染予防ポリシーを表示するには、次の 2 つの方法があります。

- 設定データベースを使用する方法
	- **a.** InterScan 設定データベースを開きます。
	- **b.** 左側のメニューで、[ 設定 ] → [ 大規模感染予防サービス ] の順にクリックし ます。

有効な大規模感染予防ポリシーの詳細が作業領域に表示されます。

- Control Manager 管理コンソールの [大規模感染予防サービス] 画面を使用する方 法 (Control Manager 6.0 の場合は [ 管理 ] → [ 大規模感染予防サービス ])
	- **a.** Control Manager 管理コンソールにアクセスします (257 [ページ](#page-256-1)を参照 )。

b. メインメニューで[管理]をクリックします。

c. [大規模感染予防サービス]をクリックします。

この画面では、最上位の脅威およびステータス情報を最新に保つために、表示が 自動的に更新されます。

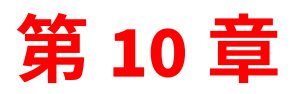

# **アンインストール**

第 10 章では、Domino 環境から InterScan for Lotus Domino ( 以下、InterScan) 5.8 SP1 および InterScan 用 Trend Micro Control Manager (以下、Control Manager) エージェントを削除する方法について説明します。

第 10 章で説明する項⽬は次のとおりです。

- 264 ページの「InterScan [の自動削除」](#page-263-0)
- 270 ページの「InterScan [の単一または共有インストールの手動削除」](#page-269-0)
- 277 ページの「InterScan 5.8 [へのロールバック」](#page-276-0)

## **InterScan の削除**

InterScan は、インストール先のすべてのプラットフォームで自動的にまたは手動で 削除できます。

- ウィザードを使⽤して InterScan をアンインストールできます。
- 自動的にアンインストールすることをお勧めしますが、手動で削除することもで きます。

InterScan を削除する前に

- **1.** エンドユーザメール隔離 (EUQ) を無効化します。無効化しない場合、Windows 64 ビット OS でのアンインストールの際、メールデータベーステンプレートファ イルに適⽤された変更がロールバックされないことがあります。
- **2.** Domino サーバをシャットダウンします。

### <span id="page-263-0"></span>**InterScan の自動削除**

InterScan がインストールされている OS に応じて、次のアンインストール手順を 実行します。

### ウィザードベースのアンインストールの**実行**

InterScan のウィザードベースのアンインストールでは、アンインストールプロセス に沿って手順が表示されます。

InterScan 5.8 SP1 Windows 版の削除

#### グラフィカルデスクトップ環境を使用して InterScan の自動アンインストールを実行するには

**1.** [スタート] → [プログラム] → [InterScan for IBM Domino] → [InterScan for IBM Domino 5.8 SP1 のアンインストール] の順にクリックします。アンインストール 準備の進行状況を示す画面が表示されます。

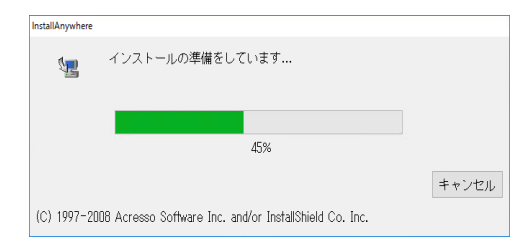

#### **図 10-1. アンインストールの進捗画面**

2. アンインストール準備の進行状況を示す画面が完了すると、[Trend Micro InterScan for IBM Domino 5.8 のセットアップにようこそ] 画面が表示されます。 [次へ] をクリックします。[Dominoサーバの選択] の手順に進みます。

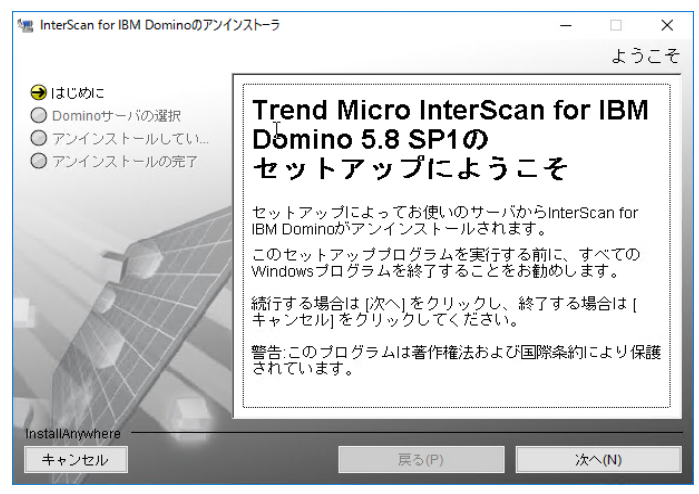

**図 10-2.** [ようこそ]画面

**3.** [ Domino サーバの選択 ] の手順で、InterScan を削除するサーバを選択し、 [ アンインストール ] をクリックします。

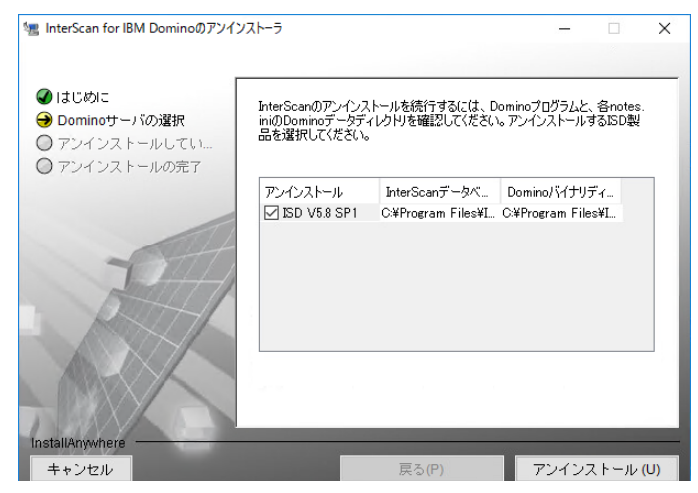

図 10-3. InterScan をアンインストールするサーバの選択

4. アンインストールプロセスを開始すると、[アンインストール]実行の進行状況を 示す画面が表示されます。

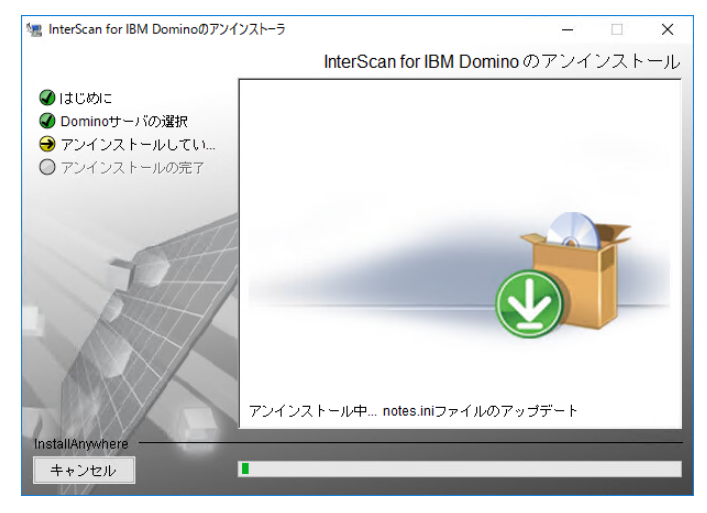

図 10-4. InterScan のアンインストール

**5.** [ アンインストール ] プロセスが完了すると、[ アンインストールの完了 ] 画面が 表示されます。[ 完了 ] をクリックします。図 [10-5](#page-265-0) を参照してください。

<span id="page-265-0"></span>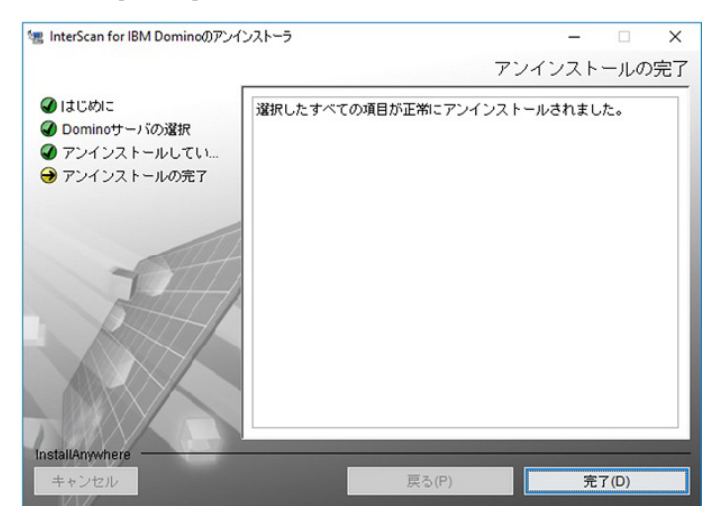

**図 10-5. アンインストールの完了** 

**嫰䙫 :** Windows プラットフォームでは、Windows の [ スタート ] → [ コントロール パ ネル ] → [ プログラムの追加と削除 ] → [InterScan for IBM Domino] を順に選択 することによって、InterScan を削除することもできます。

InterScan 5.8 SP1 Linux 版の削除

InterScan 5.8 SP1 を削除するには、次の手順を実行します。

- **1. ターミナル**を開き、InterScan のインストールパスの下の **uninstall** フォルダ に移動します (たとえば、/opt/trend/SMID/uninstall)。
- **2. ./uninstaller** コマンドを使⽤して、アンインストールファイル (**uninstaller**) を 実行します。

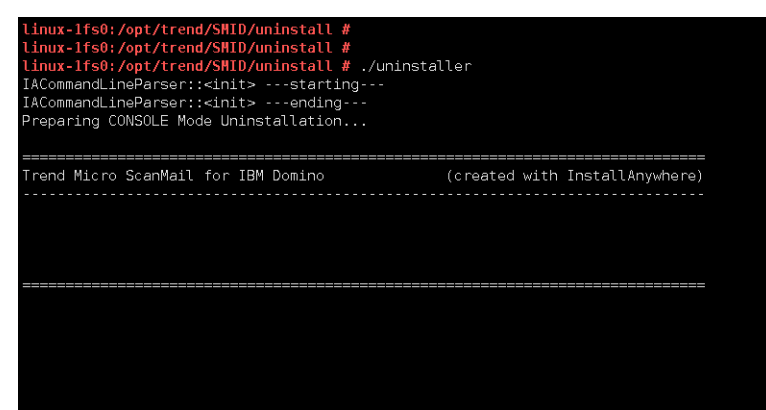

図 10-6. アンインストールファイルの実行

InterScan のアンインストールの Welcome 画面が表示されます。

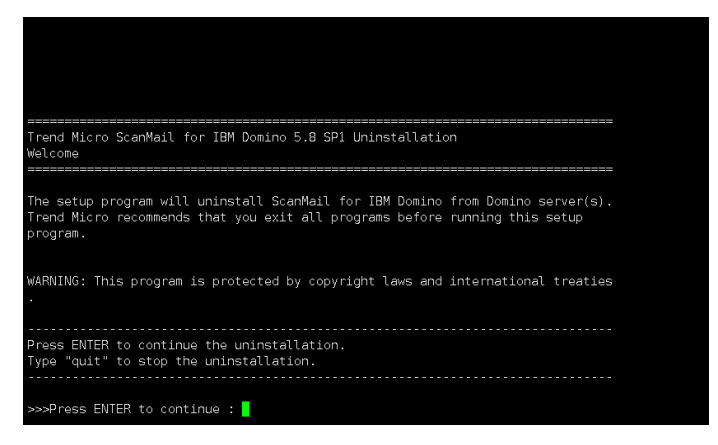

図 10-7. Welcome 画面

3. <Enter>キーを押します。Select Domino Server 画面が表示されます。

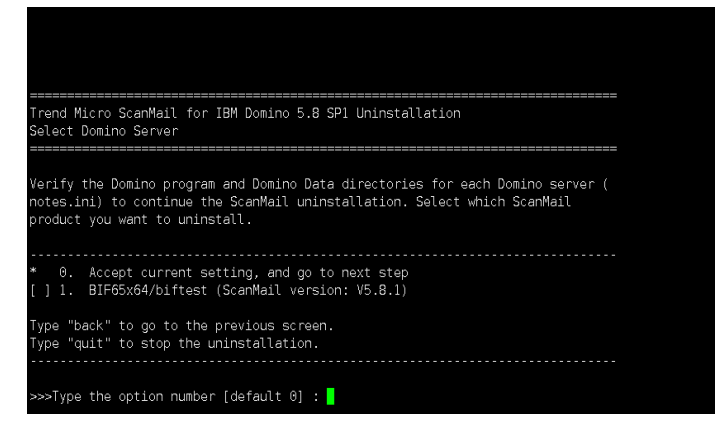

図 10-8. インストール済みの Domino サーバを表示した選択画面

<span id="page-267-0"></span>図 10-8 の画面では、インストール済みのすべての Domino サーバが一覧表示さ れています。削除または保持する Domino サーバを選択または選択解除します。 Domino サーバを選択または選択解除するには

- **a.** 該当する番号を入力します。たとえば、図 [10-8](#page-267-0) の画面に表示されているリ ストで、BIF65x64/biftest という名前のサーバを選択する場合は、「2」を入 力します。
- **b.** <Enter> キーを押します。
- **4.** 現在の設定をそのまま使⽤して、選択済みの Domino サーバのアンインストール を開始する場合は、「O」(ゼロ)を入力します。

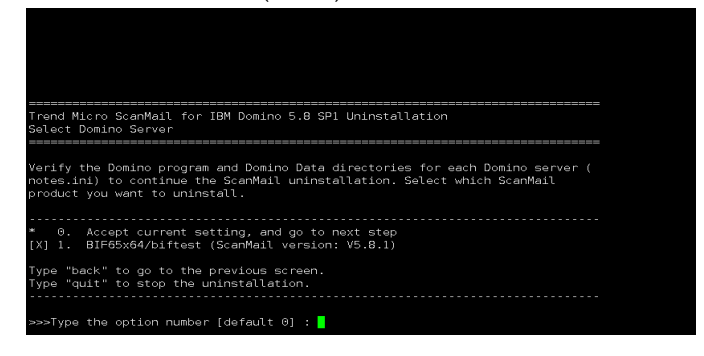

図 10-9. 現在の設定を受け入れてアンインストール開始

**5.** <Enter> キーを押します。[ 概要 ] 画面が表示され、アンインストール対象の選 択された Domino サーバが一覧表示されます。

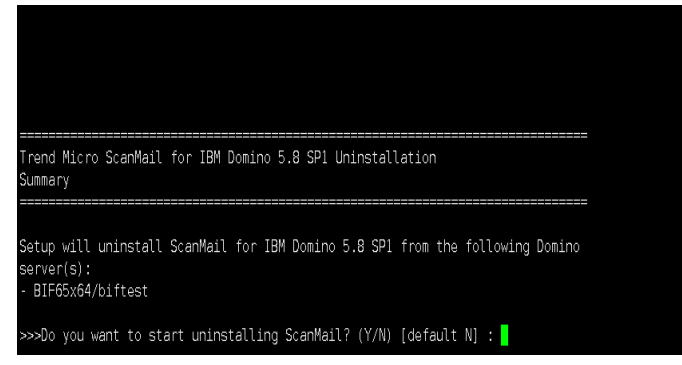

**㍲ 10-10. 哭釐槆ꪫ**

**6.** 「Y」または「y」を入力して、<Enter> キーを押します。アンインストールが始 まります。

アンインストールプロセスが完了すると、画面に [ アンインストールの完了 ] メッセージが表示されます。

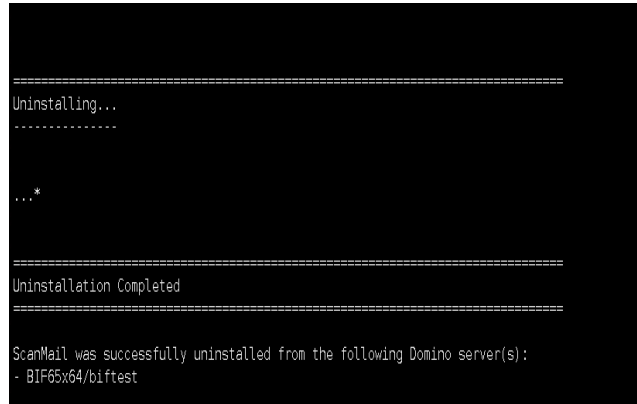

図 10-11. アンインストールの完了

### <span id="page-269-0"></span>InterScan の単一または共有インストールの手動削除

InterScan を自動削除できなかった場合、手動で InterScan を削除できます。ただ し、InterScan を手動で削除しようとする前に、自動的に削除する方法を試してみる ことをお勧めします。

サーバに InterScan の複数インストールが設定されており、これらのインスタンスを すべて手動でアンインストールする場合、その手順は単一インストールの InterScan を手動で削除する場合と同様です。

各インスタンスのインストール情報とファイルパスはすべて **smdsys.ini** (Windows の場合 ) または **smdsysV3.ini** (Linux の場合 ) に記録されています。 また、これらの ini ファイルには、[SMDConfx] のインスタンスが複数含まれます。 **Windows に対する単一または共有 InterScan インストールの削除** 

### 単一または共有 InterScan インストールを手動で削除するには

- **ヒント :** InterScan のファイルおよびフォルダ構造については、付録 B[「ファイルおよび](#page-308-0) [フォルダ一覧」の](#page-308-0) 310 [ページの表](#page-309-0) B-1 を参照してください。
- **1.** InterScan がインストールされているサーバで、**smdsys.ini** を⾒つけ、テキス トエディタを使用して開きます。後続の手順の実行時には、参照できるように このファイルを開いたままにしておきます。 以降の手順では、次のパラメータを参照します。
	- DomSvr{X}DominoBinPath
	- DomSvr{X}DataPath
	- DomSvr{X}NotesIniPath
	- ProductPath

**嫰䙫 :** DomSvr{X} は InterScan インスタンスを表しており、{X} は InterScan インス トールの番号を表します。 対象サーバに InterScan インストールが 1 つしかない場合、DomSvr{X} は DomSvr0 です。InterScan インストールが複数ある場合、{X} は 1 ずつ増えま す。つまり、DomSvr0 が 1 つ⽬のインスタンス、DomSvr1 が 2 つ⽬のインス タンスというように続きます。

次に、InterScan インスタンスが複数設定されている Windows サーバの **smdsys.ini** の例を示します。

[SMDConf] **\\1 つ目の InterScan インスタンスを示しています** ProductPath=C: \TrendMicro\1\ScanMail for Domino DomSvrISMDCount=2 **\\1 つ目の InterScan インスタンスのパーティションサーバの 数を示しています** ProductVersion=V5.8.1 **\\InterScan のバージョンが 5.8.1 であることを示して います** InstallType=64-bit **\\64 ビットの InterScan であることを示しています** DomSvrISMDSecs=DomSvr0,DomSvr1 **\\1 つ目の InterScan インスタンスのパー ティションサーバを示しています** [DomSvr0] **\\1 つ目の InterScan インスタンスの 1 つ目のパーティションサーバを 示しています** DomSvr0NotesIniPath=C:\IBM\Domino1\Data1\notes.ini DomSvr0DominoBinPath=C:\IBM\Domino1 DomSvr0DataPath=C:\IBM\Domino1\Data1 DomSvr0DominoVersion=0 DomSvr0SMDVersion=5.8.1 [DomSvr1] **\\1 つ目の InterScan インスタンスの 2 つ目のパーティションサーバを 示しています** w=C:\IBM\Domino1\Data2\notes.ini DomSvr1DominoBinPath=C:\IBM\Domino1 DomSvr1DataPath=C: \IBM\Domino1\Data2 DomSvr1DominoVersion=0 DomSvr1SMDVersion=5.8.1 [SMDConf0] **\\2 つ目の InterScan インスタンスを示しています** ProductPath=C:\TrendMicro\2\ScanMail for Domino DomSvrISMDCount=1 **\\2 つ目の InterScan インスタンスのパーティションサーバ の数を示しています** ProductVersion=V5.8.1 DomSvrISMDSecs=DomSvr2 **\\2 つ目の InterScan インスタンスのパーティション サーバを示しています** [DomSvr2] **\\2 つ目の InterScan インスタンスの 1 つ目のパーティションサーバを 示しています** DomSvr2NotesIniPath=C:\IBM\Domino2\Data1\notes.ini DomSvr2DominoBinPath=C:\IBM\Domino2 DomSvr2DataPath=C:\IBM\Domino2\Data1 DomSvr2DominoVersion=0 DomSvr2SMDVersion=5.8.1

- **2.** Domino バイナリを共有するすべてのパーティションサーバから InterScan のイ ンスタンスを削除する場合は、DomSvr{X}DominoBinPath で指定されたディ レクトリに移動し、次に該当する InterScan ファイルを探して削除します。
	- Windows サーバ上にある DominoBinPath InterScan ファイル (310 [ペー](#page-309-0) [ジの表](#page-309-0) B-1 を参照 )。
- **3.** DomSvr{X}DataPath に指定されているディレクトリに移動し、次の InterScan インストールフォルダおよび作業フォルダを削除します (310 [ページの](#page-309-0) 表 [B-1](#page-309-0) を参照 )。
- **4.** DomSvr{X}NotesIniPath で指定された **notes.ini** をテキストエディタで 開き、次を実行します。
	- **a.** ServerTasks セクションを⾒つけて、次の項⽬を削除します。
		- SMDemf
		- SMDreal
		- SMDsch
		- SMDmon
		- SMDcm
	- **b.** EXTMGR\_ADDINS セクションを探し、SMDext 項⽬を削除します。
	- c. ScanMailInstallPath セクションを探し、ファイルパスも含め、その行 全体を削除します。
- **5. notes.ini** を保存して閉じます。
- **6. smd.ini** を削除します。このファイルは、DomSvr{X}DominoBinPath で指定 されたパスにあります。
- **7.** InterScan バイナリを共有するすべてのパーティションサーバから InterScan のイ ンスタンスを削除する場合は、ProductPath に指定されたフォルダを削除しま す。このフォルダには、VSAPI とスパムメール対策で使用するウイルスパターン および検索エンジンファイルなど InterScan ファイルが保存されています。
- **8.** InterScan インストールログが保存されているフォルダに移動し (282 [ページの](#page-281-0) [「インストールログおよびアンインストールログの確認」を](#page-281-0)参照 )、ログファイ ルを削除します。
- **9.** Windows サーバにインストールされた InterScan では、次のタスクを実⾏します。
	- **a.** レジストリを開いて、次のアンインストールキーを削除します。 HKEY\_LOCAL\_MACHINE\SOFTWARE\Microsoft\Windows\CurrentVersion\ Uninstall\ScanMail for Domino
	- **b.** C:\Documents and Settings\All Users\ スタートメニュー \ プログ ラムから Trend Micro InterScan for IBM Domino フォルダを削除します。こ の処理によって、[ スタート ] メニューから InterScan プログラムフォルダ が削除されます。
	- **c.** レジストリエディタを閉じます。
- **10. smdsys.ini** で、指定された InterScan インスタンスをインストールするパー ティションサーバの情報を削除および修正します。
	- DomSvrISMDCount
	- DomSvrISMDSecs
	- DomSvrX (InterScan インスタンスのパーティションサーバに関連する情報 を削除 )

InterScan バイナリを共有するすべてのパーティションサーバから InterScan のイ ンスタンスを削除する場合は、**smdsys.ini** 内の SMDConfx インスタンスを削除 します。

すべての InterScan インスタンスを対象のサーバから削除する場合は、 **smdsys.ini** を削除します。

**11.** Domino サーバを再起動します。

### **Linux に対する単一または共有 InterScan インストールの削除**

- **ヒント :** InterScan のファイルおよびフォルダ構造については、付録 B[「ファイルおよび](#page-308-0) [フォルダ一覧」の](#page-308-0) 310 [ページの表](#page-309-0) B-1 を参照してください。
- 1. InterScan がインストールされているサーバで、smdsysV3.ini を見つけ、テ キストエディタを使⽤して開きます。後続の手順の実⾏時には、参照できるよ うにこのファイルを開いたままにしておきます。 以降の手順では、次のパラメータを参照します。
	- DomSvr{X}
	- ProductPath

**注意:** DomSvr{X} は InterScan インスタンスを表しており、{X} は InterScan インストー ルの番号を表します。 対象サーバに InterScan インストールが 1 つしかない場合、DomSvr{X} は DomSvr0 です。InterScan インストールが複数ある場合、{X} は 1 ずつ増えます。つまり、 DomSvr0 が 1 つ⽬のインスタンス、DomSvr1 が 2 つ⽬のインスタンスというように 続きます。

次に、InterScan インスタンスが複数設定されている Linux サーバの **smdsysV3.ini** の例を示します。

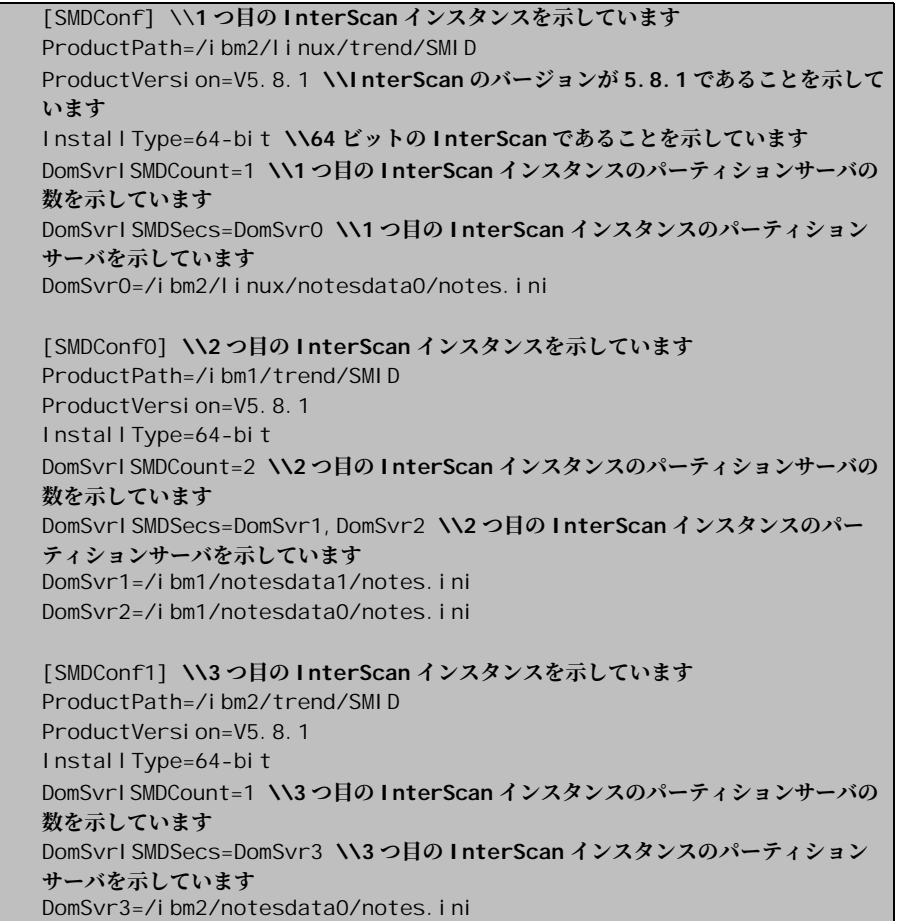

- **2.** Domino バイナリを共有するすべてのパーティションサーバから InterScan のイ ンスタンスを削除する場合は、Domino バイナリディレクトリに移動し、次に該 当する InterScan ファイルを探して削除します。
	- Linux サーバ上の Domino プログラムディレクトリ (i bmpow) にある InterScan ファイル (311 [ページの表](#page-310-0) B-2 を参照 )
- **3.** Domino データディレクトリに移動し、次の InterScan インストールフォルダお よび作業フォルダを削除します。
- **4.** DomSvr{X} で指定された **notes.ini** をテキストエディタで開き、次を実⾏し ます。
	- **a.** ServerTasks セクションを⾒つけて、次の項⽬を削除します。
		- SMDemf
		- SMDreal
		- SMDsch
		- SMDmon
		- SMDcm
	- **b.** EXTMGR\_ADDINS セクションを探し、SMDext 項⽬を削除します。
	- c. ScanMailInstallPath セクションを探し、ファイルパスも含め、その行 全体を削除します。
- **5. notes.ini** を保存して閉じます。
- **6.** InterScan バイナリを共有するすべてのパーティションサーバから InterScan のイ ンスタンスを削除する場合は、ProductPath に指定されたフォルダを削除しま す。このフォルダには、VSAPI とスパムメール対策で使用するウイルスパター ンおよび検索エンジンファイルなどの InterScan ファイルが保存されています。
- **7.** InterScan インストールログが保存されているフォルダに移動し (282 [ページの](#page-281-0) [「インストールログおよびアンインストールログの確認」](#page-281-0)を参照 )、ログファイ ルを削除します。
- **8. smdsysV3.ini** で、指定された InterScan インスタンスをインストールする パーティションサーバの情報を削除および修正します。
	- DomSvrISMDCount
	- DomSvrISMDSecs
	- DomSvrX (InterScan インスタンスのパーティションサーバに関連する情報 を削除 )

InterScan バイナリを共有するすべてのパーティションサーバから InterScan のイ ンスタンスを削除する場合は、**smdsysV3.ini** 内の SMDConfx インスタンスを 削除します。 すべての InterScan インスタンスを対象のサーバから削除する場合は、

**smdsysV3.ini** を削除します。

**9.** Domino サーバを再起動します。

# <span id="page-276-0"></span>**InterScan 5.8 へのロールバック**

InterScan 5.8 へのロールバックが必要な場合は、ロールバック手順を手動で実行で きます。InterScan 5.8 SP1 には、ロールバックを自動的に⾏うための機能は備わっ ていません。

### **Windows での InterScan 5.8 へのロールバック**

#### **InterScan 5.8 に手動でロールバックするには**

- **1.** Domino サーバを停止します。
- **2.** 次のファイルを、InterScan 5.8 SP1 にアップグレードする前にバックアップした 元のファイルに置き換えます (72 ページの「InterScan [のアップグレード」](#page-71-0)を参 照)。
	- IBM データパスの下にある、InterScan データディレクトリ。 例: C: \Program Files\IBM\Domino\data\smd
	- InterScan バイナリディレクトリ。 例: C:\Program Files\Trend Micro\ScanMail for Domino
	- IBM バイナリパスの下にある、次の InterScan バイナリ (例:C:\Program Files\IBM\Domino):
		- nSMDupd.exe
		- nsmdTools.exe
		- nSMDsupp.exe
		- nSMDsch.exe
		- nSMDreal exe
		- nSMDmon.exe
- nSMDext.dll
- nSMDEUQ.exe
- nSMDemf.exe
- nSMDDTAS.exe
- nSMDdbs.exe
- nSMDcm.exe
- **3.** smdsys.ini を更新します。
	- **a.** テキストエディタで C:\Windows\smdsys.ini を開きます。
	- **b.** セクション **SMDConf** を探し、**ProductVersion** を V5.8 に戻します。
	- **c.** セクション **DomSvr** を探し、**DomSvr0SMDVersion** フィールドを 5.8 に戻しま す。
	- **d.** smdsys.ini を保存して閉じます。
- **4.** Domino サーバを起動します。

### **ؠشفٜ٭ٞס 5.8 InterScan סך Linux**

#### **InterScan 5.8 に手動でロールバックするには**

- **1.** Domino サーバを停止します。
- **2.** 次のファイルを、InterScan 5.8 SP1 にアップグレードする前にバックアップした 元のファイルに置き換えます (72 ページの「InterScan [のアップグレード」](#page-71-0)を参 照 )。
	- IBM データパスの下にある、InterScan データディレクトリ。 例 : /local/notesdata/smd
	- InterScan バイナリディレクトリ。 例 : /opt/trend/SMID
	- IBM バイナリパスの下にある、次の InterScan バイナリ (例: /opt/ibm/domino/notes/latest/linux):
		- libsmdext.so
		- smdcm
		- smddbs
- smddtas
- smdemf
- smdeuq
- smdmon
- smdreal
- smdsch
- smdsupp
- smdupd
- **3.** smdsysV3.ini を更新します。
	- **a.** テキストエディタで /etc/smdsysV3.ini を開きます。
	- **b.** セクション **SMDConf** を探し、**ProductVersion** を V5.8 に戻します。
	- **c.** smdsysV3.ini を保存して閉じます。
- **4.** Domino サーバを起動します。

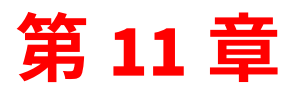

# **トラブルシューティング**

第11章では、InterScan for IBM Domino (以下、InterScan) 5.8 SP1 で発生する可能 性のある問題を解決する方法を説明します。

第11 章で説明する項目は次のとおりです。

- 282 [ページの「インストールログおよびアンインストールログの確認」](#page-281-1)
- 282 [ページの「保留メールに関する問題」](#page-281-2)
- 283 [ページの「アップデートに関する問題」](#page-282-0)
- 283 [ページの「予約検索または予約アップデートに関する問題」](#page-282-1)
- 285 ページの「破損した InterScan [データベースの復元」](#page-284-0)
- 285 ページの「データベーステンプレートを使用した InterScan データベースの [再作成」](#page-284-1)
- 286 ページの「[Deep Discovery Advisor](#page-285-0) エージェントの問題」
- 287 ページの「InterScan [タスクのデバッグ」](#page-286-0)
- 288 ページの「InterScan [のエラーメッセージの概要」](#page-287-0)
- 292 [ページの「ディレクトリの除外設定」](#page-291-0)

# <span id="page-281-1"></span><span id="page-281-0"></span><u>インストールログおよびアンインストールログの確認</u>

次の表は、InterScan のインストールログとアンインストールログを示しています。

表 11-1. インストールログおよびアンインストールログ

| プラットフォーム | 保存場所とファイル名                 | 説明                    |
|----------|----------------------------|-----------------------|
| Windows  | 1 %windir%∖temp\smdins.log | InterScan のインストールログ   |
|          | %windir%\temp\smdunins.log | InterScan のアンインストールログ |
| Linux    | /var/log/smdins.log        | InterScan のインストールログ   |
|          | /var/log/smdunins.log      | InterScan のアンインストールログ |

# <span id="page-281-2"></span>保留メールに関する問題

ここでは、保留メールに関するさまざまな問題に対処する方法について説明します。

### 保留メールに関する一般的な問題

保留されたメールの問題を迅速に解決するには、次の情報を判断し、収集します。

- メールボックス
- InterScan 一時ファイル。作業ディレクトリの完全なパスについては、設定デー タベースの [ サーバ設定 ] 画面を参照してください。
- **SMDreal** デバッグファイル
- 実⾏されている SMDreal タスクの数

### システムメールボックスの保留メールの検索と解放

**SMDreal** が手動で停止されている場合など、状況によっては、いくつかの検索不能 メールがシステムのメールボックス mail.box に保留されていることがあります。 このような場合は、システムのメールボックスを手動で検索して、保留されている メールを解放します。

システムのメールボックスを検索して、保留メールを解放**するに**は

- **1. SMDreal** サーバタスクをロードして、このスタータスが idle ( アイドル状態 ) に なっていることを確認します。
- **2.** [ 処理 ] → [ 手動検索 ] → [ 検索するデータベース ] の順に進み、検索対象リスト に mail.box を追加します。
- **3.** [ 今すぐ検索 ] をクリックするか、Domino コンソールで **smddbs** をロードしま す。システムのメールボックス内のすべてのメッセージが検索され、すべての保 留メッセージが解放されます。
- **注意 :** システムのメールボックスの手動検索では、現在有効な InterScan ポリシーに設定さ れているルールが使⽤されます。

## <span id="page-282-0"></span>**アップデートに関する問題**

ダウンロード元からウイルス対策コンポーネントとコンテンツセキュリティコン ポーネントをダウンロードするようにダウンロード元を設定している場合に、最新 コンポーネントをダウンロードできないことがあります。 218 [ページの「ダウンロー](#page-217-0) [ド元の設定」](#page-217-0)および 210 [ページの「ウイルス対策コンポーネントとコンテンツセ](#page-209-0) [キュリティコンポーネントの概要」を](#page-209-0)参照してください。

# <span id="page-282-1"></span>**予約検索または予約アップデートに関する問題**

スケジューラが予約時間に起動できなかった場合、InterScan の予約検索または予約 アップデートを再実⾏することはできません。この問題の回避策は次のとおりです。

**1.** *notes.ini* にサーバ開始タスクとして smddbs または smdupd を追加します。 例 : **ServerTasks=XXXX,XXXX,XXXX,XXXX,SMDdbs,SMDupd**

**注意 :** この例では、「XXXX」は、notes.ini にすでに存在するタスク名を示します。

2. 予約検索または予約アップデートの設定に指定されているものと同じ設定を使用 して、手動検索または手動アップデートの設定を指定します。

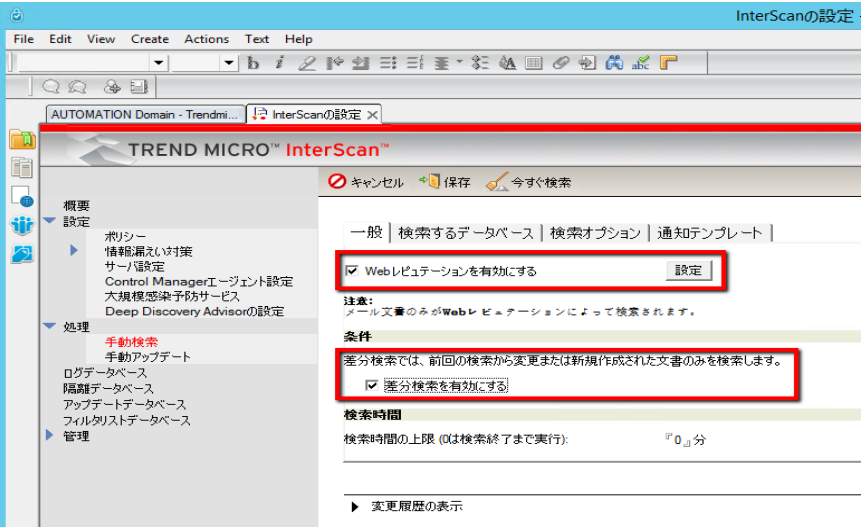

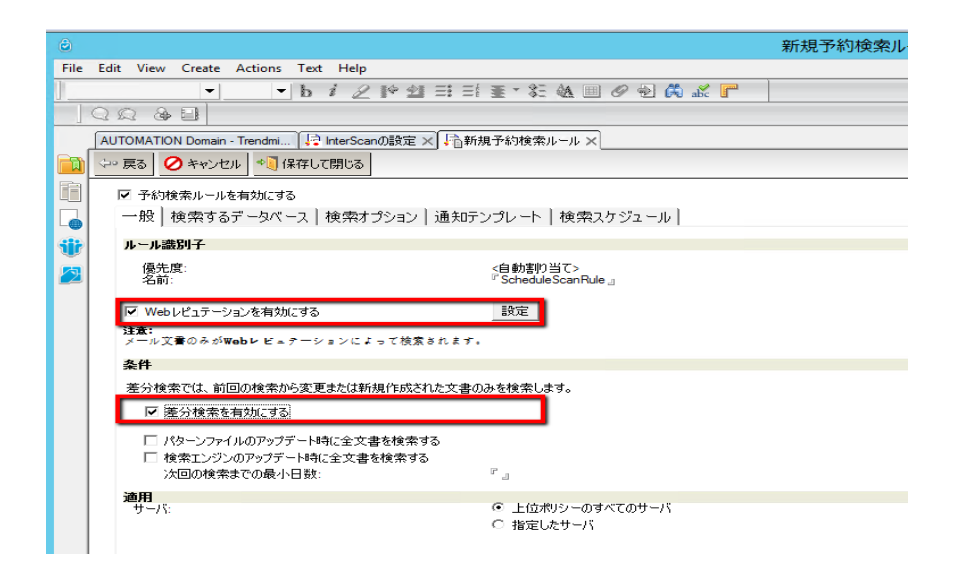

毎晩実⾏されるバックアップ時など、Domino サーバが再起動するときに、 smddbs または smdupd によって、予約検索または予約アップデートと同じ検索 タスクまたはアップデートタスクが実⾏されます。

# <span id="page-284-0"></span>破損した InterScan データベースの復元

何らかの理由で InterScan データベースが破損した場合、データベースで整合性 チェックを実行することによってデータベースの復元を試行できます。これを行うに は、Domino サーバコンソールで次のコマンドを入力します。

#### **load fixup { データベースのパスおよびファイル名 }**

たとえば、破損した設定データベースを修復する場合、管理者は Domino サーバコ ンソールから次のコマンドを発⾏する必要があります。

#### **load fixup smd\smconf.nsf**

データベースを復元できない場合は、データベースを再作成することもできます (285 [ページの「データベーステンプレートを使⽤した](#page-284-1) InterScan データベースの再 [作成」](#page-284-1)を参照)。

**注意 :** データベースの再作成によって元の内容が復元されるわけではありません。

# <span id="page-284-1"></span>データベーステンプレートを使用した InterScan デー **タベースの再作成**

InterScan データベースが破損し、復元不可能な場合は、対応する InterScan データ ベーステンプレートを使⽤して破損したデータベースを再作成します。

**注意 :** InterScan データベースを再作成した場合、元の内容は復元されません。破損したデー タベースが設定データベースの場合、管理者は、ポリシー、ルール、およびフィル タを再定義する必要があります ( または、ローカルの設定データベースを再作成して から、別の InterScan サーバから設定データベースを複製します )。

#### **InterScan データベースを再作成するには**

- **1.** 再作成するデータベースのテンプレート (\*.NTF) を入手し、Domino データディ レクトリに置きます。
- **2.** Notes クライアントを起動し、InterScan データベースを含む [ ワークスペース ] タブを開きます。InterScan アイコンを Notes のワークスペースに追加する方法 の詳細については、102 ページの「Notes [ワークスペースへの](#page-101-0) InterScan データ [ベースアイコンの追加」を](#page-101-0)参照してください。
- **3.** 修復する InterScan データベースを選択します。
- **4.** メインメニューから、[ ファイル ] → [ アプリケーション ] → [ 設計の置換 ] の順 にクリックします。 [ データベース設計の置換 ] ウィンドウが表示されます。
- **5.** [ テンプレートサーバー ] をクリックします。
- **6.** リストから対応する**サーバ**をクリックして、[OK] をクリックします。
- **7.** [詳細テンプレートの表示]チェックボックスをオンにします。
- **8.** テンプレートリストから、破損したデータベースに対応する InterScan テンプ レートを選択します。
- **9.** 「置換] をクリックします。 InterScan のインストール時に使用した ID を使用し てテンプレートファイルが署名されていなかった場合は、新しいデータベースに この ID を使用して署名します。

# <span id="page-285-0"></span>Deep Discovery Advisor エージェントの問題

Deep Discovery Advisor エージェントが Deep Discovery Advisor に接続しない場合 は、次の手順を実⾏します。

- **1.** InterScan サーバが Deep Discovery Advisor に接続していることを確認します。
- **2.** Deep Discovery Advisor 設定で API キーを確認します。詳細な設定手順について は、201 ページの「[Deep Discovery Advisor](#page-200-0) の設定」を参照してください。

**注意 :** Deep Discovery Advisor の API キーがわからない場合は、Deep Discovery Advisor 管理者に問い合わせて API キーを取得してください。

# <span id="page-286-0"></span>InterScan タスクのデバッグ

次のいずれかのデバッグ手順を実行します。

### InterScan の SMDreal、 SMDdbs、 SMDmon、 SMDsch または SMDcm の各タスクをデバッグす るには

Domino コンソールで次のコマンドを入力し実行します。

tell {検索タスク } quit

Ioad {検索タスク } -debug {レベル }

{レベル}は、1、2、3のいずれかです。

#### InterScan の EMfilter タスクをデバッグするには

- a. notepad. exe などのテキストエディタを使用して notes. ini を開きます。
- ヒント: Domino または InterScan の \*. i ni ファイルの変更は慎重に行います。 元の設定に戻すことができるように notes. ini のバックアップを作成してお きます。
- **b.** notes.ini の最後のエントリとして次のパラメータを追加します。 SMDEMDEBUG=1
- c. notes.ini を保存して閉じます。

## デバッグレベル

InterScan の検索タスクでは、次のデバッグレベルを使用します。

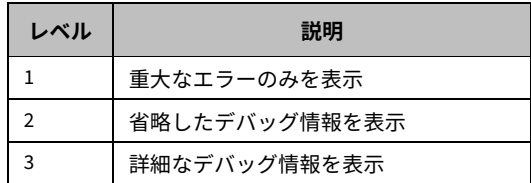

注意: Extension Manager と Extension Manager フィルタのデバッグレベルは設定できません。

### **デバッグ結果**

検索タスクのデバッグでは、次の命名規則によりログがファイルに書き込まれます。

{ サーバタスク名 }\_{yyyymmdd}.dbg

ここで、

{ サーバタスク名 } は、InterScan タスクの名前です。

{yyyymmdd} は、ログファイルが⽣成された年月日です。

例:

• **Windows:** nSMDreal\_20040211.dbg

その他のデバッグログは次のとおりです。

- Extension Manager タスクの SMDEXT.dbg
- Extension Manager フィルタタスク (SMDEMF) の SMDEMF.dbg
- InterScan データベース設定デバッグログの<Dominoデータ >\SMDTemp\ dbsetup.log

InterScan では、Domino データディレクトリに属する \SMDtemp フォルダ にすべてのデバッグファイルが保存されます。

# <span id="page-287-0"></span>**InterScan のエラーメッセージの概要**

Domino サーバコンソールに表示される可能性のある最も一般的な InterScan メッ セージについて、次の表で説明します。

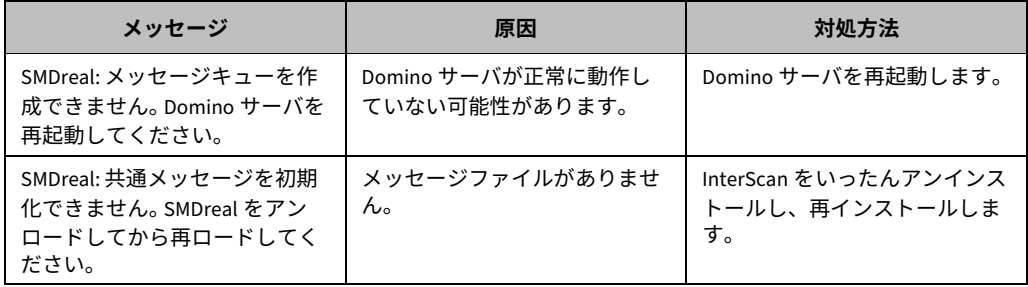
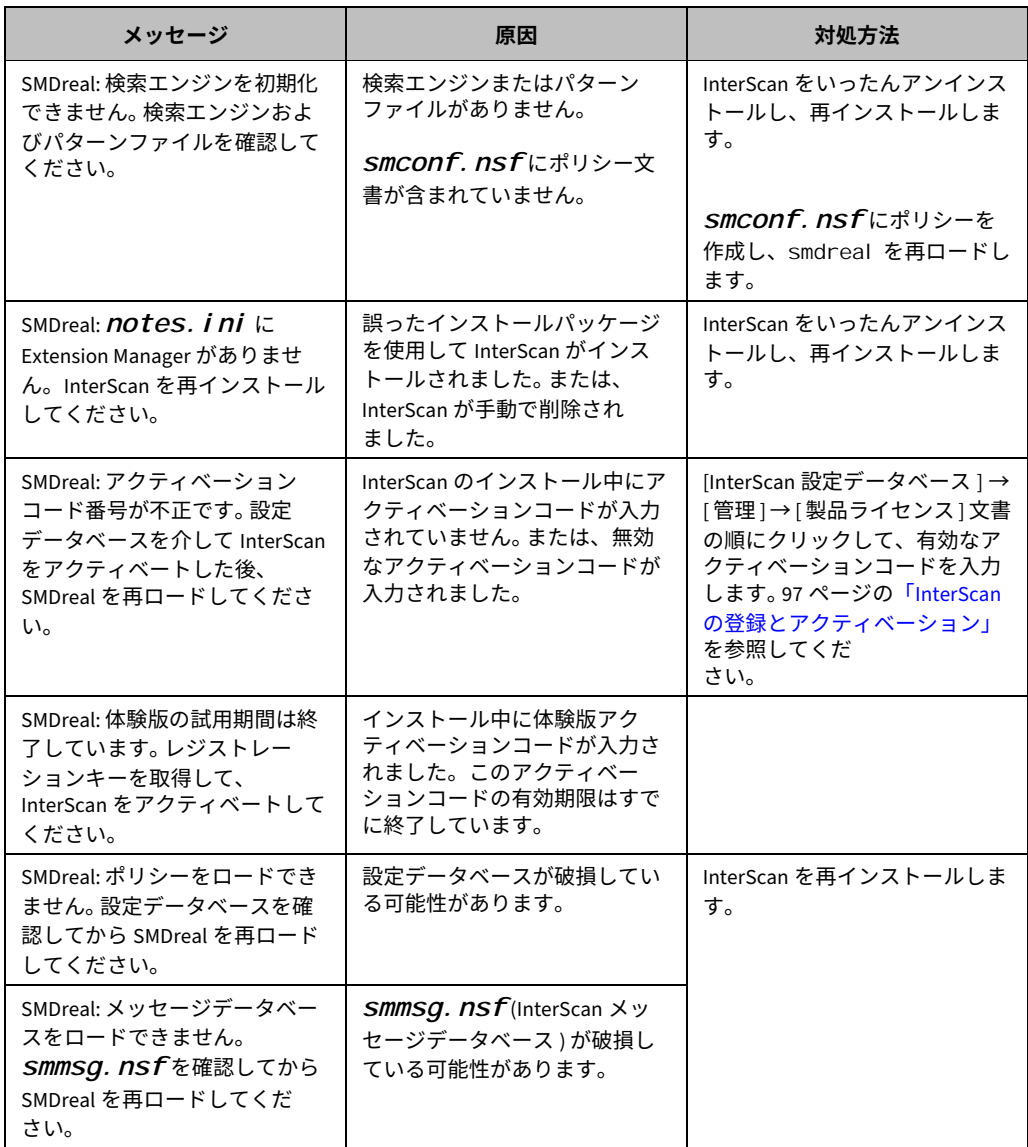

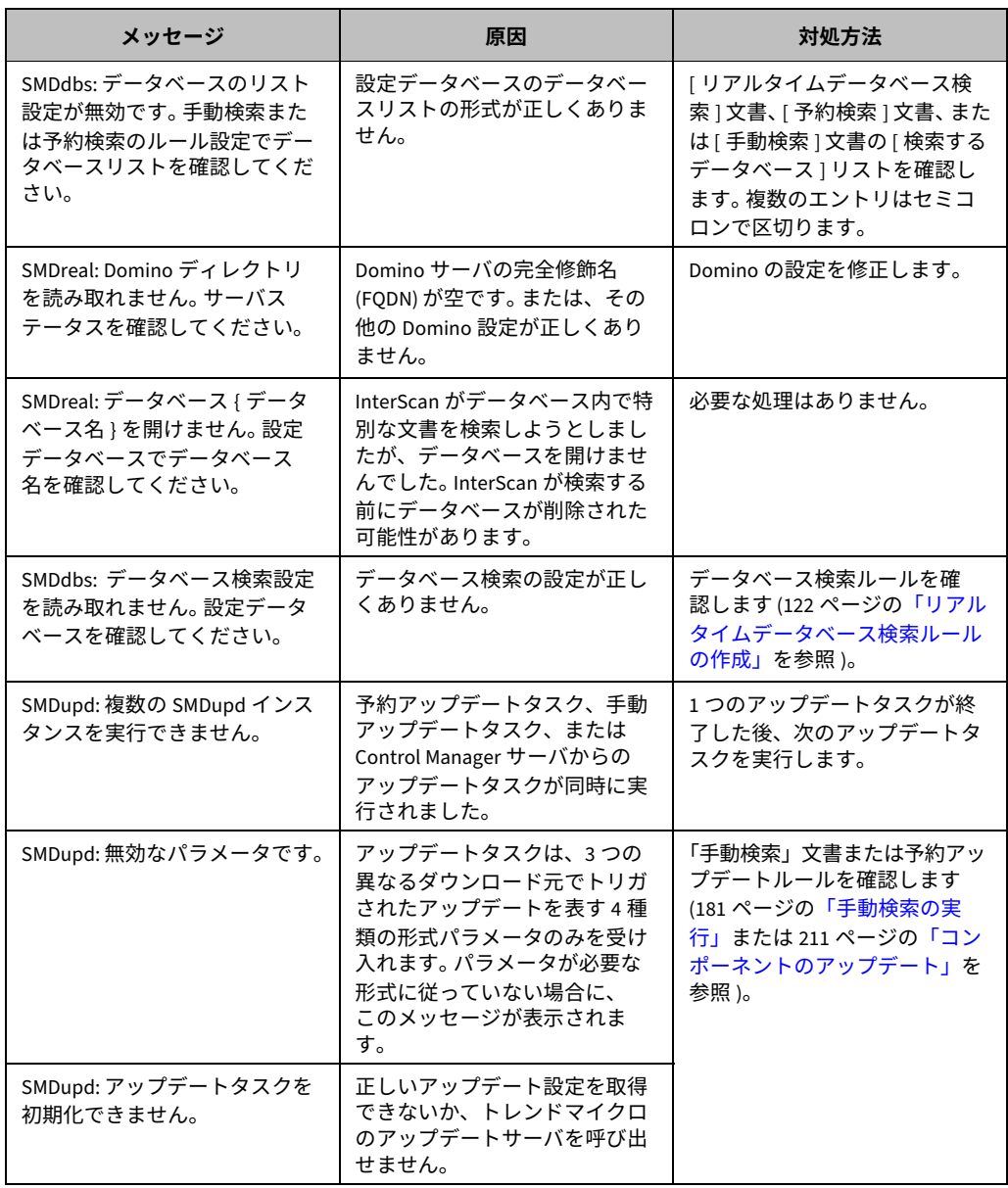

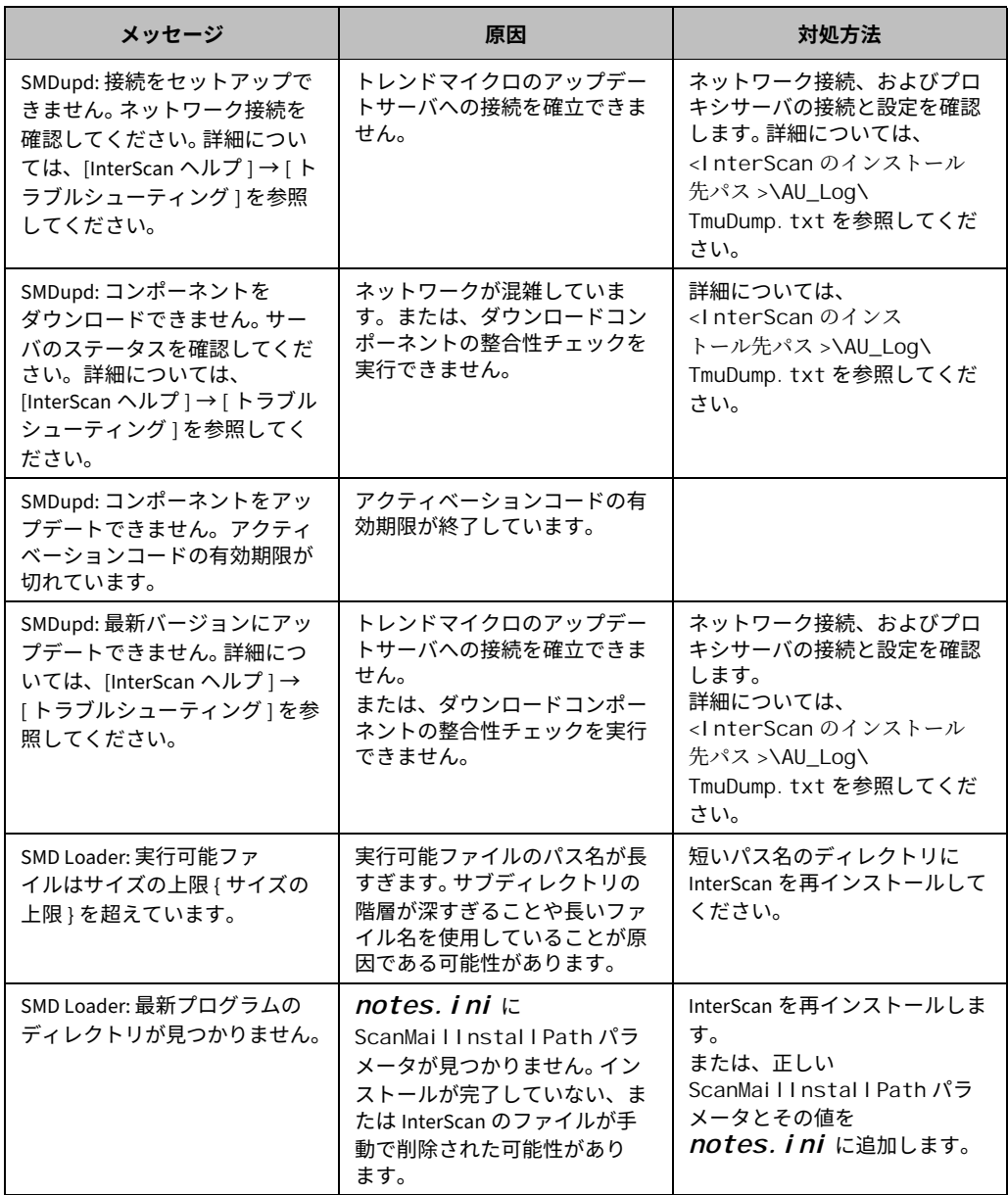

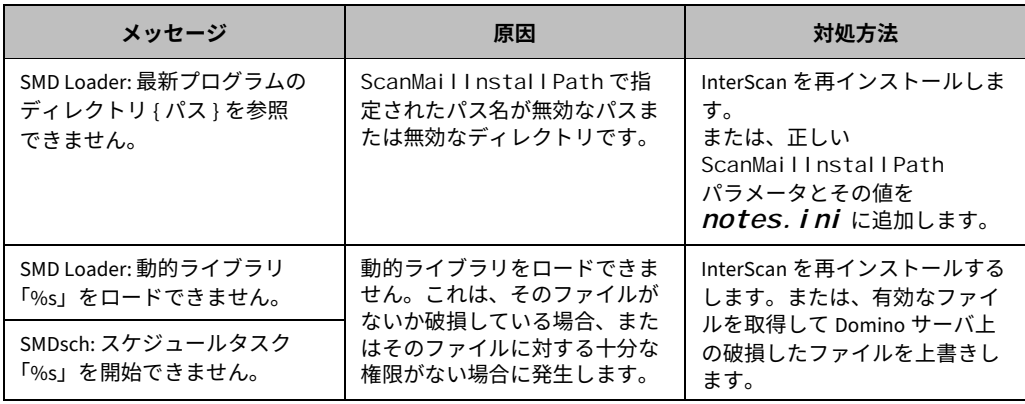

# **ディレクトリの除外設定**

InterScan for Domino をインストールしたサーバに別のウイルス対策ソフトウェア もインストールされている場合、そのウイルス対策ソフトウェアによって、 InterScan によるウイルス対策処理が正しく実施されないことがあります。 InterScan による検索が適切に実施されるようにするには、Domino サーバと次の InterScan のディレクトリを他のウイルス対策ソフトウェアの検出処理の対象から除 外するように設定する必要があります。

- InterScan for Domino の管理データベース : C:\Program Files\IBM\Domino\data\smd
- InterScan for Domino の作業ディレクトリ:

[InterScan の設定 ] → [ 設定 ] → [ サーバ設定 ] で対象サーバを選択します。[ 作業 ディレクトリ1に表示されたパスが、InterScan で検索に使用されている作業 ディレクトリです。

• Notes の作業ディレクトリ :

C: \Windows\Temp\notes\*\*\*

IBM Notes によって、作業ディレクトリ内に一時ファイルが作成されることがあり ます。これが原因で、別の製品による検索の実行時に競合が発生することがありま す。

• ログファイルの記録やコンポーネントのアップデートに使用される作業ディレク トリ :

C:\Program Files\IBM\Domino\data\smdtemp

**注意 :** InterScan のインストール時に *smdtemp* ディレクトリが作成されます。 ServerProtect などのウイルス対策ソフトウェアによる検索対象に *smdtemp* ディ レクトリが含まれていると、InterScan のパフォーマンスに影響する可能性があ ります。

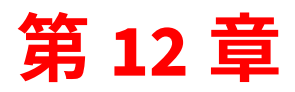

# **サポート情報**

トレンドマイクロは、ユーザの期待を超えるサービスとサポートの提供に尽力して います。ここでは、テクニカルサポートを受ける方法について説明します。サポート を受けるには、お使いの製品を登録する必要があることに注意してください。 第 12 章で説明する項⽬は次のとおりです。

- 296 [ページの「製品サポート情報」](#page-295-0)
- 296 [ページの「サポートサービスについて」](#page-295-1)
- 297 [ページの「製品](#page-296-0) Q&A のご案内」
- 297 [ページの「セキュリティ情報」](#page-296-1)
- 299 [ページの「脅威解析・サポートセンター](#page-298-0) TrendLabs ( トレンドラボ )」

### <span id="page-295-0"></span>**製品サポート情報**

InterScan for IBM Domino のユーザ登録により、さまざまなサポートサービスを受 けることができます。

トレンドマイクロの Web サイトでは、ネットワークを脅かすウイルスやセキュリ ティに関する最新の情報を公開しています。ウイルスが検出された場合や、最新の ウイルス情報を知りたい場合などにご利⽤ください。

### <span id="page-295-1"></span>**サポートサービスについて**

サポートサービス内容の詳細については、製品パッケージに同梱されている「製品 サポートガイド」または「スタンダードサポートサービスメニュー」をご覧ください。 サポートサービス内容は、予告なく変更される場合があります。また、製品に関す るお問い合わせについては、サポートセンターまでご相談ください。トレンドマイ クロのサポートセンターへの連絡には、電話、FAX、メールなどをご利⽤ください。 サポートセンターの連絡先は、「製品サポートガイド」または「スタンダードサポー ト サービスメニュー」に記載されています。

サポート契約の有効期限は、ユーザ登録完了から 1 年間です ( ライセンス形態によっ て異なる場合があります )。契約を更新しないと、パターンファイルや検索エンジンの 更新などのサポートサービスが受けられなくなりますので、サポートサービスの 継続をご希望される場合は、契約満了前に更新されることをお勧めします。更新手 続きの詳細は、トレンドマイクロの営業部、または販売代理店までお問い合わせく ださい。

**注意 :** サポートセンターへの問い合わせ時に発⽣する通信料金は、お客さまの負担とさせて いただきます。

### <span id="page-296-0"></span><u>製品 Q&A のご案内</u>

トレンドマイクロの Web サイトでは、製品 Q&A の情報を提供しています。これは、 トレンドマイクロの製品に関する技術的な質問と、それに対する回答を集めたもの です。製品 Q&A には、次の URL からアクセスできます。

#### **邮⿁ Q&A**

<https://success.trendmicro.com/dcx/s/?language=ja>

製品 Q&A では、お使いの製品名およびキーワードを指定して、知りたい情報を検索 できます。たとえば製品のマニュアル、ヘルプ、Readme ファイルなどに記載され ていない情報が必要な場合に、製品 O&A を利用してください。

トレンドマイクロでは製品 Q&A の内容を常に更新し、新しい情報を追加しています。

### <span id="page-296-1"></span>セキュリティ情**報**

### トレンドマイクロ「セキュリティ**情**報」

トレンドマイクロでは、最新のセキュリティ情報をインターネットで公開していま す。トレンドマイクロのセキュリティ情報 Web サイトでは、ウイルスやインター ネットセキュリティに関する最新の情報を入手できます。セキュリティ情報 Web サ イトは、次の URL からアクセスできます。

[https://www.trendmicro.com/ja\\_jp/security-intelligence/breaking](https://www.trendmicro.com/ja_jp/security-intelligence/breaking-news.html) -news.html

管理コンソールからセキュリティ情報 Web サイトにアクセスすることもできます。 セキュリティ情報 Web サイトにアクセスするには、管理コンソールの画面の右上に あるリストボックスから [ セキュリティ情報 ] リンクを選択します。

セキュリティ情報 Web サイトでは、次の情報を閲覧できます。

- ウイルス名やキーワードから検索できるウイルスデータベース
- コンピュータウイルスの最新動向に関するニュース
- 現在流行中のウイルスや不正プログラムの情報
- デマウイルスまたは誤警告に関する情報
- ウイルスやネットワークセキュリティの予備知識

セキュリティ情報 Web サイトに定期的にアクセスして、流⾏中のウイルス情報などを 入手することをお勧めします。メールによる定期的なウイルス情報配信を希望する 場合は、警告メール配信の登録フォームを利⽤してメールアドレスを登録してくだ さい。

### トレンドマイクロへのウイルス解析依頼

ウイルス感染の疑いのあるファイルがあるのに、最新の検索エンジンおよびパターン ファイルを使⽤してもウイルスを検出 / 駆除できない場合などに、感染の疑いのある ファイルをトレンドマイクロのサポートセンターへ送信していただくことができます。 ファイルを送信いただく前に、トレンドマイクロの不正プログラム情報検索サイト 「セキュリティデータベース」にアクセスして、ウイルスを特定できる情報がないか どうか確認してください。

<https://www.trendmicro.com/vinfo/jp/threat-encyclopedia/>

ファイルを送信いただく場合は、次の URL にアクセスして、サポートセンターの受 付フォームからファイルを送信してください。

<https://success.trendmicro.com/dcx/s/threat?language=ja>

感染ファイルを送信する際には、感染症状について簡単に説明したメッセージを同 時に送ってください。送信されたファイルがどのようなウイルスに感染しているかを、 トレンドマイクロのウイルスエンジニアチームが解析し、回答をお送りします。

感染ファイルのウイルスを駆除するサービスではありません。ウイルスが検出され た場合は、ご購入いただいた製品にてウイルス駆除を実⾏してください。

## <span id="page-298-0"></span>**脅威解析・サポートセンター TrendLabs (トレンドラ ٍ )**

TrendLabs ( トレンドラボ ) は、フィリピン・米国に本部を置き、日本・台湾・ドイツ・ アイルランド・中国・フランス・イギリス・ブラジルの 10 カ国 12 箇所の各国拠点と 連携してソリューションを提供しています。

世界中から選び抜かれた 1,000 名以上のスタッフで 24 時間 365 日体制でインター ネットの脅威動向を常時監視・分析しています。

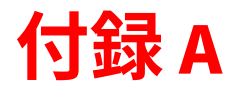

# **Domino 環境での脅威について**

InterScan for IBM Domino ( 以下、InterScan) 5.8 SP1 は、既知および亜種の不正プロ グラムによる侵入と感染から、IBM Notes 環境のコンピュータを保護します。

この付録で説明する項目は次のとおりです。

- 302 [ページの「不正プログラムの概要」](#page-301-0)
- 306 ページの「Notes [環境に不正プログラムが拡大するしくみ」](#page-305-0)

### <span id="page-301-0"></span>不正プログラムの概**要**

不正プログラムとは、ユーザが予期していない「不正な活動」を⾏うプログラムの ことです。ウイルスは不正プログラムの一形態です。不正プログラムのその他の例 として、トロイの木馬、ワーム、バックドア、DoS 攻撃エージェント、ジョークプ ログラム、およびその他のより細かいカテゴリに分類される不正コードがあります。 ウイルスは、「不正 (malicious)」と「ソフトウェア (software)」という 2 つの語から 作られたマルウェア (malware) とも呼ばれる大規模な不正プログラムグループの一 部でしかありません。「不正」と言う場合、プログラムがユーザの認識または同意の 範囲外で実⾏されていることを意味します。不正プログラムをすべてウイルスと呼ぶ ことは、実際には自動車以外の乗り物もあるのに、路上で見たあらゆる種類の乗り物 を自動車と呼ぶようなものです。

「ウイルス」という⾔葉が、あらゆる種類の不正コードという意味で使⽤される場合 があります。しかし、これは正確ではなく、不正コードがすべてウイルスというわけ ではありません。

不正なコードを表現するには、「不正プログラム (malware)」が最も適切です。不正 プログラムには、次のような多くのサブカテゴリが含まれます。

- ウイルス
- ワーム
- トロイの木馬
- ジョークプログラム

以下で、各サブカテゴリについて説明します。

### **ウイルス**

コンピュータウイルスは、増殖機能を持つコードセグメントです。通常、ウイルスは ファイルに感染することによって増殖します。ファイルに感染したウイルスは、それ 自身のコピーをファイルに付加し、ファイルが実⾏されたときに自身も起動するよう なロジックを作り上げます。また、この場合、感染したファイルが他のファイルへの 感染力を持つようになります。

一般的に、ウイルスには次の 3 種類があります。

• ファイル感染型

ファイル感染型ウイルスにはさまざまな種類があります。DOS ウイルス、 Windows ウイルス、マクロウイルス、およびスクリプトウイルスです。これら はすべて異なる種類のホストファイルまたはプログラムに感染する点を除いて、 共通の特徴を持っています。

• ブート

ブートウイルスは、ハードディスクのパーティションテーブルやハードディスク とフロッピーディスクのブートセクタに感染します。

• 不正スクリプト

不正スクリプトは、Visual Basic スクリプトや JavaScript などのスクリプトプログ ラム⾔語で記述されたウイルスであり、通常、HTTP 文書に埋め込まれています。 VB スクリプト (Visual Basic スクリプト ) ウイルスおよび JavaScript ウイルスは、 Microsoft の Windows スクリプトホストを利用して動作し、他のファイルに感染 します。 Windows スクリプトホストは Windows 98 や Windows 2000 などの Windows OS で使用可能なため、これらのウイルスは、Windows Explorer から \*.vbs または \*.js ファイルをダブルクリックするだけで活性化されます。 スクリプト型ウイルスの特性は何でしょうか。アセンブリタイプのプログラミン グ知識が必要なプログラミングバイナリウイルスとは異なり、ウイルス作成者は スクリプト型ウイルスをテキストとしてプログラミングします。スクリプトウイ ルスは高度なプログラミングを必要とせず、可能な限り小さなコードで機能を 達成できます。また、Windows に事前定義されているオブジェクトを使用し、 感染したシステムの数多くの領域に容易にアクセスできます。この結果、ファイ ル感染やマスメーリングなどで感染を広げます。さらに、コードがテキストであ るため、他人でも簡単に読むことができ、コードを模倣できます。この理由によ り、多くの不正スクリプトには、改変された複数の亜種が存在します。 たとえば、「I love you」ウイルスが出現してまもなく、ウイルス対策製品の供給 メーカーは、元のコードの変形されたコピーを検出しました。このコピーは、 さまざまな件名⾏やメッセージ本文で拡散するウイルスでした。

これらはどのような種類であれ、基本的なしくみは同じです。ウイルスには、明示的 にそれ自身をコピーするコードが含まれます。通常、ファイル感染型の場合、ユーザ が感染したプログラムを誤って実⾏すると、コンピュータの制御を握るために何ら かの改変を⾏います。ウイルスコードの実⾏が終了すると、多くの場合、制御は元の ホストプログラムに返され、感染したファイルには異常がないような印象をユーザ に与えます。

クロスプラットフォーム型のウイルスも存在する点に注意してください。こうした種 類のウイルスは、異なるプラットフォーム (Windows と Linux など ) にあるファイル に感染可能です。ただし、こうしたウイルスは非常にまれで、その機能をすべて発揮 することはめったにありません。

<u>ワーム</u>

コンピュータワームは、自分自身またはそのセグメントの機能コピーを他のコン ピュータシステムに感染させる機能を持つ自⽴型プログラムです。通常、感染の拡大 はネットワーク接続またはメールの添付ファイルを通じて⾏われます。ウイルスと異 なり、ワームは自分自身をホストプログラムに付加する必要はありません。ワームは 通常、伝播に、メールや Microsoft Outlook などのアプリケーションを使用します。 自分のコピーを共有フォルダに置いたり、Kazaa などのファイル共有システムを利 用することもあります。これらのフォルダのファイルはユーザによってダウンロー ドされる可能性が高いので、ワームの拡大を狙うことができるためです。また、 ICQ、AIM、mIRC、その他のピアツーピア (P2P) プログラムなどのチャットアプリ ケーションを利⽤するワームも存在します。

### **トロイの木馬**

トロイの木馬は、破壊性のあるプログラムです。一⾒、無害なように⾒えるだけで なく、興味をそそるような形 ( ゲームやグラフィックアプリケーションなど ) で送ら れてくるソフトウェアに潜んでいます。トロイの木馬が破壊的なペイロードを持たな い場合があるかも知れません。そのかわり、システムまたはネットワーク全体のセ キュリティを脅かすルーチンを隠し持っている可能性があります。こうした種類のト ロイの木馬は、バックドア型のトロイの木馬とも呼ばれます。

トロイの木馬は、複製しない不正プログラムです。つまり、自身を複製することは なく、ユーザがトロイの木馬のコピーを他のユーザに送ることを当てにしています。 このような性質から、コンピュータゲームやグラフィックソフトウェアのような魅 力的なソフトウェアの内部に潜んで、初級ユーザが他のユーザに送信することを利 ⽤する場合があります。

### **ジョークプログラム**

ジョークプログラムは、多くの場合、悪意のない一般的な実行可能プログラムです。 ウイルス作成者は、コンピュータユーザをからかうためにジョークプログラムを作 成します。データを破壊する意図はありませんが、経験の浅いユーザが誤ってデータ の損失につながる操作を実行する可能性があります。たとえば、古いバックアップ からファイルを復元したり、ドライブをフォーマットしたり、ファイルを削除した りするといった操作です。

ジョークプログラムは普通の実⾏可能プログラムであるため、他のプログラムに感 染したり、コンピュータシステムやデータに損害を与えることはありません。たま に、マウス、キーボード、その他のデバイスを一時的に再設定するジョークプログ ラムもあります。しかし、ジョークプログラムの実⾏が終了するか、ユーザがコン ピュータを再起動すると、コンピュータは元の状態に戻ります。ジョークプログラム は、通常無害である反面、組織に余計な経費負担を強いることがあります。

### **Web** レピュテーション

Web レピュテーション機能が InterScan で提供されるようになりました。Web レ ピュテーション機能は、Web ページユーザのアクセスの安全性の確保、および不正 プログラム、スパイウェア、ユーザをだまして個人情報を提供させるよう設計されて いるフィッシング詐欺などの Web からの脅威の排除に役⽴ちます。 InterScan の Web レピュテーション機能では、評価レーティングに従って、メールに含まれる不正な URL が特定されます。また、管理者は Web レピュテーションのリストに URL を追加 できます。 145 ページの「Web [レピュテーションの設定」](#page-144-0)を参照してください。 Web レピュテーションを有効にすると、トレンドマイクロのサーバにクエリを実行 して、Web ページのリンク、ドメインと IP アドレスの関連性、スパム送信元、スパ ム内のリンクなど複数の情報源と相互に関連付けられているレーティングを取得し ます。 Web レピュテーションでは、レーティングをオンラインで取得するため、有 害なページをブロックするための最新情報を使用できます。 Web レピュテーション は、ユーザによる不正な URL へのアクセスの防止に役⽴ちます。 Web レピュテー ションは、メッセージ本文に URL が含まれるメールを受信したときに、トレンドマ イクロのサーバにクエリを実⾏して、評価レーティングを取得します。設定に応じ て、Web レピュテーションで、不正な URL が含まれるメールの隔離、削除、または タグ付けを実⾏できます。

### <span id="page-305-0"></span><u>Notes 環境に不正プログラムが拡大するしくみ</u>

InterScan では、Notes クライアント環境が最も脆弱となる次の 3 つの侵入ポイント が継続的に検索、保護されます。

- メール送信 ― InterScan では、すべての送受信メールおよびそれらの添付ファイ ルに対してリアルタイム検索が実⾏され、ユーザのシステムに不正プログラムが 侵入しないように、または、他のユーザ ( 顧客など ) のシステムに感染しないよ うに阻止します。
- クライアントデータベースへのアクセス ― InterScan では、変更されたデータ ベースファイルがリアルタイムで監視され、保存されているデータベース文書に ウイルスが格納されないように阻止します。

• 複製 ― InterScan では、Notes データベースを通じて変更されたすべてのファイ ルがリアルタイムでチェックされ、ウイルスが他の Notes サーバから複製されな いようにします。

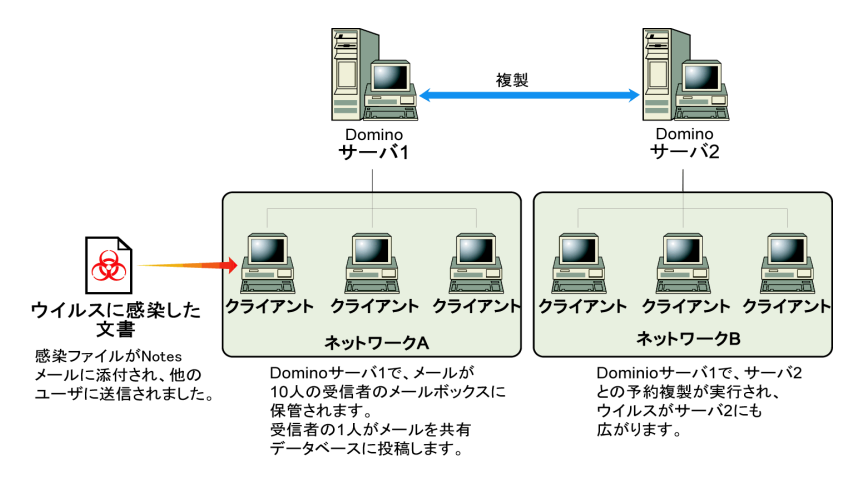

図 A-1. Notes 環境でのウイルス感染文書の拡大

リアルタイム検索に加え、InterScan ではすべてのデータベースやメールの添付ファ イルに対して手動検索または予約検索を実⾏し、ウイルスの再感染を防ぎます。 InterScan の検索の概要については、[「検索の種類](#page-24-0)」を参照してください。

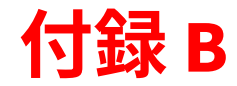

# **ファイルおよびフォルダ一覧**

付録 B には、InterScan for IBM Domino ( 以下、InterScan) 5.8 SP1 のファイルと フォルダ構造の一覧を記載しています。これらのファイルとフォルダは、アプリケー ションのインストールが正常に終了するとすぐに利用できます。 イントールログとアンインストールログの一覧については、282 [ページの「インス](#page-281-0) [トールログおよびアンインストールログの確認」を](#page-281-0)参照してください。

## **InterScan Windows 撶**

Windows サーバに InterScan と Control Manager エージェントを正常にインストー ルしたときに作成されるファイルのリストについては[、表](#page-309-0) B-1 を参照してください。

| ファイル / フォルダ                                                                                                    | 説明                                                                                        |  |
|----------------------------------------------------------------------------------------------------|-------------------------------------------------------------------------------------------|--|
| \IBM\Domino<br>ndbsetup.exe<br>nSMDcm.exe<br>nSMDdbs.exe<br>nSMDDTAS.exe<br>nSMDEUQ.exe<br>nSMDemf.exe<br>nSMDext.dll<br>nSMDmon. exe<br>nSMDreal.exe<br>nSMDsch.exe<br>nSMDsupp.exe<br>nSMDupd.exe<br>$\ldots$ smd. ini | InterScan ローダ、フィルタ、Extension Manager、エンド<br>ユーザメール隔離、dbsetup、および InterScan 設定の<br>ファイルを格納 |  |
| WINDOWS\smdsys.ini                                                                                                    | InterScan のメイン設定ファイル。                                                                     |  |
| \Program Files\Trend<br>Micro\ScanMail for Domino                                                                                                    | InterScan の初期設定のインストールフォルダ。                                                               |  |
| $\ldots$ \engine                                                                                                    | トレンドマイクロスパムメール検索エンジン (TMASE) とウ<br>イルス検索エンジンのフォルダを格納                                      |  |
| \engine\atse                                                                                                    | トレンドマイクロの高度な脅威検索エンジンを格納                                                                   |  |
| \engine\tmase                                                                                                    | TMASE を格納                                                                                 |  |
| \engine\tmufe                                                                                                    | URL フィルタエンジンが含まれます。                                                                       |  |
| \engi ne\vsapi                                                                                                    | トレンドマイクロの検索エンジンを格納                                                                        |  |
| \pattern                                                                                                    | TMASE とウイルス検索ルール / パターンのフォルダを<br>格納                                                       |  |
| \pattern\tmase                                                                                                    | TMASE のルールファイルを格納                                                                         |  |
| \pattern\vsapi                                                                                                    | ウイルスパターンファイル、スパイウェアパターンファ<br>イル、および IntelliTrap パターンファイルが含まれます。                           |  |

<span id="page-309-0"></span>表 B-1. Windows サーバで使用できる InterScan のファイルとフォルダ

| ファイル / フォルダ                               | 説明                                                                                        |
|-------------------------------------------|-------------------------------------------------------------------------------------------|
| \program                                  | InterScan の Readme ファイル、およびバイナリファイル<br>と設定ファイルのフォルダが含まれます。                                |
| \program\V5. $\#$ . $\#$ . $\#$ $\#$ $\#$ | InterScan のバイナリファイルと設定ファイルを格納                                                             |
| \Uninstall                                | InterScan のアンインストールプログラムを格納                                                               |
| IBM\Domino\Data\smd                       | Domino データディレクトリ内に、InterScan データベース<br>とテンプレートを格納                                         |
| IBM\Domino\Data\smdtemp                   | Domino データディレクトリ内に、セットアップの<br><b>dbsetup.log</b> 、および InterScan の検索タスクで使用される<br>一時ファイルを格納 |
| IBM\Domino\Data\smd\smtemp                | 検索対象の一時ファイルを解凍するための InterScan フォ<br>ルダ                                                    |

表 B-1. Windows サーバで使用できる InterScan のファイルとフォルダ (続き)

## **InterScan Linux 撶**

Linux サーバに InterScan と Control Manager エージェントを正常にインストールし たときに作成されるファイルのリストについては[、表](#page-310-0) B-2 を参照してください。

<span id="page-310-0"></span>表 B-2. Linux サーバで使用できる InterScan のファイルとフォルダ

| ファイル / フォルダ       | 説明                                                            |
|-------------------|---------------------------------------------------------------|
| /etc/smdsysV3.ini | InterScan のメイン設定ファイル                                          |
| /opt/trend/SMID/  | InterScan の初期設定のインストールフォルダ。 ただし、<br>インストールは、他の任意のフォルダで実行できます。 |
| /engine/atse      | トレンドマイクロの高度な脅威検索エンジンを格納                                       |
| /engine/tmase     | TMASE を格納                                                     |
| /engi ne/vsapi    | トレンドマイクロの検索エンジンを格納                                            |
| /pattern/tmase    | TMASE のルールファイルを格納                                             |
| /pattern/vsapi    | ウイルスパターンファイル、スパイウェアパターンファ<br>イル、および IntelliTrap パターンファイルを格納   |
| /engine/tmufe     | URL フィルタエンジンを格納                                               |

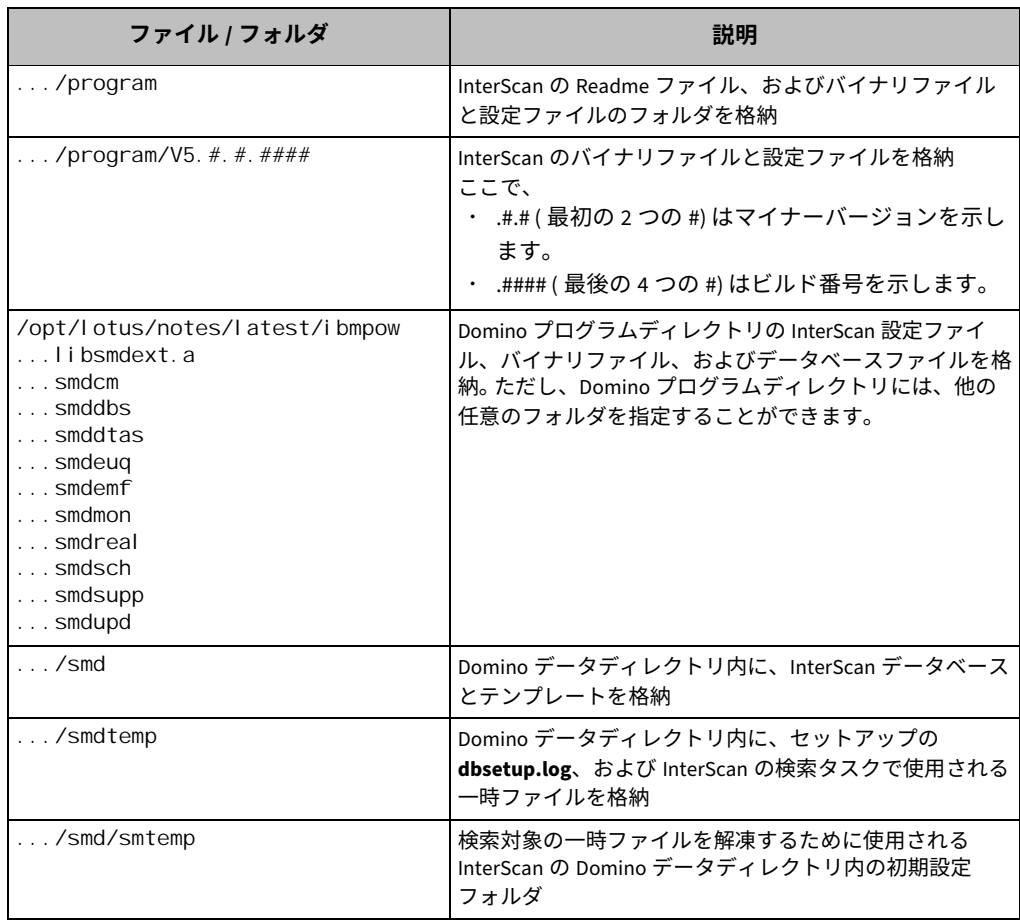

### 表 B-2. Linux サーバで使用できる InterScan のファイルとフォルダ (続き)

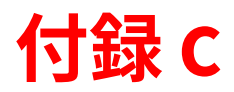

# **InterScan 5.8 と InterScan 5.8 SP1 の機** 能の比較

次の表は、Trend Micro InterScan for IBM Domino (InterScan) 5.8 と InterScan 5.8 SP1 を比較したものです。

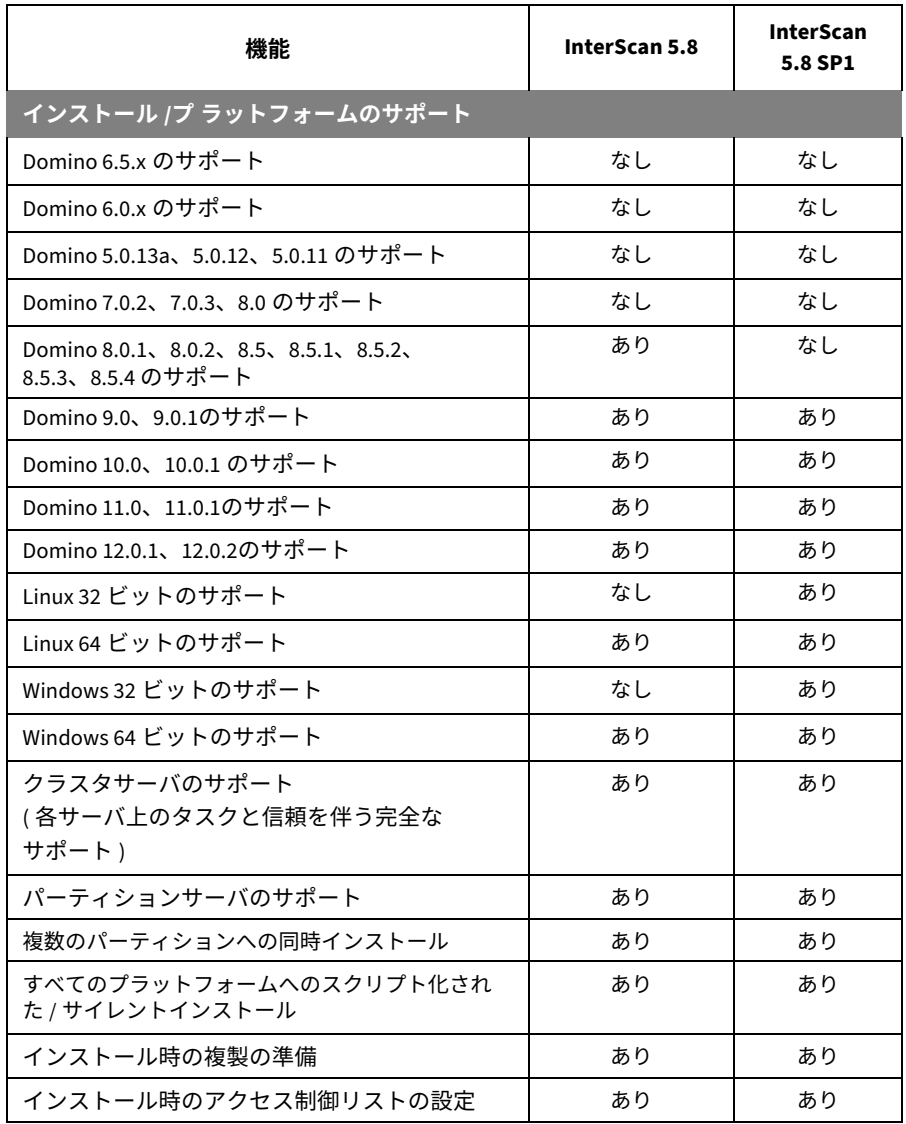

#### 表 C-1. InterScan 5.8 と InterScan 5.8 SP1 の機能の比較

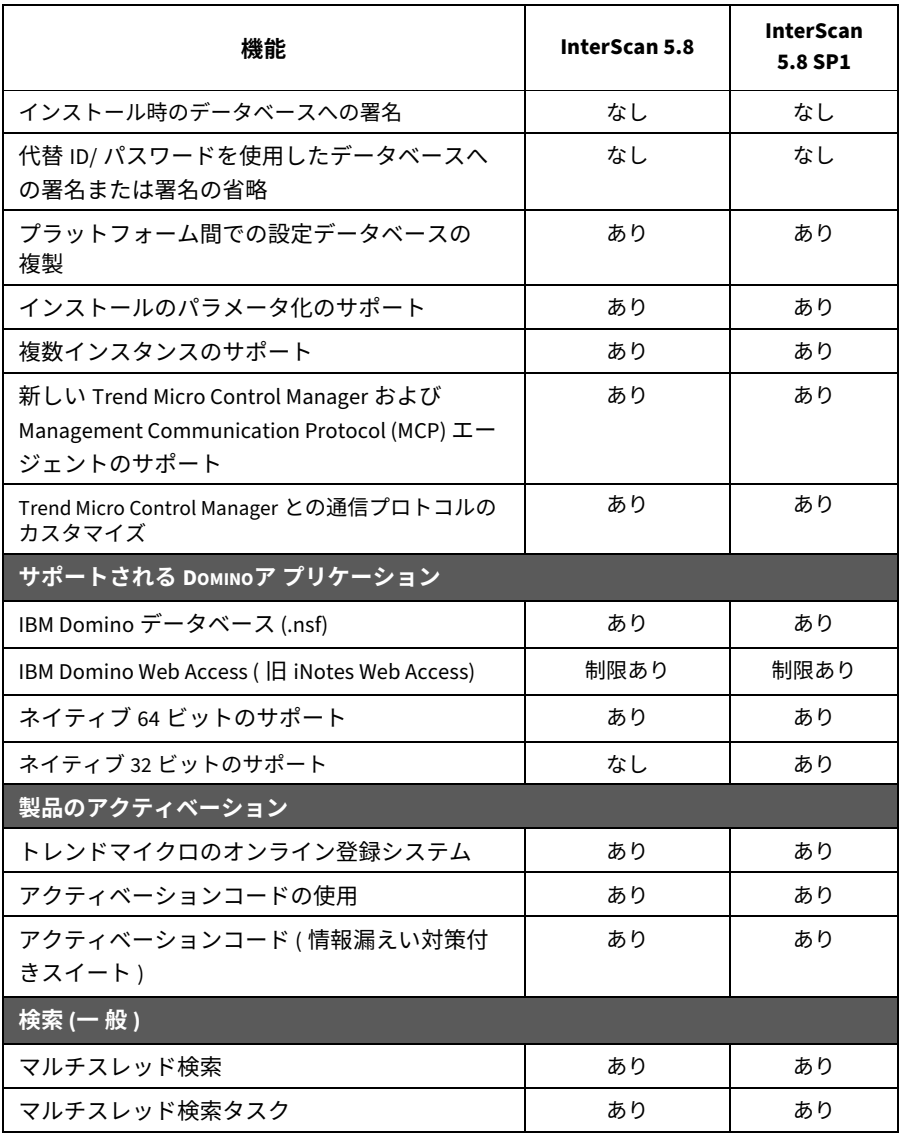

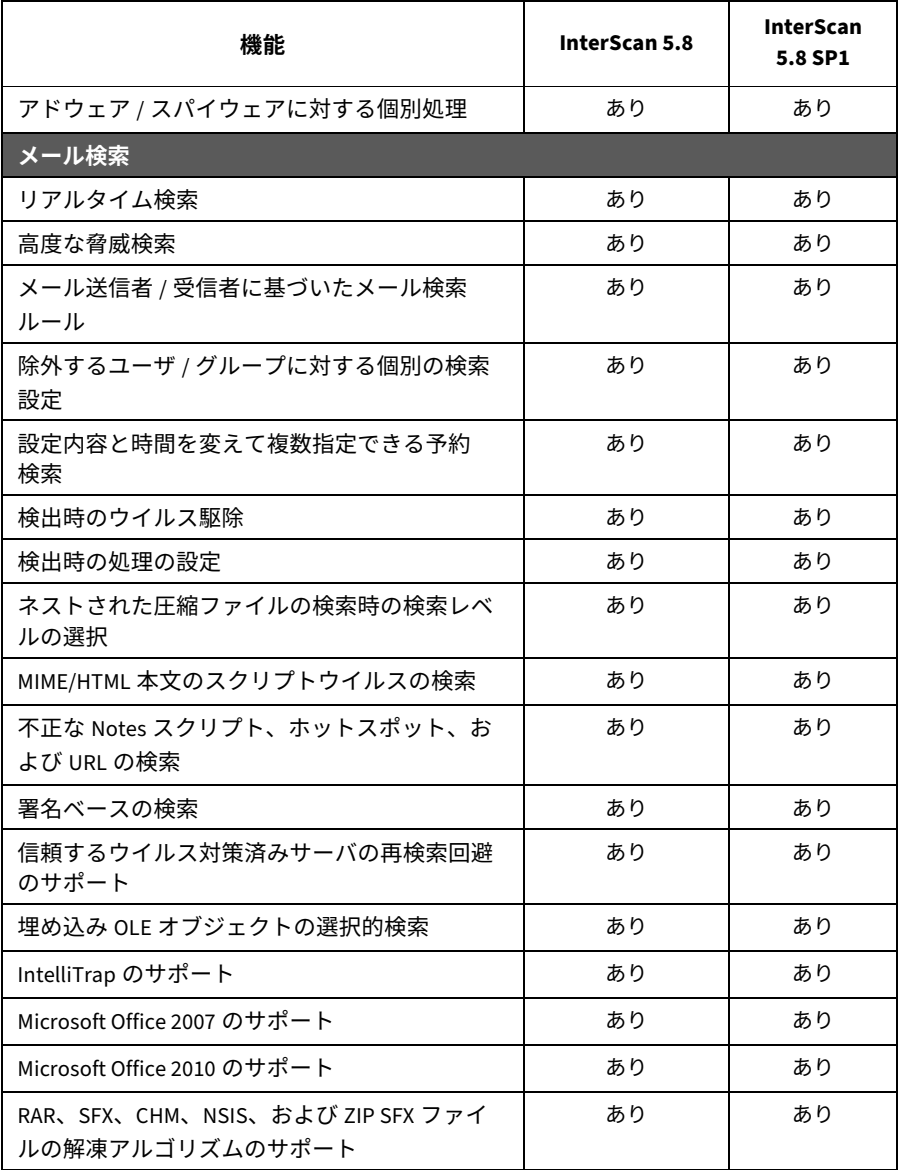

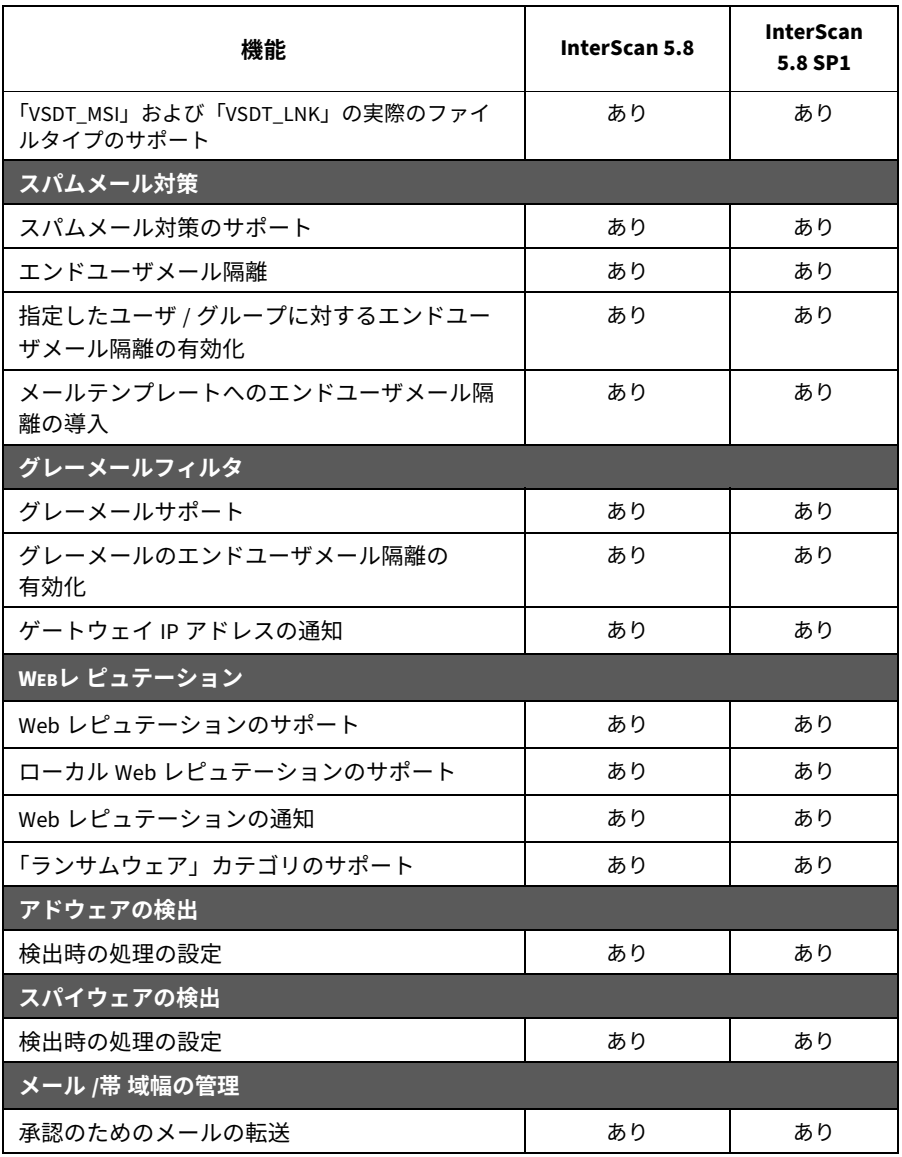

| 機能                                          | InterScan 5.8 | <b>InterScan</b><br>5.8 SP1 |
|---------------------------------------------|---------------|-----------------------------|
| ファイルタイプによるグループ分けの選択                         | あり            | あり                          |
| APT 対策フィルタ                                  | あり            | あり                          |
| 実際のファイルタイプによる添付ファイルブ<br>ロックの設定 (個々のファイルタイプ) | あり            | あり                          |
| Microsoft Office マクロに対する処理の設定               | あり            | あり                          |
| 拡張子またはファイル名による添付ファイルブ<br>ロックの設定             | あり            | あり                          |
| 実際のファイルタイプによる添付ファイルブ<br>ロックの設定 (グループ)       | あり            | あり                          |
| Microsoft Office 文書からのマクロの除去                | あり            | あり                          |
| 指定のスケジュールに基づいたメールの遅延                        | あり            | あり                          |
| サイズに基づいたメールのブロック                            | あり            | あり                          |
| 優先度を低くする機能                                  | あり            | あり                          |
| 添付ファイルの実際のファイルタイプに基づい<br>たメールのブロック          | あり            | あり                          |
| 添付ファイルのファイル名または拡張子名に基<br>づいたメールのブロック        | あり            | あり                          |
| コンテンツフィルタ                                   |               |                             |
| メッセージヘッダフィールドの検索                            | あり            | あり                          |
| メッセージ本文のテキストのフィルタ処理                         | あり            | あり                          |
| メッセージの添付ファイル内のテキストのフィ<br>ルタ処理               | あり            | あり                          |
| 正規表現のサポート                                   | あり            | あり                          |
| Microsoft Office 2007 ファイルのサポート             | あり            | あり                          |
| Microsoft Office 2010 ファイルのサポート             | あり            | あり                          |

**辐 C-1. InterScan 5.8 כ InterScan 5.8 SP1 ס嚀耆ס奂鬳 ( 禈׀(**

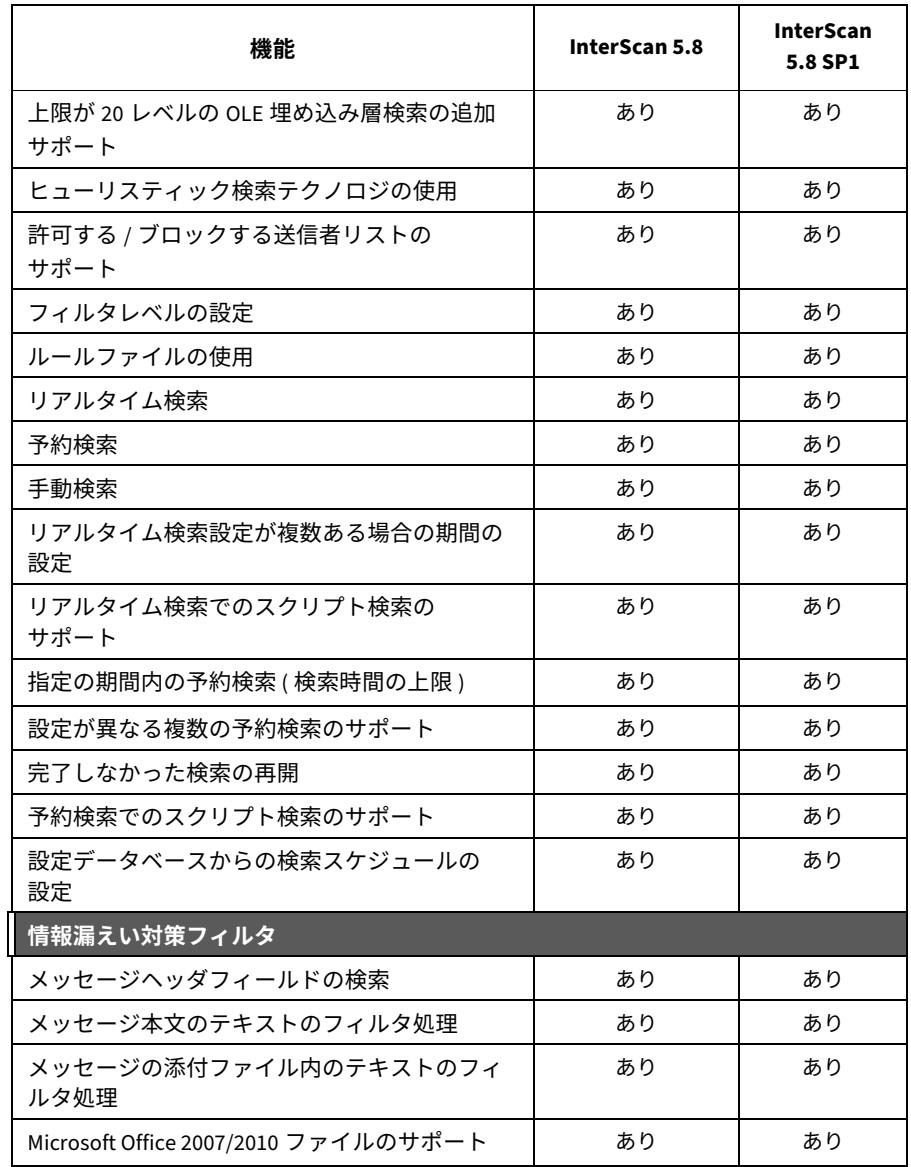

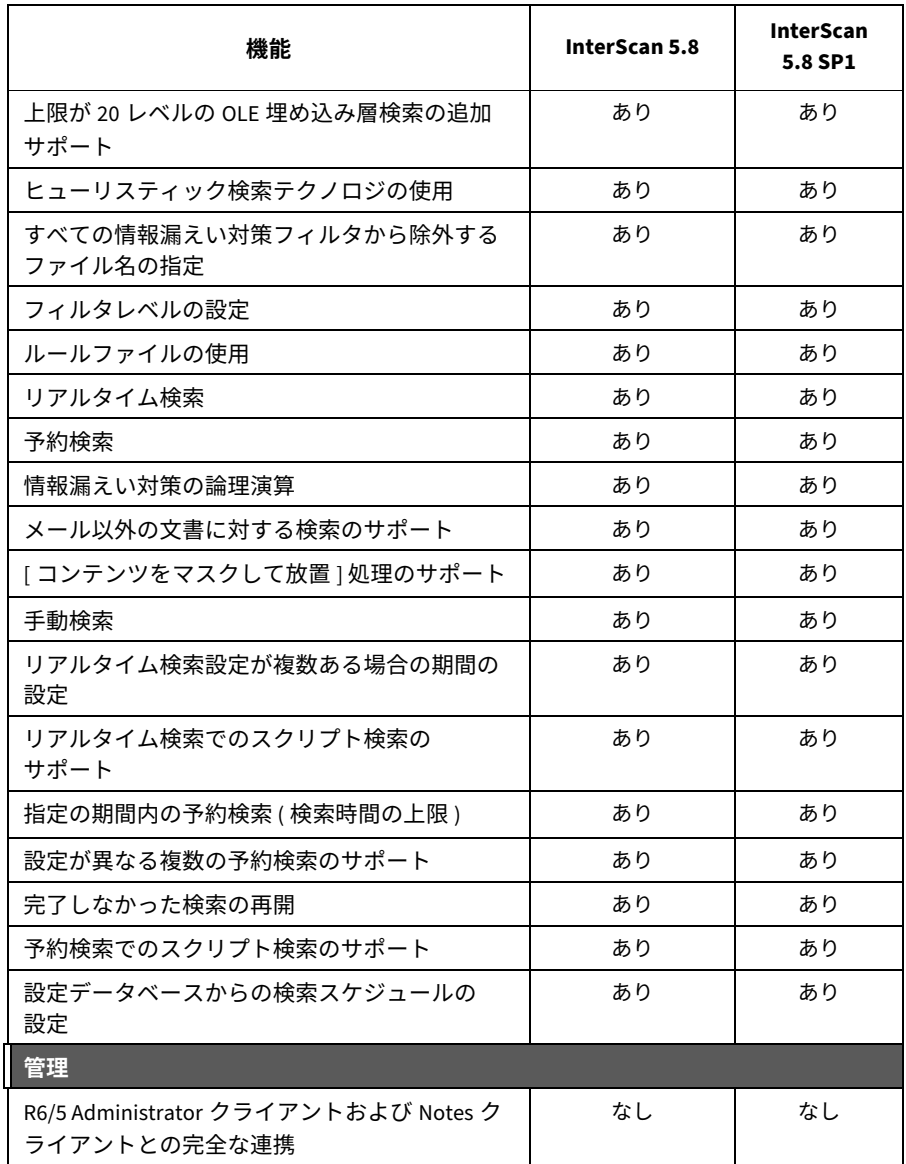

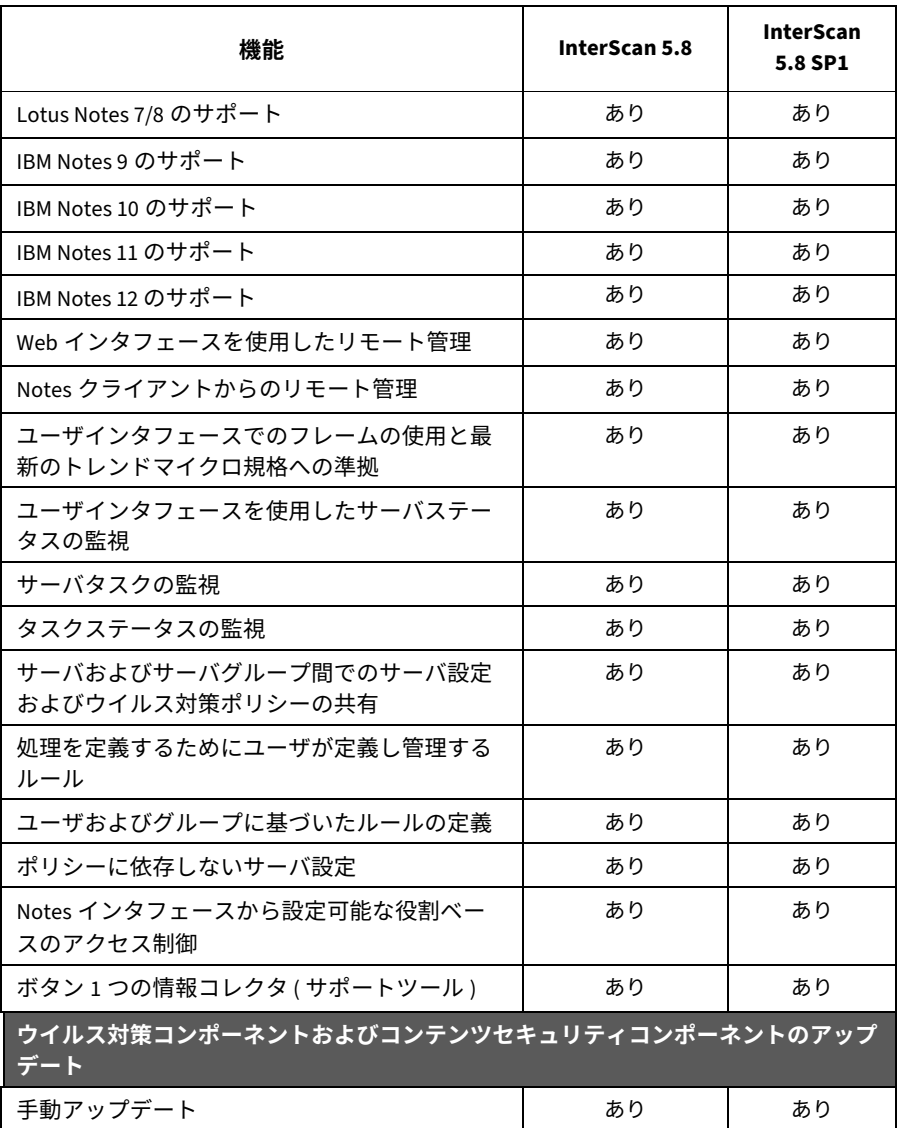

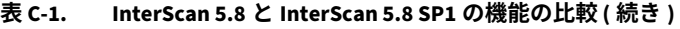

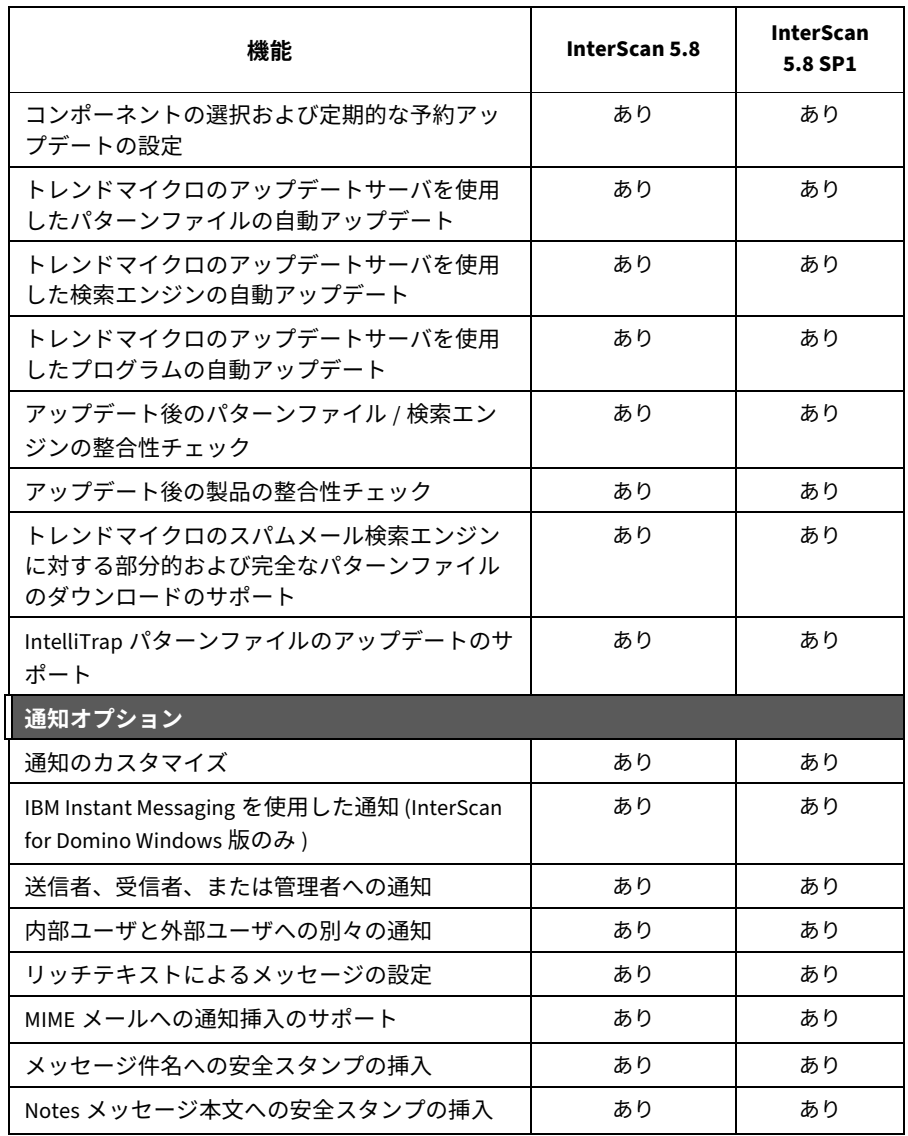

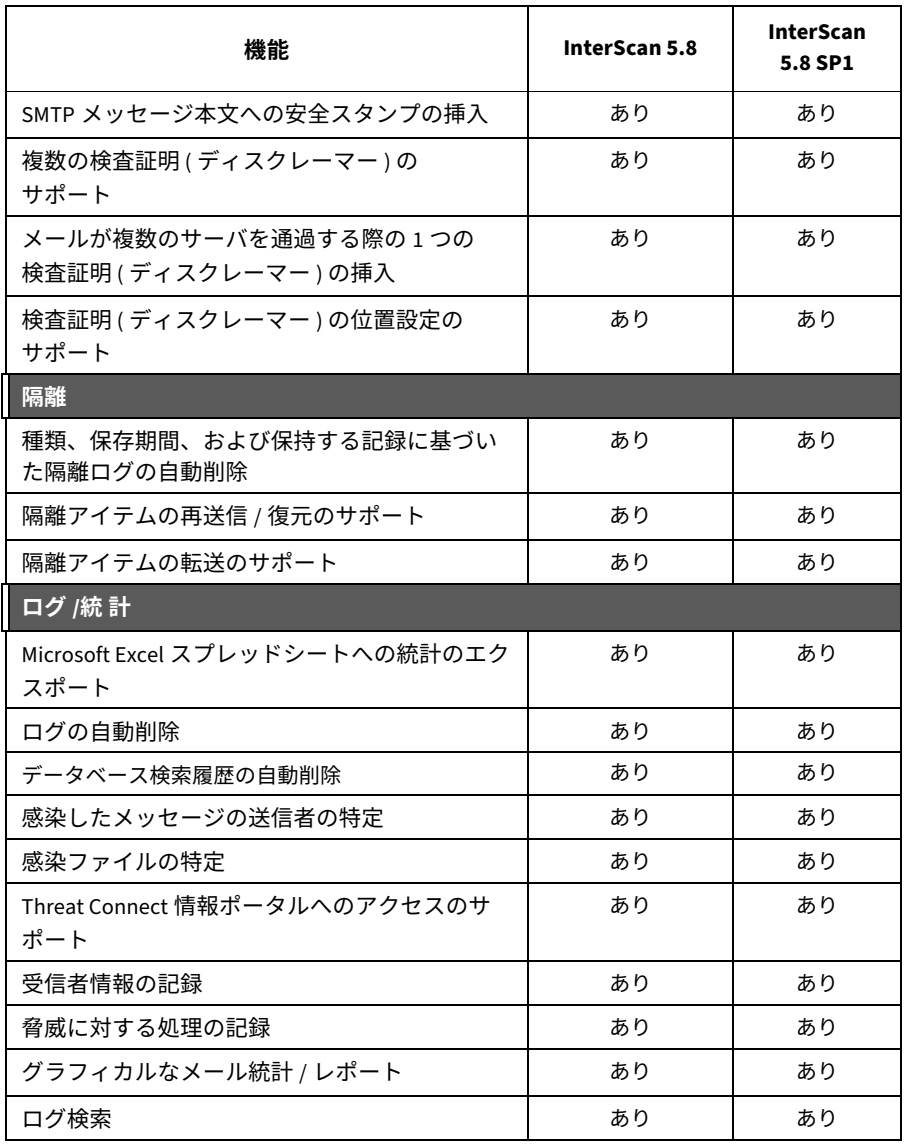
# 索引

### $\mathsf{C}$

Control Manager InterScan の管理 [258](#page-257-0) InterScan の使⽤方法 [254](#page-253-0) InterScan ⽤エージェント [255](#page-254-0) エージェント [255](#page-254-0) エンタープライズ版 [254](#page-253-1) 機能 [254](#page-253-0) サーバ [254](#page-253-2) 使⽤ [257](#page-256-0) スタンダード版 [254](#page-253-3) 大規模感染予防 [256](#page-255-0) 大規模感染予防ポリシー [260](#page-259-0)

#### I

InterScan インタフェース [100](#page-99-0) エラーメッセージ [288](#page-287-0) 概要 [19](#page-18-0)、[20](#page-19-0) 機能 [21](#page-20-0)、[23](#page-22-0) 検索の種類 [25](#page-24-0) コンポーネント [25](#page-24-1)、[209](#page-208-0) 通知 [221](#page-220-0) データベース 再作成 [285](#page-284-0) 修復 [285](#page-284-1)

バージョンの比較 [23](#page-22-1) ログ [234](#page-233-0)

## M

Microsoft Excel [241](#page-240-0)

# O

OPP [「大規模感染予防ポリシー」を参照](#page-259-0) OPS [「大規模感染予防サービス」を参照](#page-255-1)

# S

sig [219](#page-218-0) smquar.nsf [245](#page-244-0) smvlog.nsf [232](#page-231-0)

# T

TrendLabs [299](#page-298-0)

# W

Web アクセス [205](#page-204-0) InterScan データベース [106](#page-105-0) Web レピュテーション 概要 [305](#page-304-0) 設定 [145](#page-144-0)

# $\delta$

アクセス制御リストのエントリ [206](#page-205-0) アップデート [212](#page-211-0) ウイルス対策コンポーネント [211](#page-210-0) コンテンツセキュリティコンポーネント [211](#page-210-0) コンポーネントの選択 [217](#page-216-0) 自動 [213](#page-212-0)

手動 [211](#page-210-1) プロキシサーバの設定 [220](#page-219-0) 元 [218](#page-217-0) アップデート、コンポーネント [211](#page-210-1) アンインストール InterScan 自動 [264](#page-263-0)

#### $\mathsf{L}$

インストール InterScan [35](#page-34-0) インタフェース [100](#page-99-1)

# $\overline{2}$

ウイルス [302](#page-301-0) ウイルス対策 [「コンポーネント」を参照](#page-209-0) ウイルスパターンファイル [210](#page-209-1)

# $\bar{z}$

エクスポート グラフ [242](#page-241-0) 統計 [240](#page-239-0) エラーメッセージ [288](#page-287-1)

# ゕ

拡大 [306](#page-305-0) 確認 Control Manager エージェントのインス トール [98](#page-97-0) 隔離データベース [245](#page-244-1) 隔離メッセージ 再送信 [247](#page-246-0)

表示 [246](#page-245-0) カスタマイズ、通知 [223](#page-222-0) 管理コンソール [258](#page-257-0)

## も

キーワード [133](#page-132-0) 脅威 [「不正プログラム」を参照](#page-300-0)

# $\langle$

グラフ [240](#page-239-1)

#### ゖ

警告 隔離文書の復元 [248](#page-247-0) 実⾏されていないメールタスク [198](#page-197-0) メールの配信 [198](#page-197-0) 検索エンジン [210](#page-209-2) 検索制限 [30](#page-29-0)、[129](#page-128-0)

# ׆

誤検出 [136](#page-135-0)、[147](#page-146-0) このマニュアルの読者 対象読者 [18](#page-17-0) コンテンツフィルタ [132](#page-131-0) キーワード [133](#page-132-1) コンポーネント [210](#page-209-3) InterScan for Domino アプリケーション [211](#page-210-2) ウイルスパターンファイル [210](#page-209-1) 検索エンジン [210](#page-209-2) スパイウェアパターンファイル [210](#page-209-4) スパムメール検索エンジン [211](#page-210-2) スパムメール判定ルール [210](#page-209-2)

ダウンロードできない [283](#page-282-0) プログラムファイル [211](#page-210-3) [コンテンツセキュリティ](#page-209-5) 「コンポーネント」 を参照

#### 古

サーバイベント [195](#page-194-0) サーバ設定 [185](#page-184-0) 概要 [187](#page-186-0) サーバタスクモニタ [196](#page-195-0) 再送信、隔離メッセージ [247](#page-246-0) 作業ディレクトリ [189](#page-188-0) 削除、ログ 自動 [238](#page-237-0) 手動 [239](#page-238-0) 削除ログ 自動 [243](#page-242-0)、[244](#page-243-0) 作成 キーワード [169](#page-168-0) コンテンツフィルタ [167](#page-166-0) サーバ設定ルール [187](#page-186-1) ポリシー [110](#page-109-0) ルール [116](#page-115-0)

#### $\mathsf{L}$

受信メッセージ [130](#page-129-0) 手動 [27](#page-26-0) 手動検索 [101](#page-100-0), [181](#page-180-0), [182](#page-181-0) Domino サーバコンソール [181](#page-180-1) 手動による停止 [183](#page-182-0) 設定データベース [182](#page-181-0)

停止 [183](#page-182-0) ジョークプログラム [305](#page-304-1) 承認クラスタサーバ [114](#page-113-0) 署名ファイル [219](#page-218-1) 署名ファイル [「ウイルスパターンファイル」](#page-209-1) [を参照](#page-209-1) 処理 駆除可能なウイルス 155 駆除不能なウイルス 155 その他の不正プログラム 155 特定の脅威 155

## す

スパイウェアパターンファイル [210](#page-209-4) スパムメール検索エンジン [211](#page-210-2) スパムメール判定ルール [210](#page-209-2)

#### $#$

設定 アップデート通知 [229](#page-228-0) 検索制限 [158](#page-157-0) 検索通知 [228](#page-227-0) コンテンツフィルタ [166](#page-165-0)、[175](#page-174-0) スクリプトフィルタ [177](#page-176-0) スパムメールフィルタ [135](#page-134-0)、[145](#page-144-0) セキュリティリスク検索 [151](#page-150-0) タスクの表示 [207](#page-206-0) データベースプロパティ [205](#page-204-1) 転送オプション [178](#page-177-0) 添付ファイルフィルタ [160](#page-159-0) メール検索ルールの一般的な設定 [120](#page-119-0)

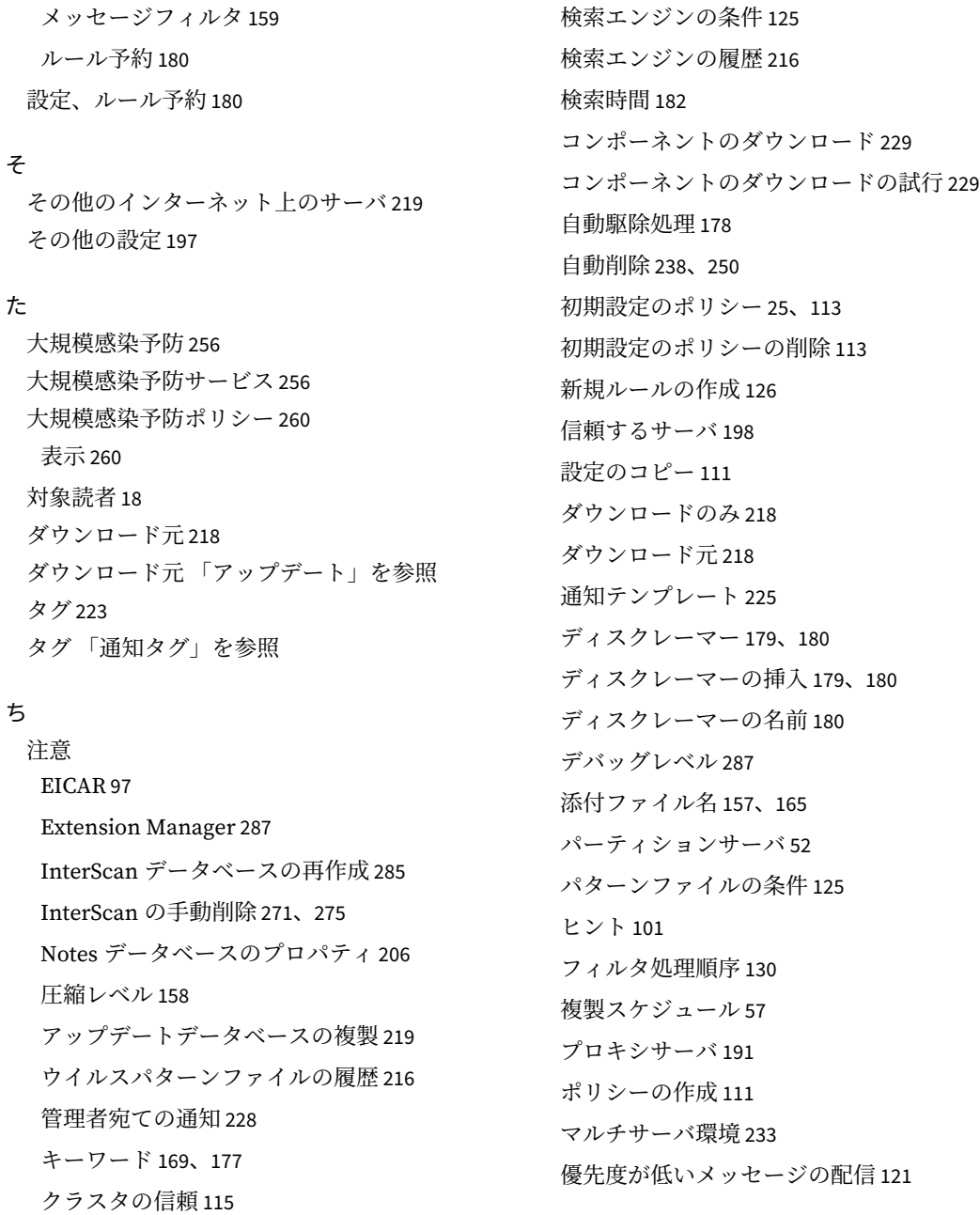

予約アップデート通知 [215](#page-214-0) リッチテキストのホットスポット [178](#page-177-1) 履歴 [216](#page-215-0)、[217](#page-216-1) ログ削除 [238](#page-237-2)、[249](#page-248-0) 論理演算子 [168](#page-167-0)

#### ח

通知 [221](#page-220-0) アップデート処理 [222](#page-221-0) アップデート通知 [229](#page-228-0) 概要 [222](#page-221-1) カスタマイズ [223](#page-222-0) 検索処理 [222](#page-221-2) 検索通知 [228](#page-227-0) 設定 [228](#page-227-0)、[229](#page-228-0) タグ [223](#page-222-2) フィルタベースのタグ [223](#page-222-3) ルールベースのタグ [224](#page-223-0) テンプレート [228](#page-227-0) 配信 [226](#page-225-0)

#### י

データベース 隔離 [245](#page-244-2) 再作成 [285](#page-284-3) 修復 [285](#page-284-4) ログ [232](#page-231-1) データベースカタログ [205](#page-204-2) データベースの再作成 [285](#page-284-3) データベースのリアルタイム検索 [26](#page-25-0) [ データベースを開く ] ダイアログ [205](#page-204-3) ディスクレーマー [179](#page-178-1) ディスクレーマーの挿入 [179](#page-178-2) テクニカルサポート [296](#page-295-0) デジタル署名 [219](#page-218-4) デバッグ [287](#page-286-1) InterScan タスク [287](#page-286-1) 結果 [288](#page-287-2) レベル [287](#page-286-2) デバッグログ [288](#page-287-3) チェック [288](#page-287-4) デバッグログのチェック [288](#page-287-4) 転送、メッセージ [178](#page-177-2)

# כ

統計 [240](#page-239-2) ドキュメントの表記規則 [18](#page-17-1) トラブルシューティング [281](#page-280-0) トロイの木馬 [304](#page-303-0)

#### $l\pm$

はじめに [13](#page-12-0) 破損したデータベースの修復 [285](#page-284-4)

#### ץ

表記規則 ドキュメント [18](#page-17-2) 表示 概要 [186](#page-185-0) 隔離メッセージ [246](#page-245-0) グラフ [242](#page-241-0) 統計 [240](#page-239-3)、[243](#page-242-1)

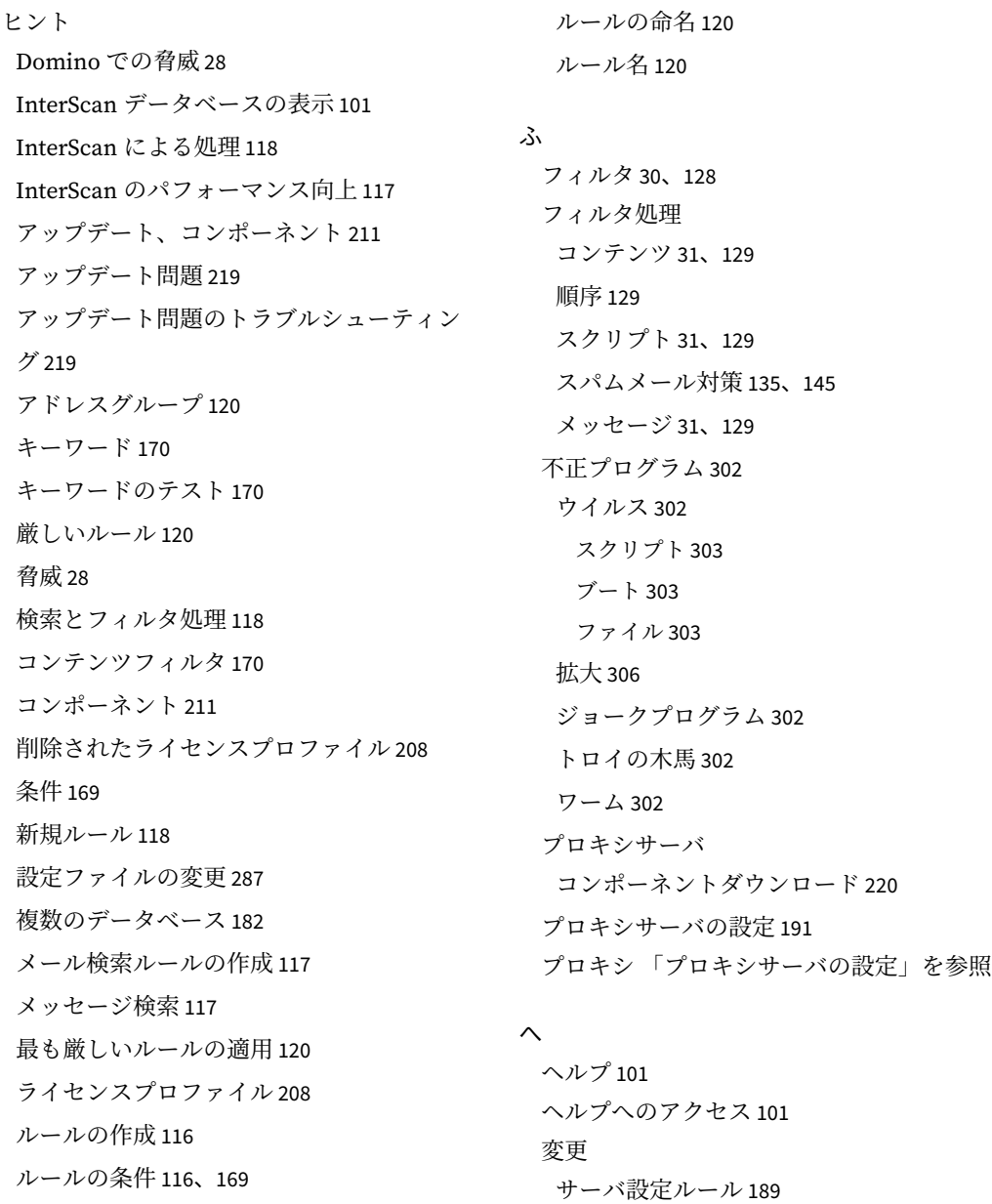

# ほ

ポリシー 概要 28 計画 108 作成 110 変更 112

#### め

メール検索ルール 120 一般的な設定 120 メールスタンプ225 メッセージフィルタ31、129 メモリサイズ190

# $\ddagger$

文字セット 197 モニタ、サーバイベント 195

# $\mathfrak{v}$

リアルタイムメール検索 26

# る

ルール サーバ設定 187 作成 116 通知30

データベース検索30

データベースのリアルタイム検索 122

メール検索30

予約180

予約アップデート30

予約検索30

# $\overline{5}$

ログ232 ウイルスログの削除 238、243、244 自動 238、243、244 手動 239 管理 234 ログデータベース232

#### わ

ワーム 304

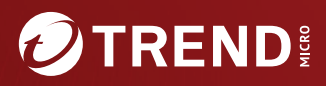

#### **TREND MICRO INCORPORATED**

225 E. John Carpenter Freeway, Suite 1500<br>Irving, Texas 75062 U.S.A.<br>Phone: +1 (817) 569-8900, Toll-free: (888) 762-8736<br>Email: support@trendmicro.com

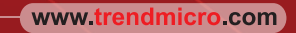

Item Code: SNEM59732/230616